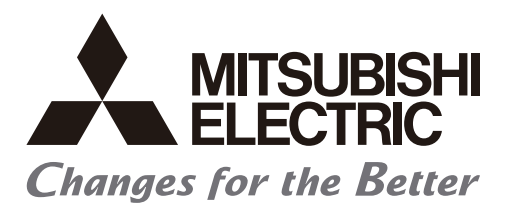

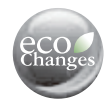

## Transition from A17nSHCPUN/A173UHCPU Series to Q Series Handbook

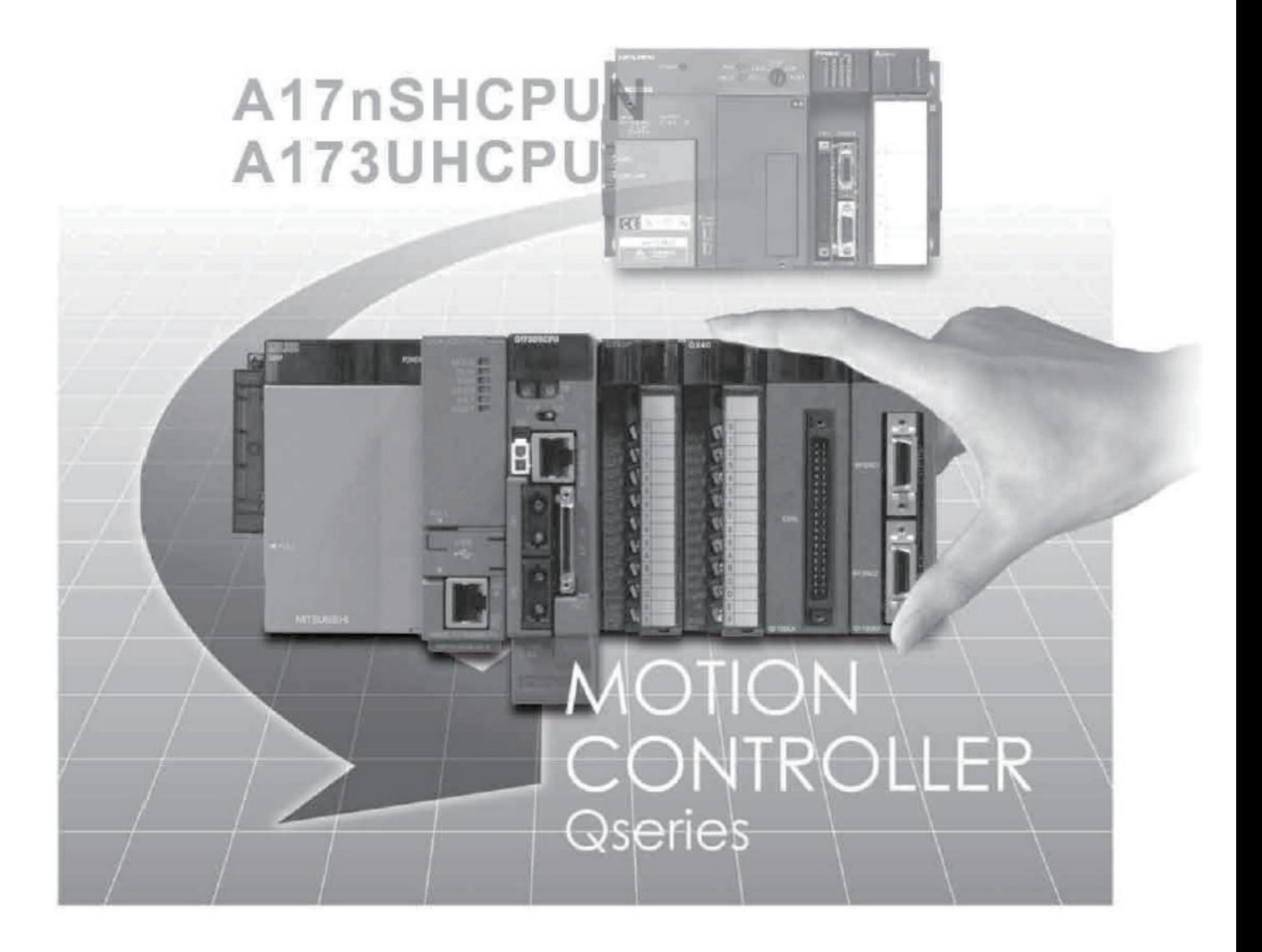

## **SAFETY PRECAUTIONS**

(Please read these instructions before using this equipment.)

Before using this product, please read this manual and the relevant manuals introduced in this manual carefully and pay full attention to safety to handle the product correctly.

These precautions apply only to this product. Refer to the Users manual of the QCPU module to use for a description of the PLC system safety precautions.

In this manual, the safety instructions are ranked as "DANGER" and "CAUTION".

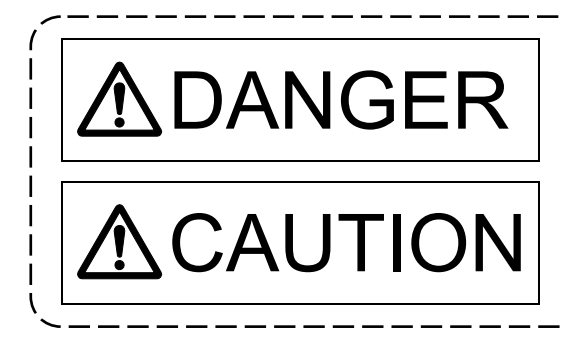

 $\text{DANGER}$   $\vert$  Indicates that incorrect handling may cause hazardous conditions, resulting in death or severe injury. conditions, resulting in death or severe injury.

CAUTION | Indicates that incorrect handling may cause hazardous<br>monditions, resulting in medium or slight personal injury conditions, resulting in medium or slight personal injury or physical damage.

Depending on circumstances, procedures indicated by  $\bigwedge$  CAUTION may also be linked to serious results.

In any case, it is important to follow the directions for usage.

Please save this manual to make it accessible when required and always forward it to the end user.

## **For Safe Operations**

### 1. Prevention of electric shocks

## **ADANGER**

- Never open the front case or terminal covers while the power is ON or the unit is running, as this may lead to electric shocks.
- Never run the unit with the front case or terminal cover removed. The high voltage terminal and charged sections will be exposed and may lead to electric shocks.
- Never open the front case or terminal cover at times other than wiring work or periodic inspections even if the power is OFF. The insides of the Motion controller and servo amplifier are charged and may lead to electric shocks.
- Completely turn off the externally supplied power used in the system before mounting or removing the module, performing wiring work, or inspections. Failing to do so may lead to electric shocks.
- When performing wiring work or inspections, turn the power OFF, wait at least ten minutes, and then check the voltage with a tester, etc.. Failing to do so may lead to electric shocks.
- **Be sure to ground the Motion controller, servo amplifier and servomotor. (Ground resistance :** 100  $\Omega$  or less) Do not ground commonly with other devices.
- The wiring work and inspections must be done by a qualified technician.
- Wire the units after installing the Motion controller, servo amplifier and servomotor. Failing to do so may lead to electric shocks or damage.
- Never operate the switches with wet hands, as this may lead to electric shocks.
- Do not damage, apply excessive stress, place heavy things on or sandwich the cables, as this may lead to electric shocks.
- Do not touch the Motion controller, servo amplifier or servomotor terminal blocks while the power is ON, as this may lead to electric shocks.
- Do not touch the built-in power supply, built-in grounding or signal wires of the Motion controller and servo amplifier, as this may lead to electric shocks.

## 2. For fire prevention

- Install the Motion controller, servo amplifier, servomotor and regenerative resistor on incombustible. Installing them directly or close to combustibles will lead to fire.
- If a fault occurs in the Motion controller or servo amplifier, shut the power OFF at the servo amplifier's power source. If a large current continues to flow, fire may occur.
- When using a regenerative resistor, shut the power OFF with an error signal. The regenerative resistor may abnormally overheat due to a fault in the regenerative transistor, etc., and may lead to fire.
- Always take heat measures such as flame proofing for the inside of the control panel where the servo amplifier or regenerative resistor is installed and for the wires used. Failing to do so may lead to fire.
- Do not damage, apply excessive stress, place heavy things on or sandwich the cables, as this may lead to fire.

## 3. For injury prevention

## **ACAUTION**

- Do not apply a voltage other than that specified in the instruction manual on any terminal. Doing so may lead to destruction or damage.
- Do not mistake the terminal connections, as this may lead to destruction or damage.
- $\bullet$  Do not mistake the polarity ( $+/-$ ), as this may lead to destruction or damage.
- $\bullet$  Do not touch the heat radiating fins of controller or servo amplifier, regenerative resistor and servomotor, etc., while the power is ON and for a short time after the power is turned OFF. In this timing, these parts become very hot and may lead to burns.
- Always turn the power OFF before touching the servomotor shaft or coupled machines, as these parts may lead to injuries.
- $\bullet$  Do not go near the machine during test operations or during operations such as teaching. Doing so may lead to injuries.

### 4. Various precautions

Strictly observe the following precautions.

Mistaken handling of the unit may lead to faults, injuries or electric shocks.

### (1) System structure

- Always install a leakage breaker on the Motion controller and servo amplifier power source.
- If installation of an electromagnetic contactor for power shut off during an error, etc., is specified in the instruction manual for the servo amplifier, etc., always install the electromagnetic contactor.
- Install the emergency stop circuit externally so that the operation can be stopped immediately and the power shut off.
- Use the Motion controller, servo amplifier, servomotor and regenerative resistor with the correct combinations listed in the instruction manual. Other combinations may lead to fire or faults.
- Use the Motion controller, base unit and motion module with the correct combinations listed in the instruction manual. Other combinations may lead to faults.
- $\bullet$  If safety standards (ex., robot safety rules, etc.,) apply to the system using the Motion controller, servo amplifier and servomotor, make sure that the safety standards are satisfied.
- Construct a safety circuit externally of the Motion controller or servo amplifier if the abnormal operation of the Motion controller or servo amplifier differ from the safety directive operation in the system.
- In systems where coasting of the servomotor will be a problem during the forced stop, emergency stop, servo OFF or power supply OFF, use dynamic brakes.
- Make sure that the system considers the coasting amount even when using dynamic brakes.
- $\bullet$  In systems where perpendicular shaft dropping may be a problem during the forced stop, emergency stop, servo OFF or power supply OFF, use both dynamic brakes and electromagnetic brakes.

## **ACAUTION**

- The dynamic brakes must be used only on errors that cause the forced stop, emergency stop, or servo OFF. These brakes must not be used for normal braking.
- The brakes (electromagnetic brakes) assembled into the servomotor are for holding applications, and must not be used for normal braking.
- The system must have a mechanical allowance so that the machine itself can stop even if the stroke limits switch is passed through at the max. speed.
- Use wires and cables that have a wire diameter, heat resistance and bending resistance compatible with the system.
- Use wires and cables within the length of the range described in the instruction manual.
- The ratings and characteristics of the parts (other than Motion controller, servo amplifier and servomotor) used in a system must be compatible with the Motion controller, servo amplifier and servomotor.
- $\bullet$  Install a cover on the shaft so that the rotary parts of the servomotor are not touched during operation.
- There may be some cases where holding by the electromagnetic brakes is not possible due to the life or mechanical structure (when the ball screw and servomotor are connected with a timing belt, etc.). Install a stopping device to ensure safety on the machine side.

### (2) Parameter settings and programming

- Set the parameter values to those that are compatible with the Motion controller, servo amplifier, servomotor and regenerative resistor model and the system application. The protective functions may not function if the settings are incorrect.
- $\bullet$  The regenerative resistor model and capacity parameters must be set to values that conform to the operation mode, servo amplifier and servo power supply module. The protective functions may not function if the settings are incorrect.
- Set the mechanical brake output and dynamic brake output validity parameters to values that are compatible with the system application. The protective functions may not function if the settings are incorrect.
- Set the stroke limit input validity parameter to a value that is compatible with the system application. The protective functions may not function if the setting is incorrect.
- Set the servomotor encoder type (increment, absolute position type, etc.) parameter to a value that is compatible with the system application. The protective functions may not function if the setting is incorrect.
- Set the servomotor capacity and type (standard, low-inertia, flat, etc.) parameter to values that are compatible with the system application. The protective functions may not function if the settings are incorrect.
- Set the servo amplifier capacity and type parameters to values that are compatible with the system application. The protective functions may not function if the settings are incorrect.
- Use the program commands for the program with the conditions specified in the instruction manual.

## **ACAUTION**

- Set the sequence function program capacity setting, device capacity, latch validity range, I/O assignment setting, and validity of continuous operation during error detection to values that are compatible with the system application. The protective functions may not function if the settings are incorrect.
- Some devices used in the program have fixed applications, so use these with the conditions specified in the instruction manual.
- The input devices and data registers assigned to the link will hold the data previous to when communication is terminated by an error, etc. Thus, an error correspondence interlock program specified in the instruction manual must be used.
- Use the interlock program specified in the intelligent function module's instruction manual for the program corresponding to the intelligent function module.

### (3) Transportation and installation

- Transport the product with the correct method according to the mass.
- Use the servomotor suspension bolts only for the transportation of the servomotor. Do not transport the servomotor with machine installed on it.
- $\bullet$  Do not stack products past the limit.
- When transporting the Motion controller or servo amplifier, never hold the connected wires or cables.
- When transporting the servomotor, never hold the cables, shaft or detector.
- When transporting the Motion controller or servo amplifier, never hold the front case as it may fall off.
- When transporting, installing or removing the Motion controller or servo amplifier, never hold the edges.
- Install the unit according to the instruction manual in a place where the mass can be withstood.
- $\bullet$  Do not get on or place heavy objects on the product.
- Always observe the installation direction.
- Keep the designated clearance between the Motion controller or servo amplifier and control panel inner surface or the Motion controller and servo amplifier, Motion controller or servo amplifier and other devices.
- Do not install or operate Motion controller, servo amplifiers or servomotors that are damaged or that have missing parts.
- Do not block the intake/outtake ports of the Motion controller, servo amplifier and servomotor with cooling fan.
- Do not allow conductive matter such as screw or cutting chips or combustible matter such as oil enter the Motion controller, servo amplifier or servomotor.
- The Motion controller, servo amplifier and servomotor are precision machines, so do not drop or apply strong impacts on them.
- Securely fix the Motion controller, servo amplifier and servomotor to the machine according to the instruction manual. If the fixing is insufficient, these may come off during operation.

## **ACAUTION**

- Always install the servomotor with reduction gears in the designated direction. Failing to do so may lead to oil leaks.
- Store and use the unit in the following environmental conditions.

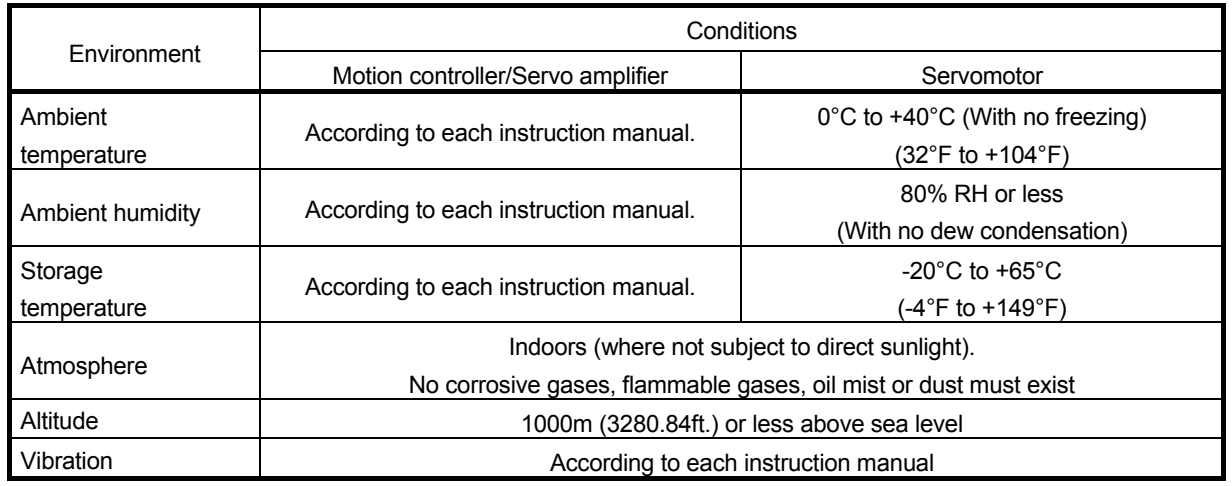

 When coupling with the synchronous encoder or servomotor shaft end, do not apply impact such as by hitting with a hammer. Doing so may lead to detector damage.

 $\bullet$  Do not apply a load larger than the tolerable load onto the synchronous encoder and servomotor shaft. Doing so may lead to shaft breakage.

 When not using the module for a long time, disconnect the power line from the Motion controller or servo amplifier.

Place the Motion controller and servo amplifier in static electricity preventing vinyl bags and store.

 When storing for a long time, please contact with our sales representative. Also, execute a trial operation.

### (4) Wiring

# **ACAUTION**

- Correctly and securely wire the wires. Reconfirm the connections for mistakes and the terminal screws for tightness after wiring. Failing to do so may lead to run away of the servomotor.
- After wiring, install the protective covers such as the terminal covers to the original positions.
- Do not install a phase advancing capacitor, surge absorber or radio noise filter (option FR-BIF) on the output side of the servo amplifier.
- Correctly connect the output side (terminal U, V, W) and ground. Incorrect connections will lead the servomotor to operate abnormally.
- $\bullet$  Do not connect a commercial power supply to the servomotor, as this may lead to trouble.
- $\bullet$  Do not mistake the direction of the surge absorbing diode installed on the DC relay for the control signal output of brake signals, etc. Incorrect installation may lead to signals not being output when trouble occurs or the protective functions not functioning.

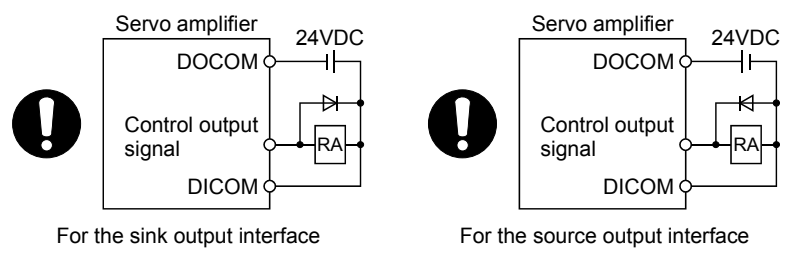

- Do not connect or disconnect the connection cables between each unit, the encoder cable or PLC expansion cable while the power is ON.
- Securely tighten the cable connector fixing screws and fixing mechanisms. Insufficient fixing may lead to the cables combing off during operation.
- $\bullet$  Do not bundle the power line or cables.

### (5) Trial operation and adjustment

- Confirm and adjust the program and each parameter before operation. Unpredictable movements may occur depending on the machine.
- Extreme adjustments and changes may lead to unstable operation, so never make them.
- When using the absolute position system function, on starting up, and when the Motion controller or absolute value motor has been replaced, always perform a home position return.
- Before starting test operation, set the parameter speed limit value to the slowest value, and make sure that operation can be stopped immediately by the forced stop, etc. if a hazardous state occurs.

### (6) Usage methods

## **ACAUTION**

- Immediately turn OFF the power if smoke, abnormal sounds or odors are emitted from the Motion controller, servo amplifier or servomotor.
- Always execute a test operation before starting actual operations after the program or parameters have been changed or after maintenance and inspection.
- Do not attempt to disassemble and repair the units excluding a qualified technician whom our company recognized.
- $\bullet$  Do not make any modifications to the unit.
- Keep the effect or electromagnetic obstacles to a minimum by installing a noise filter or by using wire shields, etc. Electromagnetic obstacles may affect the electronic devices used near the Motion controller or servo amplifier.
- When using the CE Mark-compliant equipment, refer to this manual for the Motion controllers and refer to the corresponding EMC guideline information for the servo amplifiers, inverters and other equipment.
- Use the units with the following conditions.

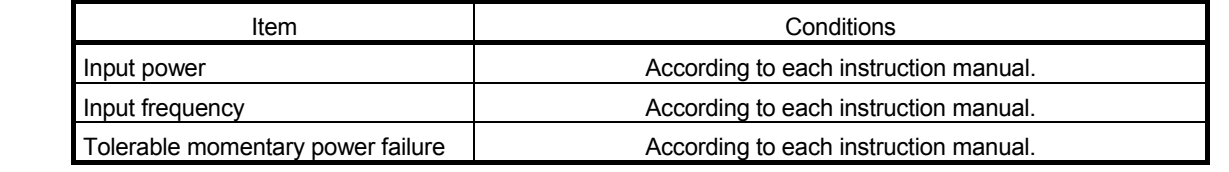

### (7) Corrective actions for errors

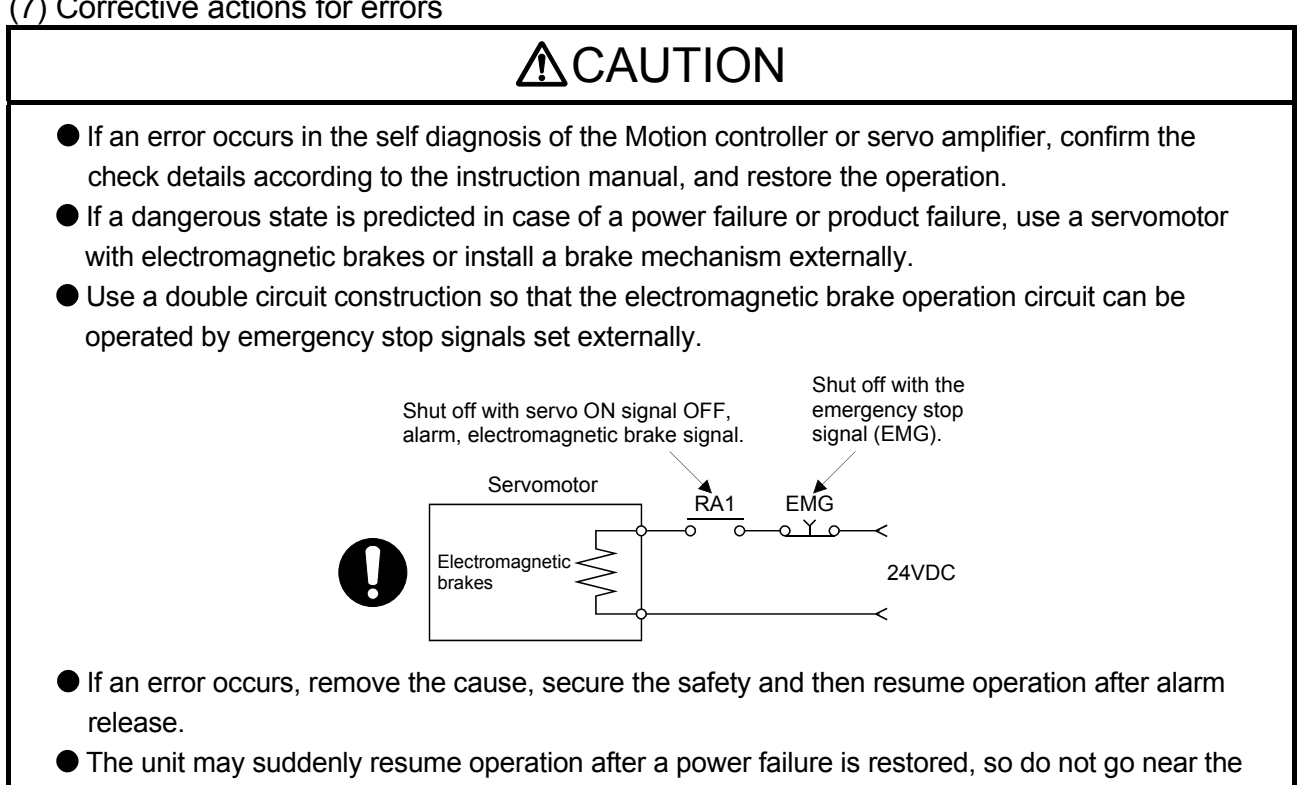

machine. (Design the machine so that personal safety can be ensured even if the machine restarts suddenly.)

### (8) Maintenance, inspection and part replacement

- **•** Perform the daily and periodic inspections according to the instruction manual.
- Perform maintenance and inspection after backing up the program and parameters for the Motion controller and servo amplifier.
- $\bullet$  Do not place fingers or hands in the clearance when opening or closing any opening.
- Periodically replace consumable parts such as batteries according to the instruction manual.
- $\bullet$  Do not touch the lead sections such as ICs or the connector contacts.
- Before touching the module, always touch grounded metal, etc. to discharge static electricity from human body. Failure to do so may cause the module to fail or malfunction.
- $\bullet$  Do not directly touch the module's conductive parts and electronic components. Touching them could cause an operation failure or give damage to the module.
- Do not place the Motion controller or servo amplifier on metal that may cause a power leakage or wood, plastic or vinyl that may cause static electricity buildup.
- Do not perform a megger test (insulation resistance measurement) during inspection.
- When replacing the Motion controller or servo amplifier, always set the new module settings correctly.
- When the Motion controller or absolute value motor has been replaced, carry out a home position return operation using one of the following methods, otherwise position displacement could occur.
	- 1) After writing the servo data to the Motion controller using programming software, switch on the power again, then perform a home position return operation.
	- 2) Using the backup function of the programming software, load the data backed up before replacement.
- After maintenance and inspections are completed, confirm that the position detection of the absolute position detector function is correct.
- $\bullet$  Do not drop or impact the battery installed to the module. Doing so may damage the battery, causing battery liquid to leak in the battery. Do not use the dropped or impacted battery, but dispose of it.
- Do not short circuit, charge, overheat, incinerate or disassemble the batteries.
- The electrolytic capacitor will generate gas during a fault, so do not place your face near the Motion controller or servo amplifier.
- $\bullet$  The electrolytic capacitor and fan will deteriorate. Periodically replace these to prevent secondary damage from faults. Replacements can be made by our sales representative.
- Lock the control panel and prevent access to those who are not certified to handle or install electric equipment.
- Do not burn or break a module and servo amplifier. Doing so may cause a toxic gas.

### (9) About processing of waste

When you discard Motion controller, servo amplifier, a battery (primary battery) and other option articles, please follow the law of each country (area).

## **ACAUTION**

- This product is not designed or manufactured to be used in equipment or systems in situations that can affect or endanger human life.
- When considering this product for operation in special applications such as machinery or systems used in passenger transportation, medical, aerospace, atomic power, electric power, or submarine repeating applications, please contact your nearest Mitsubishi sales representative.
- Although this product was manufactured under conditions of strict quality control, you are strongly advised to install safety devices to forestall serious accidents when it is used in facilities where a breakdown in the product is likely to cause a serious accident.

### (10) General cautions

 All drawings provided in the instruction manual show the state with the covers and safety partitions removed to explain detailed sections. When operating the product, always return the covers and partitions to the designated positions, and operate according to the instruction manual.

### REVISIONS

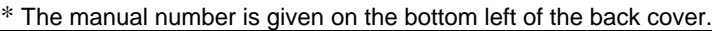

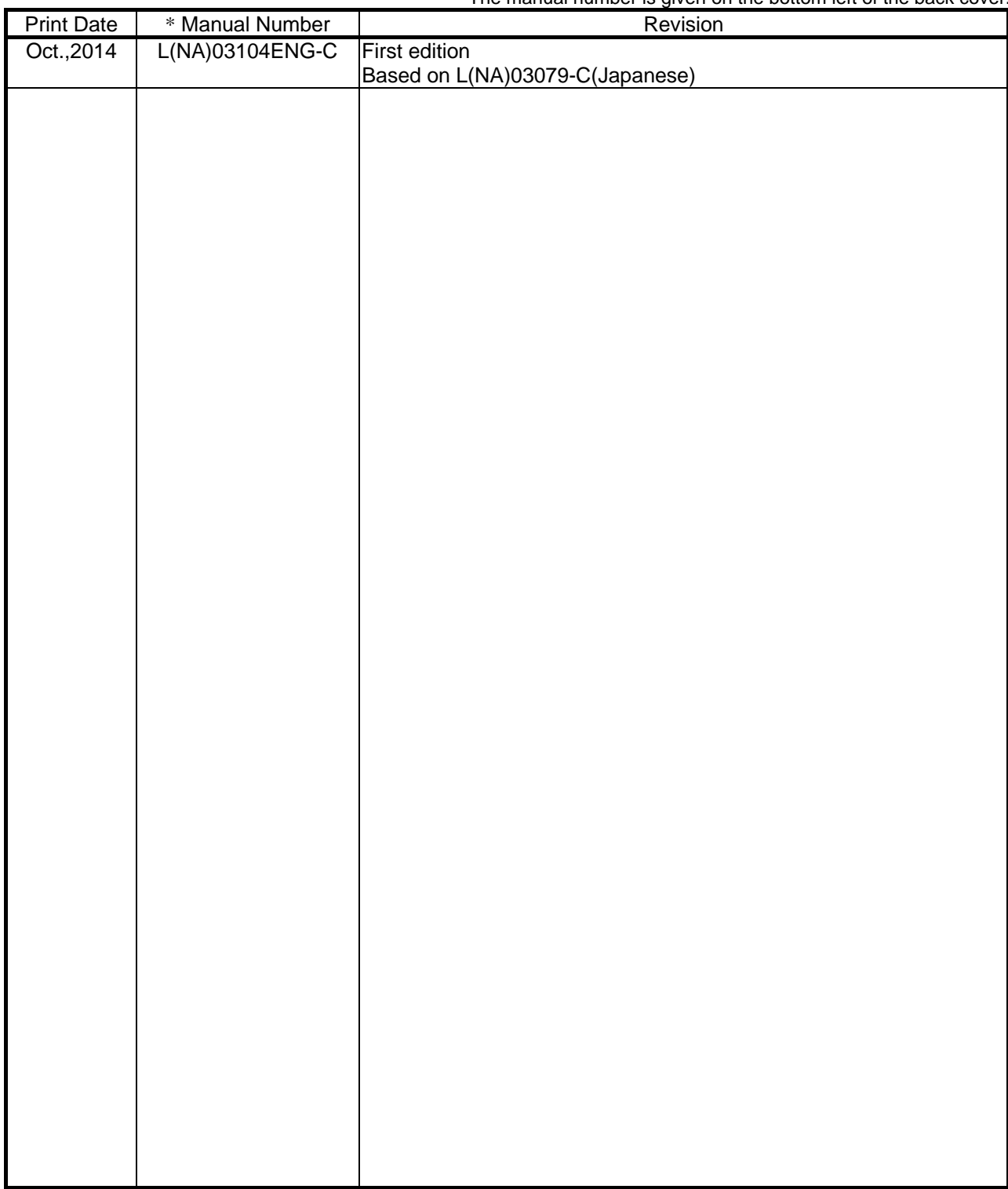

This manual confers no industrial property rights or any rights of any other kind, nor does it confer any patent licenses. Mitsubishi Electric Corporation cannot be held responsible for any problems involving industrial property rights which may occur as a result of using the contents noted in this manual.

2013 MITSUBISHI ELECTRIC CORPORATION

### **< GUIDEBOOK CONFIGURATION >**

The guidebook is consist of the documents as follows.

#### **Contents**

Safety Precautions Guidebook Configuration (Contents)

### **1. OVERVIEW OF A-MOTION REPLACEMENT**

This overview is beginning with the case study about the system replacement used A-Motion. And it will discuss the most suitable method according to the user's system and conditions. After replacement policy have been decided, it is recommended to replace refer to the corresponding parts after section 2 and the relevant catalogs, relevant manuals.

### **2. REPLACEMENT PROPOSAL FROM A-MOTION TO QDS-MOTION**

This part describes the replacement from A173UHCPU/A172SHCPUN/A171SHCPUN to Q173DSCPU/Q172DSCPU (operating system software is SV13/SV22).

### **3. REPLACEMENT PROPOSAL FROM A-MOTION TO STAND-ALONE MOTION**

This part describes the replacement from A173UHCPU/A172SHCPUN/A171SHCPUN to Q170MCPU-S1 (operating system software is SV13/SV22).

### **4. REPLACEMENT FROM A-MOTION TO QN-MOTION**

This part describes the replacement from A173UHCPU/A172SHCPUN/A171SHCPUN to Q173CPUN/Q172CPUN (QN-Motion) (operating system software is SV13/SV22). However, replacing A-Motion with QN-Motion is not recommended since QN-Motion is not the latest model. In order to use a system for a long time after the replacement, it is recommended to replace A-Motion with QDS-Motion or Stand-alone Motion.

### **5. APPENDIX**

### **CONTENTS**

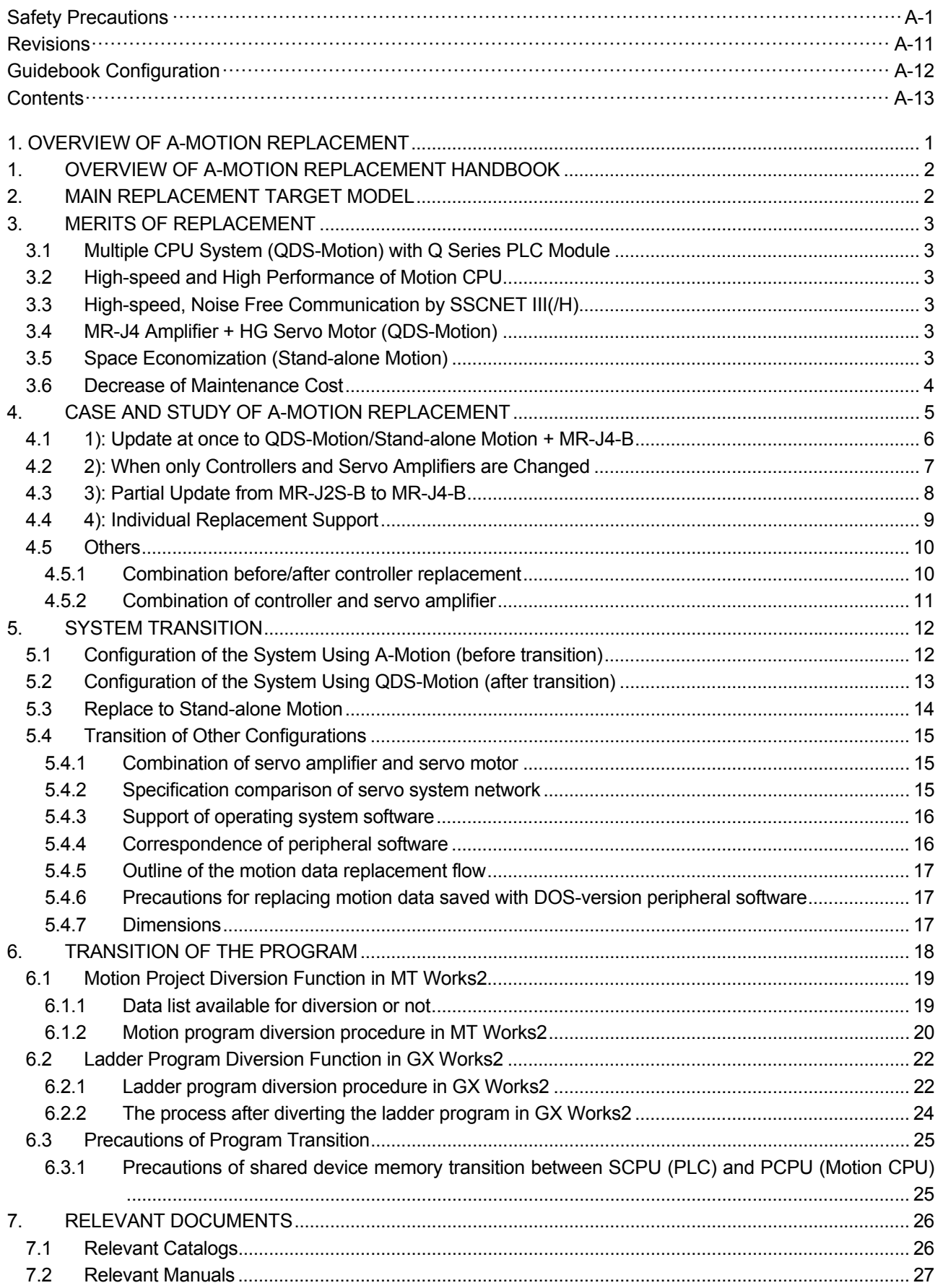

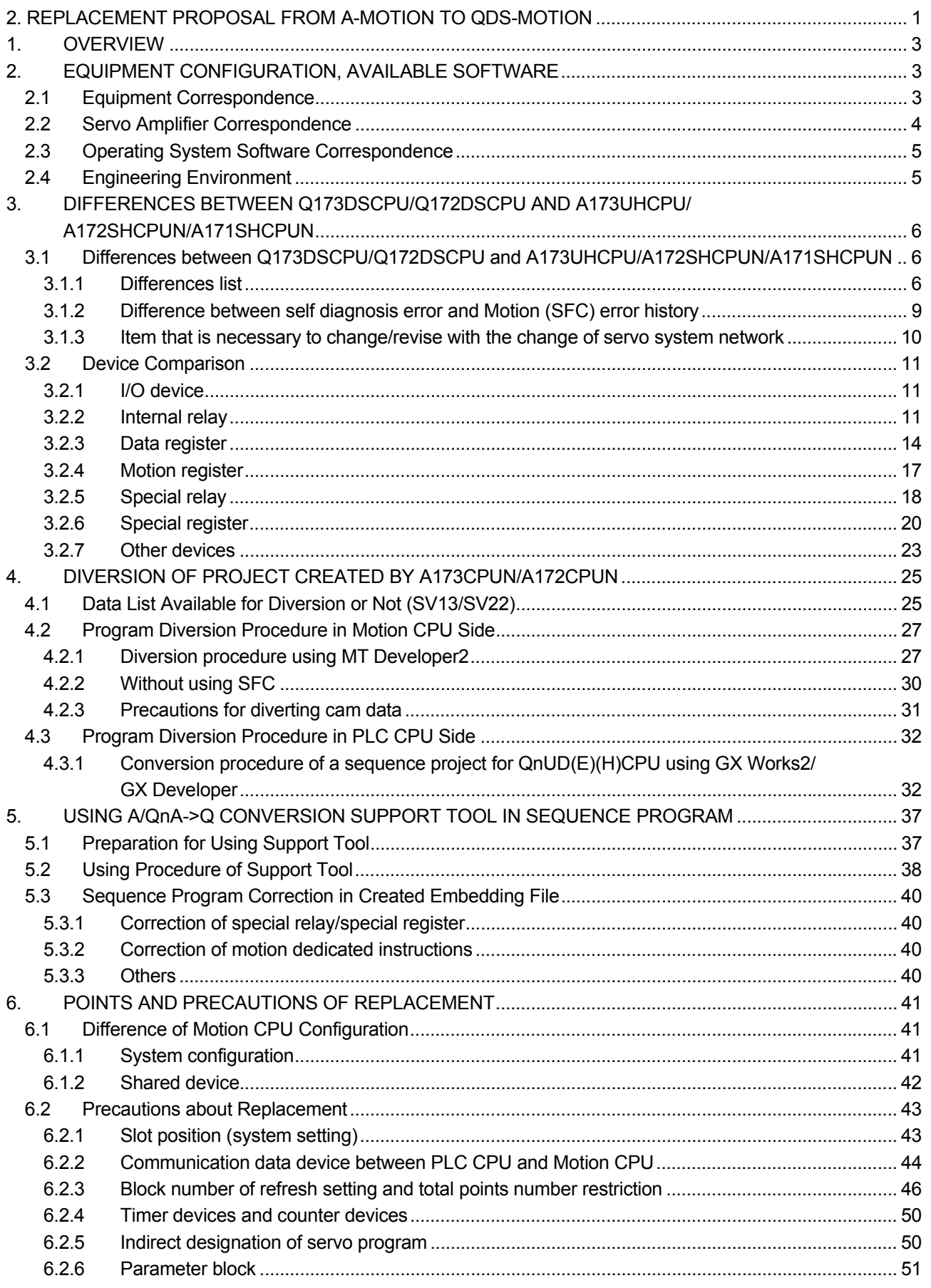

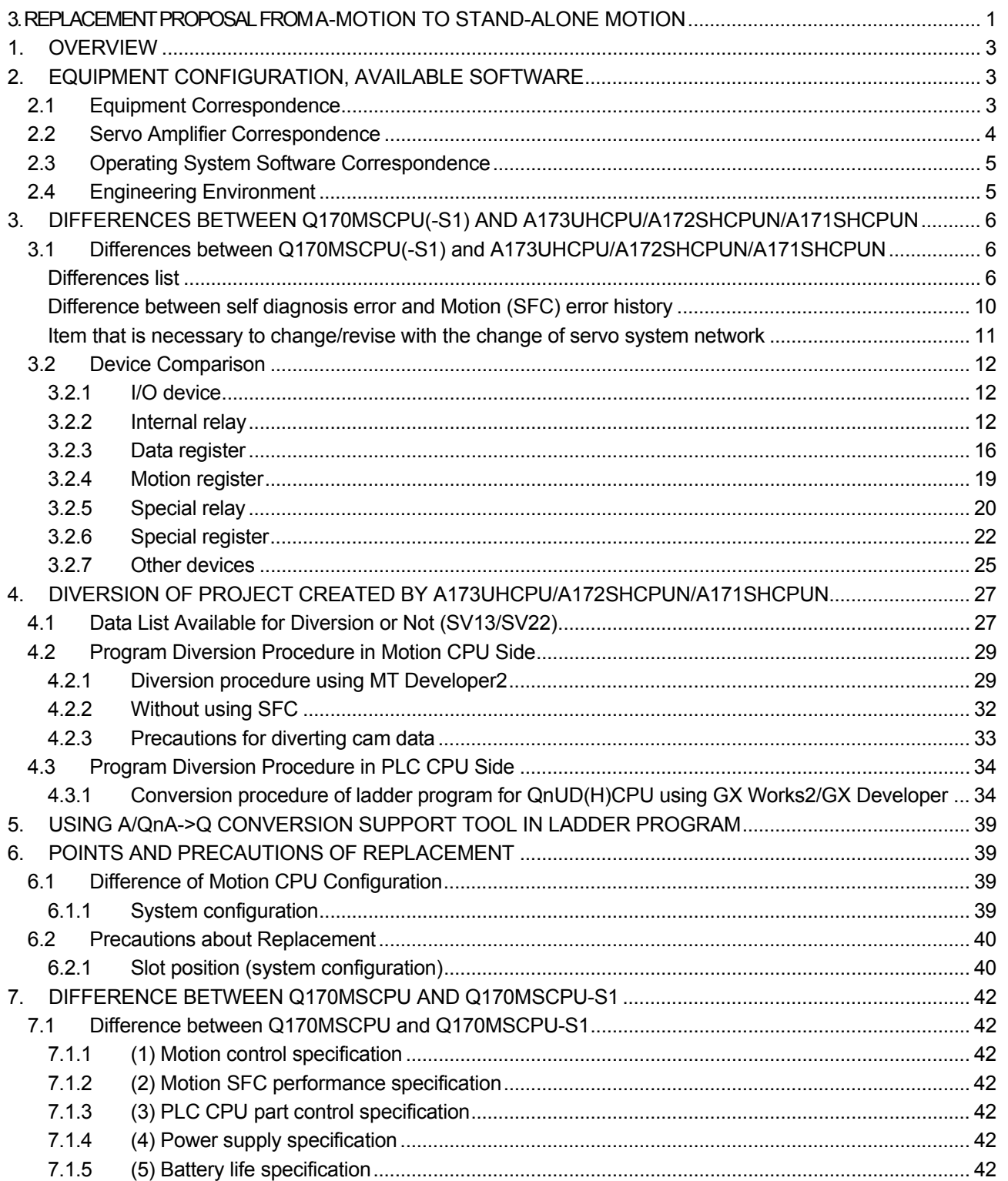

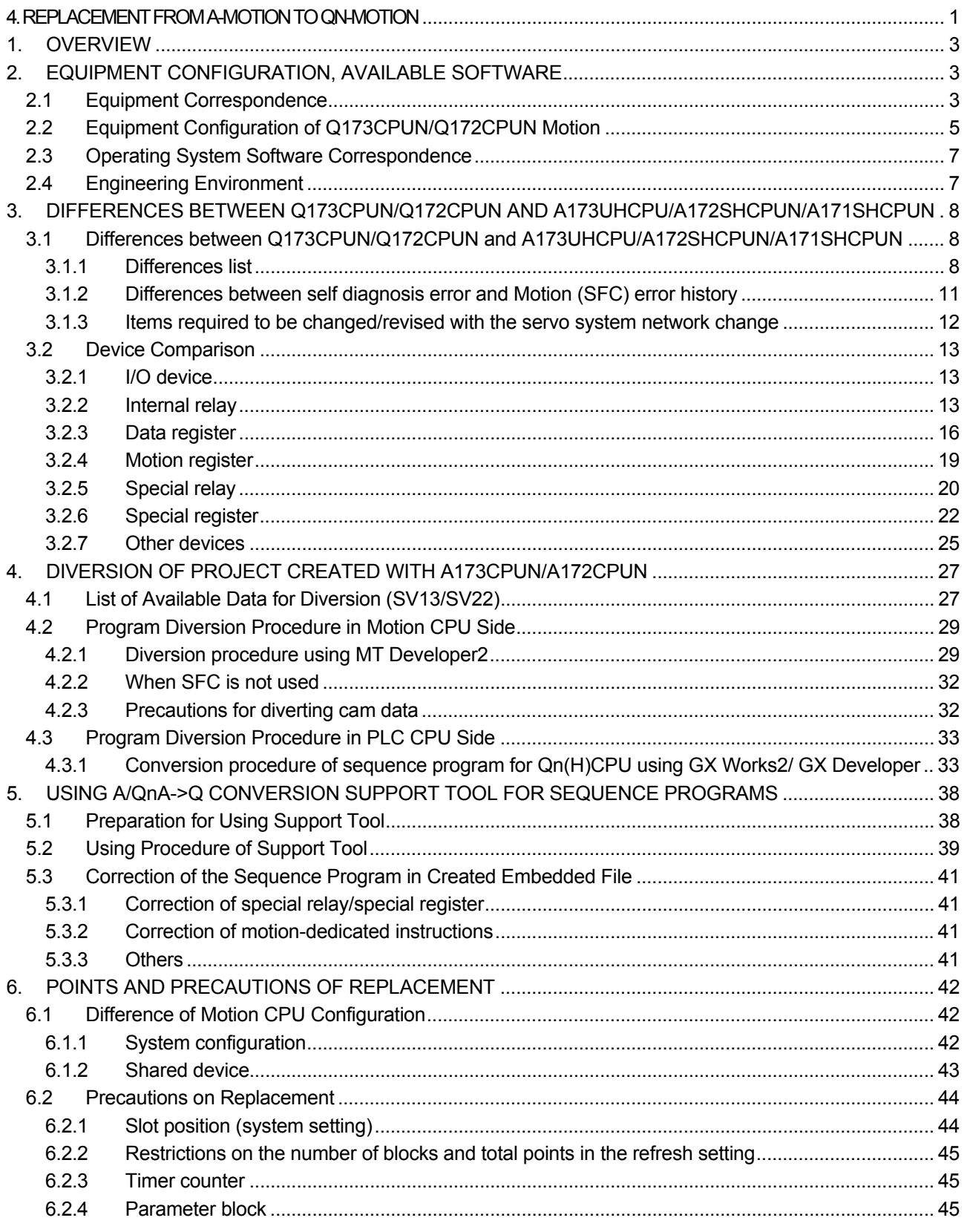

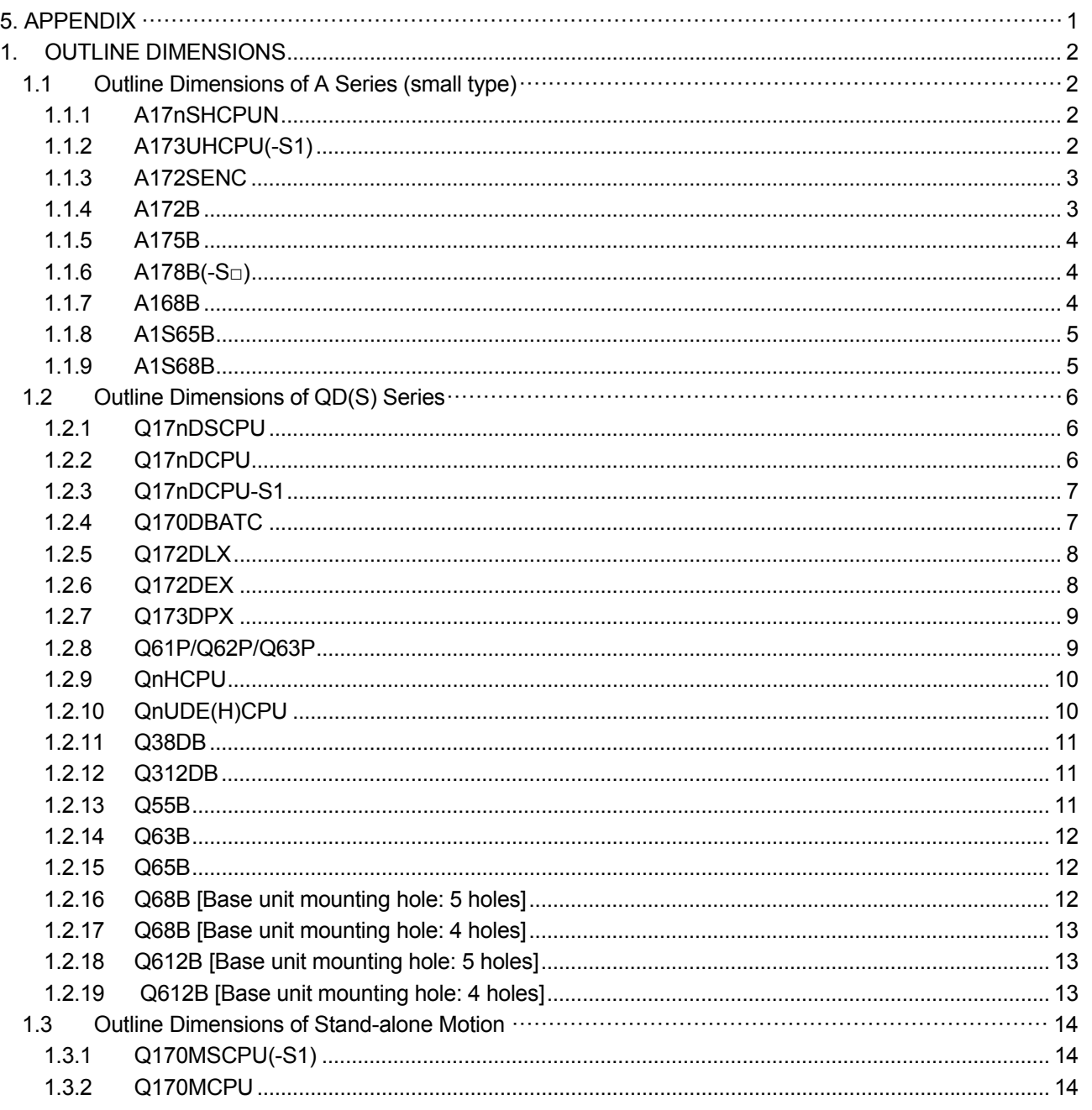

## Memo

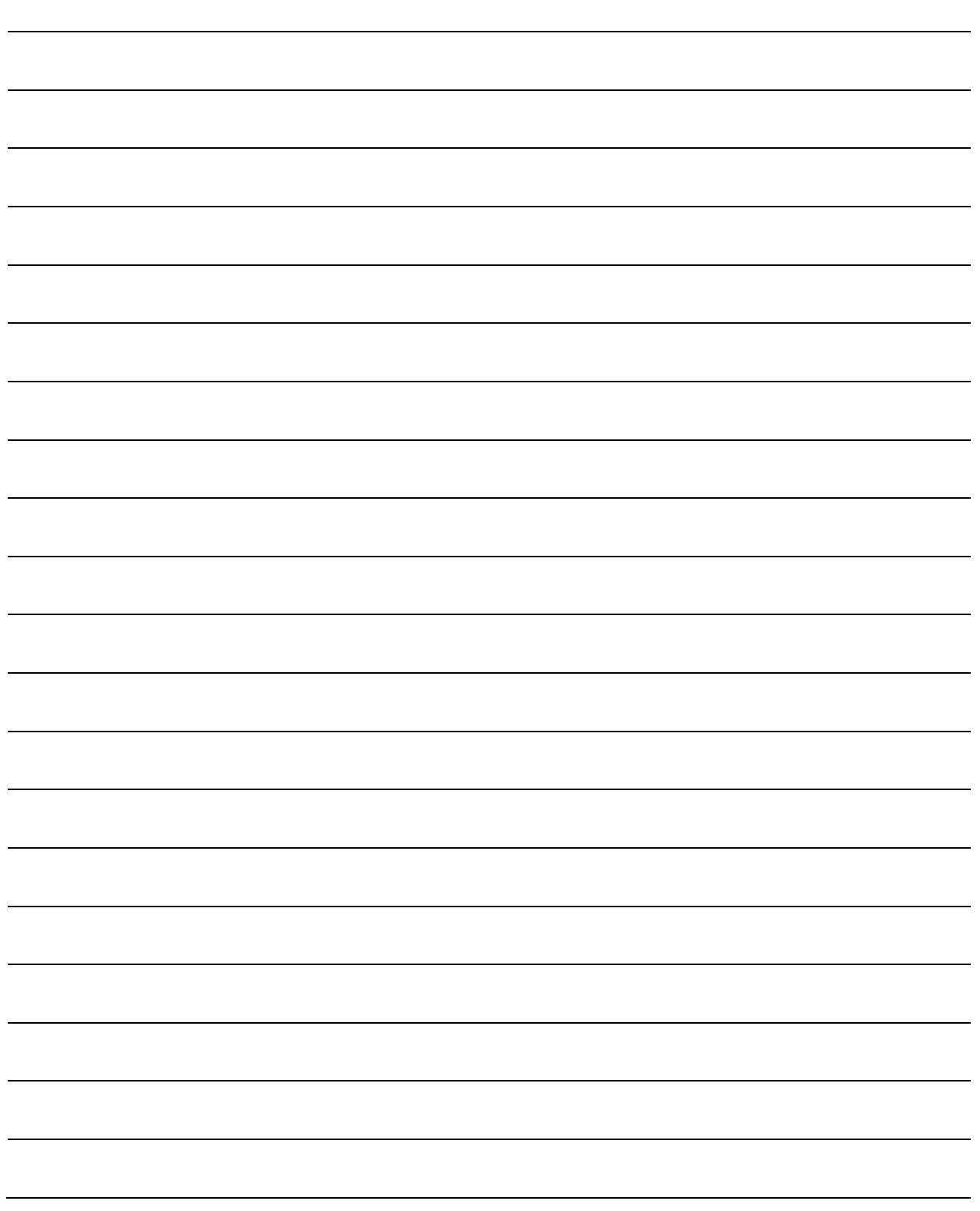

# 1. OVERVIEW OF A-MOTION REPLACEMENT

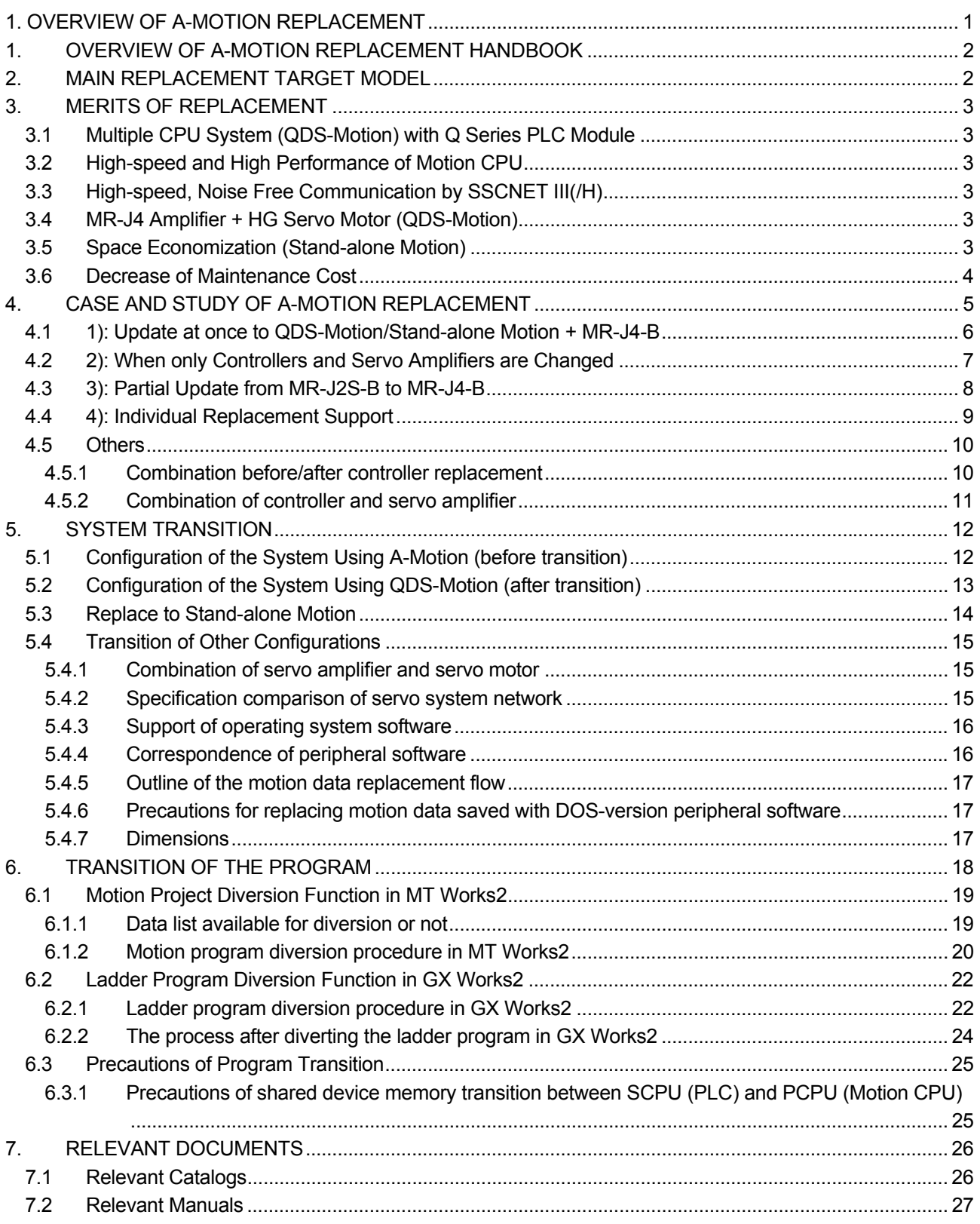

### **1. OVERVIEW OF A-MOTION REPLACEMENT HANDBOOK**

The following shows the essential replacement overview to renew or lengthen the working life for the system which used A-Motion.

After replacement policy have been decided, it is recommended to replace refer to the corresponding part of continuous replacement handbook, technical sheet and the manual for each model.

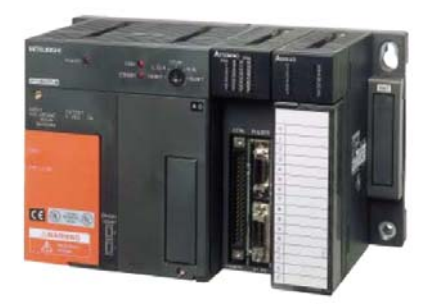

Mitsubishi Motion Controller A series (small type) ("A-Motion")

### **2. MAIN REPLACEMENT TARGET MODEL**

The main replacement target model is A series (small type) motion controllers and these options. The motion controllers and related models that displayed in the following table have switched to the production to the order already, it is recommended to replace (transit) to the new model.

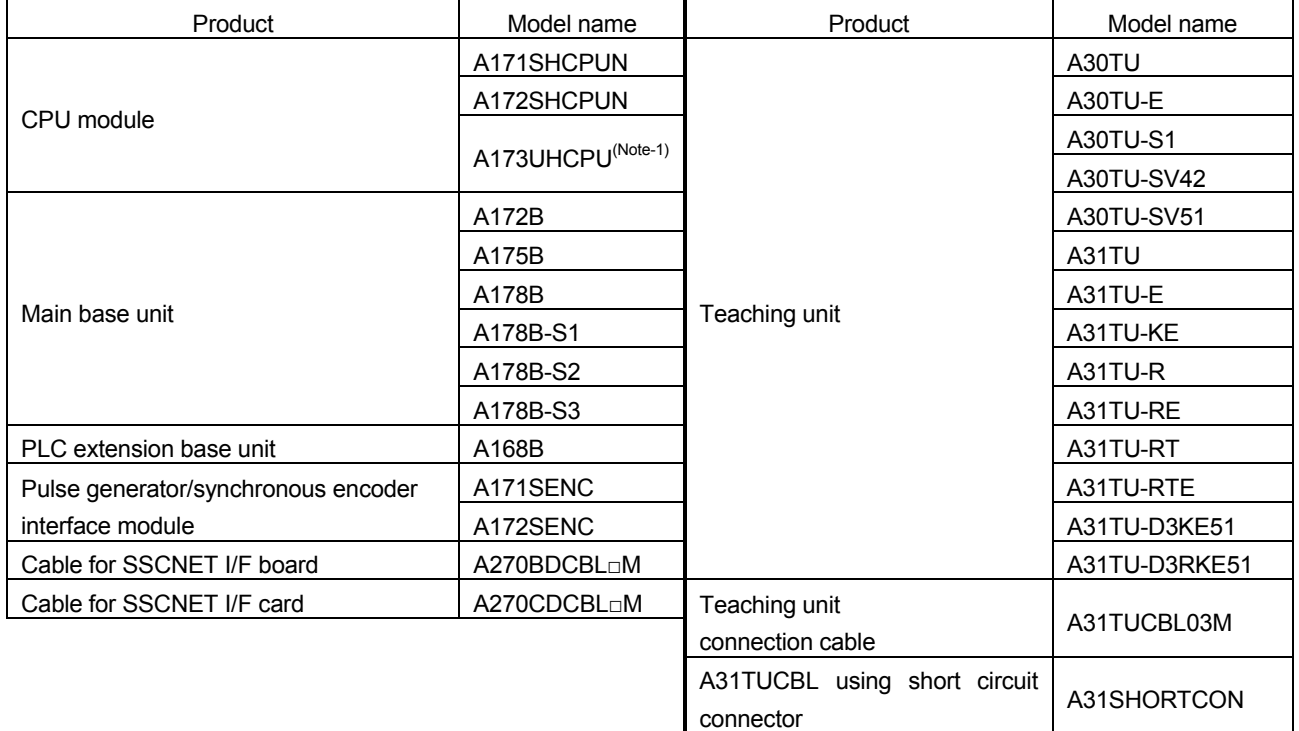

(Note-1): A173UHCPU-S1 also be shown as A173UHCPU in the article.

\* In addition, the targets are controller OS package used in above products, software tool packages and the customized products which were derived from these products.

### **3. MERITS OF REPLACEMENT**

It is recommended to replace A-Motion to the latest iQ Platform Motion CPU Q173DSCPU/Q172DSCPU (the following QDS-Motion) or Stand-alone Motion CPU Q170MSCPU-S1.

As the merits shown below, it is strongly recommended to use the latest module, QDS-Motion and MR-J4 amplifier.

When a servo network cannot be replaced and A-Motion is replaced with Q173CPUN/Q172CPUN (hereafter called QN-Motion), refer to "4. REPLACEMENT FROM A-MOTION TO QN-MOTION". However, replacing A-Motion with QN-Motion is not recommended since QN-Motion is not the latest model. In addition, the production of MR-J2S series servo amplifiers and HC series servo motors will stop in August, 2015. If these products need to be continuously used after the production stoppage, changing the system used to an alternative system will be required. (For details, refer to Section 4.2 to 4.3.)

In order to use a system for a long time with no system modification after the replacement, it is recommended to replace A-Motion with QDS-Motion or Stand-alone Motion.

### **3.1 Multiple CPU System (QDS-Motion) with Q Series PLC Module**

A system with high flexibility and extensibility can be constructed using various iQ Platform-compatible modules. An equipment that match the varied request by extensive products can be selected.

--> **Takt time of Production line will be shorten by the equipment capability of expansion and high performance.** 

### **3.2 High-speed and High Performance of Motion CPU**

The operation speed of a Motion CPU can be significantly improved: a Motion CPU has an operation cycle of up to 0.22ms/4 axes (QDS-Motion SV22) or 0.44ms/4 axes (Stand-alone Motion SV22). And as there are extremely abundant motion control functions, it can support the advanced motion control.

--> **Takt time of Production line will be shorten by the high-speed motion control capability and high performance.** 

### 3.3 High-speed, Noise Free Communication by SSCNET III(/H) **SSCNET III**/H

SSCNET III(/H) Servo network communication realizes high-speed response (Communication speed: 150Mbps (simplex)/300Mbps (duplex)) and eliminates the influence of noise by utilizing an optical communication system.

--> **The influence of noise by wiring can be suppressed, and the operation of equipment will be stabilized.** 

### **3.4 MR-J4 Amplifier + HG Servo Motor (QDS-Motion)**

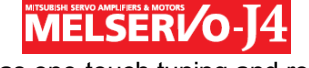

The latest MR-J4 series includes various functions such as one-touch tuning and realizes the high performance with speed response frequency of 2.5 kHz and encoder resolution of 22 bits (4194304 pulses/rev). The quantity of rare earth metals is reduced for HG series, the servo motor series appropriate for QDS-Motion.

--> **The influence of noise by wiring can be suppressed, and the operation of equipment will be stabilized.** 

### **3.5 Space Economization (Stand-alone Motion)**

A power supply module, a PLC, and a motion controller are integrated without degrading the high performance of iQ Platform, and this contributes cost reduction and downsizing the equipment. Built the mark detection and the synchronous encoder I/F in, and it will support the packing machine system without using special module.

--> **Small-size equipment and cost performance will be compatible.** 

### **3.6 Decrease of Maintenance Cost**

Once the product has been used for more than 5 years, it is necessary to maintain the machine such as partly replacement according to the lifespan, and the maintenance cost for power supply module replacing, electrolytic capacitor and the whole board replacing will be charged. In order to use the system for a long time, and consider the factors like performance and quality, it is recommended to replace to the latest model at early stage.

--> **Extend the lifespan of the equipment.** 

### **4. CASE AND STUDY OF A-MOTION REPLACEMENT**

The following shows the replacement case study of the system which used standard A-Motion. Although it will need some major maintenance, it is recommended to carry out the system batch update of 1) to use a system for a long time with no system modification after the maintenance.

If the batch update including the change of servo amplifiers, servo motors, and servo networks is difficult to carry out due to the period and cost of the maintenance, carry out 2) or 3). If any update will not be done, refer to 4) Individual replacement support.

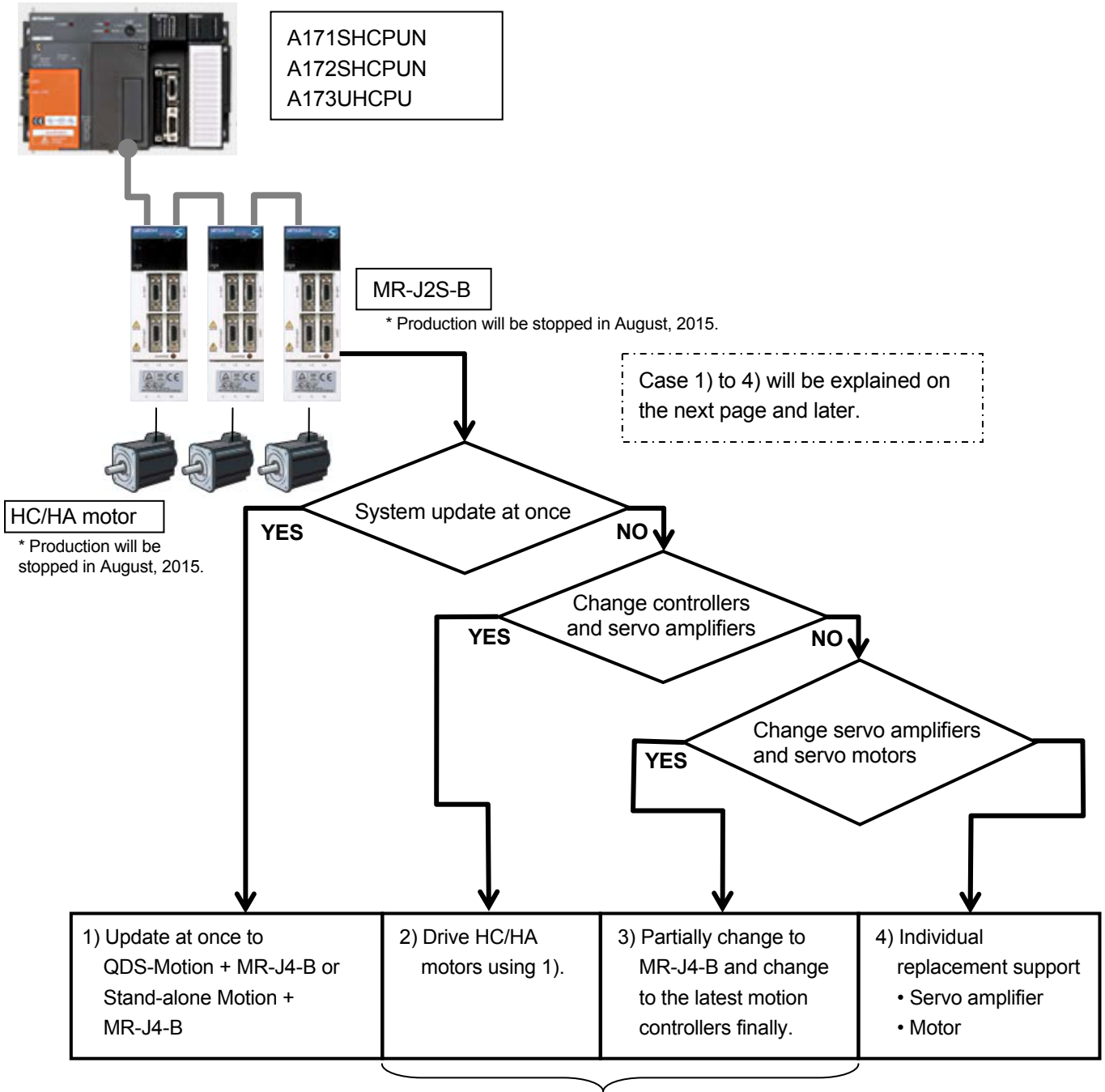

Only when equipment is completely replaced.

\*1. Although it will cost a lot and take a long period for maintenance, once a system is upgraded, the system can be used for a long time after that.

### **4.1 1): Update at once to QDS-Motion/Stand-alone Motion + MR-J4-B**

The following shows the systems for the system batch update.

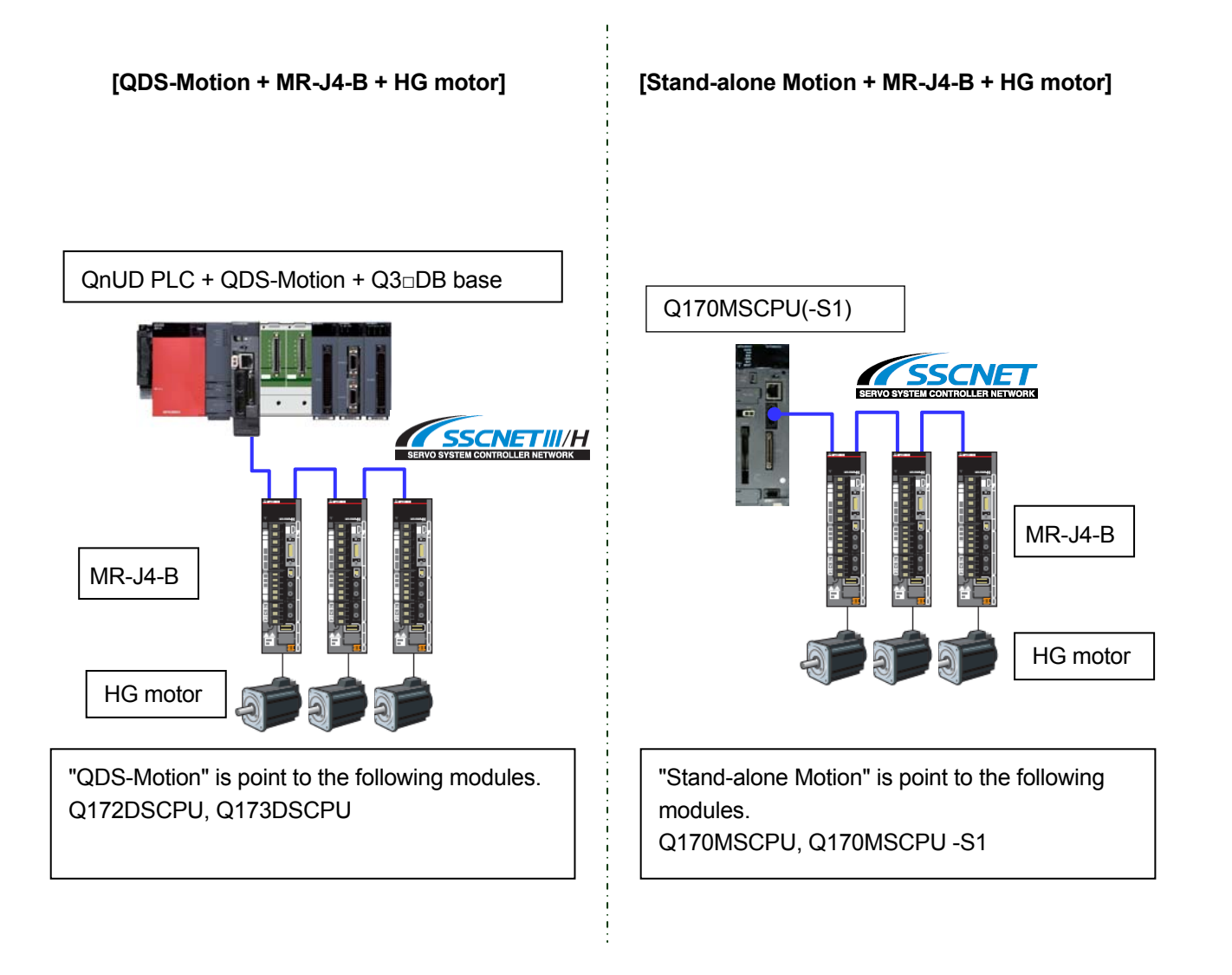

### **4.2 2): When only Controllers and Servo Amplifiers are Changed**

The following shows the procedure for updating a system when only controllers and servo amplifiers are changed.

### **[QDS-Motion + MR-J4-B + HC/HA motor] [Stand-alone Motion + MR-J4-B**

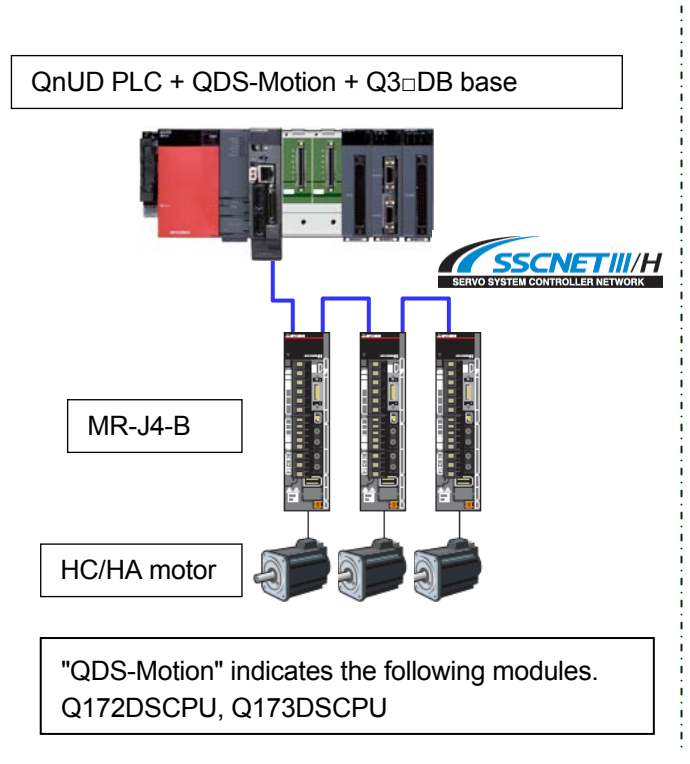

# **+ HC/HA motor]**

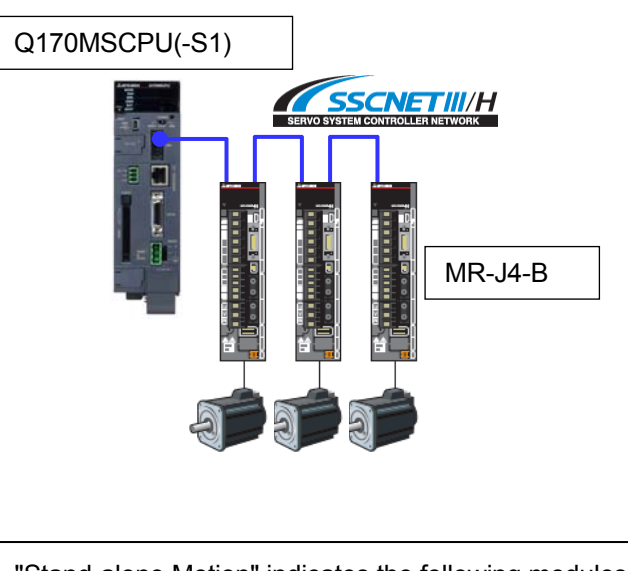

"Stand-alone Motion" indicates the following modules. Q170MSCPU, Q170MSCPU-S1

\* Although HC/HA motors can be used without any change, the encoder resolution of the servo amplifier becomes 17 bits.

For the applicable servo motors and servo amplifiers, contact your local sales office.

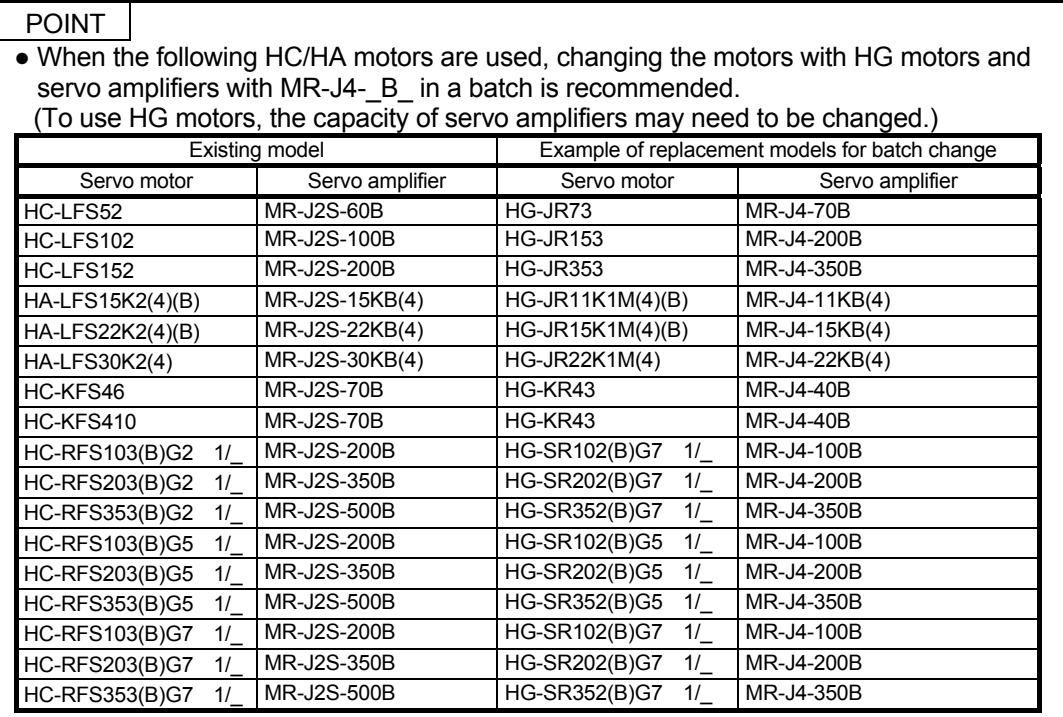

### **4.3 3): Partial Update from MR-J2S-B to MR-J4-B**

The following shows the procedure for updating a system partially.

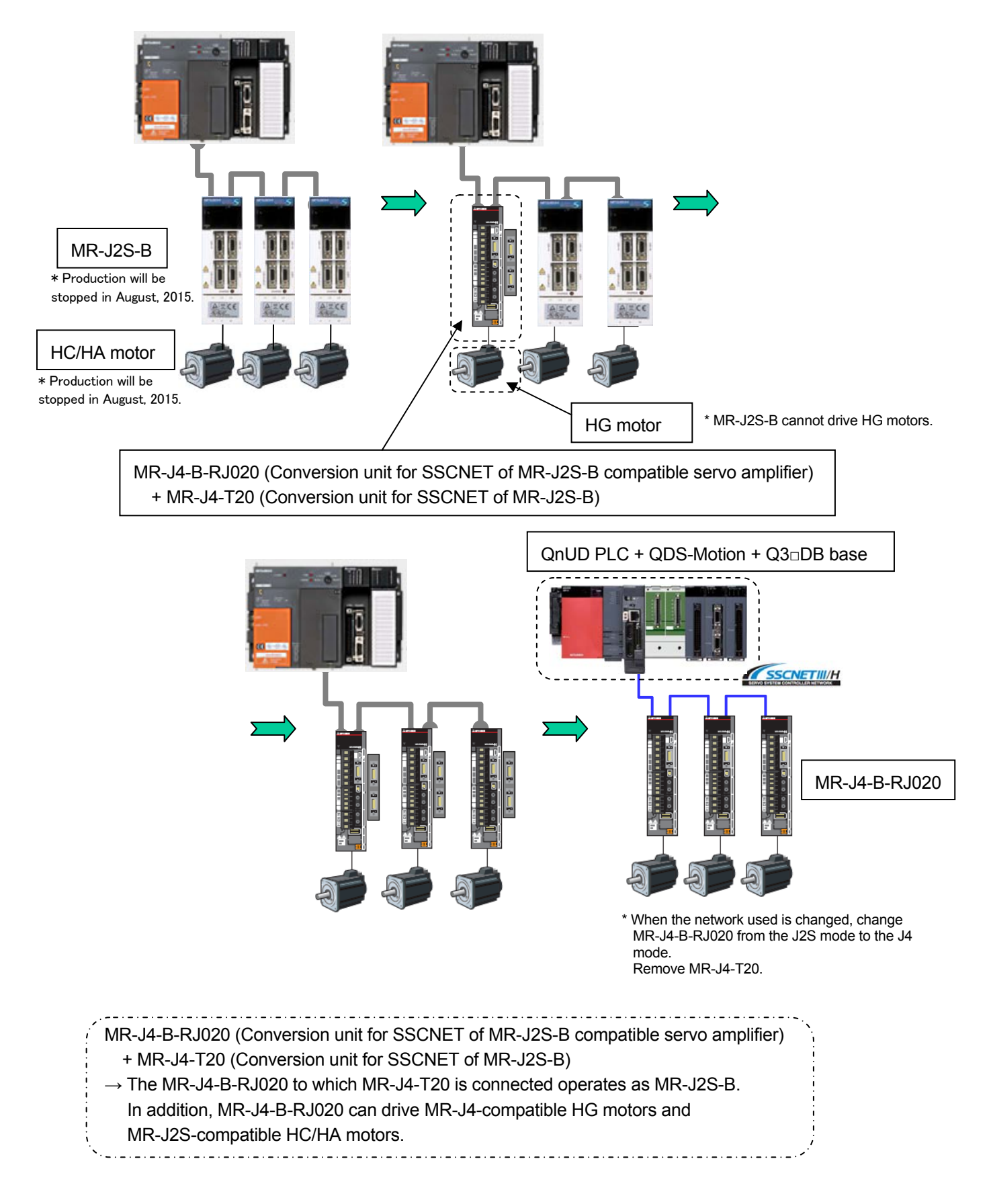

### **4.4 4): Individual Replacement Support**

The following shows the system update procedure for the individual replacement.

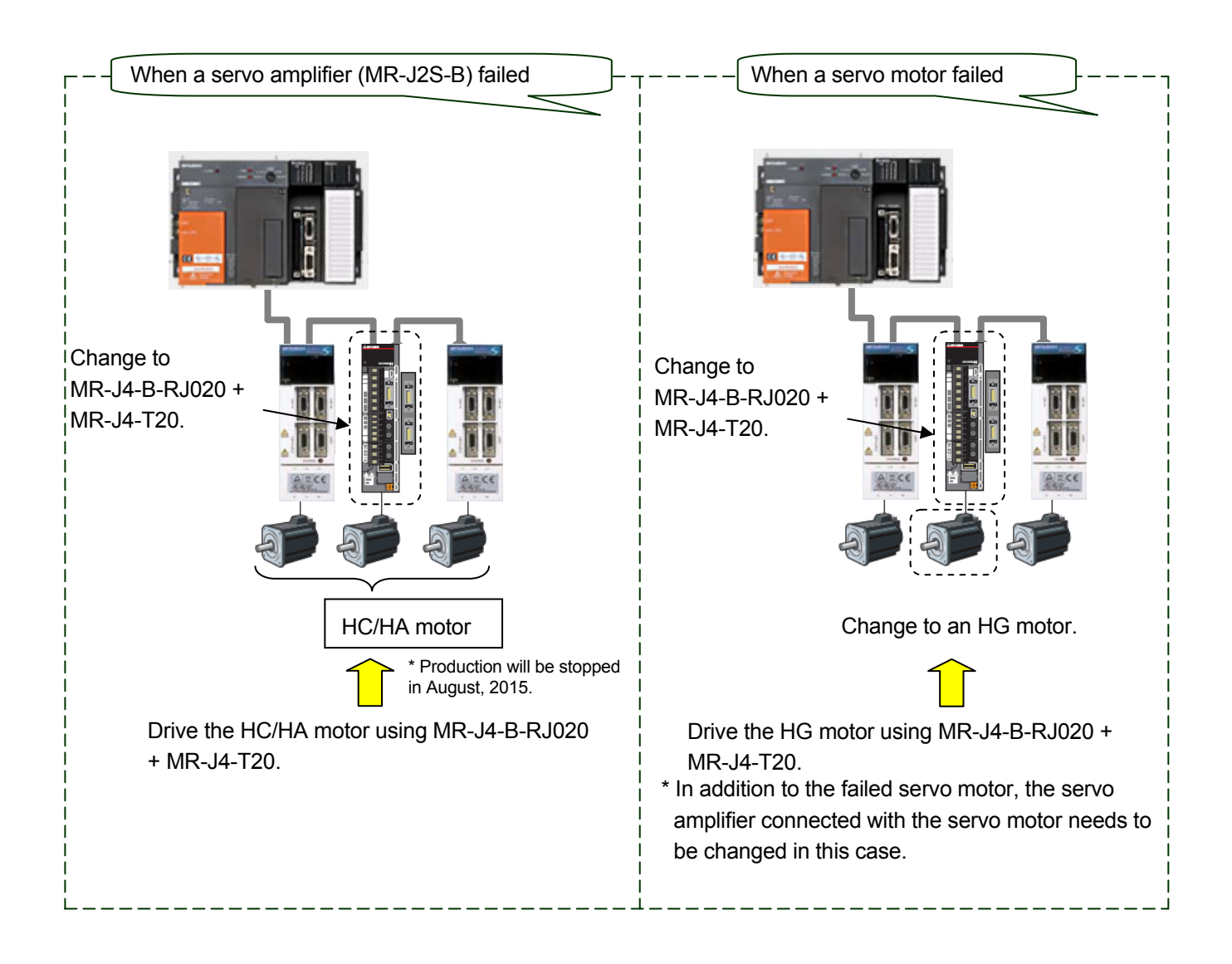

### **4.5 Others**

### **4.5.1 Combination before/after controller replacement**

The following table shows combination before/after controller replacement. Please refer to the table when transiting.

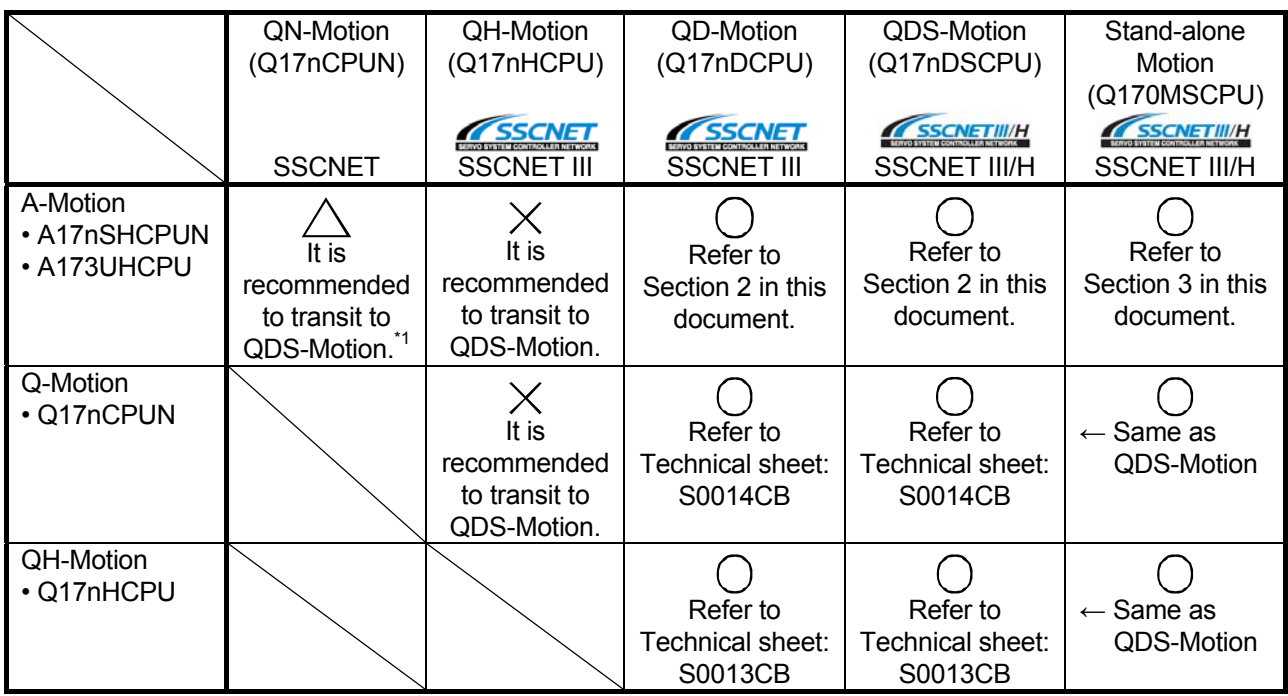

\*1 Refer to "4. REPLACEMENT FROM A-MOTION TO QN-MOTION" in this document. However, replacing A-Motion with QN-Motion is not recommended since QN-Motion is not the latest model. In order to use a system for a long time with no system modification after the replacement, it is recommended to replace A-Motion with QDS-Motion or Stand-alone Motion.

### **4.5.2 Combination of controller and servo amplifier**

The following table shows combination of controller and servo amplifier. Please refer to the table when transiting.

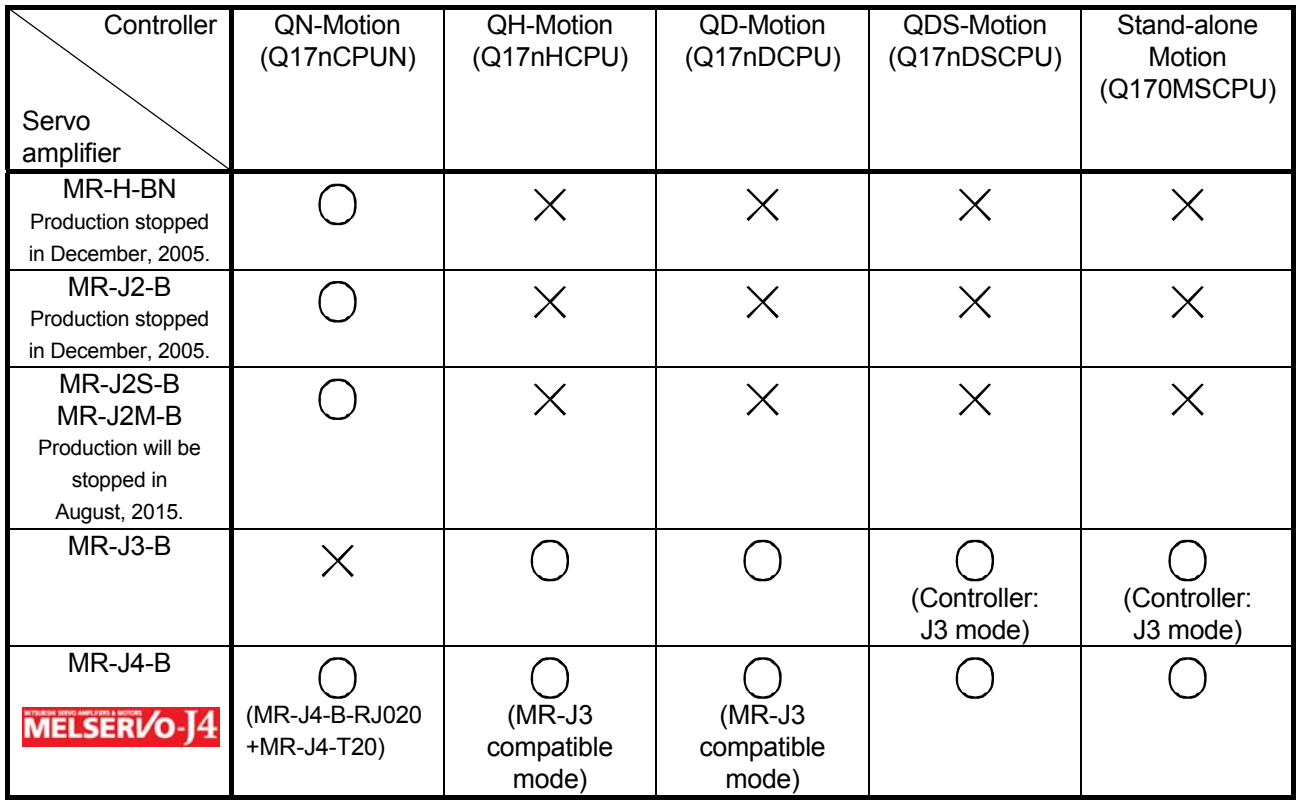

### **5. SYSTEM TRANSITION**

### **5.1 Configuration of the System Using A-Motion (before transition)**

The following shows the general system chart used A-Motion.

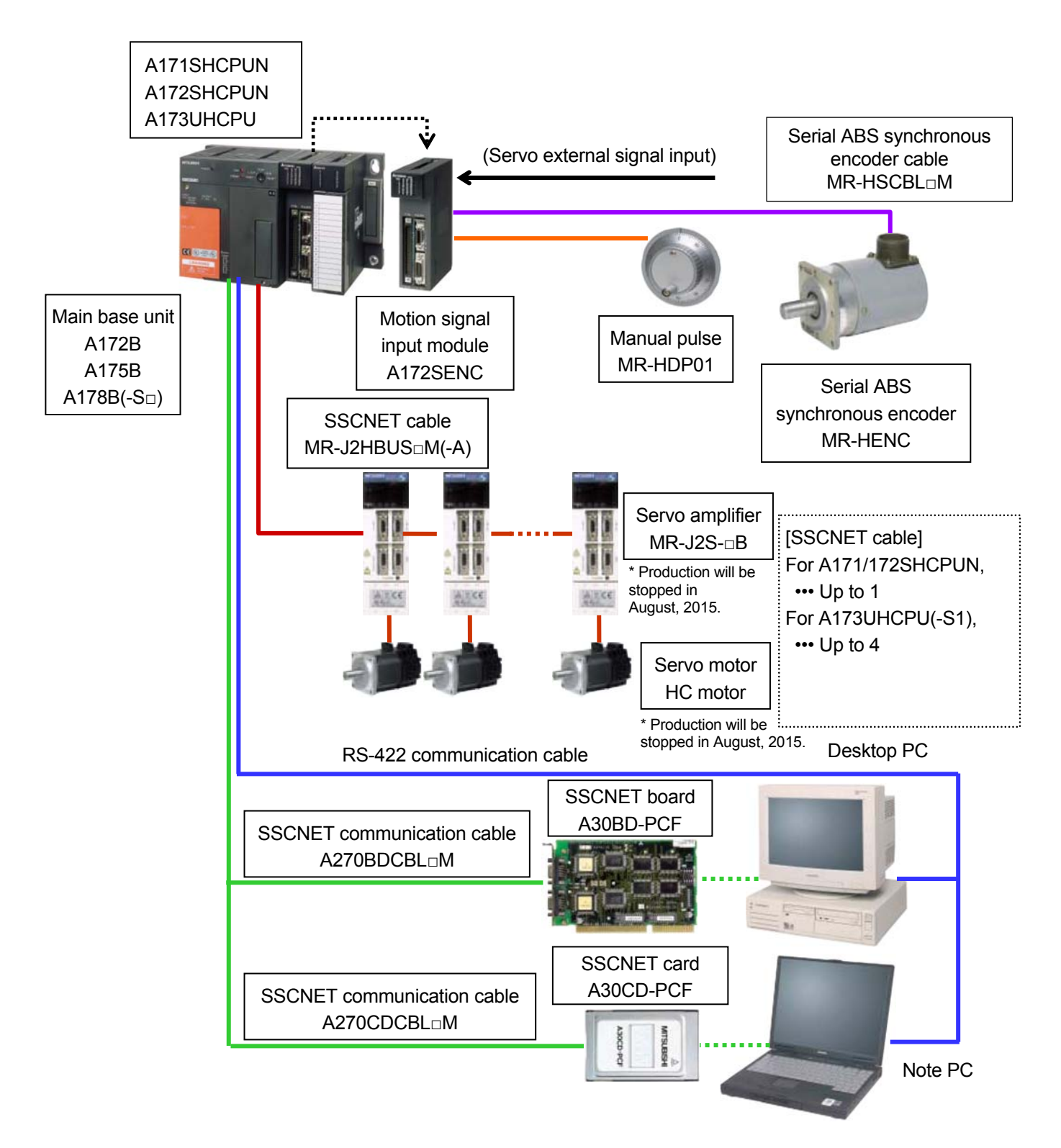

### **5.2 Configuration of the System Using QDS-Motion (after transition)**

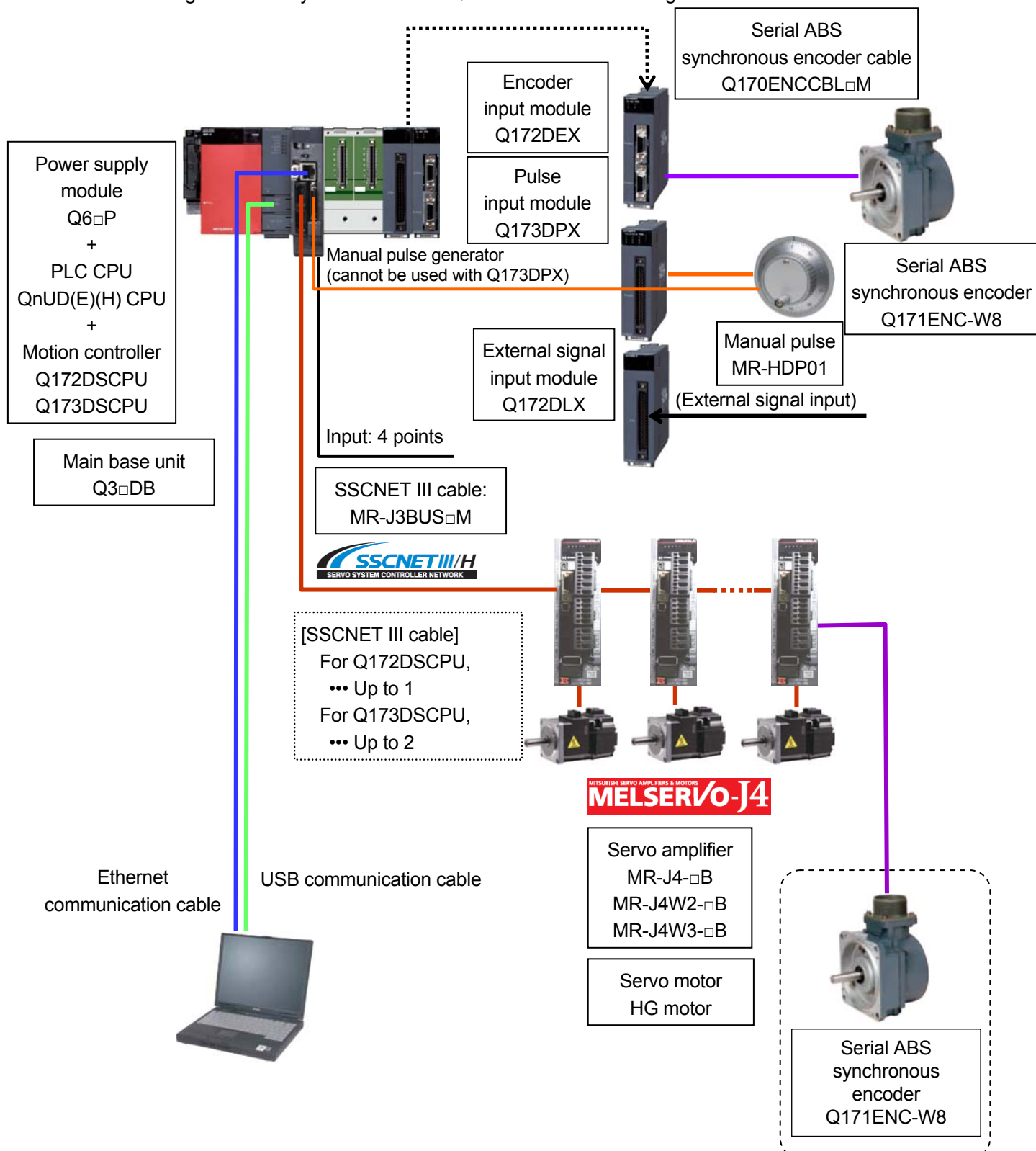

The following shows the system chart used QDS-Motion after transiting.

\* Ethernet is a trademark of Xerox Corporation in the United States.

### **5.3 Replace to Stand-alone Motion**

The following shows the system chart used Stand-alone Motion after transiting.

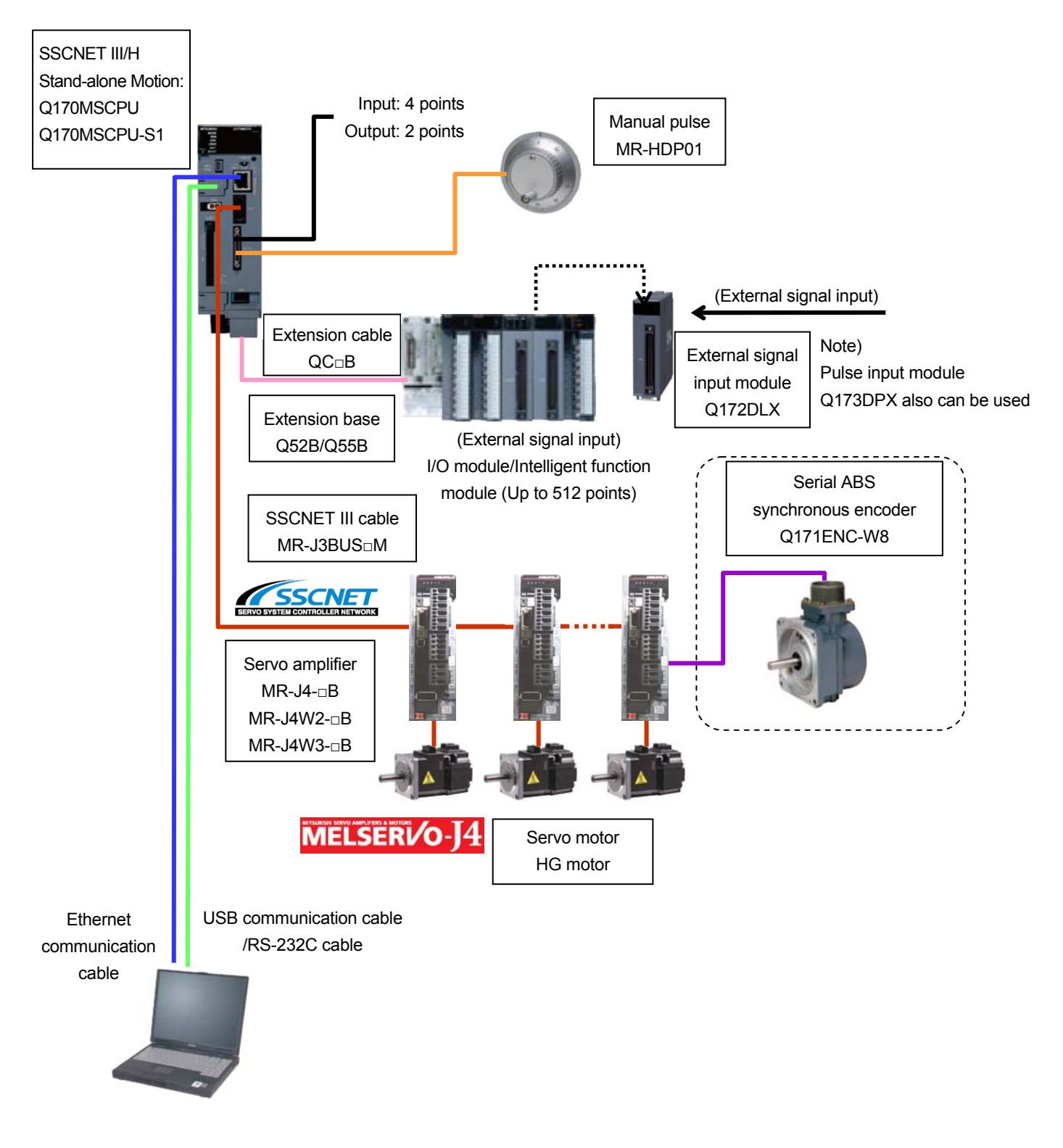

\* Ethernet is a trademark of Xerox Corporation in the United States.

### **5.4 Transition of Other Configurations**

#### **5.4.1 Combination of servo amplifier and servo motor**

The following table shows the combination of servo amplifier and servo motor. Please refer to the table when transiting.

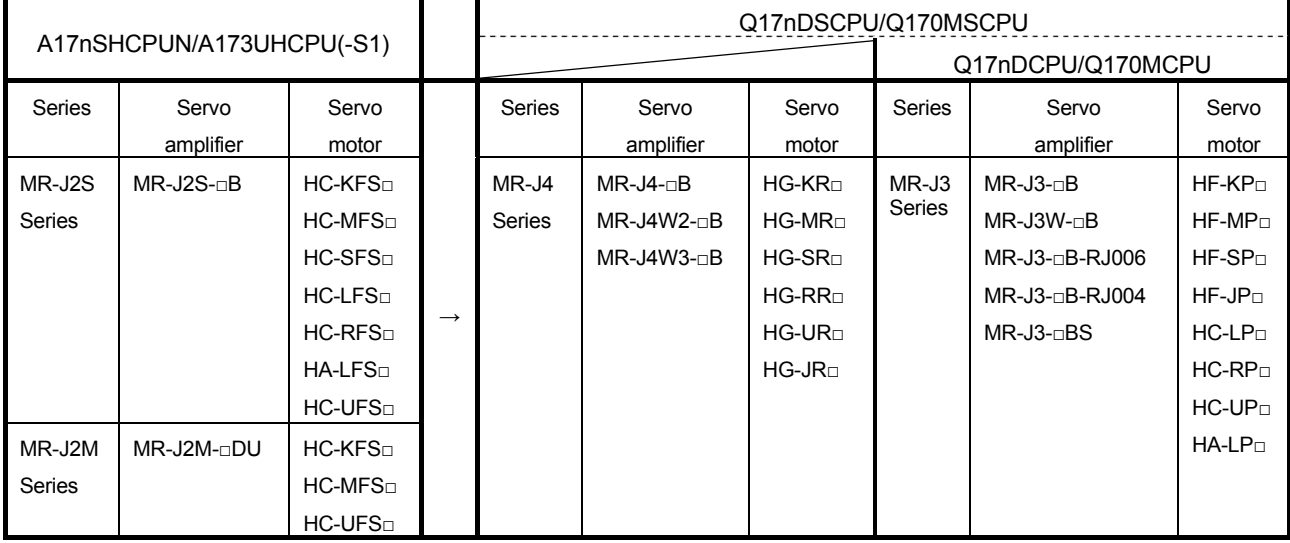

#### **5.4.2 Specification comparison of servo system network**

The following table shows the specification comparison of servo system network. Please refer to the table when transiting.

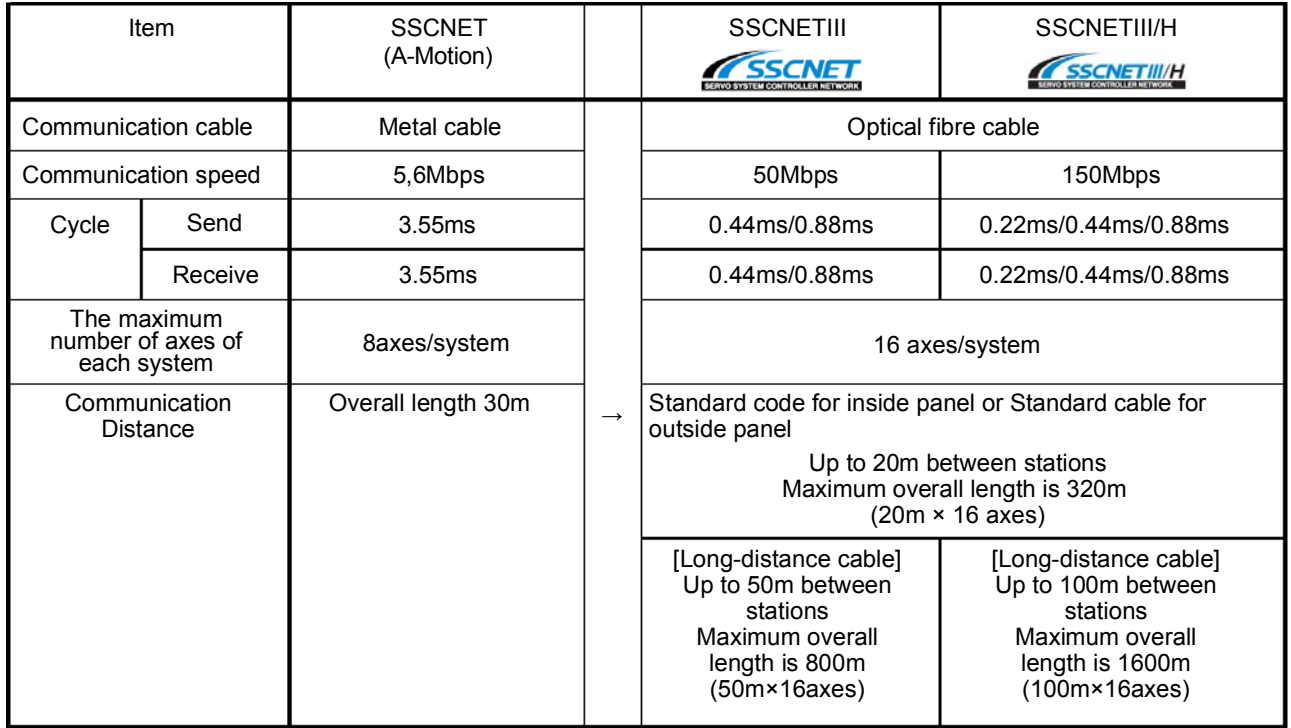

### **5.4.3 Support of operating system software**

The following table shows the support of operating system software. Please refer to the table when transiting.

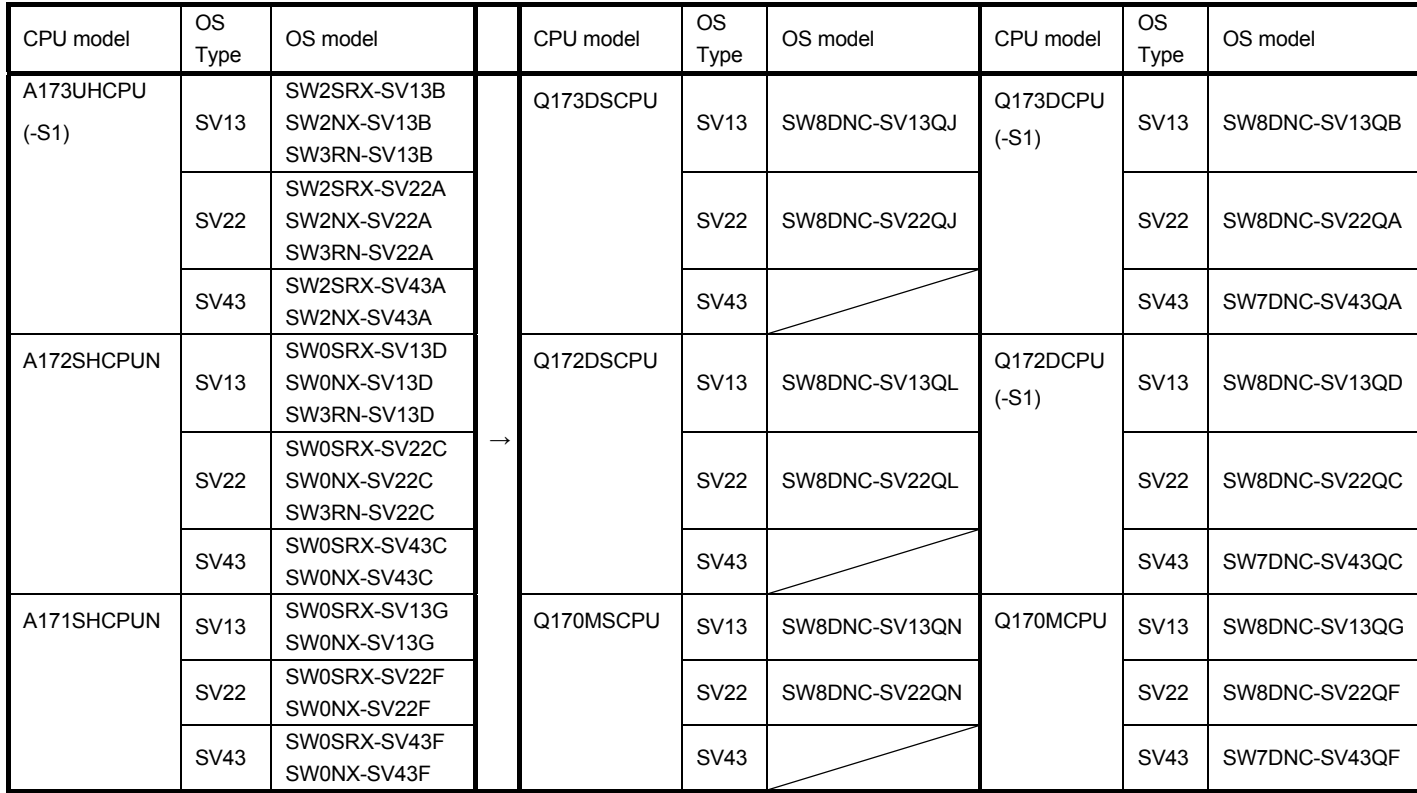

\*1 For A-Motion controllers, "Motion SFC-compatible OS" and "Motion SFC non-compatible OS" are different OSs. For the motion controllers of the Q series or later, whether to use the Motion SFC or not can be selected for the same OS.

### **5.4.4 Correspondence of peripheral software**

The following table shows the correspondence of peripheral software. Please refer to the table when transiting.

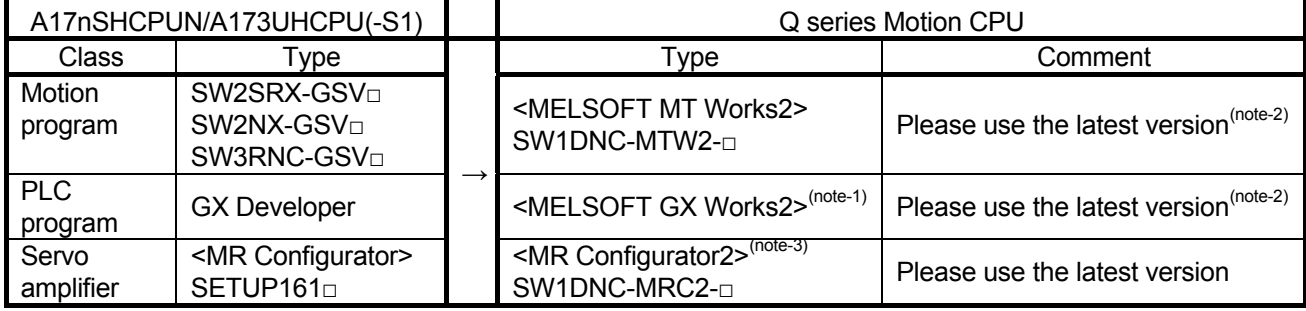

(Note-1) GX Developer is bundled in GX Works2.

(Note-2) As the latest versions of MT Works2 and GX Works2 have been released in Mitsubishi Electric FA Site, update your software to the latest version.

(Note-3) MR Configurator2 is bundled in MT Works2.

### **5.4.5 Outline of the motion data replacement flow**

The following flowchart describes the motion data replacement procedure when the data can be diverted.

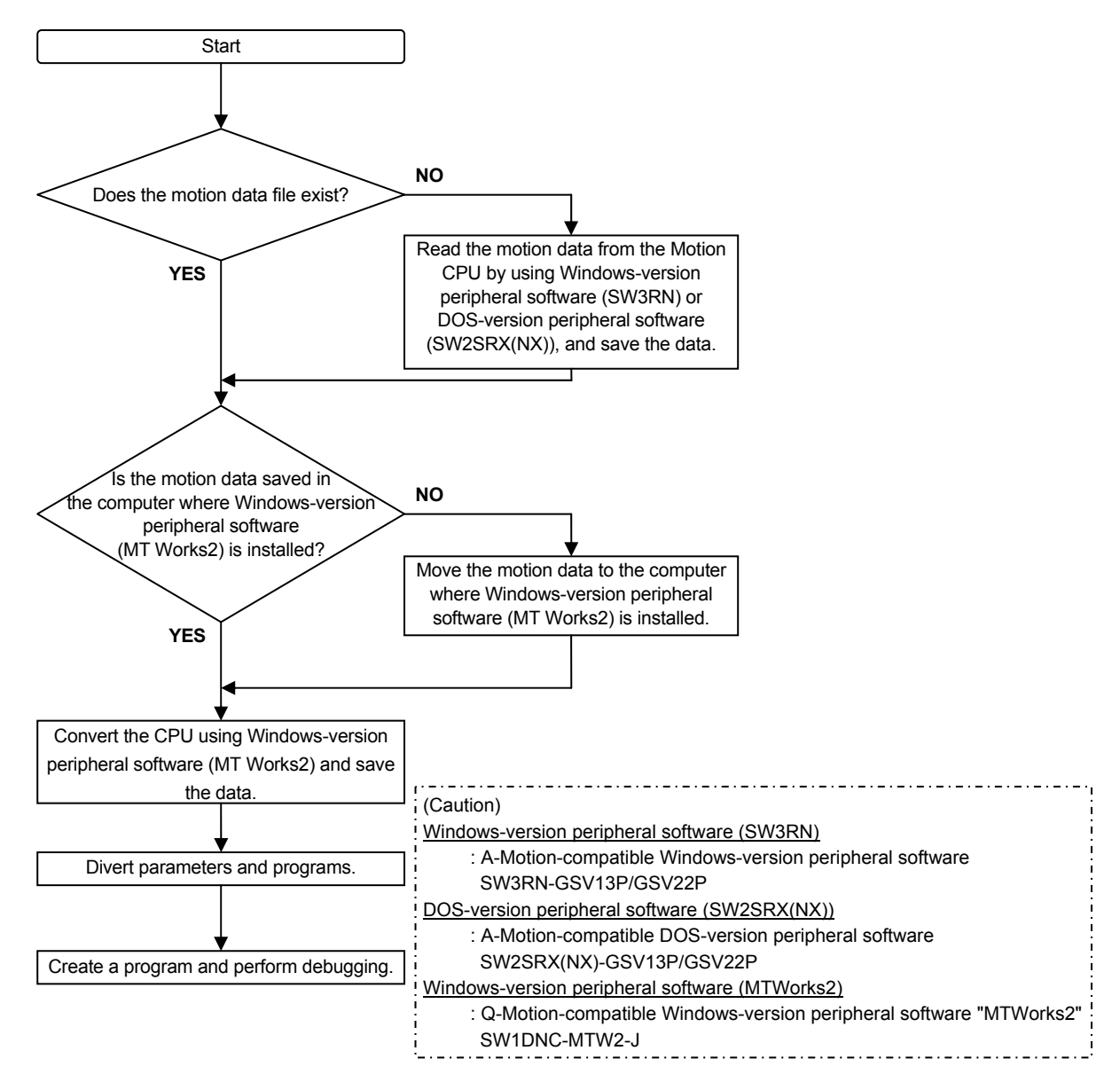

#### **5.4.6 Precautions for replacing motion data saved with DOS-version peripheral software**

The motion data saved with DOS-version peripheral software (SW2SRX/SW2NX-GSV13P/GSV22P) is stored in "C:\GPP\USR\System name\Machine name". Extract the data from the folder.

### **5.4.7 Dimensions**

Refer to "5. APPENDIX".
#### **6. TRANSITION OF THE PROGRAM**

The section shows the content which converts A-Motion to Q17nDS (virtual mode switching type).

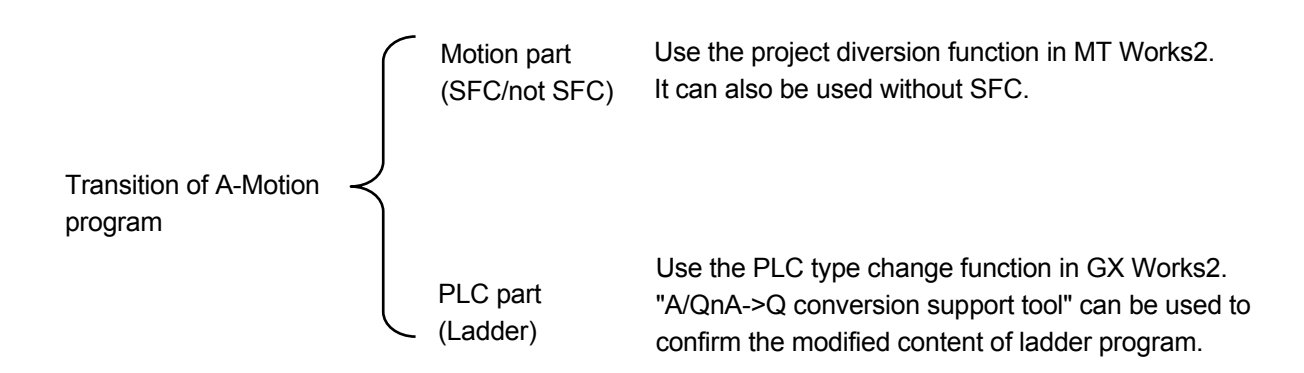

When the ladder program A/QnA->Q conversion support tool used

"A/QnA->Q conversion support tool" can be used to confirm the modified content of ladder program. Please download and install A/QnA->Q conversion support tool from Mitsubishi FA Site. For details, please refer to the A/QnA->Q conversion support tool guidebook in the same page.

Although the ladder program has been converted following the procedure, it may not be operated correctly. For the program modifications, please refer to "2. REPLACEMENT PROPOSAL FROM A-MOTION TO QDS-MOTION".

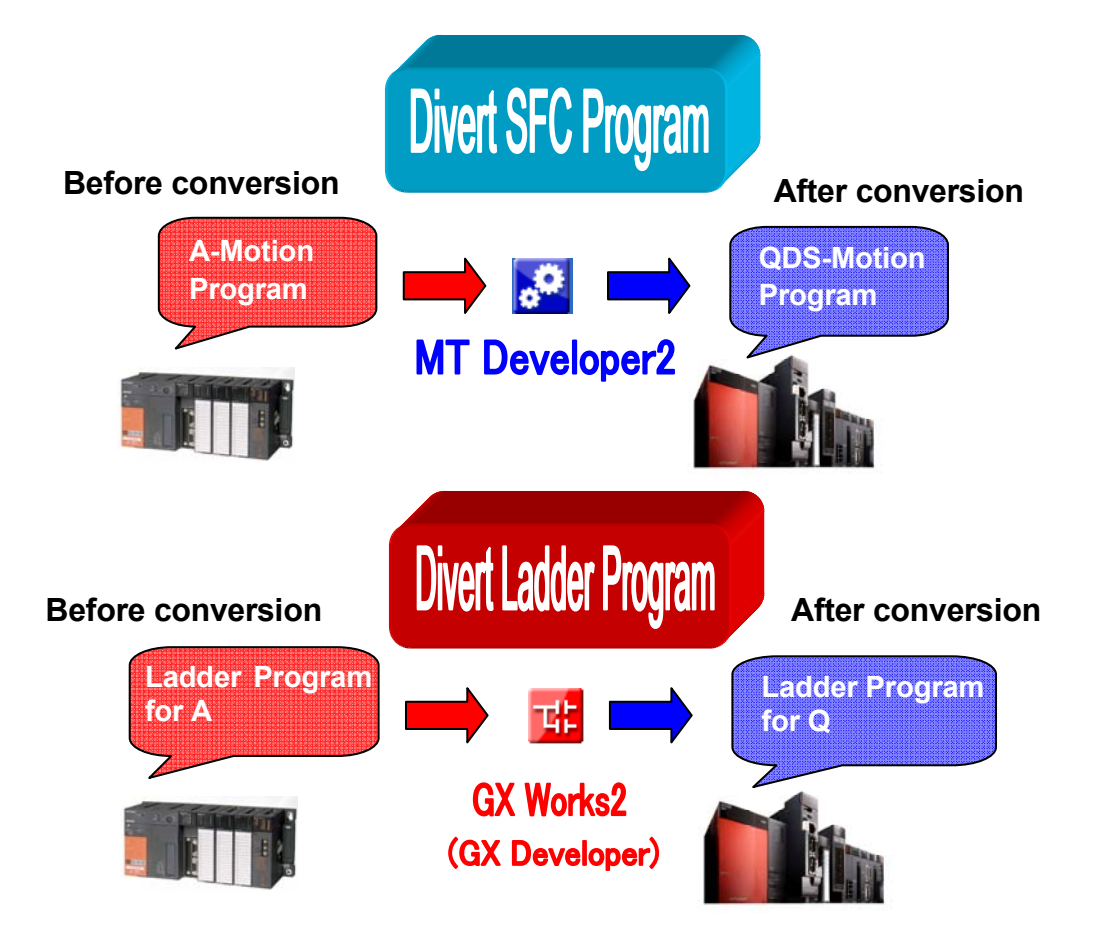

#### **6.1 Motion Project Diversion Function in MT Works2**

#### **6.1.1 Data list available for diversion or not**

The following table shows the overview whether the data can be diverted or not for the diversion function of motion project in MT Works2. The data may not be diverted for the case, but more than half can be diverted.

For details, please refer to "2. REPLACEMENT PROPOSAL FROM A-MOTION TO QDS-MOTION".

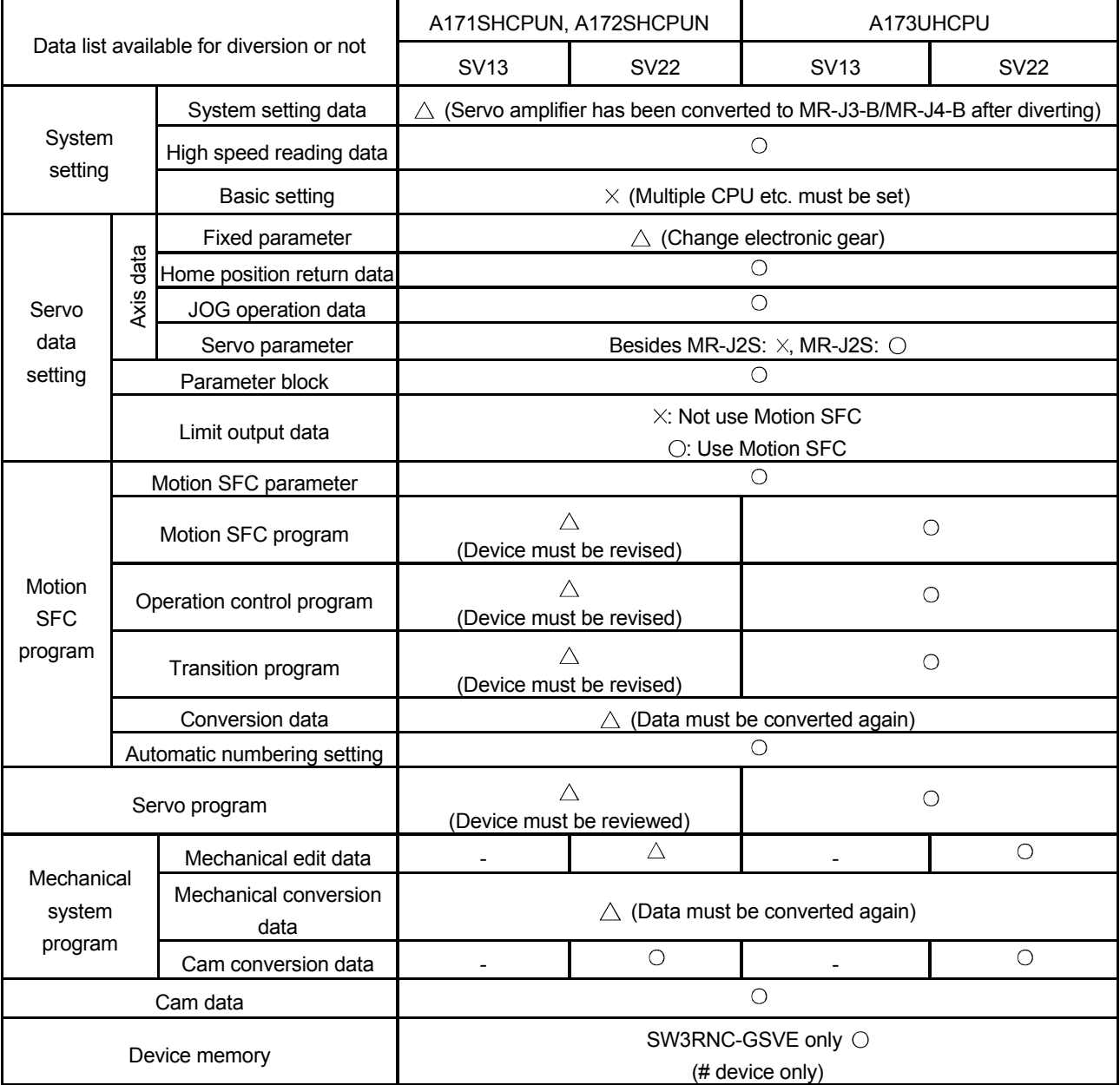

: Can be diverted (can be used directly)

 $\triangle$ : Data must be revised

 $\times$ : Must be set again

- : Data does not exist because it has not been used in diversion source (A-Motion).

#### **6.1.2 Motion program diversion procedure in MT Works2**

The following describes the procedure for diverting an A173UHCPU/A17nSHCPUN project using MT Works2. For details, refer to "2. REPLACEMENT PROPOSAL FROM A-MOTION TO QDS-MOTION". For details, please refer to "2. REPLACEMENT PROPOSAL FROM A-MOTION TO QDS-MOTION"

1) Start MT Developer2, and select "Divert File" --> "Diversion of Other Format Project" from the "Project"

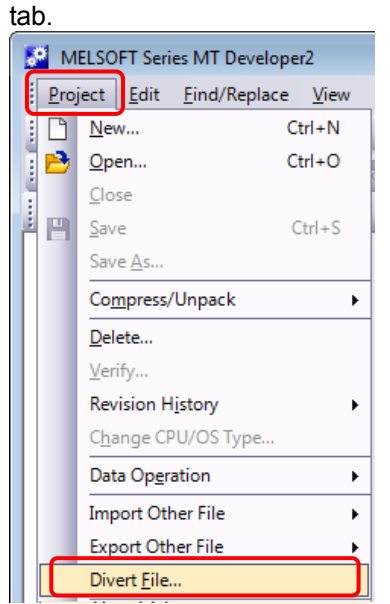

2) Specify the CPU type, OS type, and operation method after the replacement in the "Diversion of Other Format Project" dialog box, and select "Browse".

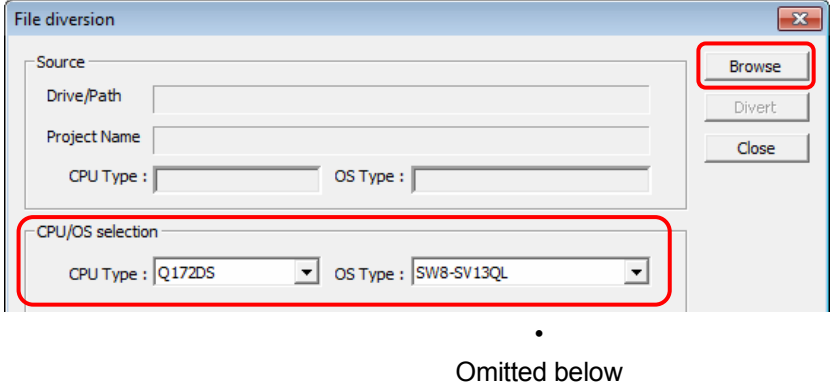

•

10) Input "Workspace Name", "Project Name", and "Title", and select "Save".

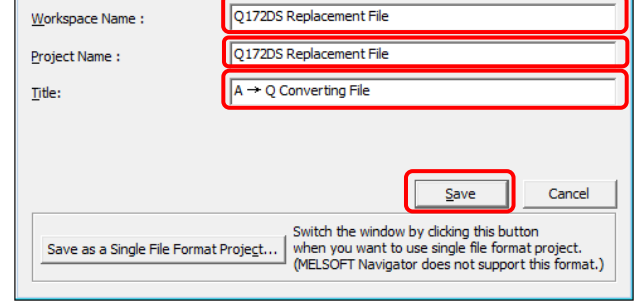

#### 11) Select "Yes".

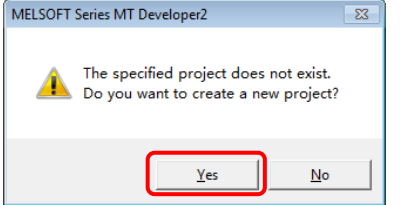

Please refer to "4.1 Data list available for diversion or not (SV13/SV22)", and set the data that cannot be diverted if necessary. And for the multiple-CPU parameter setting, please refer to "2. REPLACEMENT PROPOSAL FROM A-MOTION TO QDS-MOTION" and the user's manual for the using module.

#### **6.2 Ladder Program Diversion Function in GX Works2**

#### **6.2.1 Ladder program diversion procedure in GX Works2**

This section explains the conversion overview of a ladder program for A-Motion controller (SCPU). For details of ladder program created by GX Developer, please refer to "2. REPLACEMENT PROPOSAL FROM A-MOTION TO QDS-MOTION".

1) After starting GX Works2, select "Start GX Developer" from the "Project" tab.

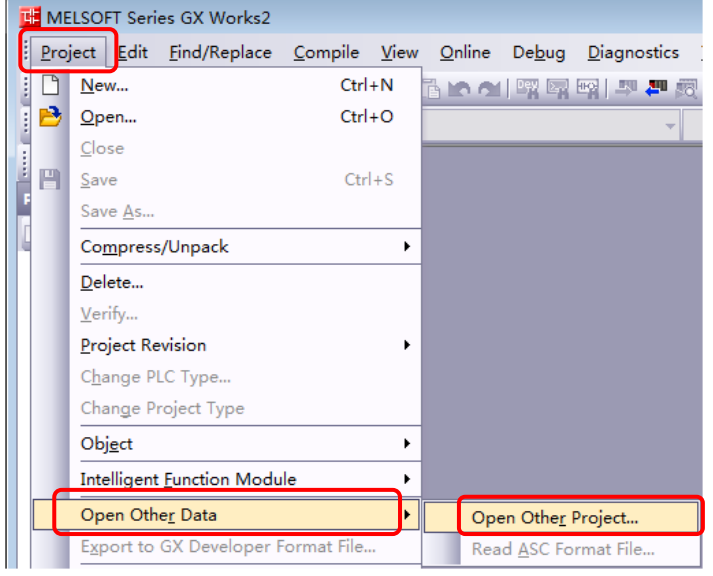

2) The following shows the conversion of ladder program created by SW3RNC-GSVE. (GPPA file format) After GX Works2/GX Developer is started, select "Import file" --> "Import from GPPA format file" from

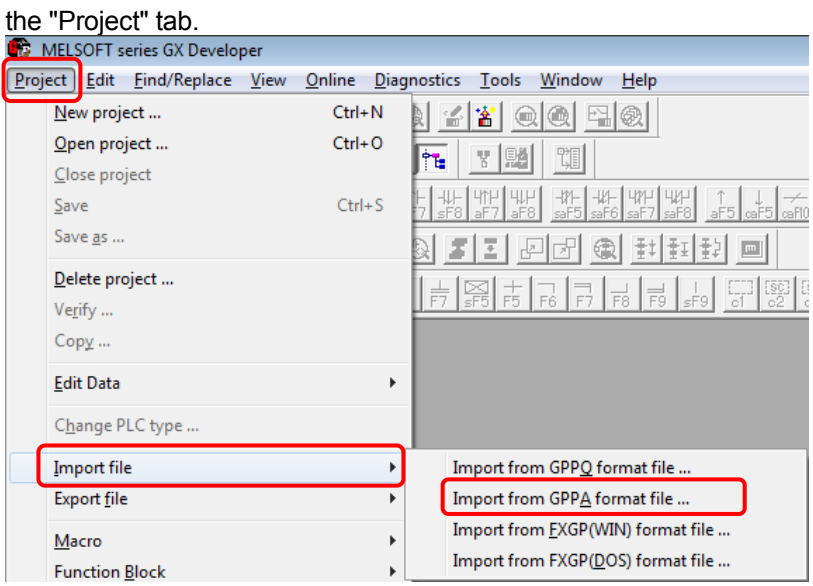

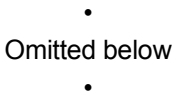

9) Select "Change PLC type" from the "Project" tab in GX Developer.

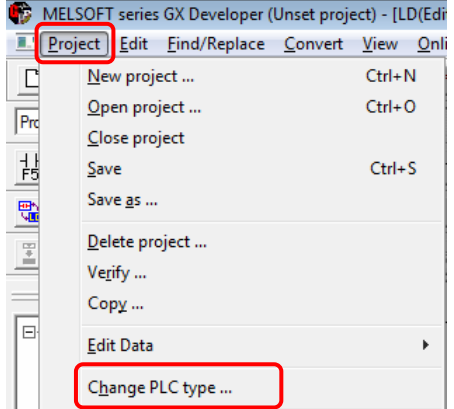

10) Specify the PLC series (QCPU(Qmode)) and PLC type (QnUD(E)(H)CPU) after the replacement in the "Change PLC type" dialog box, and select "OK".

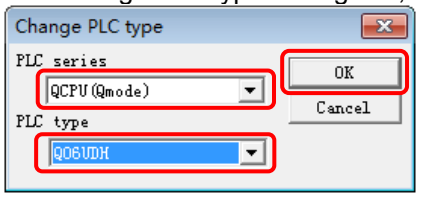

• Omitted below •

14) When "Save as" is selected from the "Project" tab, the following dialog box appears. Input "Project name" and "Title", and select "Save".

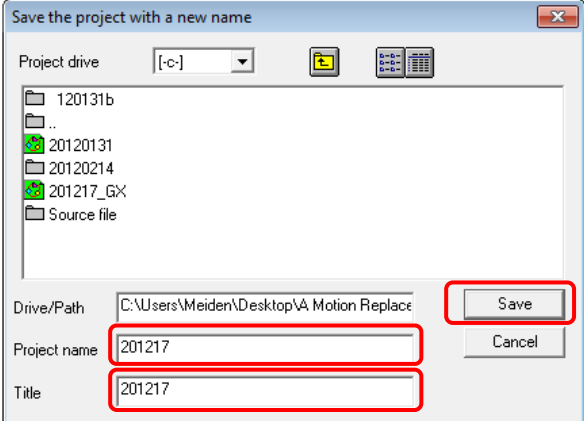

15) The new project creation dialog box appears. Select "Yes".

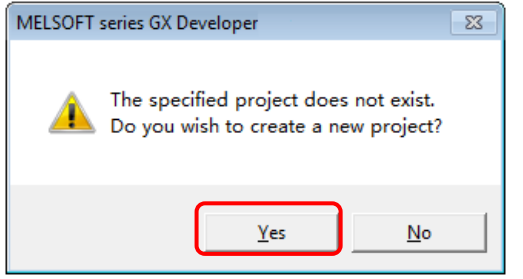

#### **6.2.2 The process after diverting the ladder program in GX Works2**

Although the ladder program has been diverted by GX Works2, the dedicated instructions and dedicated devices for A-Motion may not be converted automatically, please correct it manually as follows. And, there is also a tool called" A/QnA->Q conversion support tool" to support the process.

For details, please refer to "2. REPLACEMENT PROPOSAL FROM A-MOTION TO QDS-MOTION".

1) Motion dedicated instructions

(SVST, CHGA, CHGV, CHGT, SFCS, ITP)

--> Convert to SM1255.

- 2) A-Motion dedicated (not included in QDS-Motion)
	- Special relay

• Special register

--> Convert to SM1255 and SD1255.

As it has been converted as above, please remember using content of these devices in the pre-converted program (A-Motion ladder), and change the converted content in SM1255, SD1255 to Q17nDSCPU Motion dedicated instructions and other bit device after converting. (Please refer to the user's manual of each CPU module and the programming manual)

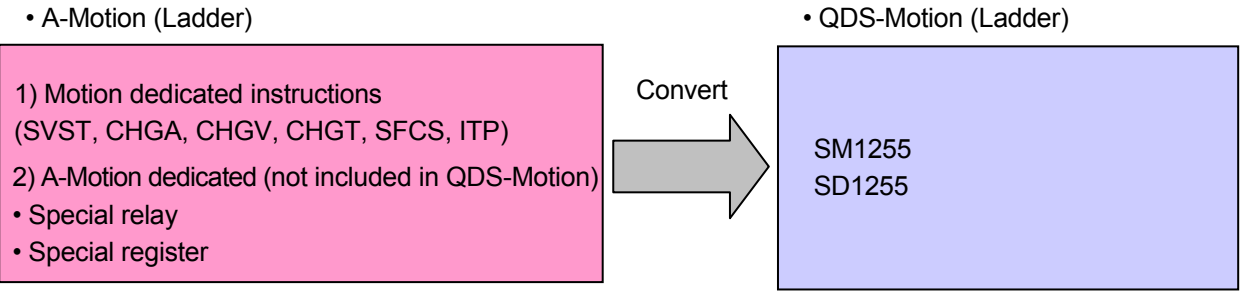

As it has been converted as above, please remember using content of these devices in the pre-converted program (A-Motion ladder), and change the converted content in SM1255, SD1255 to Q17nDSCPU Motion dedicated instructions and other bit device after converting.

#### **6.3 Precautions of Program Transition**

#### **6.3.1 Precautions of shared device memory transition between SCPU (PLC) and PCPU (Motion CPU)**

PLC CPU and Motion CPU are integrated in A-Motion, while these are not integrated in QDS-Motion. And the shared device memory can be used by the Multiple CPU high speed transmission (+ automatic refresh). Therefore it is necessary to execute the automatic refresh setting and allocate to the Motion CPU device which used PLC CPU after the project diversion. Pay attention to the number of automatic refresh block because the limit is 32 in Q173DSCPU/Q172DSCPU.

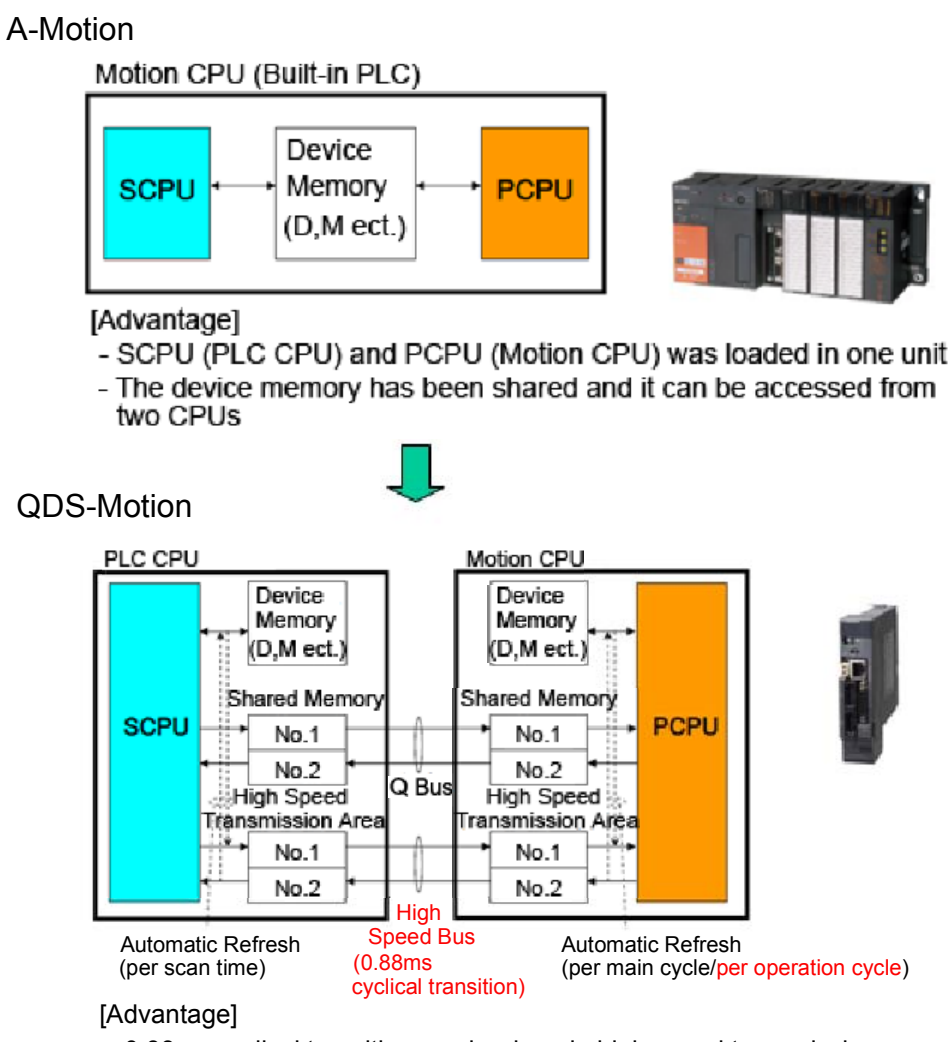

- 0.88ms cyclical transition can be done in high speed transmission area
- Automatic refresh per operation cycle is possible

#### **7. RELEVANT DOCUMENTS**

Please refer to the following documents. And it can be downloaded from Mitsubishi Electric FA Site whenever you want.

# http://www.MitsubishiElectric.co.jp/fa/

#### **7.1 Relevant Catalogs**

Motion Controller Q17nDSCPU/Q170MSCPU, Simple Motion Module QD77MS/QD77GF

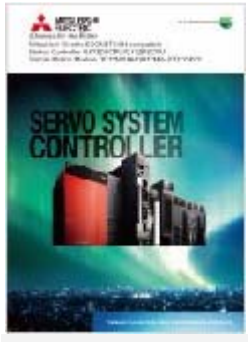

**L(NA) 03062 L(NA)03036**

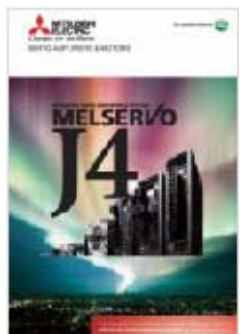

Motion Controller

#### Q17nDCPU

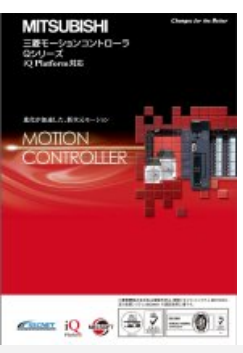

#### MELSERVO-J4 MELSERVO-J2-Super Transition Guide

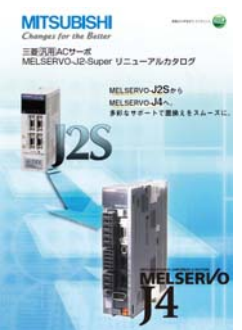

**L(NA) 03058 L(NA)03091**

#### **7.2 Relevant Manuals**

**Q170M(S) Series** User's Manual **Q170MSCPU User's Manual** 

#### **IB-0300212**

**Q173D(S)/Q172D(S) Series** User's Manual **Q173D(S)CPU/Q172D(S)CPU User's Manual**

#### **IB-0300133**

**Q173D(S)/Q172D(S) Series** Programming Manual **Programming Manual (COMMON) [type Q173D(S)/Q172D(S)]**

#### **IB-0300134**

**Q173D(S)/Q172D(S) Series** Programming Manual **SV13/22Programming Manual (Motion SFC) [type Q173D(S)/Q172D(S)]** 

#### **IB-0300135**

**Q173D(S)/Q172D(S) Series** Programming Manual **SV13/22Programming Manual (REAL MODE) [type Q173D(S)/Q172D(S)]** 

#### **IB-0300136**

**Q173D(S)/Q172D(S) Series** Programming Manual **SV22Programming Manual (VIRTUAL MODE) [type Q173D(S)/Q172D(S)]** 

#### **IB-0300137**

**Q173D(S)/Q172D(S) Series** Programming Manual **SV22Programming Manual (Advanced Synchronous Control) [type Q173DS/Q172DS]** 

#### **IB-0300198**

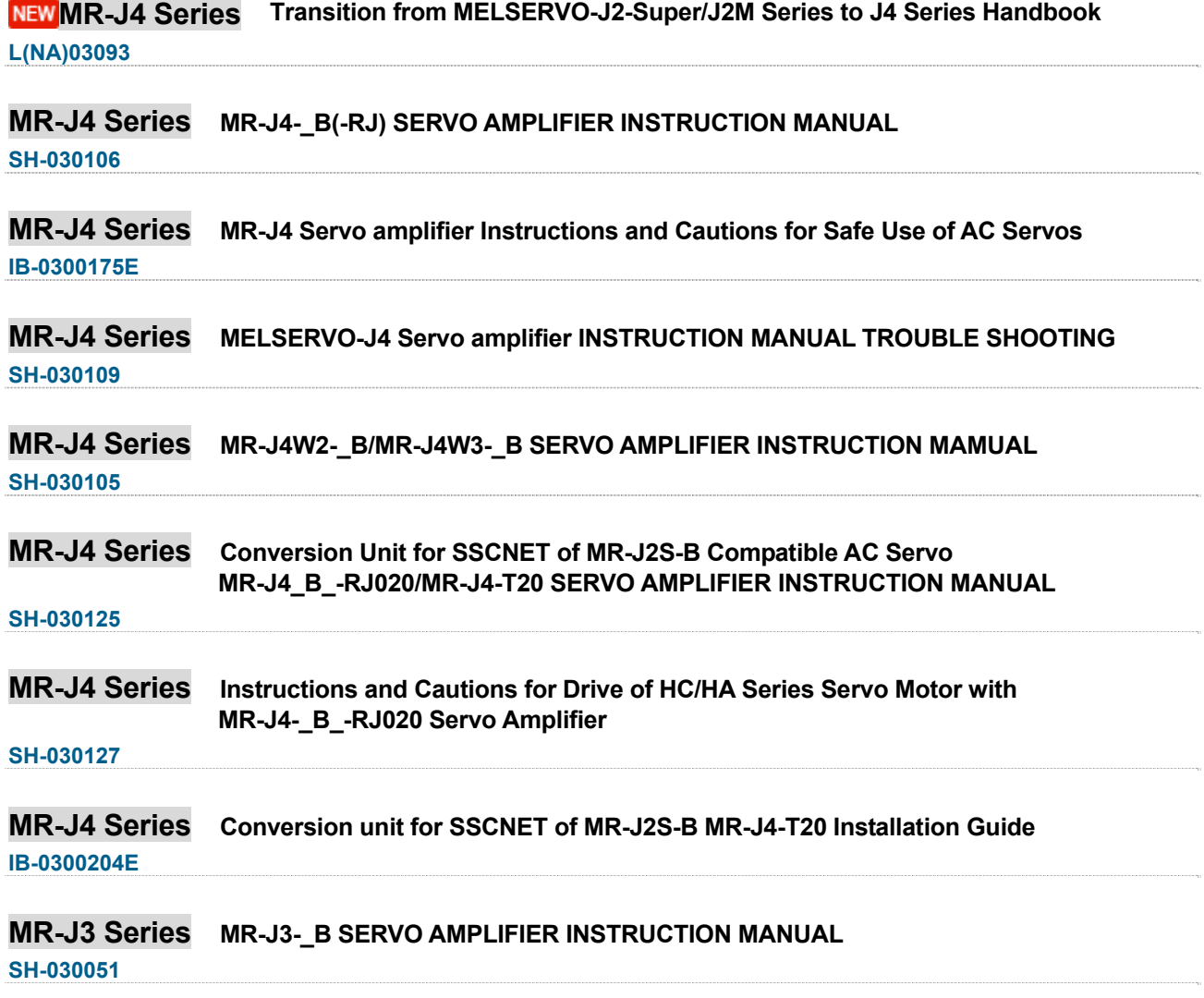

# 2. REPLACEMENT PROPOSAL FROM **A-MOTION TO QDS-MOTION**

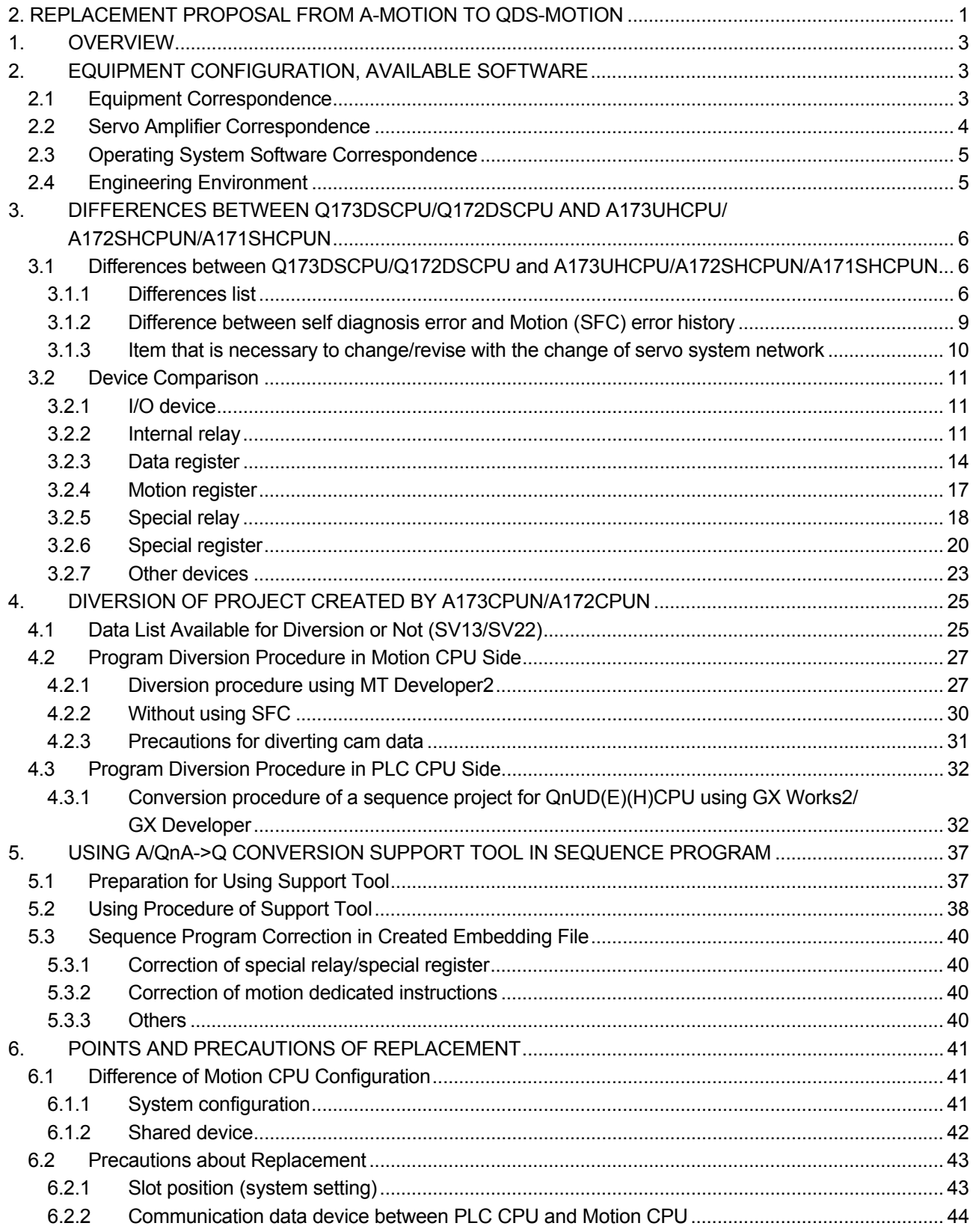

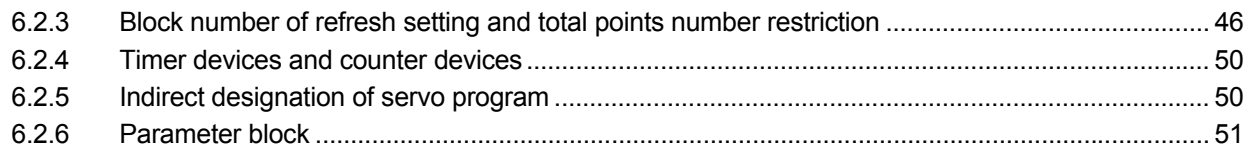

#### **1. OVERVIEW**

This article explains the change content when replace the system using

A173UHCPU/A172SHCPUN/A171SHCPUN with the system using Q173DSCPU/Q172DSCPU. Please read A173UHCPU as A173UHCPU-S1.

#### **2. EQUIPMENT CONFIGURATION, AVAILABLE SOFTWARE**

Please prepare module, servo amplifier, operating system software and engineering environment according to the table in this article.

#### **2.1 Equipment Correspondence**

It is necessary to use the supported product in iQ Platform, when using Q173DSCPU/Q172DSCPU.

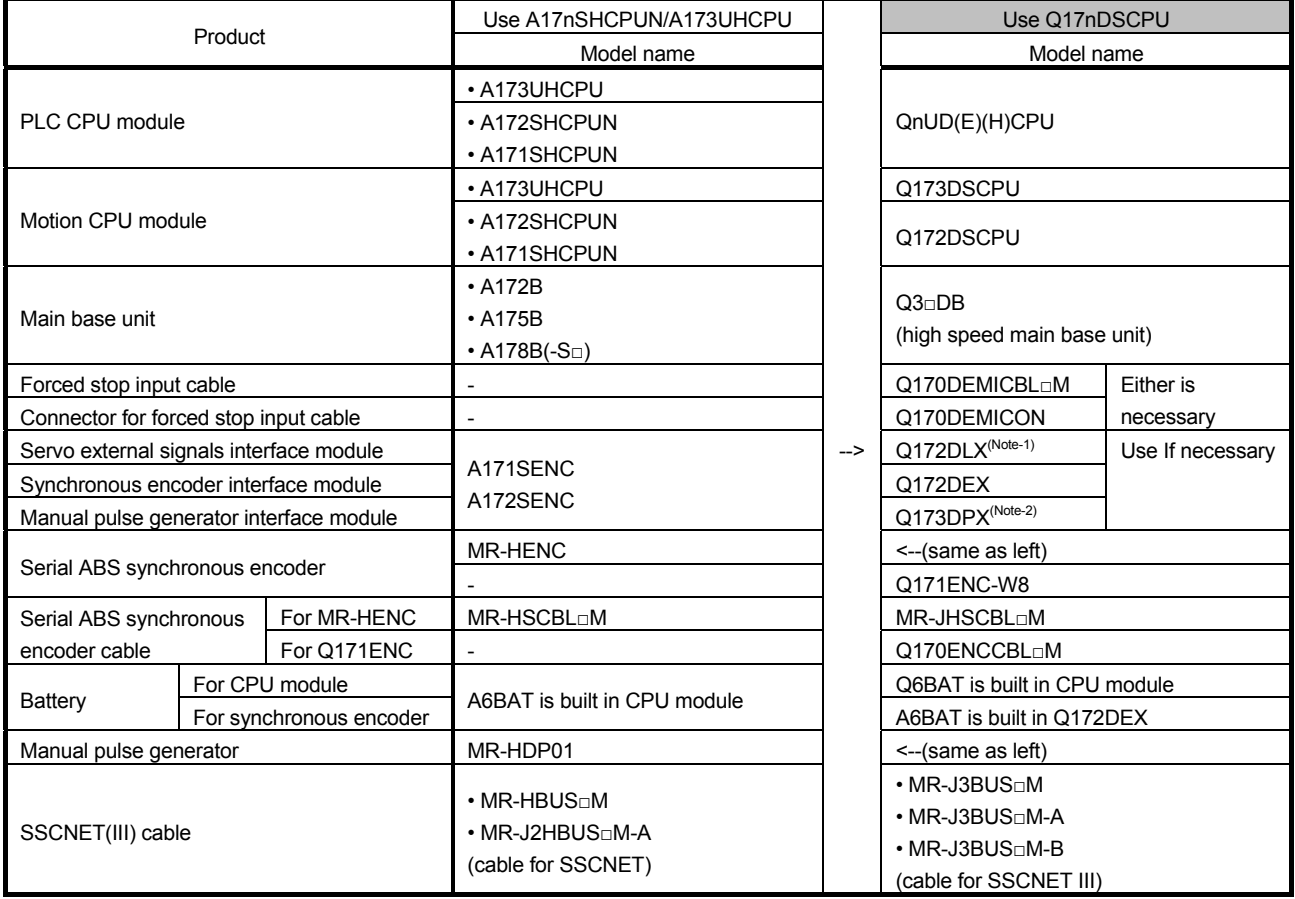

(Note-1): Motion CPU built-in I/F (input 4 points) can be used.

(Note-2): Manual pulse/INC synchronous encoder (1 module) in Motion CPU built-in I/F can be used.

<Precautions>

- Main base unit can use Multiple CPU high speed main base unit (Q3□DB) only.
- SSCNET communication between personal computer using SSC I/F servo (A10BD-PCF/A30BD-PCF) and SSC I/F card (A30CD-PCF) and Motion CPU module is not corresponding in Q173DSCPU/Q172DSCPU.
- Q173DSCPU/Q172DSCPU cannot be used to combine with Q173HCPU(-T)/Q172HCPU(-T)/Q173CPUN(-T)/Q172CPUN(-T).
- Q173DSCPU/Q172DSCPU are not compatible with teaching units.

#### **2.2 Servo Amplifier Correspondence**

The servo system network is changed from SSCNET to SSCNET III or SSCNET III/H. Use a servo amplifier compatible with SSCNET III or SSCNET III/H. Select a servo motor that can be connected with an SSCNET III or SSCNET III/H-compatible servo amplifier.

<Amplifier correspondence>

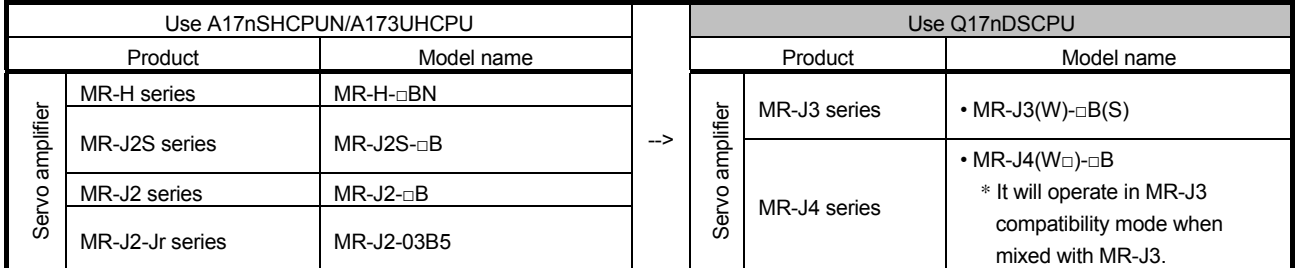

<Specification compare of servo system network>

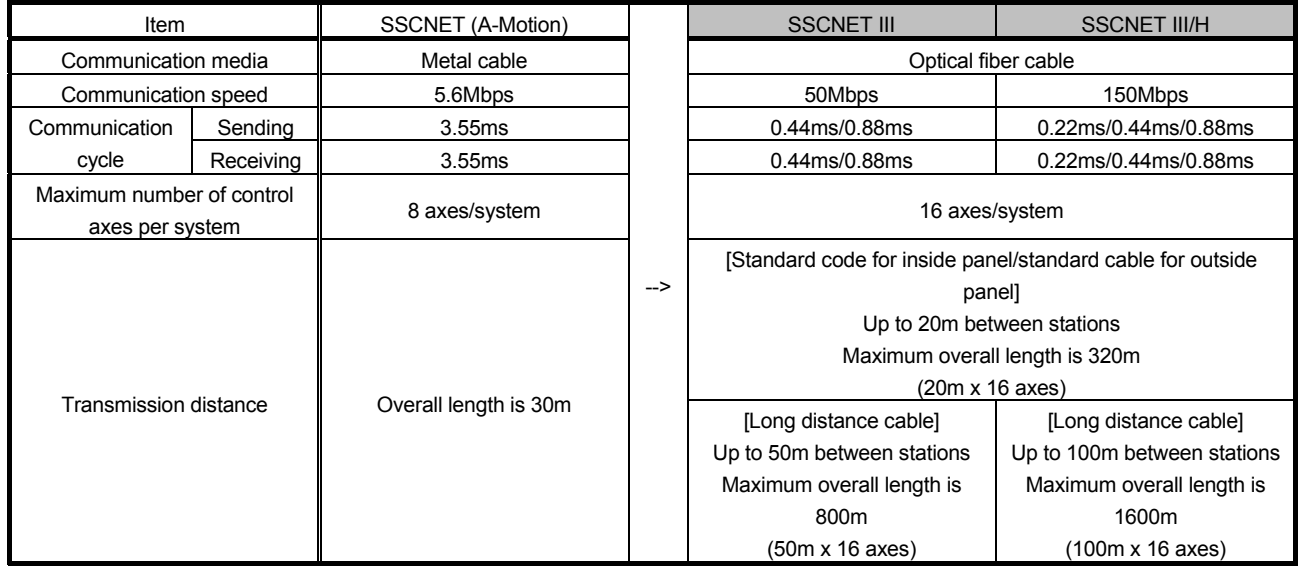

For the communication with servo amplifiers, "SSCNET III" or "SSCNET III/H" must be set for each system in the SSCNET setting of the system setting. For details, refer to MR-J4 SERVO AMPLIFIER INSTRUCTION MANUAL.

#### **2.3 Operating System Software Correspondence**

Use operating system for Q173DSCPU/Q172DSCPU.

The latest version of SV22 has been installed in Q173DSCPU/Q172DSCPU with shipment.

Download the latest version of operating system besides SV22 from Mitsubishi Electric FA Site for use.

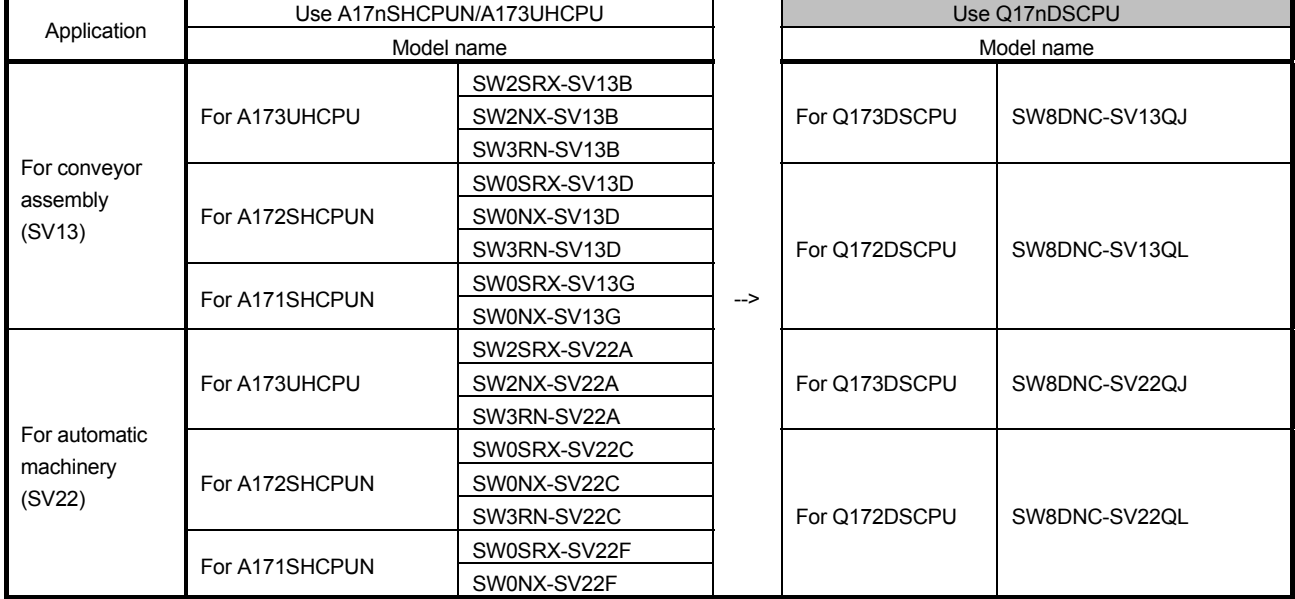

#### **2.4 Engineering Environment**

The following shows the engineering environment supported in Q173DSCPU/Q172DSCPU. For the following purchase software, the latest version of which can download from Mitsubishi Electric FA Site and update.

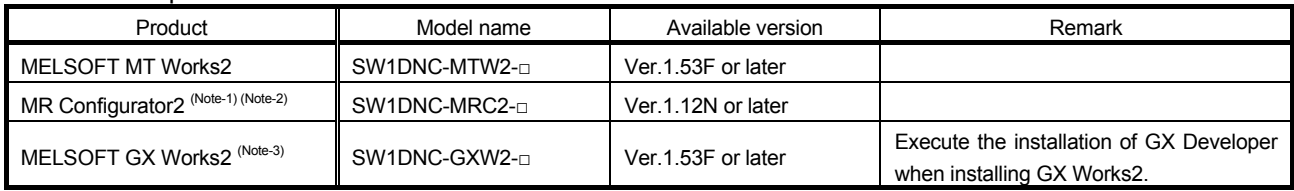

(Note-1): MR Configurator2 is bundled in MT Works2.

(Note-2): MR Configurator2 can be installed after downloading from Mitsubishi Electric FA Site in the personal computer in which GX Works2 or MT Works2 is installed.

(Note-3): GX Developer also can be installed together when install MELSOFT GX Works2.

In "2.4.3 Diversion procedure in PLC CPU side", GX Developer is necessary to convert sequence program.

#### **3. DIFFERENCES BETWEEN Q173DSCPU/Q172DSCPU AND A173UHCPU/ A172SHCPUN/A171SHCPUN**

**3.1 Differences between Q173DSCPU/Q172DSCPU and A173UHCPU/A172SHCPUN/A171SHCPUN** 

#### **3.1.1 Differences list**

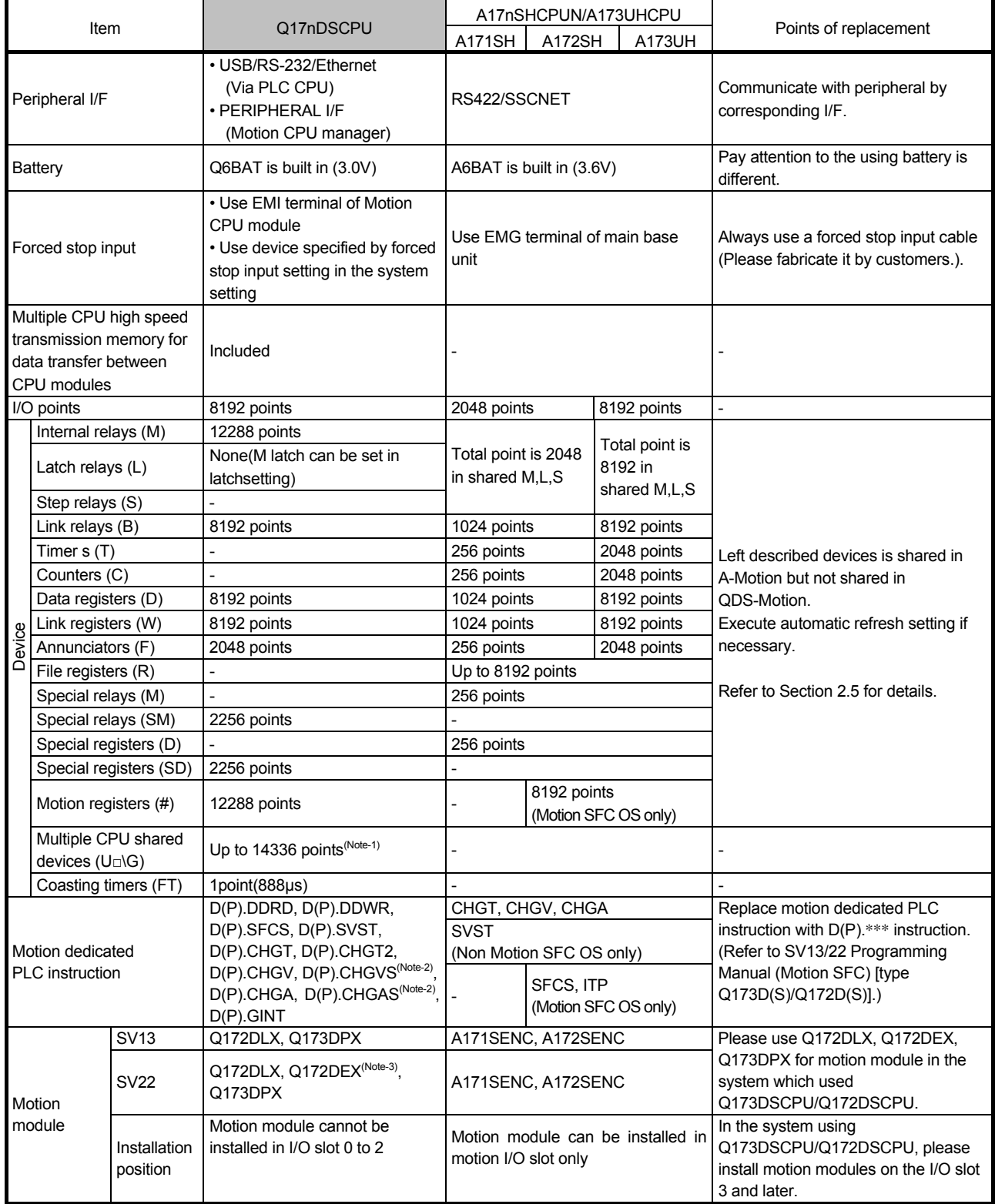

\* Synchronous encoders can be used via MR-J4-□B-RJ.

(Note-1): The maximum number of devices varies depending on the system setting.

(Note-2): Only for SV22 advanced synchronous control

(Note-3): It can be mounted main base unit only

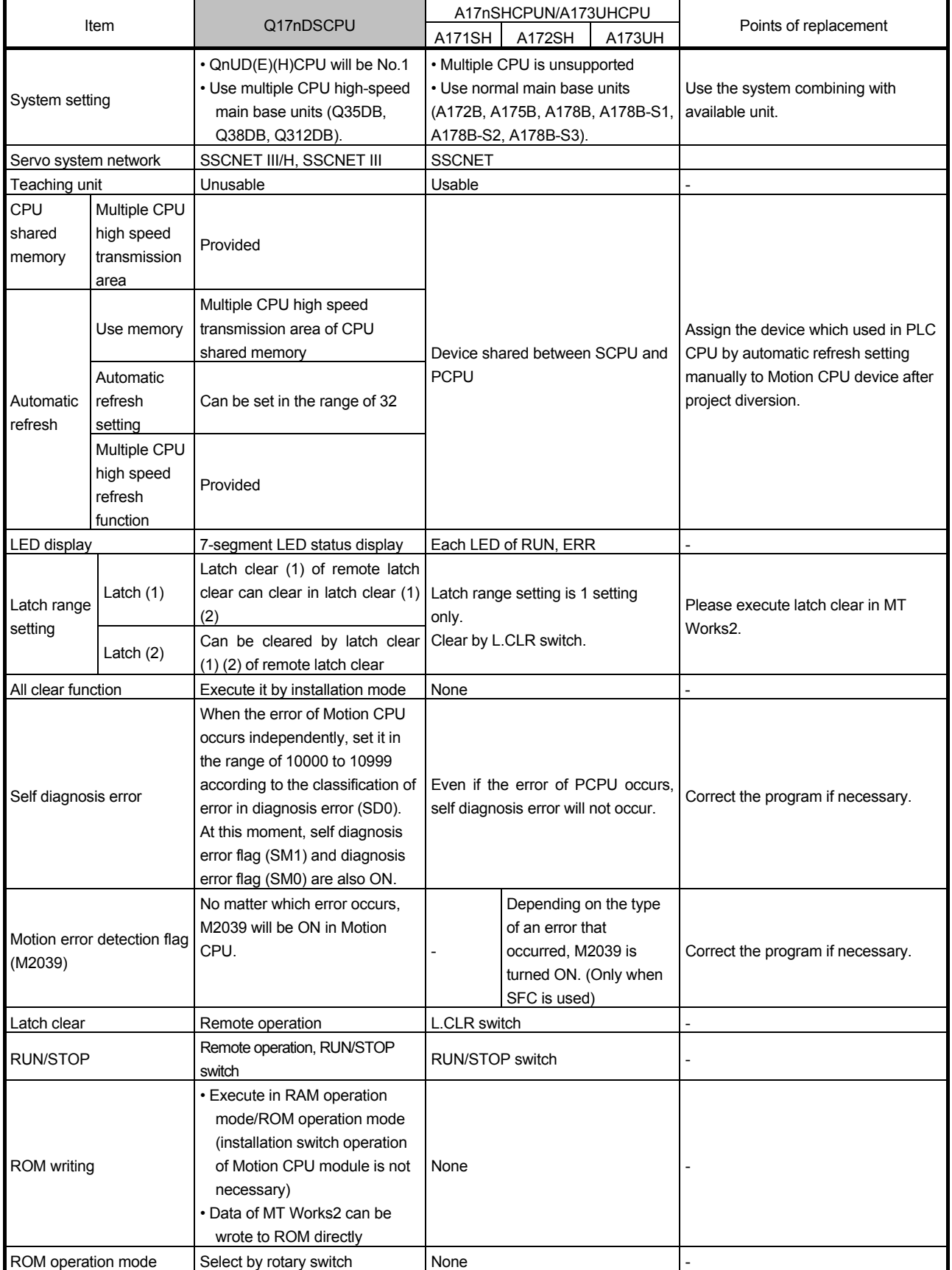

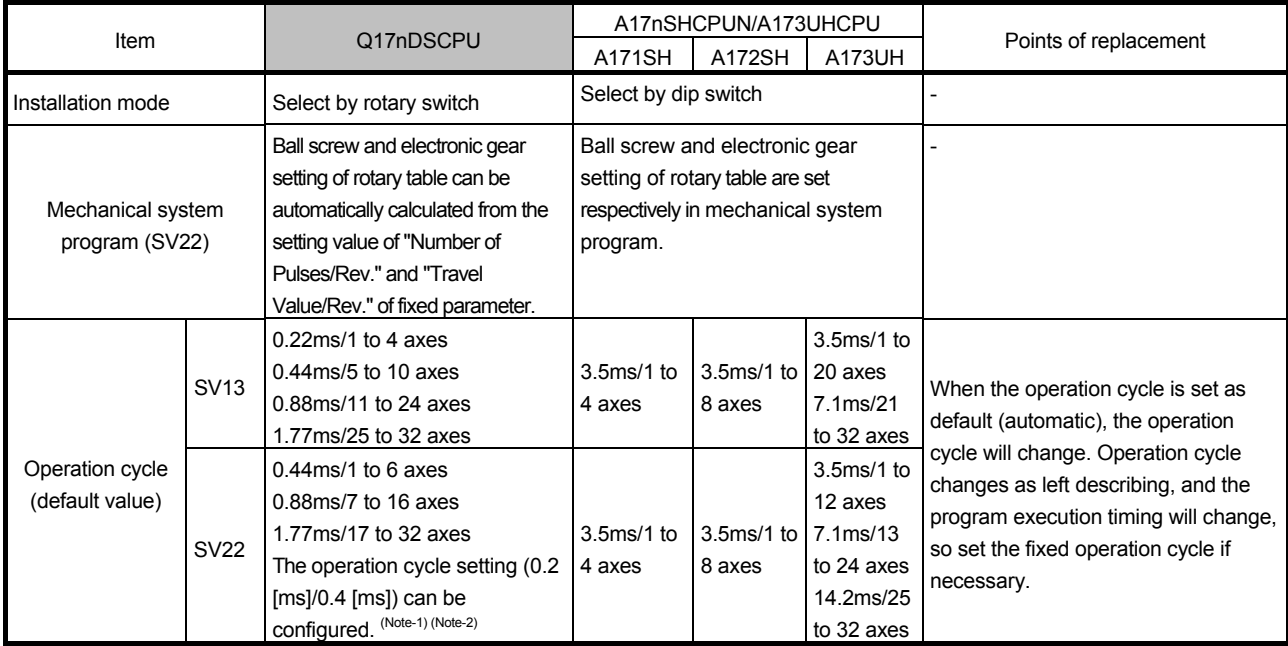

(Note-1): The following restrictions are applied when the communication method is "SSCNET III".

• When the operation cycle is 0.2 [ms], set "0 to 3" for the axis select switch setting of the servo amplifier, and configure the system setting.

• When the operation cycle is 0.4 [ms], set "0 to 7" for the axis select switch setting of the servo amplifier, and configure the system setting.

For details, refer to the instruction manual of the servo amplifier.

(Note-2): When MR-J4W3-□B (Software version: A2 or earlier) or MR-J3W-□B is used, set 0.4 [ms] or more for the operation cycle.

#### **3.1.2 Difference between self diagnosis error and Motion (SFC) error history**

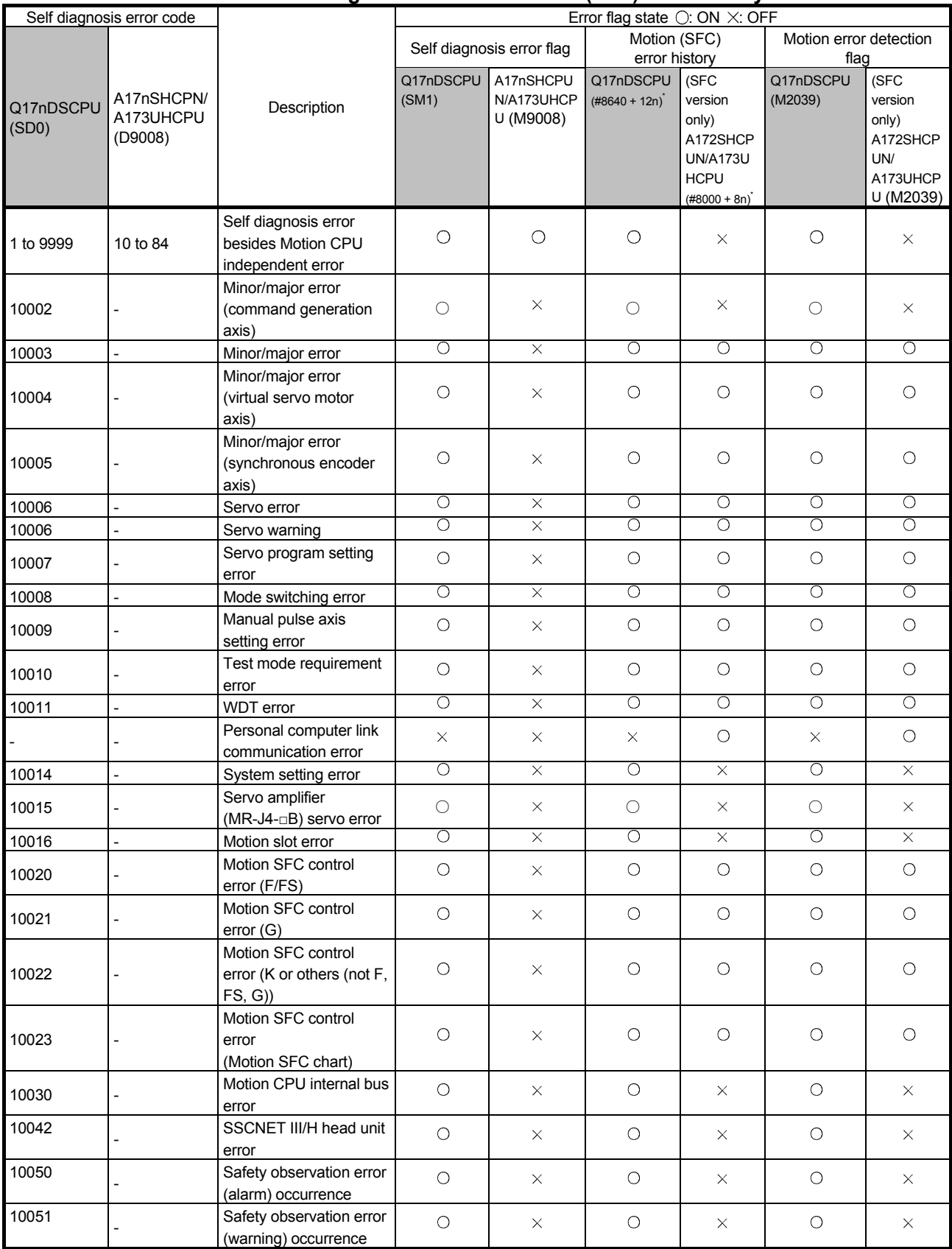

\*: n shows the value (n=0 to 7) corresponding to motion error history.

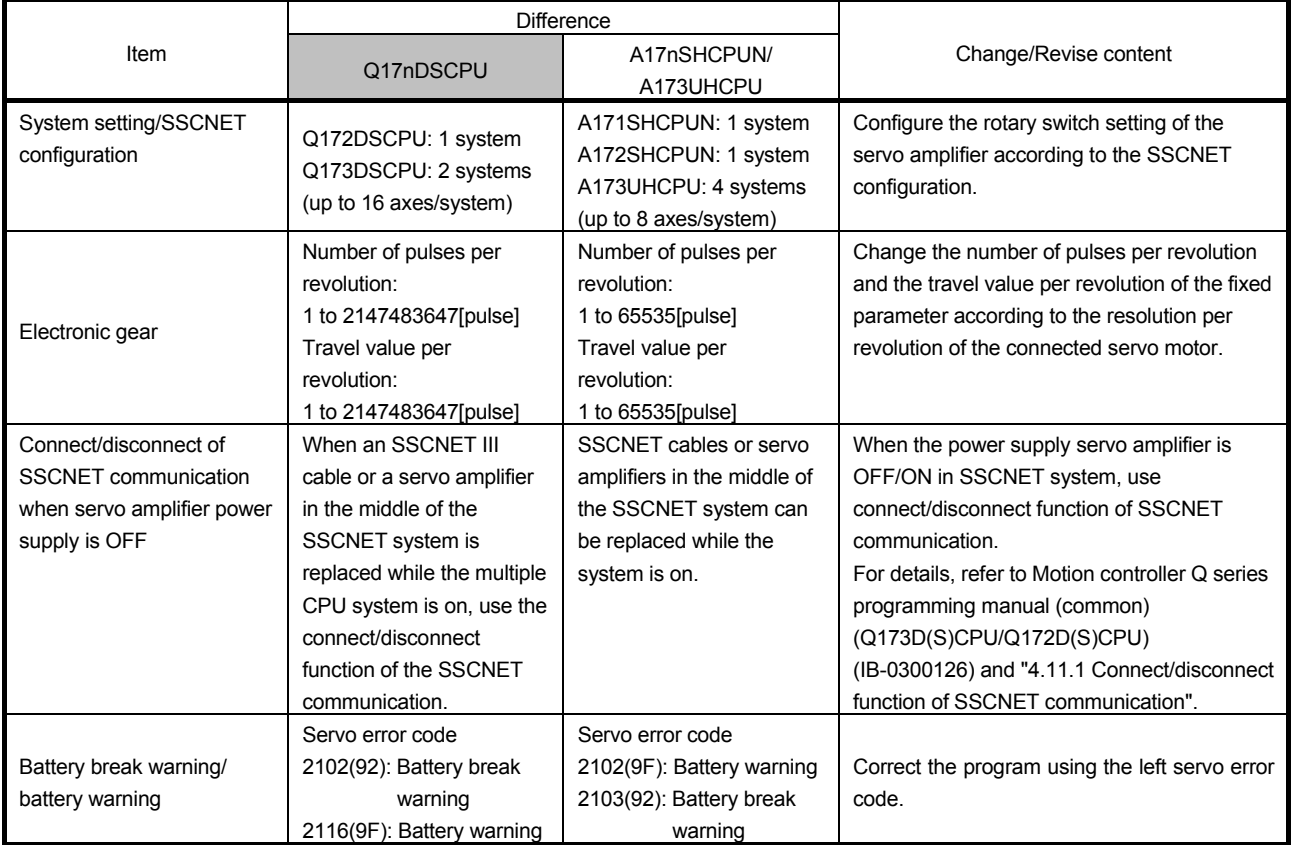

### **3.1.3 Item that is necessary to change/revise with the change of servo system network**

## **3.2 Device Comparison**

#### **3.2.1 I/O device**

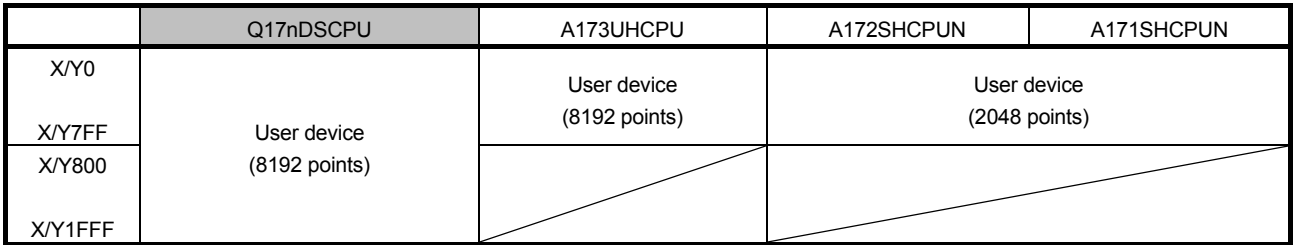

# **3.2.2 Internal relay**

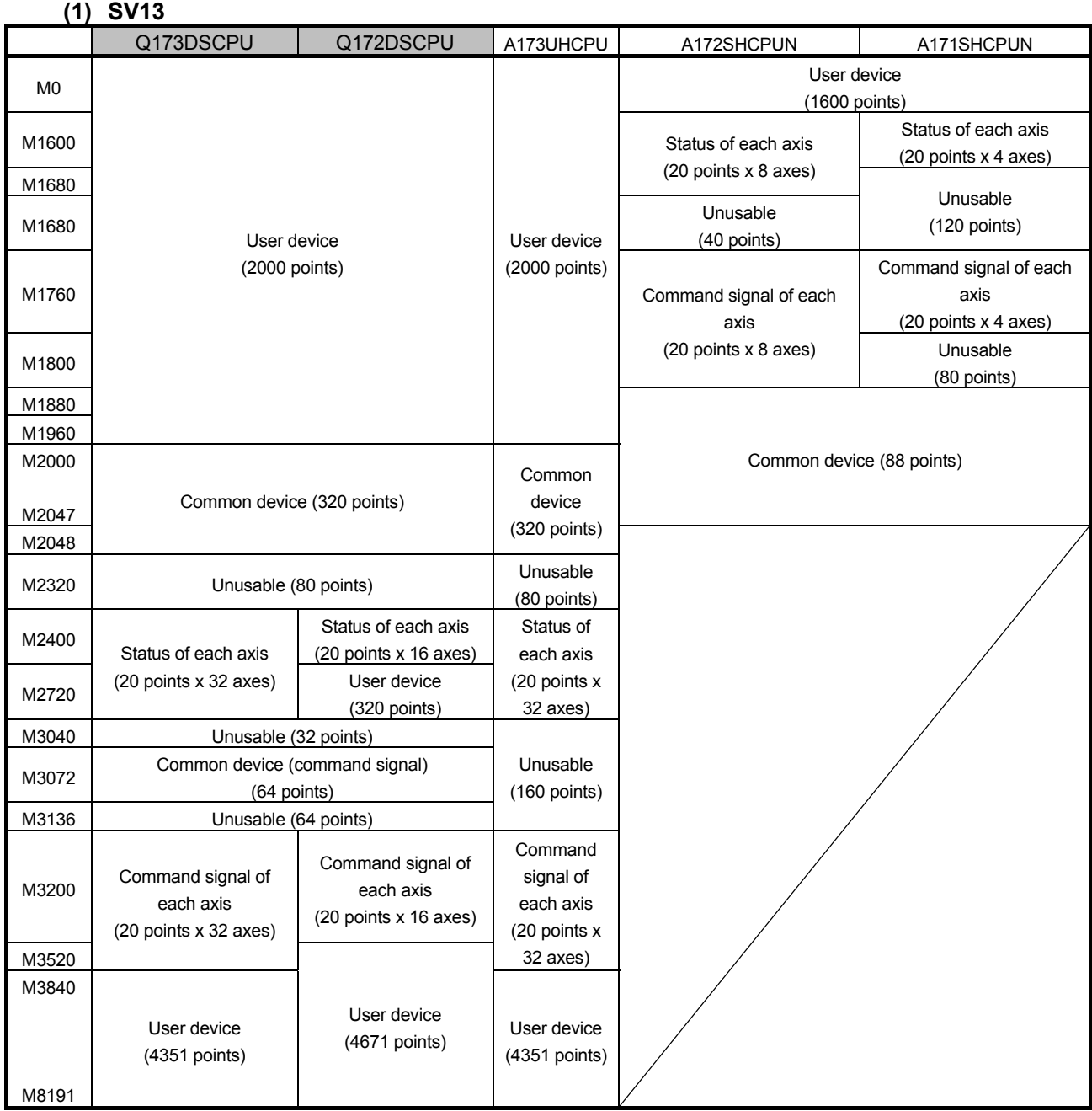

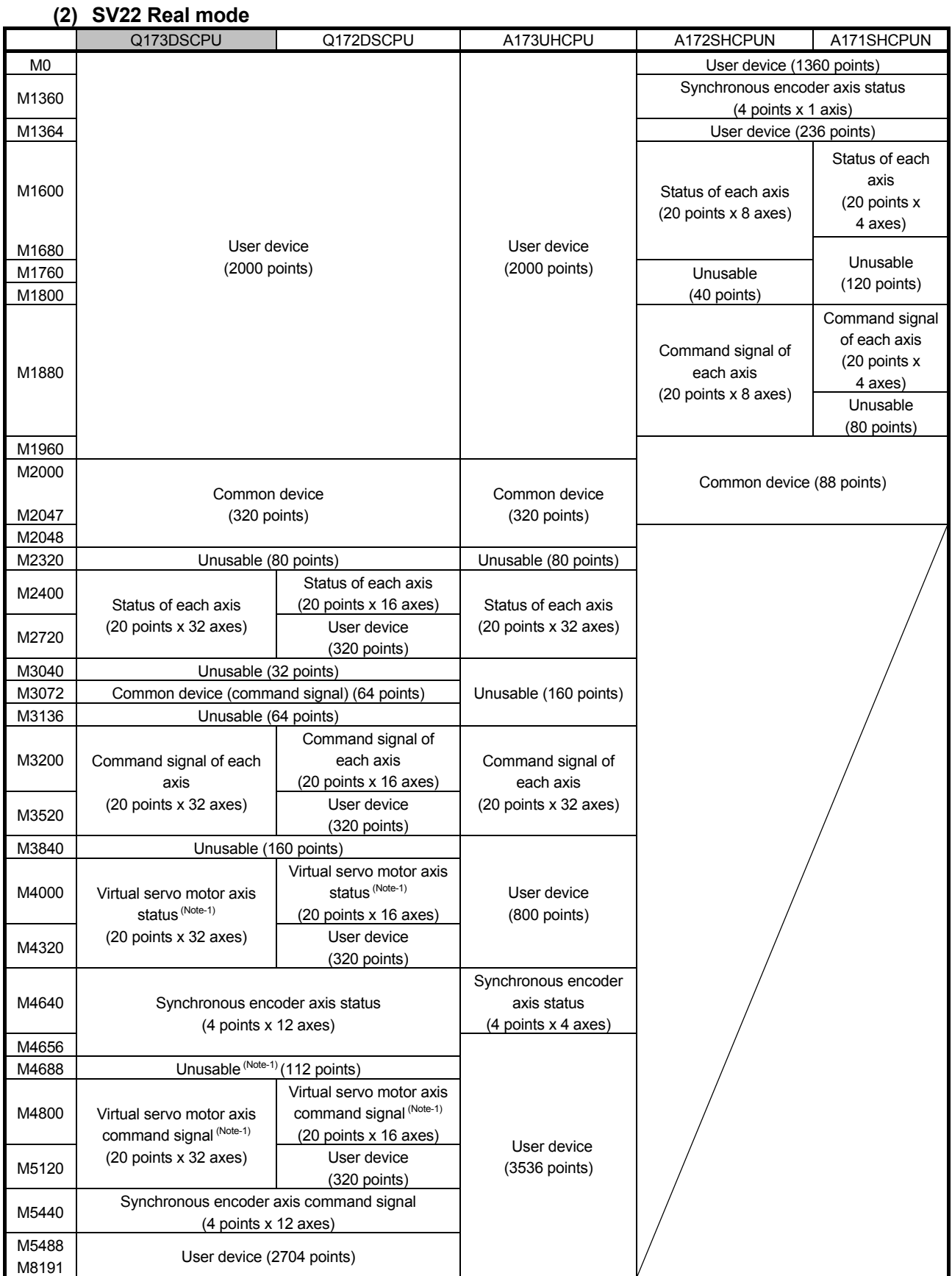

(Note-1): This device can be used as a user device when used only in the SV22 real mode.

#### **(3) SV22 Virtual mode**

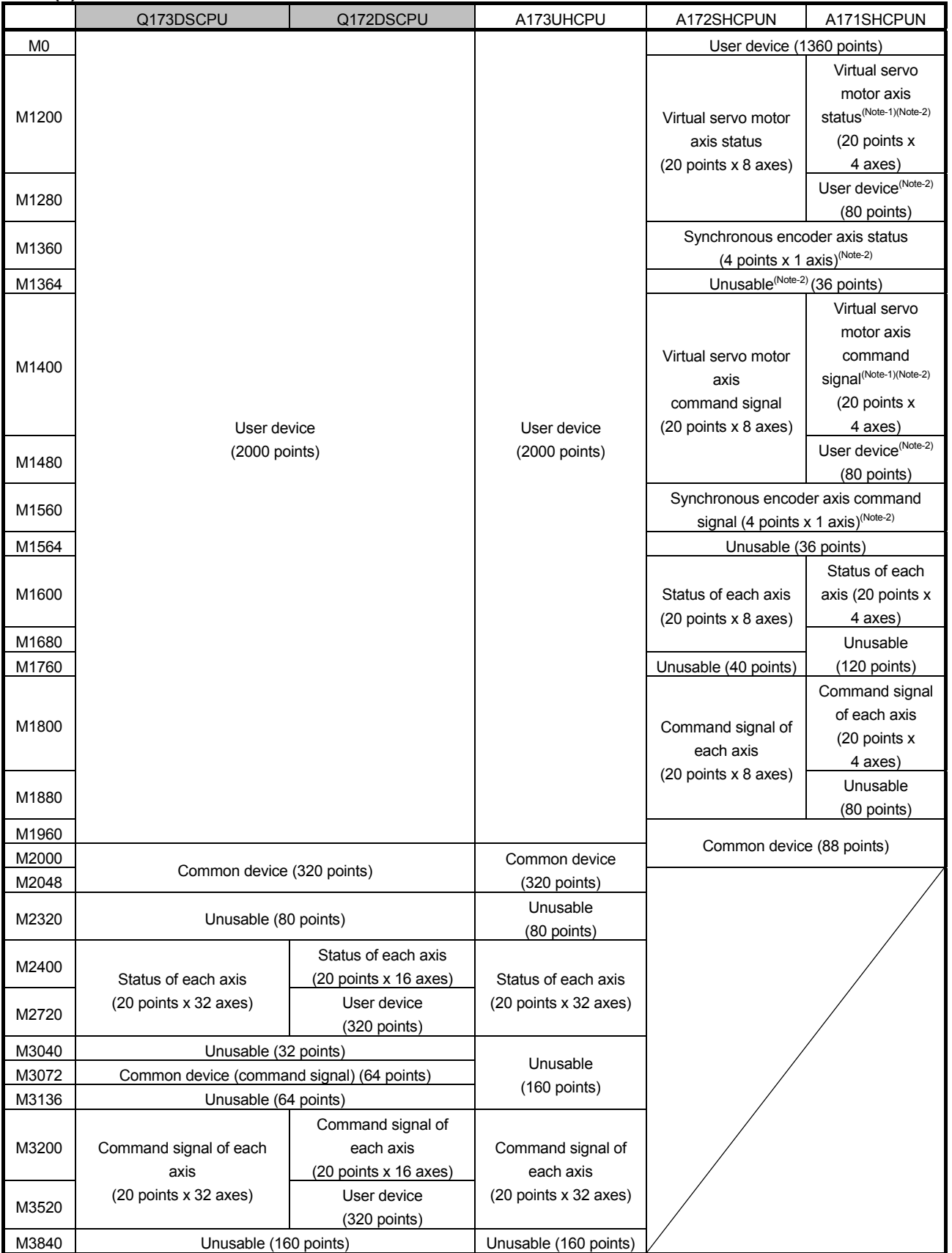

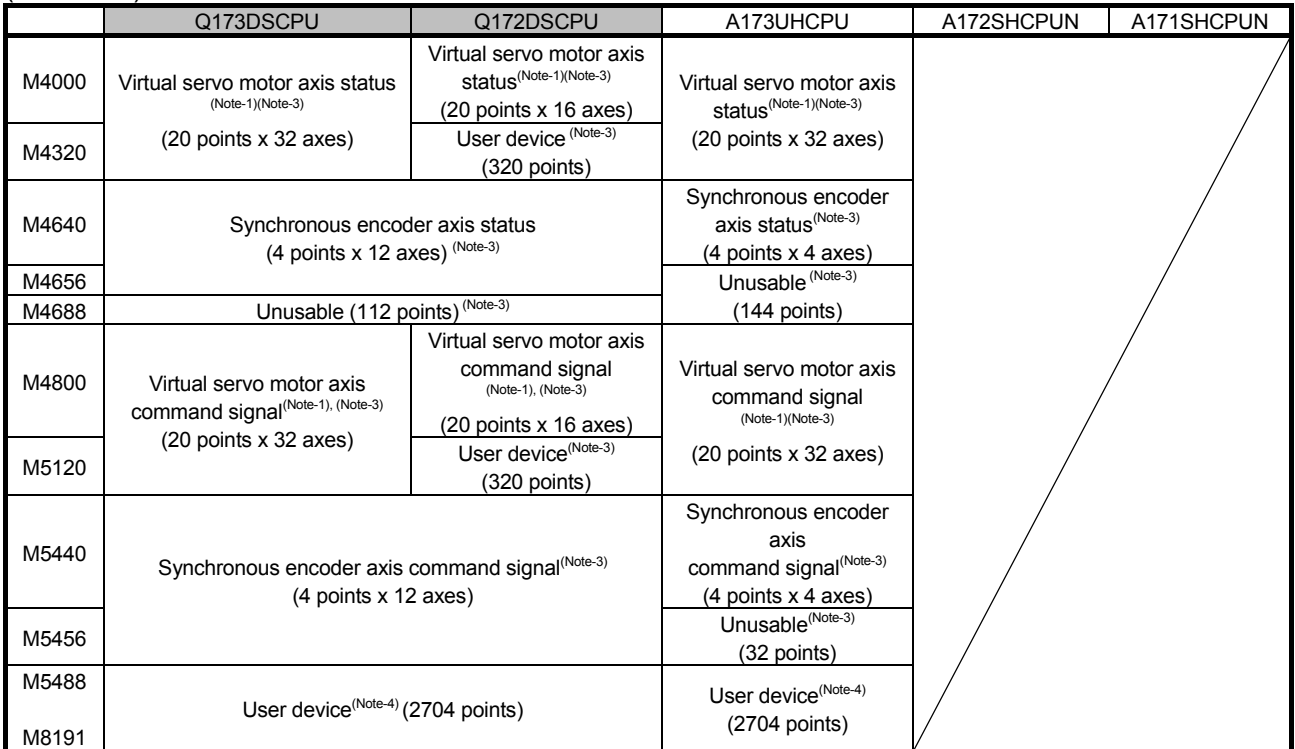

(Note-1): Only the area of axis set by mechanical system program is occupied. The area of unused axis set by mechanical system program can be used by user.

(Note-2): When using virtual mode, do not set latch range as M1200 to M1599.

(Note-3): When using virtual mode, do not set latch range as M4000 to M5487.

(Note-4): Cam axis command signal and smoothing clutch completion signal can be set to any device by parameter.

#### **3.2.3 Data register**

#### **(1) SV13**

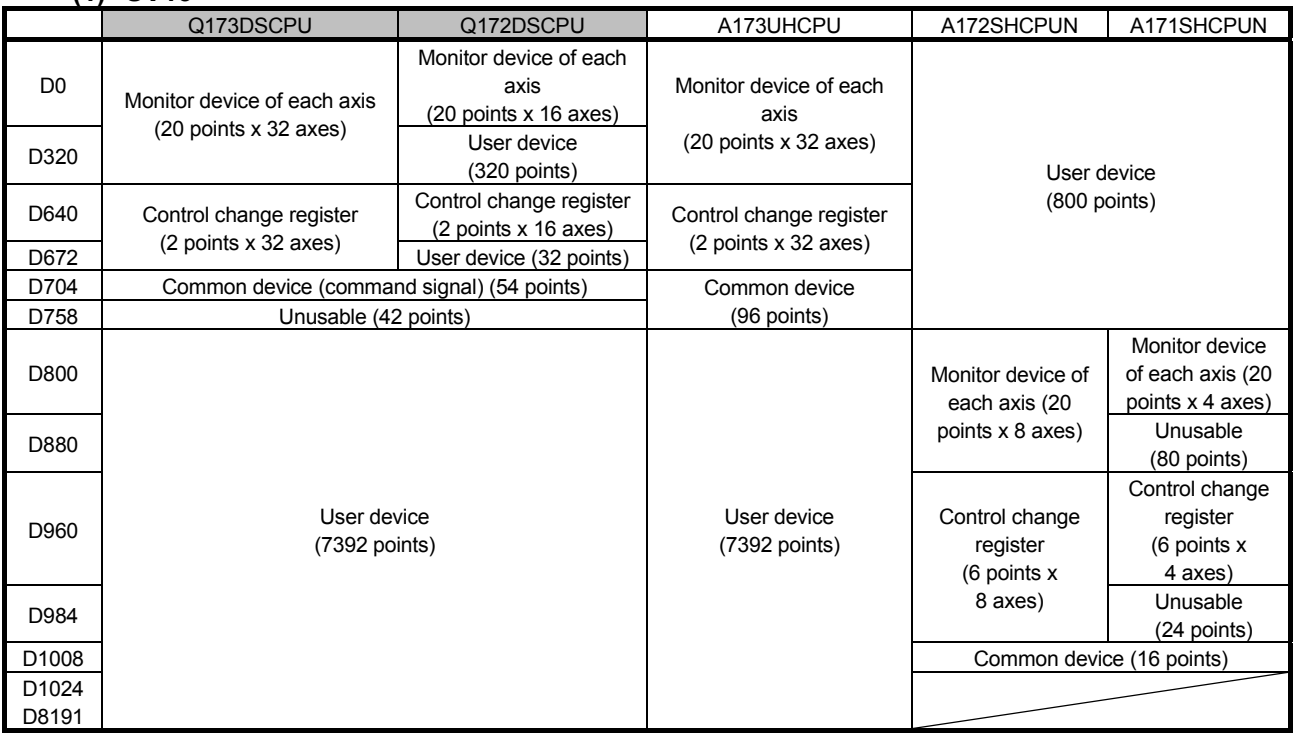

#### **(2) SV22 Real mode**

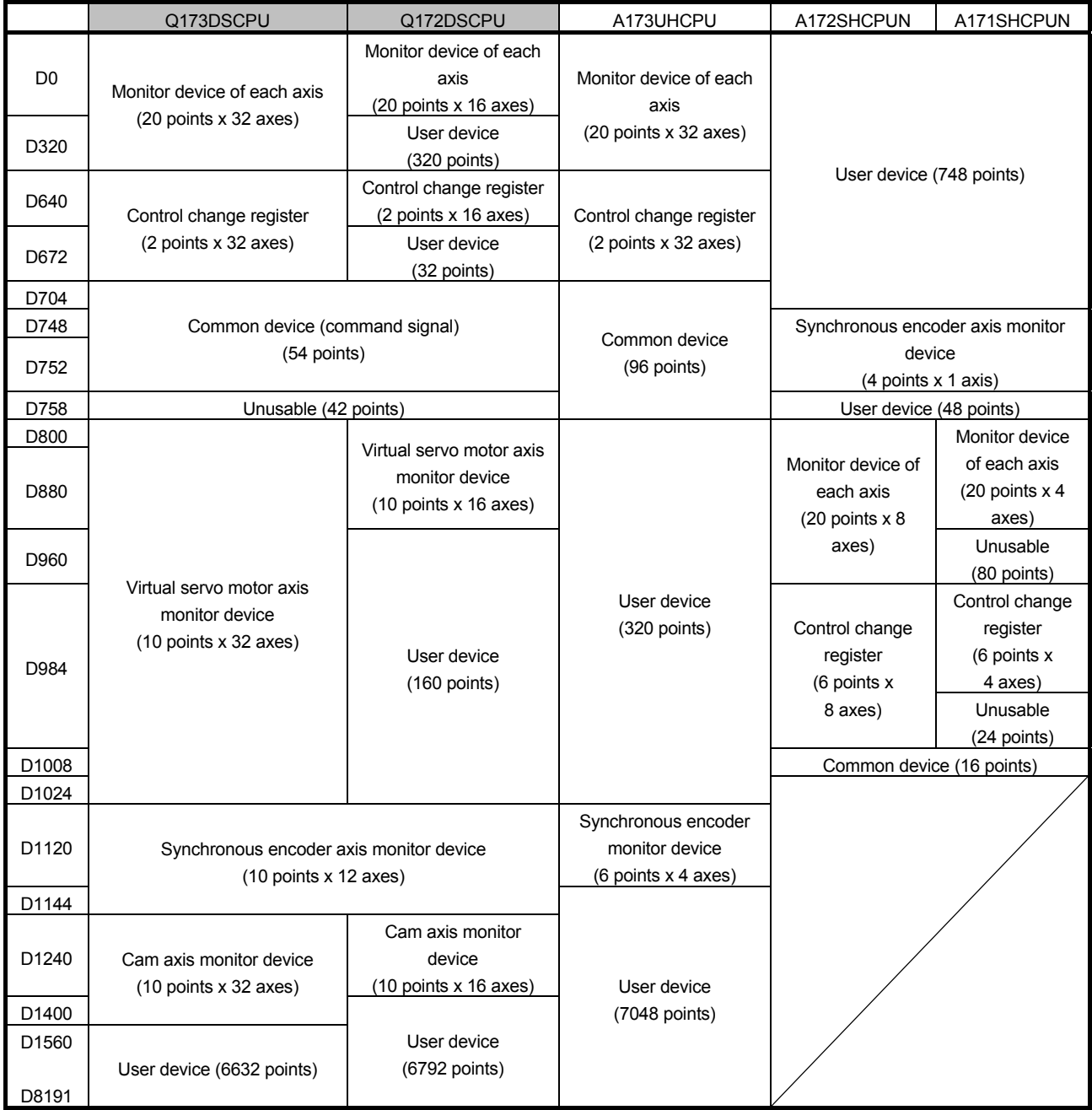

#### **(3) SV22 Virtual mode**

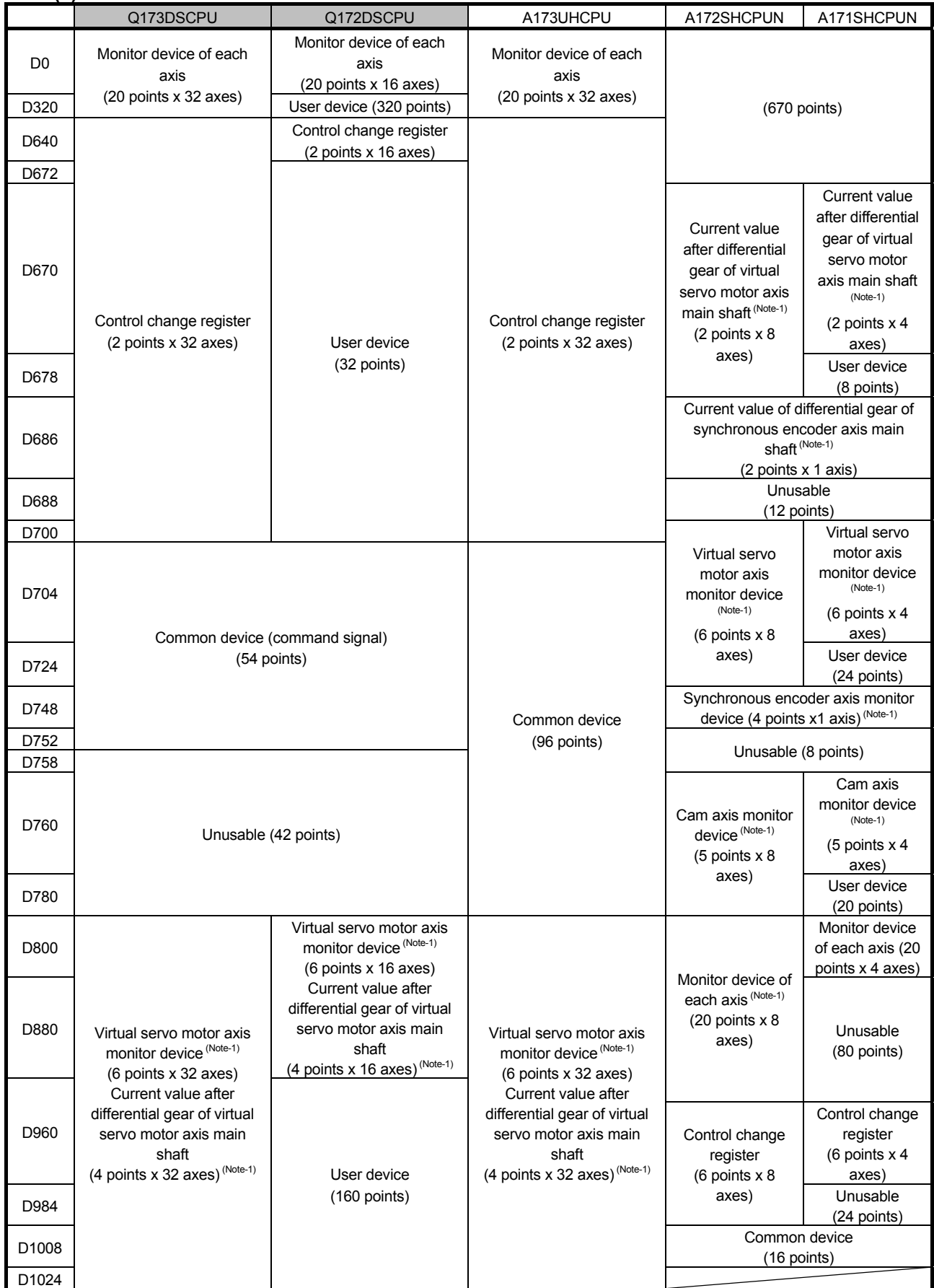

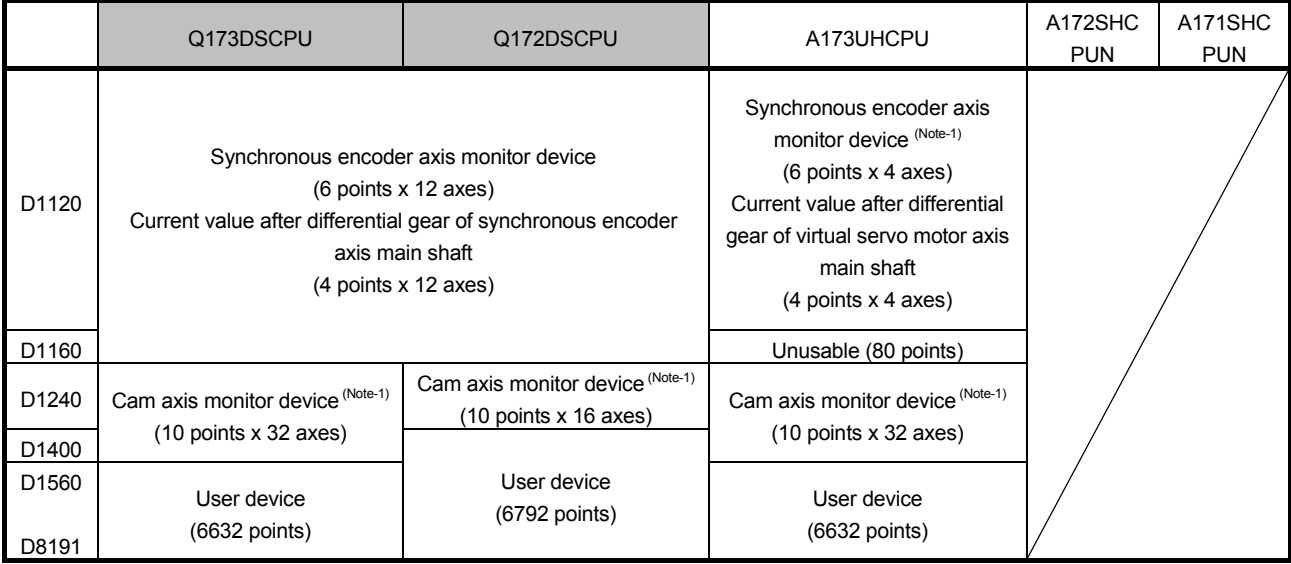

(Note-1): Only the areas of axes set with the mechanical system program are occupied. The areas of the axes not used by the mechanical system program can be used by users.

#### **3.2.4 Motion register**

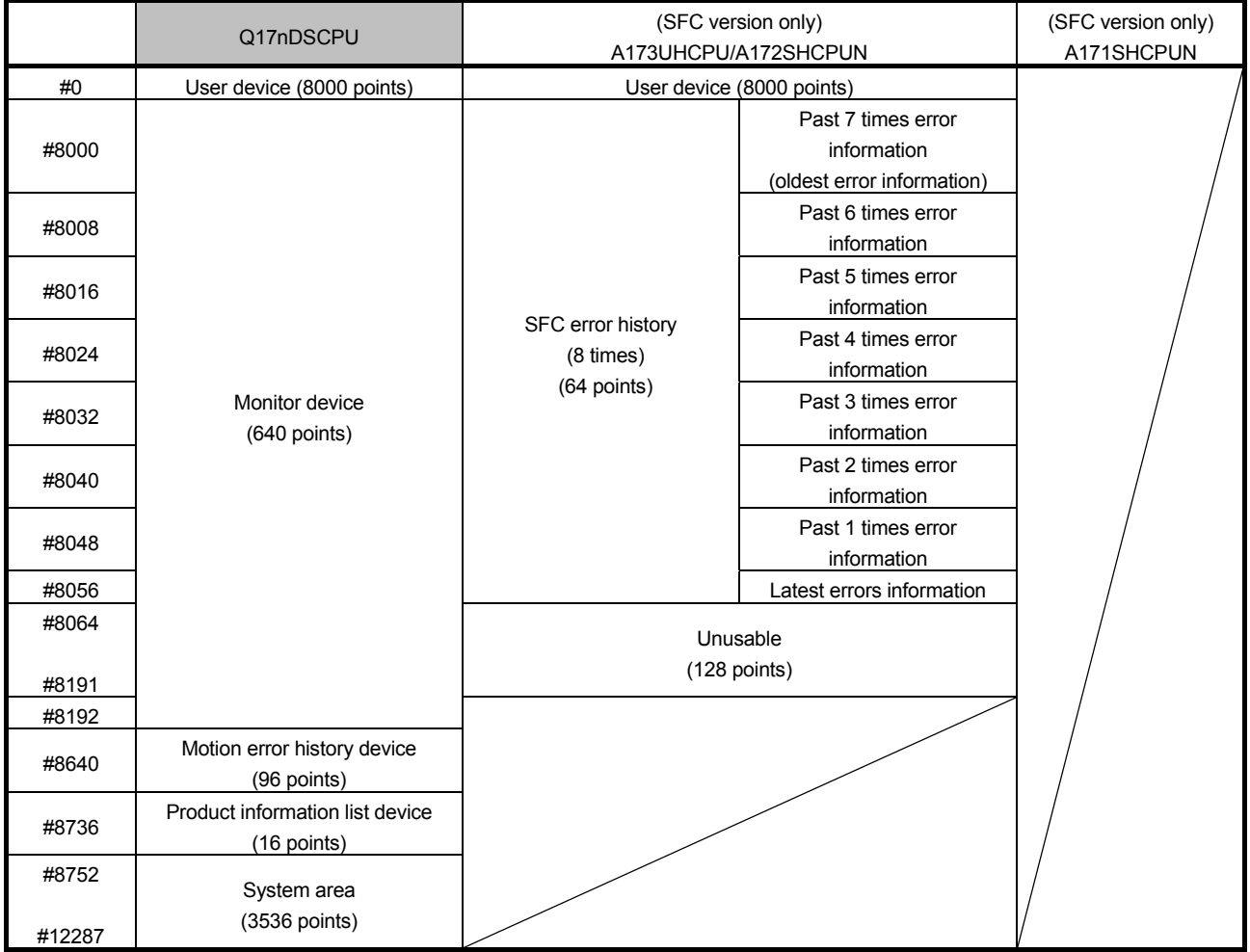

#### **3.2.5 Special relay**

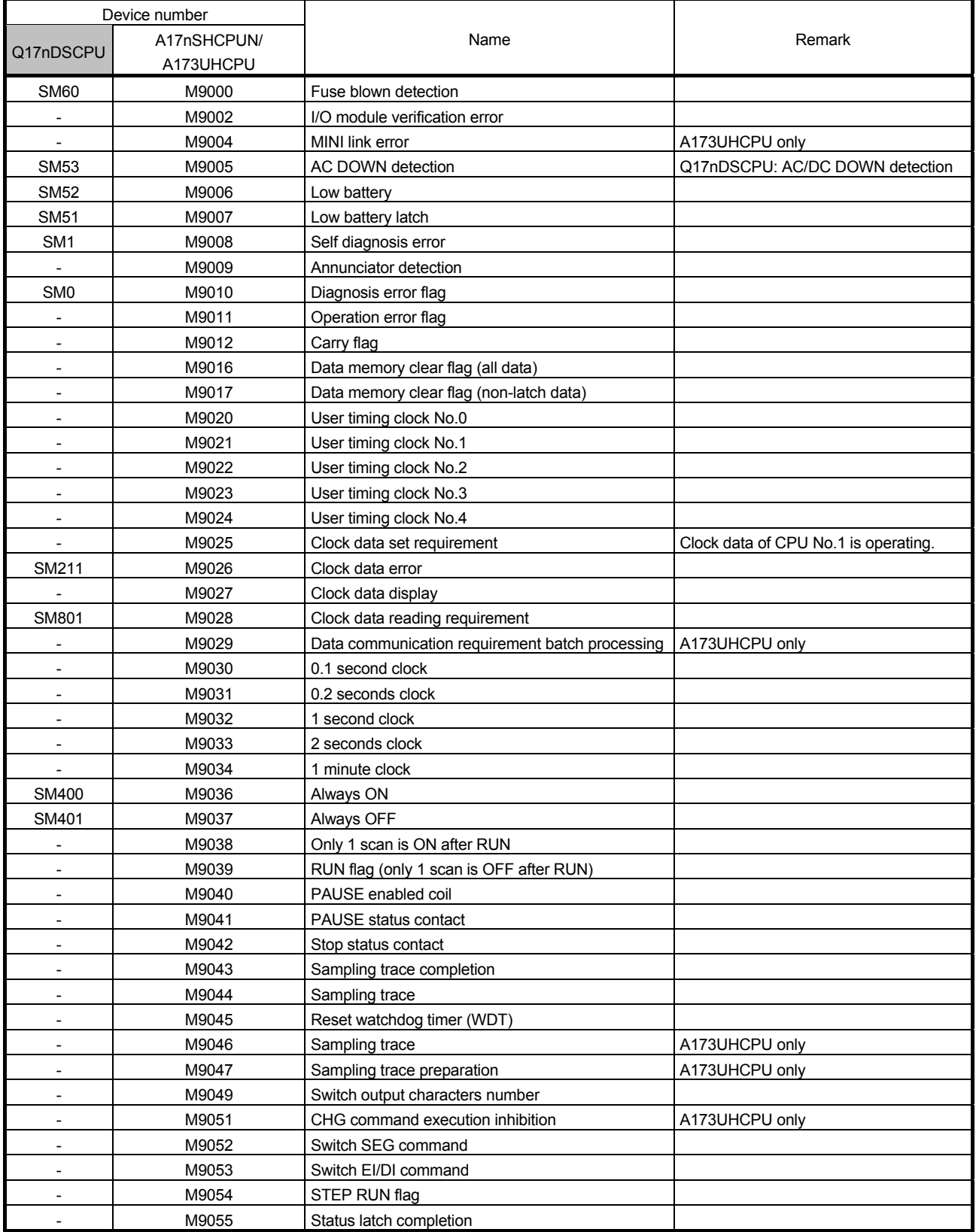

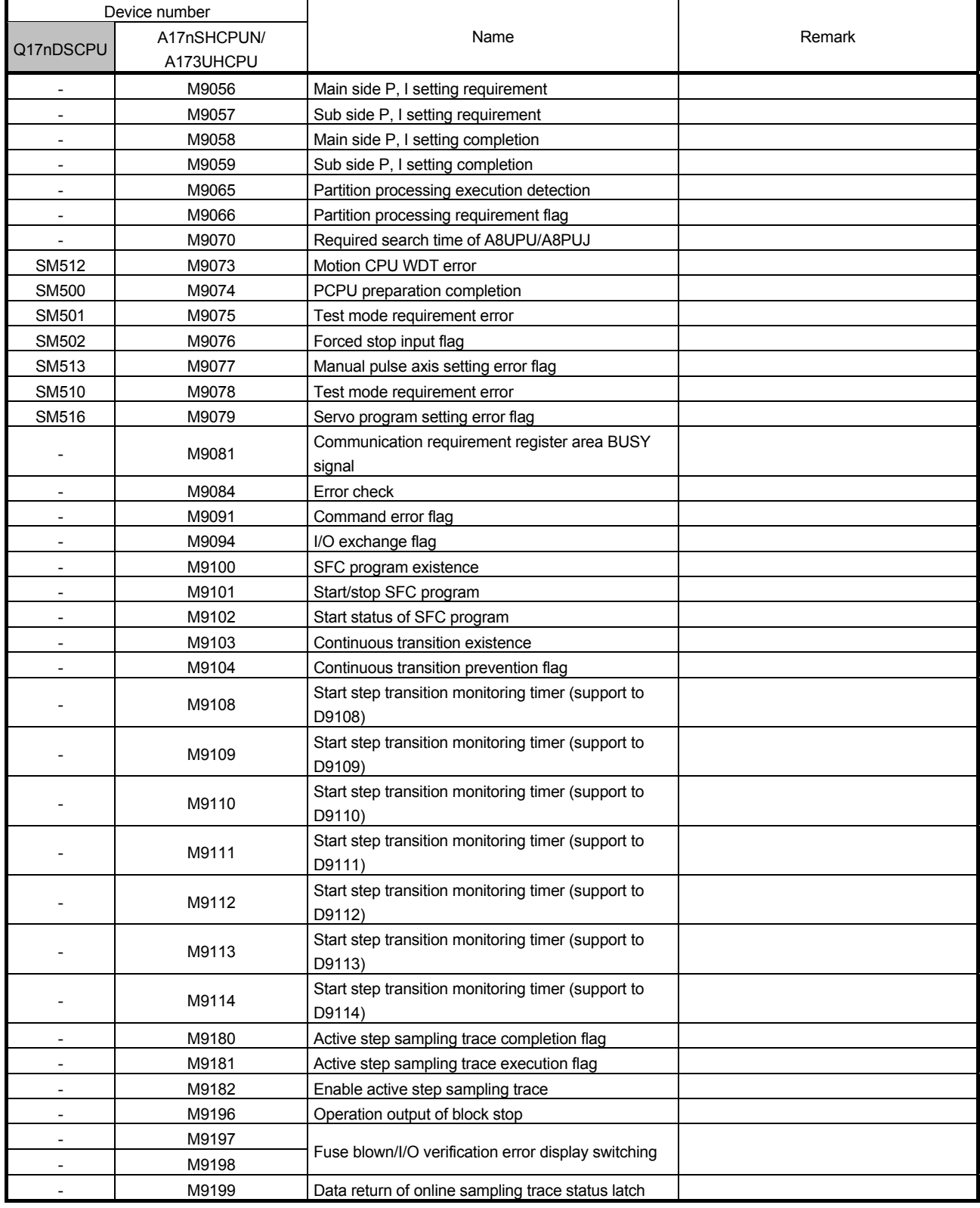

\* The special relay of Q17nDSCPU is in Motion CPU side.

Refer to the manual of PLC CPU for the special relay in PLC CPU side.

# **3.2.6 Special register**

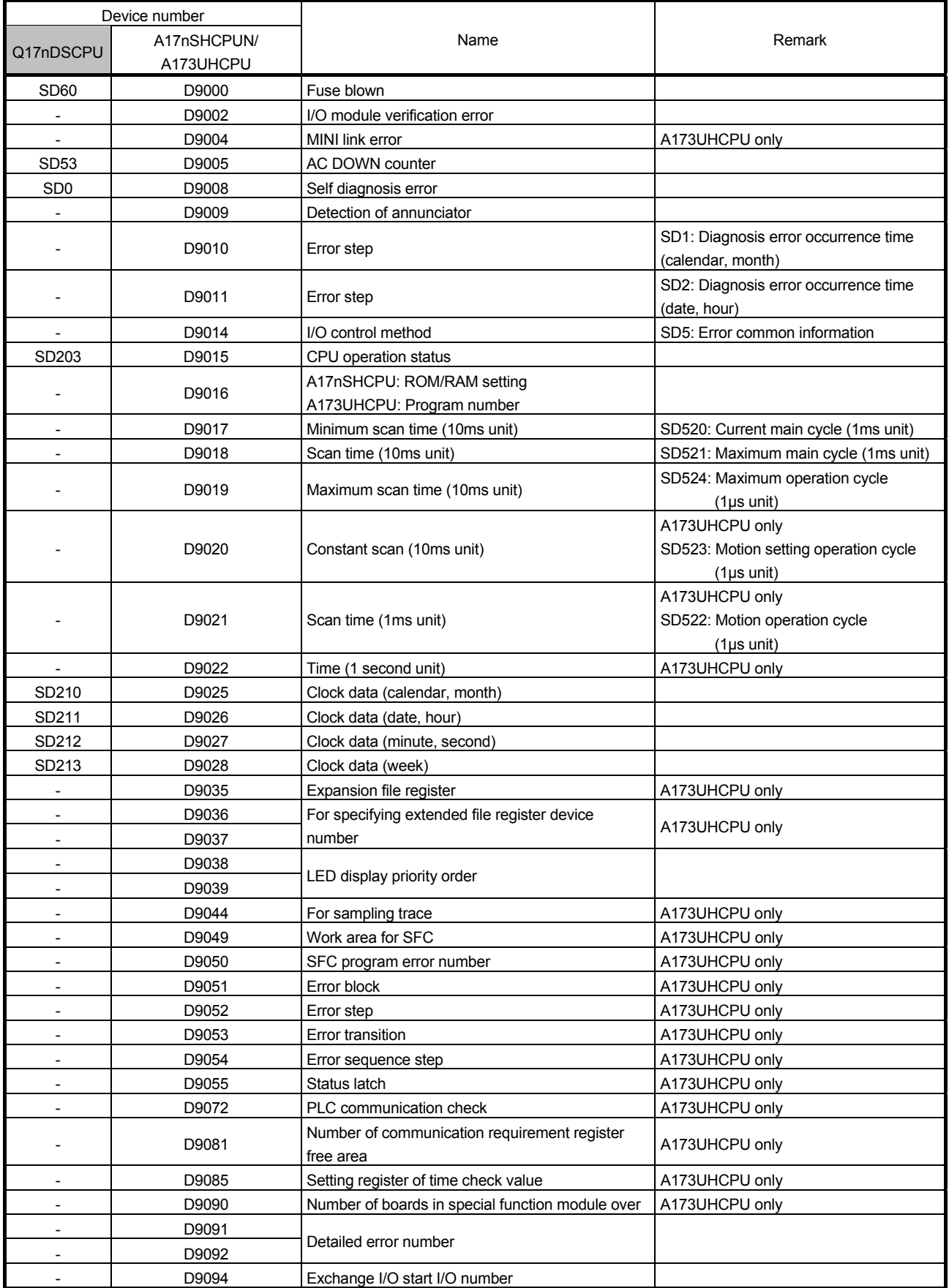

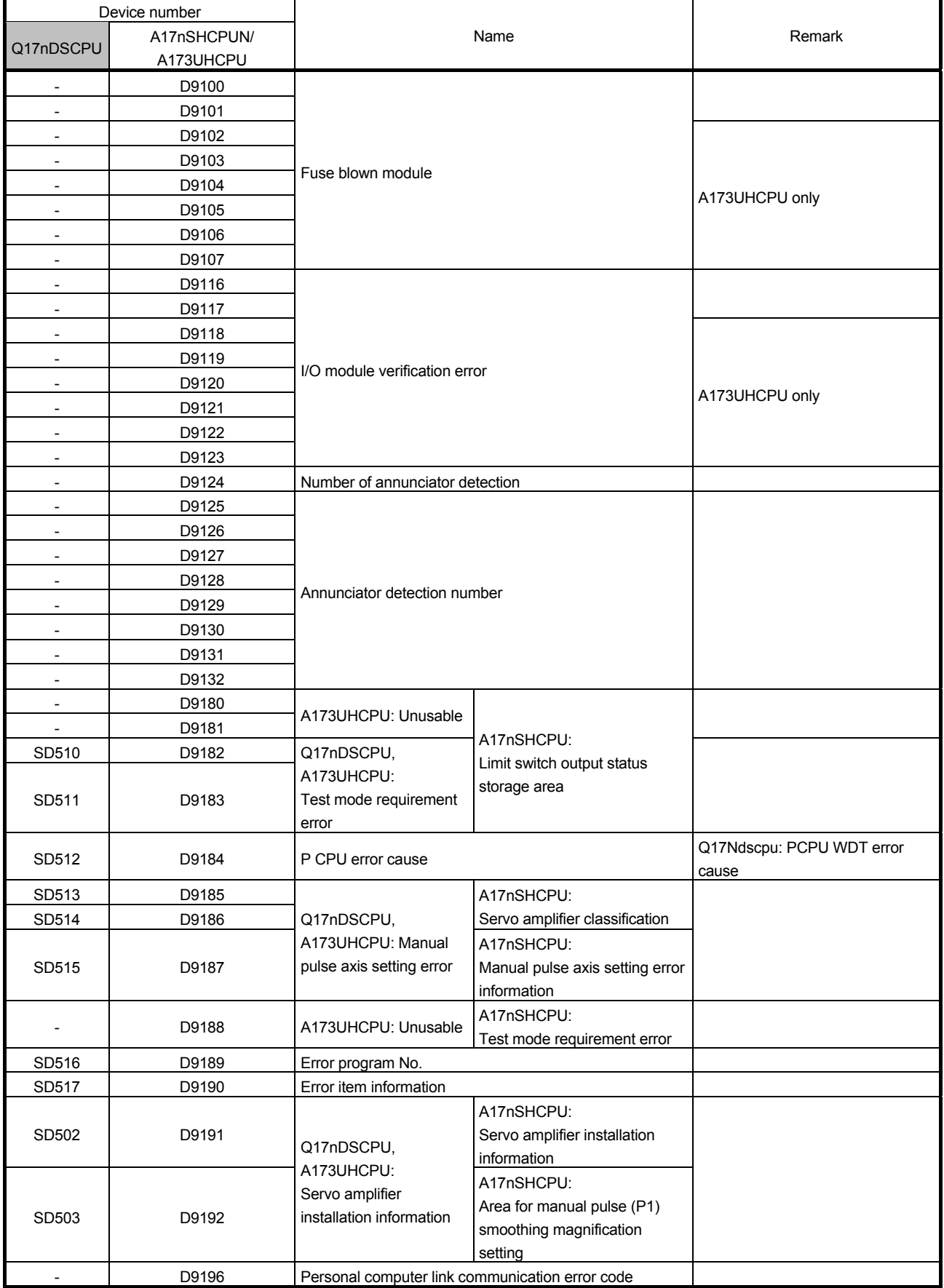

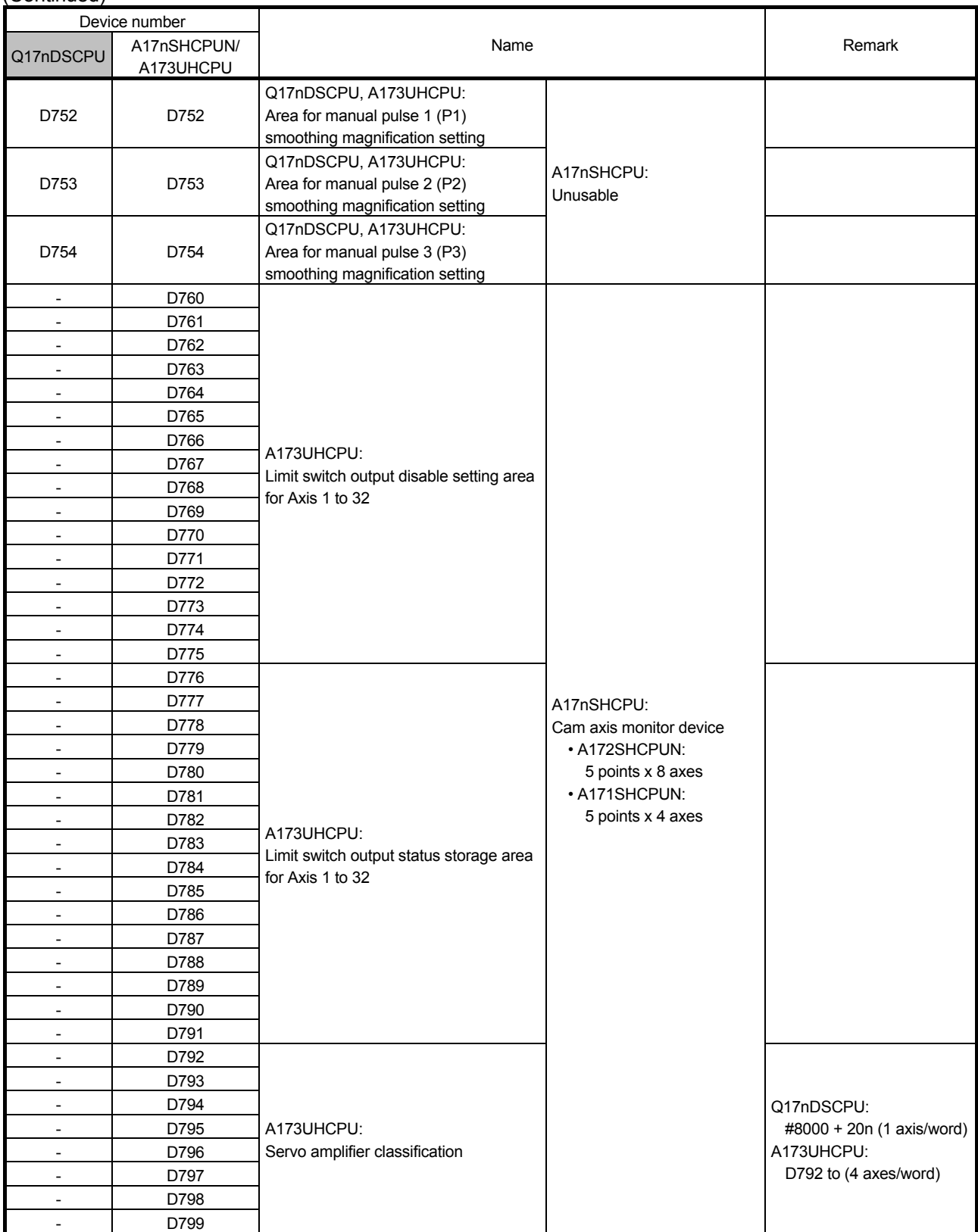

\* The special register of Q17nDSCPU is in Motion CPU side.

About the special register of PLC CPU side, refer to the manual of PLC CPU.

#### **3.2.7 Other devices**

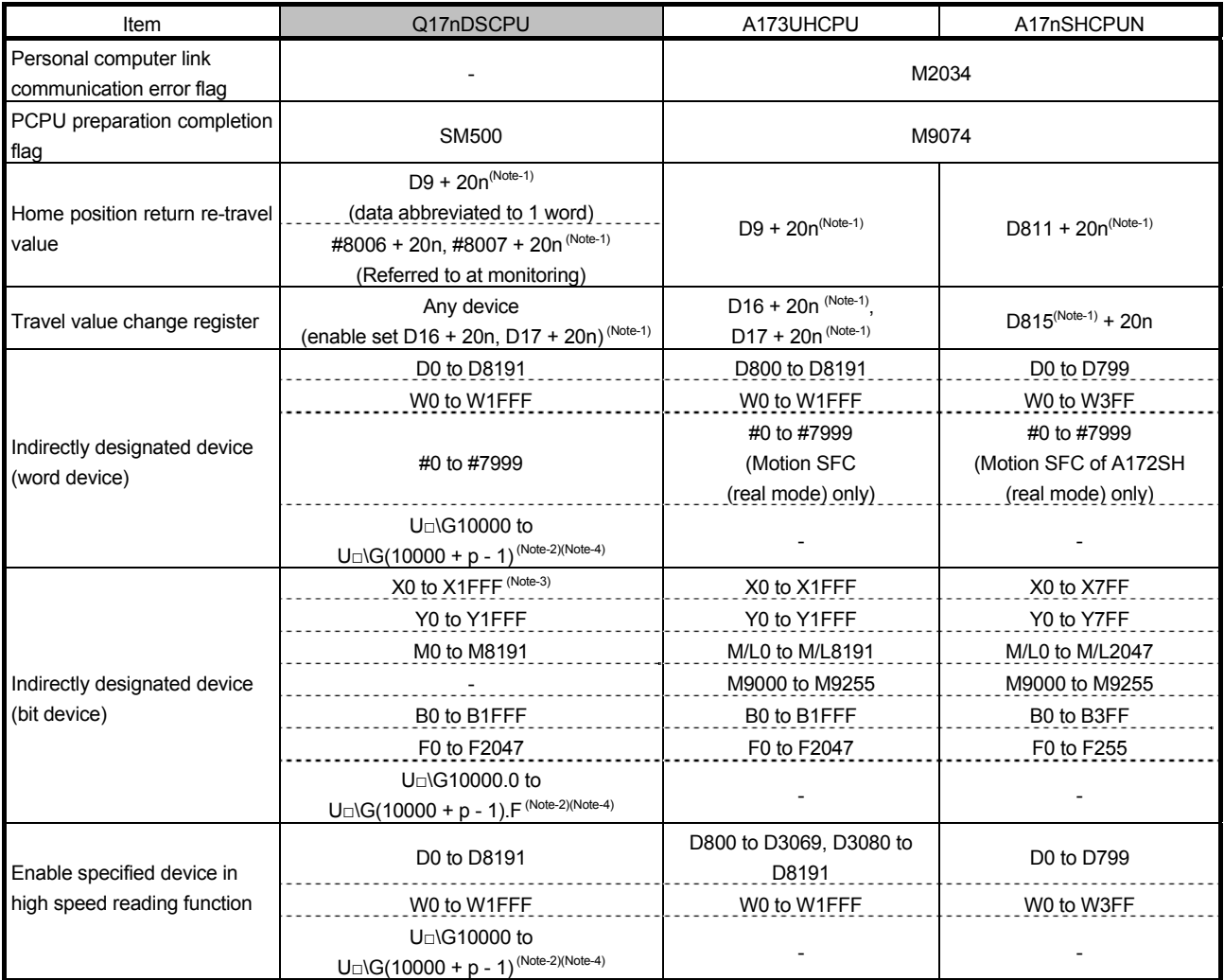

(Note-1): n shows the value (axis No.1 to 32: n=0 to 31) corresponding to axis No.

(Note-2): p is the user free area points of the Multiple CPU high speed transmission area in each CPU.

□: First I/O number of CPU module

(Note-3): In PXn + 0 to PXn + F, the input devices assigned to the motion CPU built-in I/F (DI), PXn + 4 to PXn + F are fixed to 0 and cannot be used.

(Note-4): Setting is available only for the devices of the own CPU.

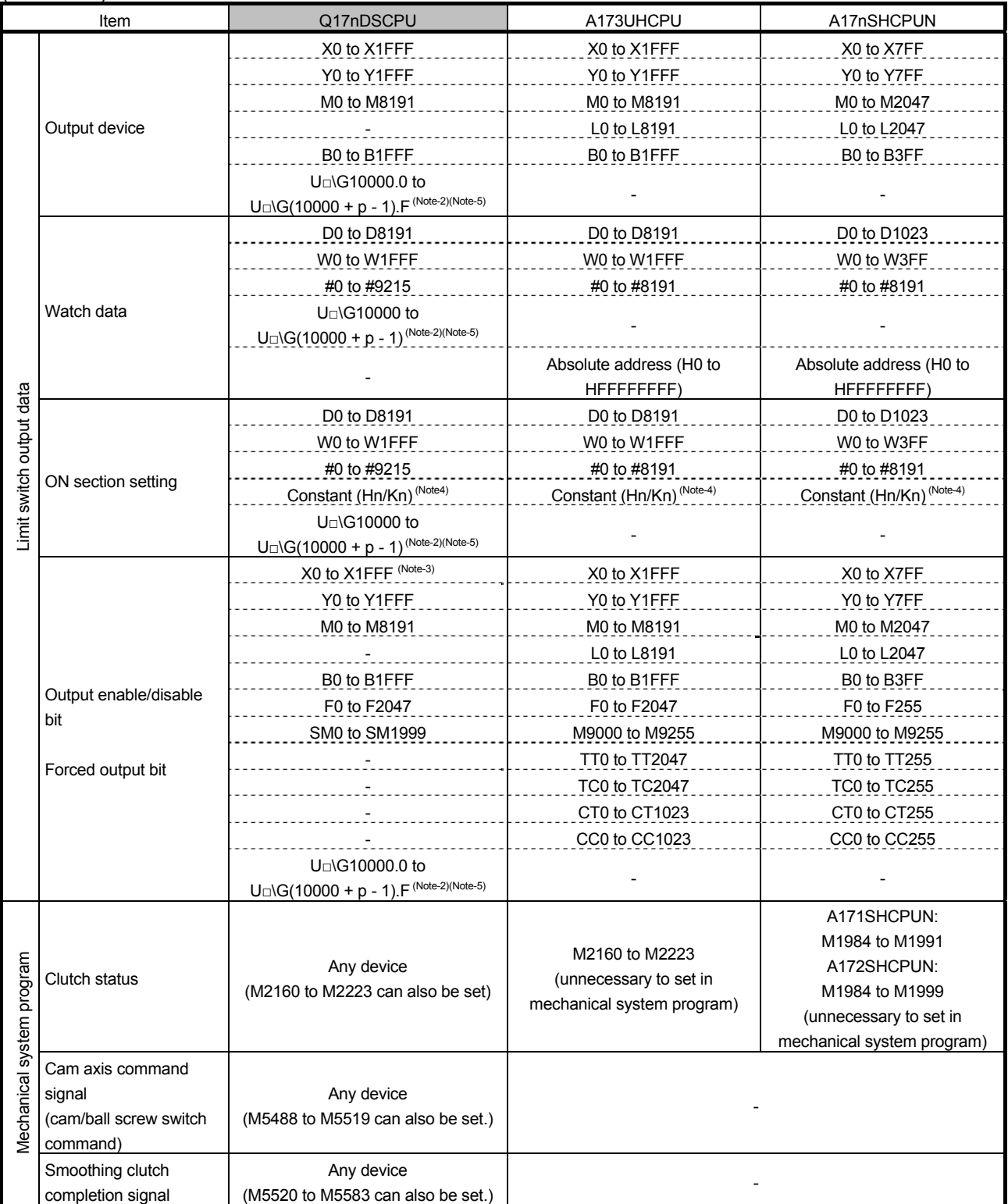

(Note-1): n indicates a value corresponding to an axis No. (Axis No.1 to 32: n = 0 to 31)

(Note-2): p is the user free area points of the Multiple CPU high speed transmission area in each CPU.

□: Start I/O number of CPU module

(Note-4): The setting range depending on setting unit.

(Note-5): Setting is available only for the devices of the own CPU.

<sup>(</sup>Note-3): In PXn + 0 to PXn + F, the input devices assigned to the motion CPU built-in I/F (DI), PXn + 4 to PXn + F are fixed to 0 and cannot be used.

#### **4. DIVERSION OF PROJECT CREATED BY A173CPUN/A172CPUN**

#### **4.1 Data List Available for Diversion or Not (SV13/SV22)**

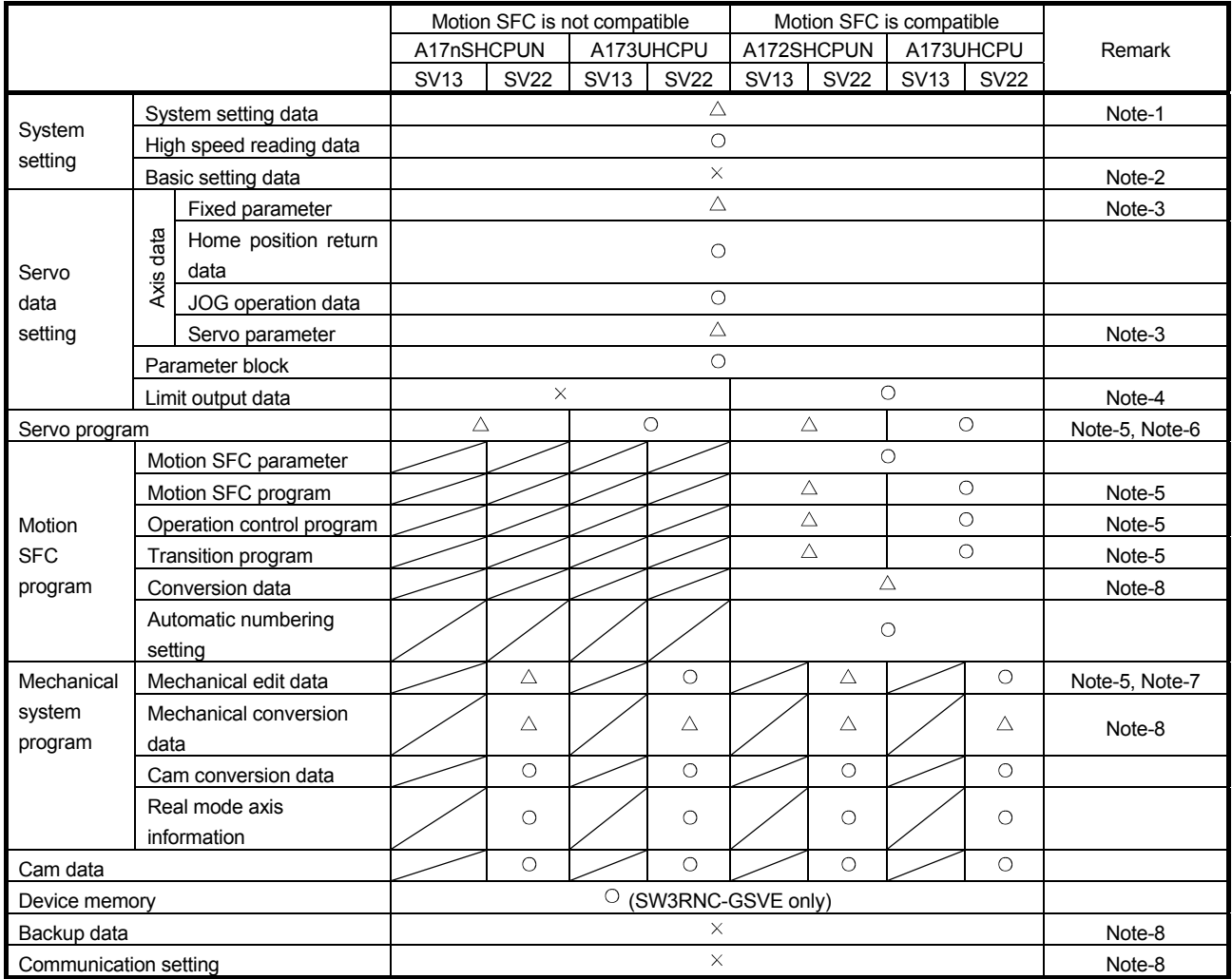

 $\bigcirc$ : Can be diverted

 $\triangle$ : Data must be revised

 $\times$ : Must be set again

(Note-1) System setting data

- Motion dedicated module of slot 0 to 1
- Motion dedicated module cannot be attached to slot 0 to 1 in Q17nDSCPU. Move it slot 3 or later. • Pulse/synchronous encoder I/F module A172SENC
- A172SENC module is converted to Q172DLX. Manual pulse/synchronous encoder setting are deleted. Set Q172DEX, Q172DLX, or Q173DPX if necessary.
- Limit output module A1SY42 (when Motion SFC is not compatible with OS) Limit output module A1SY42 is not diverted.
- Axis No. setting of external input signal module

Axis No. setting of external input signal module in Q17nDSCPU is moved to servo external signal parameter in servo data.

• Servo amplifier setting

The servo amplifier is converted to MR-J4-B when SSCNET III/H is selected, or converted to MR-J3-B when SSCNET III is selected.

Others besides servo amplifier (inverter etc.) are deleted.
#### (Note-2) Basic setting data

It is necessary to set Multiple CPU in QDS-Motion. Set according to system.

(Note-3) Fixed parameter, servo parameter (servo amplifier besides MR-J2S)

Fixed parameter (Number of Pulses/Rev. and Travel Value/Rev.) is not converted. Servo parameter is initialized. Revise parameter with servo amplifier after changing.

(Note-4) Limit output data (when Motion SFC is not compatible with OS) Data is deleted because of incompatibility. Revise the data.

(Note-5) Servo program, Motion SFC program, mechanical system program

• Motion dedicated device

Assignment of Motion dedicated device is different between A17nSHCPUN/A173UHCPU and QDS-Motion. Change Motion dedicated device.

(Note-6) Servo program

• Word points of indirect device

There are changes of word points between A17nSHCPUN/A173UHCPU and QDS-Motion. Execute conversion check and revise if necessary.

(Note-7) Mechanical system program

• Unit setting of output axis

Unit settings of fixed parameter and output axis are set respectively in A-Motion, but fixed parameter is set only in Q17nDSCPU. Revise the unit settings when unit settings of fixed parameter and output axis are different.

(Note-8) Conversion data, setting data

It cannot be diverted because CPU is different. Convert/set the data again.

#### **4.2 Program Diversion Procedure in Motion CPU Side**

#### **4.2.1 Diversion procedure using MT Developer2**

The following shows an example of procedures for replacing an A-Motion CPU side project with a QDS-Motion CPU project using MT Developer2. Always backup the project before the program replacement.

1) Start MT Developer2, and select "Divert File" --> "Diversion of Other Format Project" from the "Project" tab.

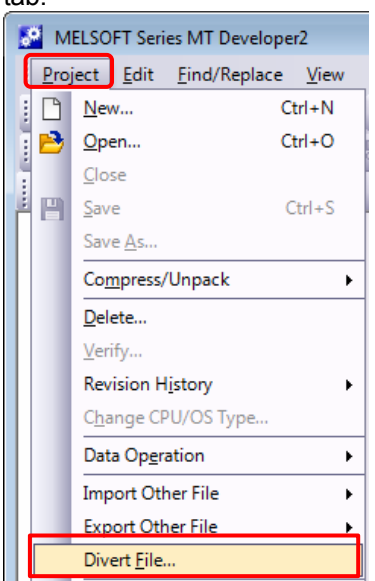

2) Specify the CPU type, OS type, and operation method after the replacement in the "Diversion of Other Format Project" dialog box, and select "Browse".

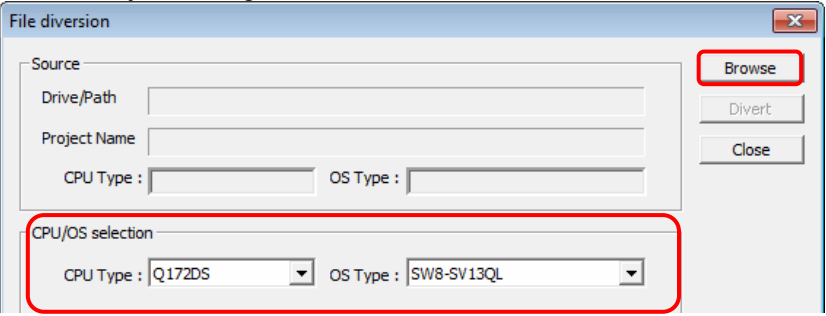

3) Select "Browse" in Save Folder Path and the source project from "Folder List", and click "Open".

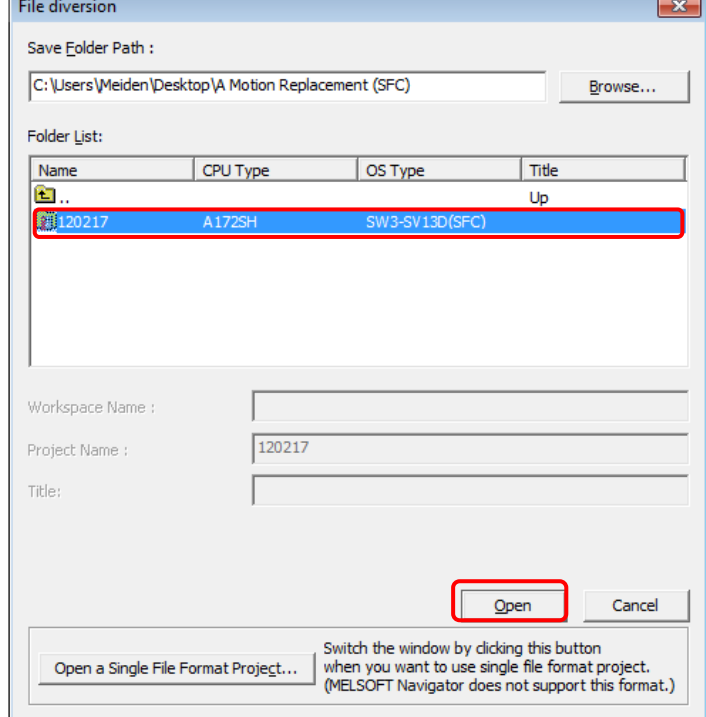

4) Select data to be converted in "File Selection".

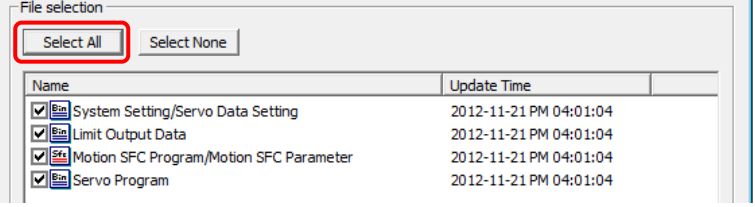

#### 5) Select "Divert".

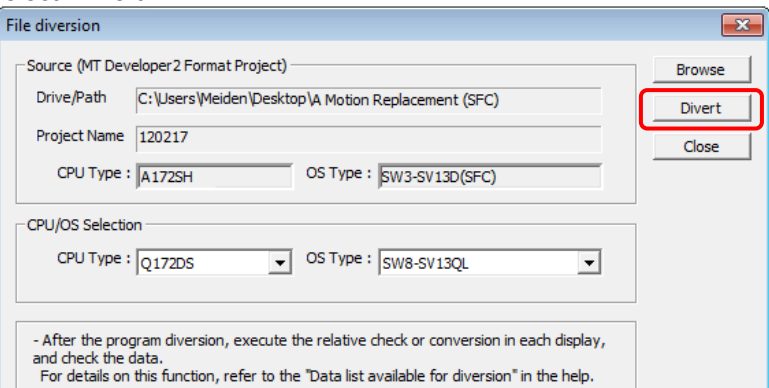

6) Convert the series of the servo amplifier. Select the servo amplifier series and servo system network specification after the replacement, and select "OK".

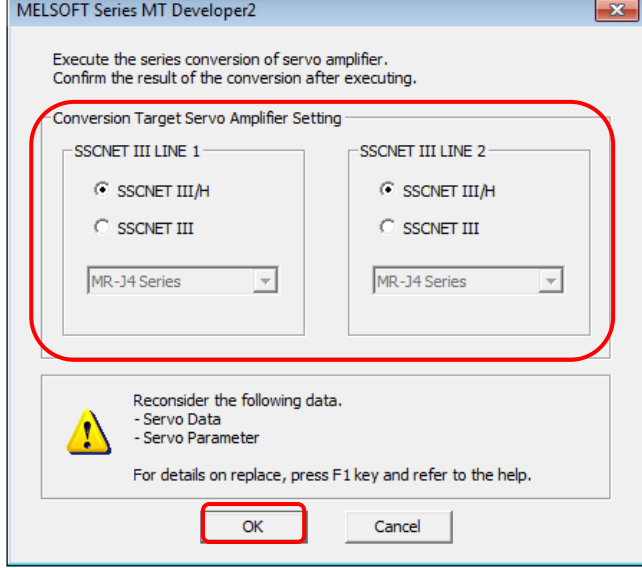

7) The servo parameter initialization dialog box appears. To initialize the servo parameters, select "Yes".<br>  $\sqrt{\frac{MELSOFT Series MT Developer2}{P}$  $\sqrt{\frac{1}{x}}$ 

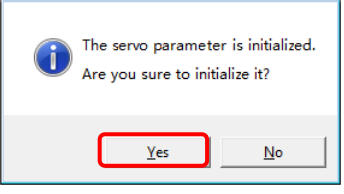

8) The conversion of the project is completed. Select "OK".

After the project conversion, make the cross comparison or check the data on each screen.

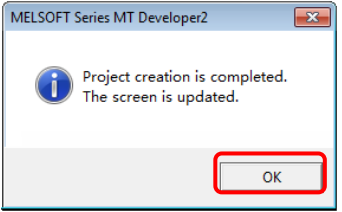

9) Select "Save As" from the "Project" tab to save the project after the conversion.

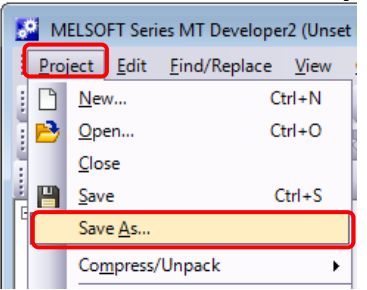

10) Input "Workspace Name", "Project Name", and "Title", and select "Save".

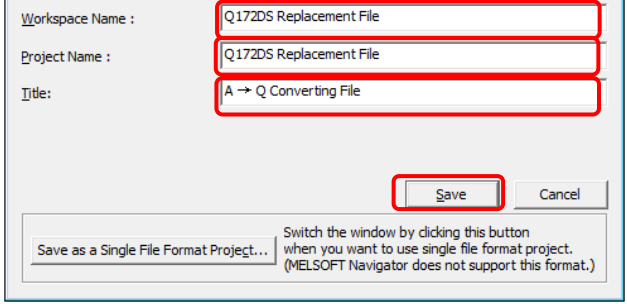

11) The new project creation dialog box appears. Select "Yes".

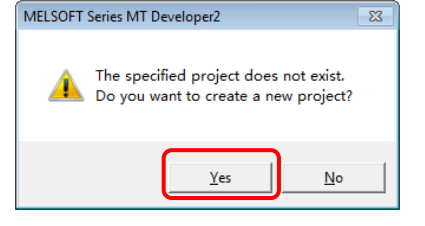

#### **4.2.2 Without using SFC**

When no SFC program is used in the A-Motion CPU side program (Diversion source) and servo parameters other than SFC programs are diverted, perform the following procedure after the operation of 11).

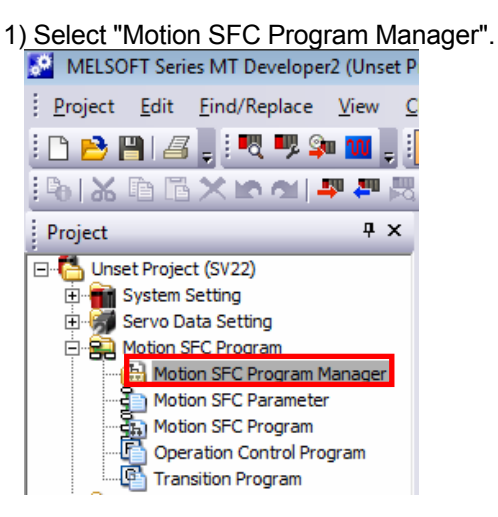

2) Select "Unused" for "Motion SFC Program", and select "OK".

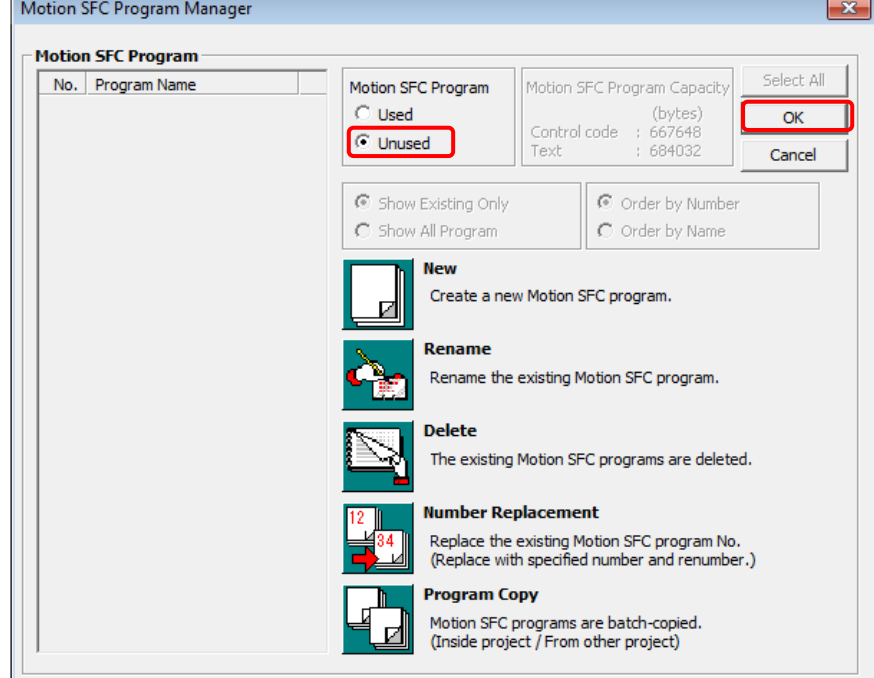

 About the file converted by MT Woks2, refer to "2.4.1 Data list available for diversion or not (SV13/SV22)", and then set the data which can not be diverted if necessary. About the setting of Multiple CPU parameter, refer to "2.3 Differences between Q173DSCPU/Q172DSCPU and

A173UHCPU/A172SHCPUN/A171SHCPUN", "QCPU User's Manual (Multiple CPU System) Model Name: SH-080475", "Programming Manual (COMMON) [compatible with Q173D(S)/Q172D(S)] Model Name: 1XB921" and then set.

#### **4.2.3 Precautions for diverting cam data**

To edit cam data, read the data directly using "Read Other Type Cam Data".

#### **4.3 Program Diversion Procedure in PLC CPU Side**

**4.3.1 Conversion procedure of a sequence project for QnUD(E)(H)CPU using GX Works2/ GX Developer** 

The following describes an example of the procedure for replacing a sequence project using GX Developer. Always backup the project before the replacement.

#### **(1) Conversion of sequence program created by SW3RNC-GSVE/SW2□-GSVE**

1) After starting GX Works2, select "Start GX Developer" from the "Project" tab.

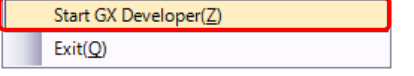

2) The following shows the conversion of a sequence program created by SW3RNC-GSV/SW2□-GSV (GPPA file format).

After GX Developer is started, select "Import file" --> "Import from GPPA format file" from the "Project" tab.

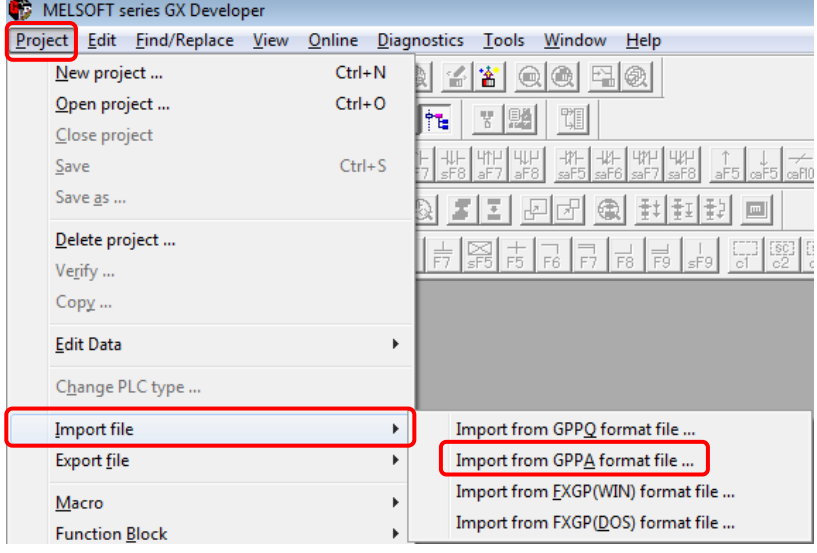

#### Caution 1: Storage location of an execution file

The execution file in the GPPA format is usually stored in the following folder.

• Folder structure

"C drive (route drive)" --> "GPP" --> "USR" --> "System name" --> "Machine name (folder which includes the gppa.cnf file)"

#### Caution 2: Name of diversion source project

When name of diversion source project exceeds 8 characters, it can not be read.

Change the name so that the number of characters is within the limit and execute the conversion operation.

3) Select "Browse".

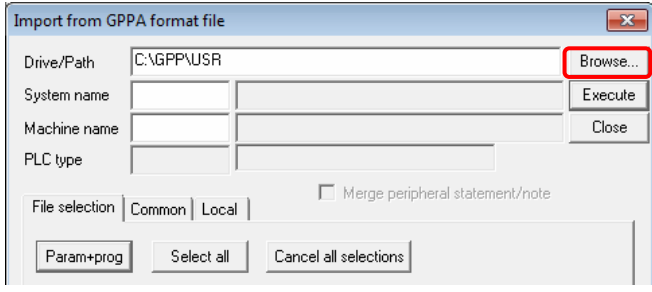

4) Select the conversion target file and select "OK".

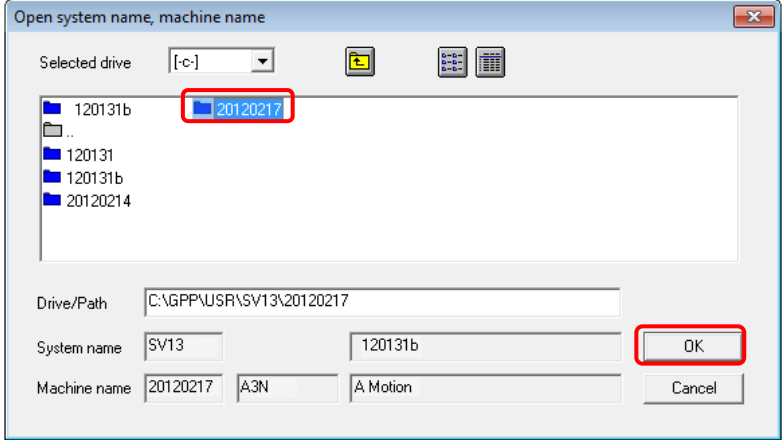

5) Check the conversion targets (Program/Device comment/Parameter), and select "Execute". Note) Either "Comment 1" or "Comment 2" will be selected for device comment.

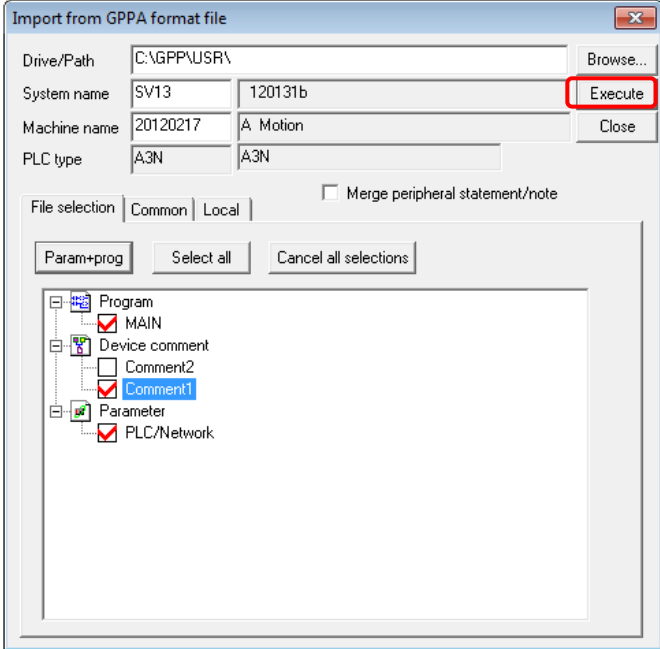

6) The conversion completion dialog box appears. Select "OK".

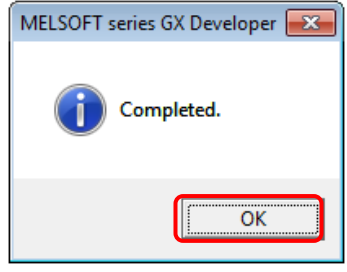

#### 7) Select "Close".

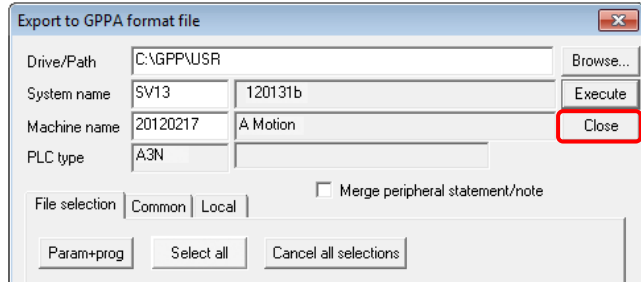

8) Select "Change PLC type" from the "Project" tab in GX Developer.

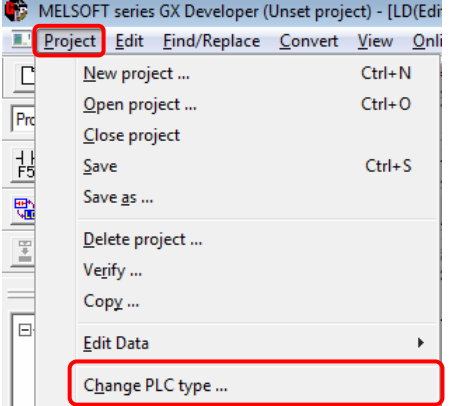

9) Specify the PLC series (QCPU(Qmode)) and PLC type (QnUD(E)(H)CPU) after the replacement in the "Change PLC type" dialog box, and select "OK".

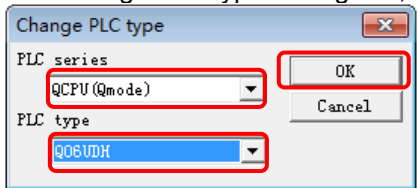

- 10) The "Change PLC type" dialog box appears. Select "Yes".
	- Note) In this replacement handbook, "Yes" is selected because the changes will be checked later by using a support tool.
		- When the supporting tool is not used, select "Confirm change".

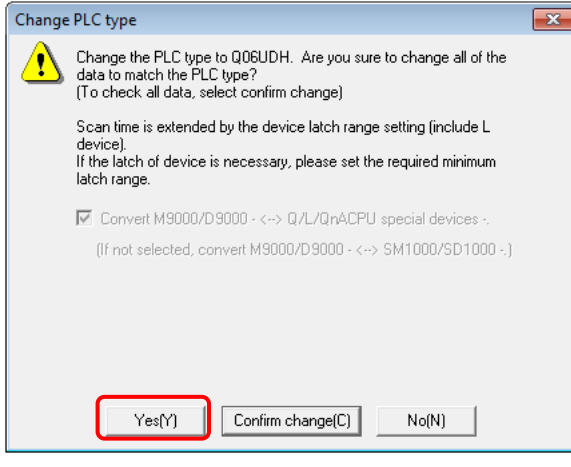

11) The following dialog box appears. Select "OK".

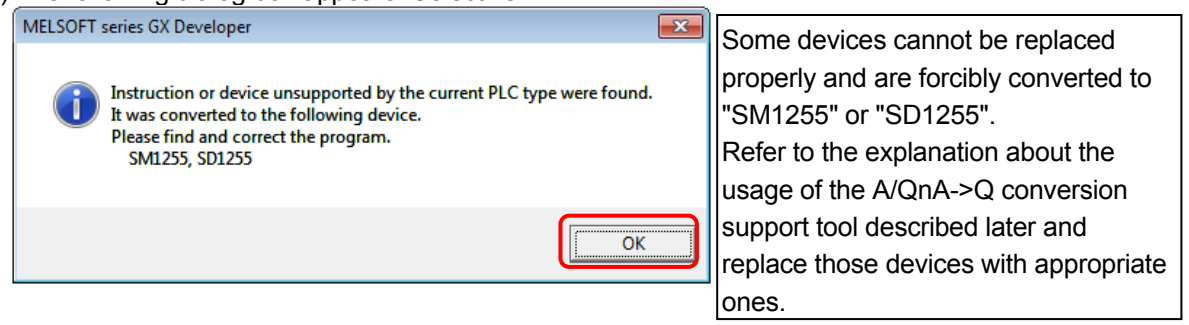

12) When "Save as" is selected from the "Project" tab, the following dialog box appears. Input "Project name" and "Title", and select "Save".

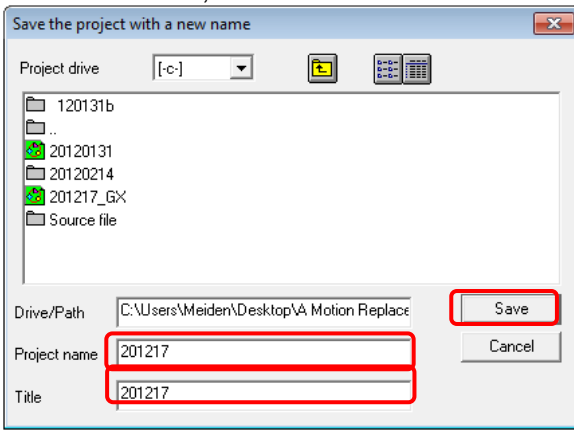

13) The new project creation dialog box appears. Select "Yes".

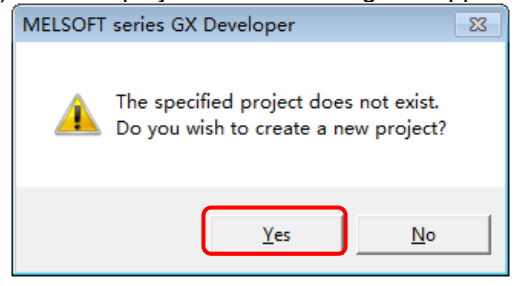

Although the sequence program has been converted following this procedure, it may not be operated correctly.

Be sure to refer to the manual after Section 5 for program correction.

- **(2) Conversion of sequence program for A-Motion created by GX Developer**  The following describes an example of the procedure for replacing a sequence project using GX Developer. Always backup the project before the replacement.
	- 1) After starting GX Works2, select "Start GX Developer" from the "Project" tab.

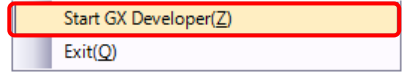

- 2) The following shows the conversion of a sequence program for A-Motion created by GX Developer (GPPW file format).
- 3) After GX Developer is started, select "Open project" from the "Project" tab.

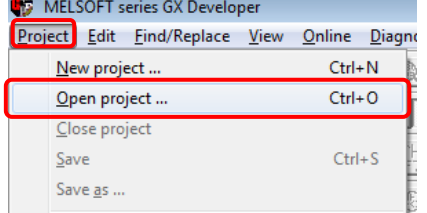

4) Select the file to be converted, and select "Open".

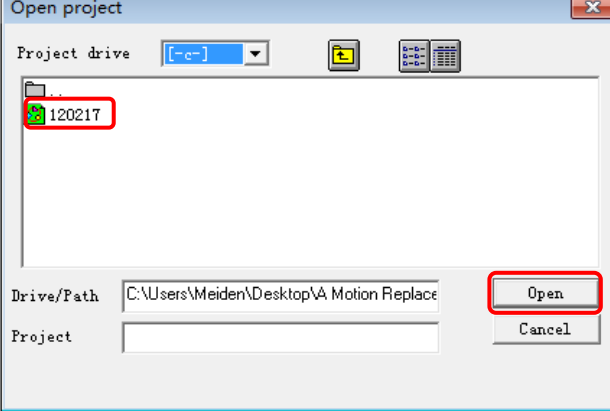

 For the following conversion operations, refer to **(1) SW3RNC-GSVE/SW2□-GSVE sequence program conversion procedure after 8)**.

#### **5. USING A/QnA->Q CONVERSION SUPPORT TOOL IN SEQUENCE PROGRAM**

To confirm the converted content of the sequence program, **use "A/QnA->Q conversion support tool".** Please download and install the A/QnA->Q conversion support tool from Mitsubishi Electric FA Site. For details, refer to A/QnA->Q conversion support tool guidebook in the same page.

To download the tool, access the Mitsubishi Electric FA Site

(http://www.mitsubishielectric.co.jp/fa/index.html) and as follows.

http://www.mitsubishielectric.co.jp/fa/download/software/search.do?mode=software&kisyu=%2Fplca&lan g=2&select=0&softid=0

#### **5.1 Preparation for Using Support Tool**

To use the support tool, prepare the following.

- 1) Source sequence program (for compare)
- 2) Target sequence program (converted program in QnUD(E)(H)CPU)
- 3) "A/QnA->Q conversion support tool" (please get it from Mitsubishi Electric FA Site)
- 4) "A/QnA->Q conversion support tool guidebook" (please get it from Mitsubishi Electric FA Site)
- 5) GX Developer (GX Works2)

#### **Caution**

Convert 1) into a project whose CPU type is changed to A2SH or A3U and save the project using GX Developer as follows. The conversion method is same as "Section 2.4.3 Program diversion procedure in PLC CPU side"

• A171SHCPUN and A172SHCPUN

Select "ACPU" for PLC series and "A2SH" for PLC type in the "Change PLC type" dialog box, and select "OK".

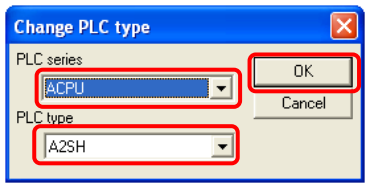

#### • A173UHCPU

Select "ACPU" for PLC series and "A3U" for PLC type in the "Change PLC type" dialog box, and select "OK".

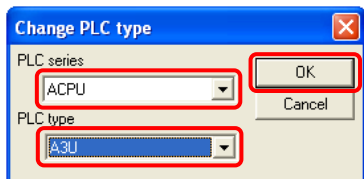

**\* This operation is necessary to use A/QnA->Q program conversion support tool.** 

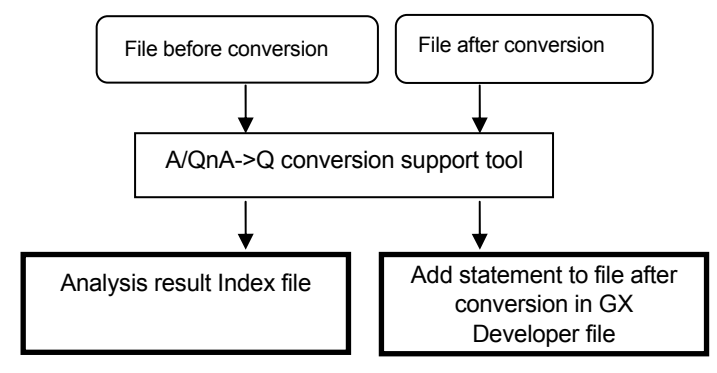

#### **5.2 Using Procedure of Support Tool**

- 1) Click "Start" --> "MELSOFT Application" --> "AQCnvSupport" to start the support tool.
	- Then select "A/QnA->Q program conversion support tool execute".

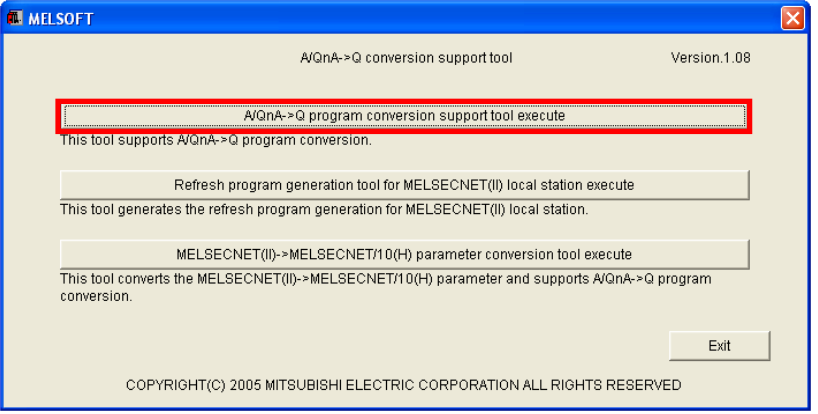

2) The "A/QnA->Q program conversion support tool" dialog box appears. Specify a source file in the GPPA format, A2SH file, or A3U file for "Project for A/QnA series before PLC type changing". Specify the file converted to the QnUD(E)(H)CPU type file for "Project for Q series after PLC type changed", and select "Next".

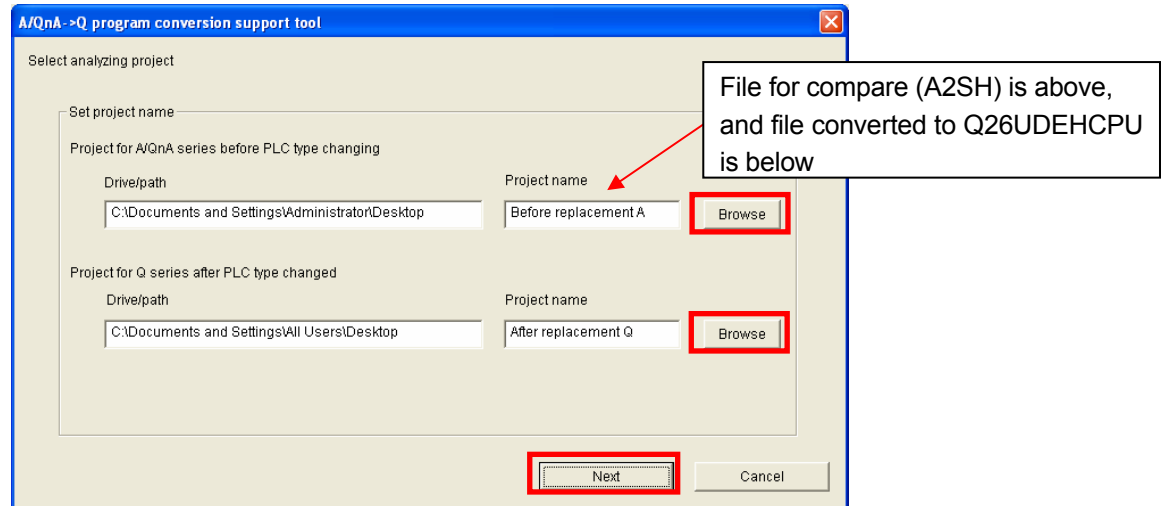

Then execute the operation according to A/QnA->Q conversion support tool guidebook.

#### 3) Created file

Once the operation is completed by following the description in A/QnA->Q Conversion Support Tool Operation Guide, an analysis result Index file (HTML document) and a GX Developer file in which statements of the modifications are embedded are created in the specified folder.

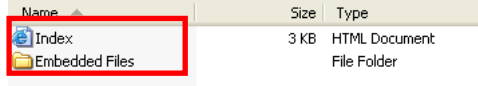

#### 4) Display

#### **• Index file of analysis result**

The following shows an example of the execution results of the analysis result index file. A/QnA→Q conversion support tool Version.1.08

### Analyzing result

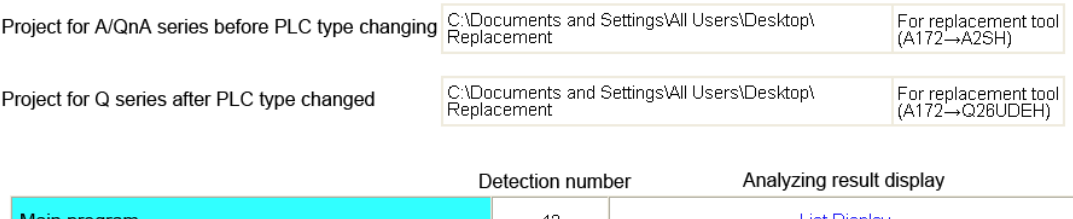

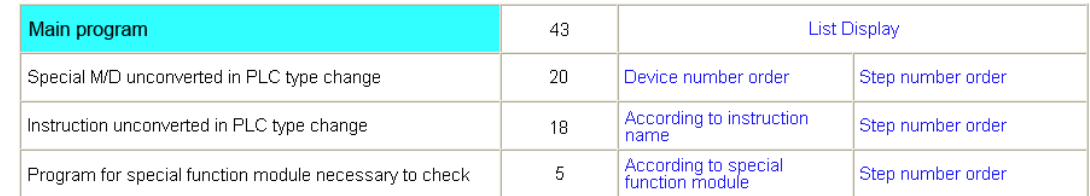

#### **• Statement is embedded in GX Developer file**

The following shows an example of the execution results of the GX Developer file in which statements are embedded.

"Statement display" or "Ctrl + F7" displays the contents that need to be modified.

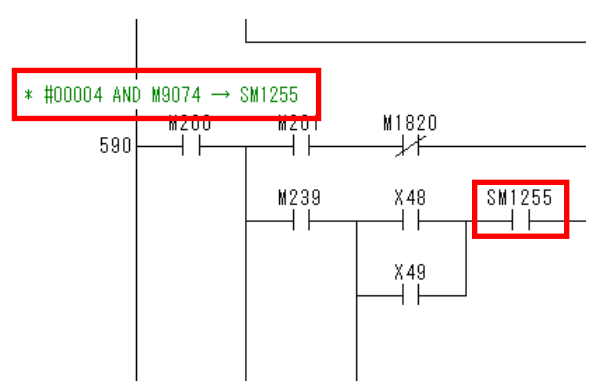

\* In the case described above, the device M9074 has been replaced with the device SM1255. Correct the device to an appropriate one.

#### **5.3 Sequence Program Correction in Created Embedding File**

#### **5.3.1 Correction of special relay/special register**

The special relay that cannot be converted from A-Motion is converted to "SM1255", and the special register that cannot be converted from A-Motion is converted to "SD1255". Modify the devices according to a between-the-lines statement.

#### **5.3.2 Correction of motion dedicated instructions**

A-Motion-dedicated instructions (SVST, CHGA, CHGV, CHGT, SFCS, ITP) are converted to "SM1255". Modify the devices according to a between-the-lines statement.

#### **5.3.3 Others**

Confirm the details of user's manual and programming manual in each CPU module and then correct. Or, for use method of GX Developer etc., refer to each product manual.

#### **6. POINTS AND PRECAUTIONS OF REPLACEMENT**

#### **6.1 Difference of Motion CPU Configuration**

#### **6.1.1 System configuration**

The differences between basic system of A-Motion and basic system of QDS-Motion are shown in the following chart.

- The PLC function and the motion function are integrated in one A-motion CPU. However, in QDS-motion, they are in different CPUs.
- A-Motion is compatible with SSCNET as a servo system network, but QDS-Motion is compatible with SSCNET III or SSCNET III/H. Servo amplifiers connectable to each motion are also different.
- A motion module A172SENC (Pulse generator/synchronous encoder interface module) is replaced with a motion module Q172DLX (Servo external signal interface module), Q172DEX (Synchronous encoder interface module), or Q173DPX (Manual pulse generator interface module).
- A base unit is changed to a Q series multiple CPU high speed base unit. As a result, motion modules (Q172DLX, Q173DEX, and Q172DPX) cannot be installed in the CPU slot and Slot 0 to 2.
- For the connection between QDS-Motion and a personal computer, RS-422 and SSCNET cannot be used. Connect them with Ethernet (Direct connection to QDS-Motion), USB, RS-232, or Ethernet (Connection via PLC).

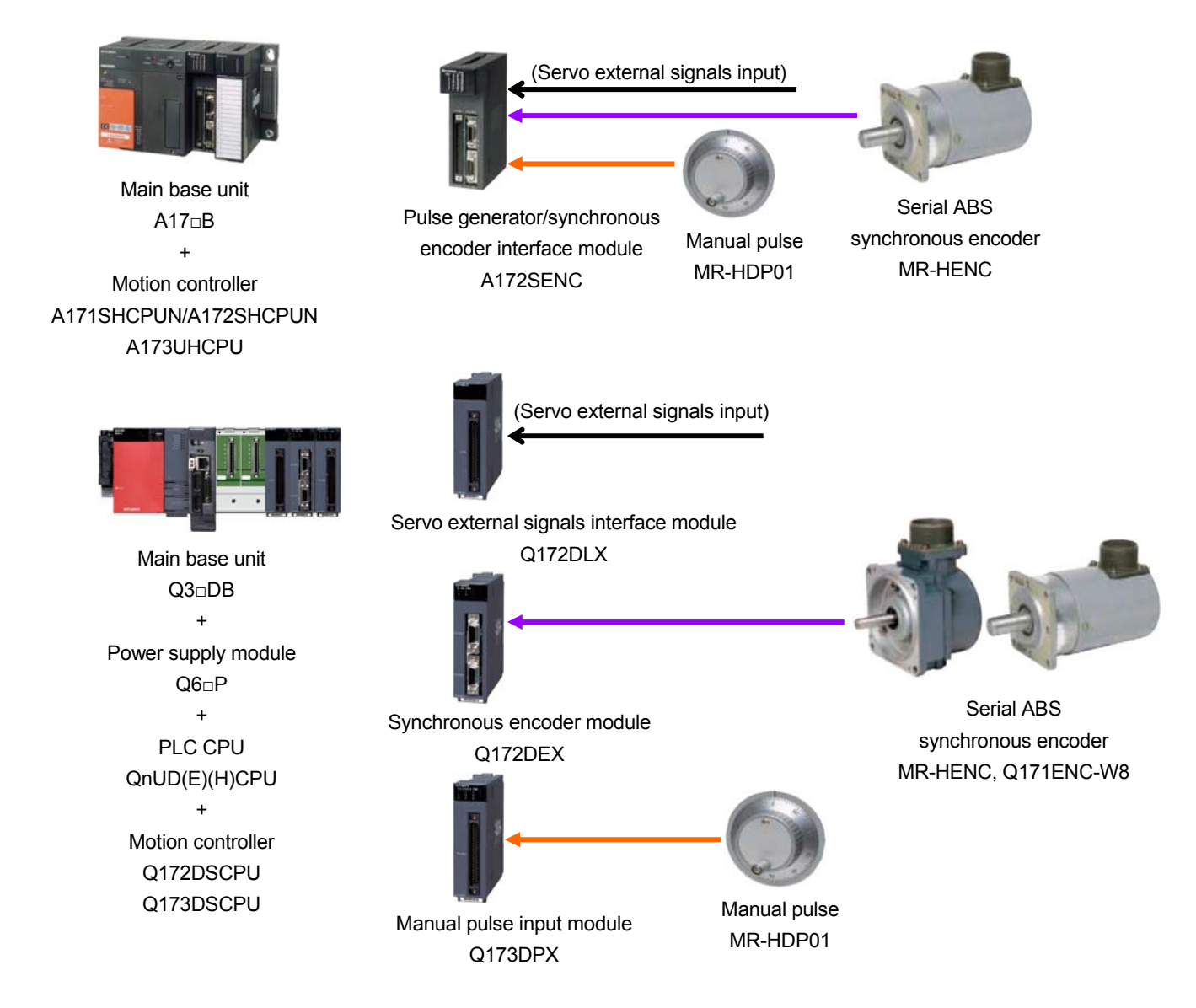

#### **6.1.2 Shared device**

In A-motion, the PLC and Motion functions are integrated in an A-motion CPU. Thus, the both function shares the memory. In QDS-Motion, a PLC CPU and a Motion CPU are divided as different modules. Thus, configuring some settings (assignment to the multiple CPU shared devices/automatic refresh setting) is required to share the memory.

For details, refer to "QCPU User's Manual (Multiple CPU System) Model Code SH-080475", "Programming Manual (COMMON) [compatible with Q173D(S)/Q172D(S)] Model Code: 1XB921".

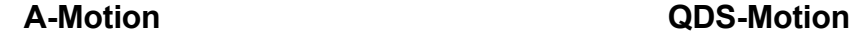

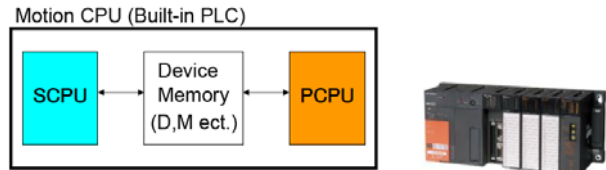

[Advantage]

- SCPU (PLC CPU) and PCPU (Motion CPU) was loaded in one unit - The device memory has been shared and it can be accessed from two CPUs

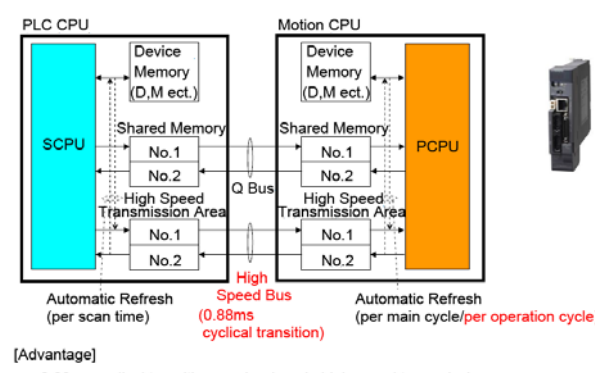

- 0.88ms cyclical transition can be done in high speed transmission area - Automatic refresh per operation cycle is possible

About shared device memory, after diverting the project, execute the automatic refresh setting. It is necessary to distribute the device being used by PLC CPU to the device of Motion CPU.

#### **6.2 Precautions about Replacement**

#### **6.2.1 Slot position (system setting)**

When the motion module (A172SENC) used in A-Motion is replaced with a QDS-Motion controller, the slot position for installing the motion module will change as follows. (For the QDS-Motion, motion modules (Q172DLX, Q172DEX, Q173DPX) cannot be installed on the CPU slot and the I/O slot 0 to 2.)

Example) Place A172SENC in slot 0 in A-Motion

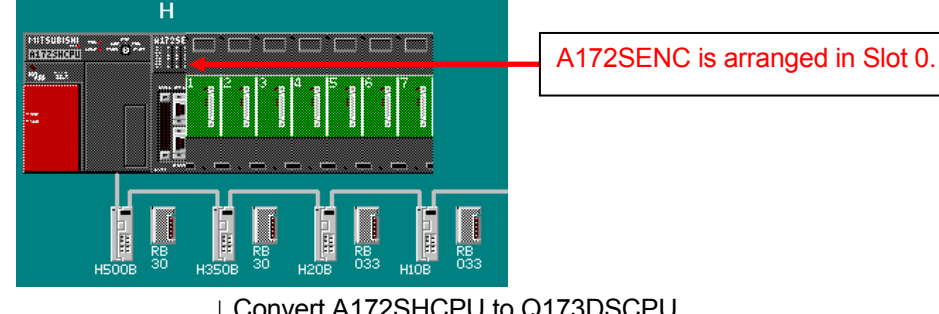

↓ Convert A172SHCPU to Q173DSCPU A172SHCPU to Q173DSCPU (Slot 0), A172SENC to Q172DLX (Slot 1)

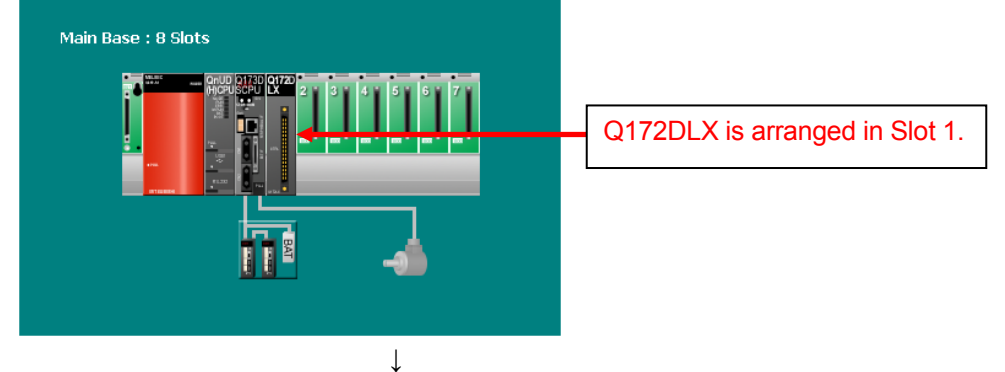

If executing relative check in above screen, the following error will occur.

Checking for Basic Setting/System Structure/SSCNET Structure...

Error: System Structure Main Base - Slot 1 Motion Slot Setting - Motion module cannot be set in the CPU slot of main base or I/O slot 0 to 2.<br>Error: System Structure Main Base - Slot 2 Motion Slot Setting - Motion module c ↓

To clear errors, install motion modules (Q172DLX, Q172DEX, Q173DPX) on Slot 3 or later of the main base unit.

When an A program is converted to a Q program, A172SENC is automatically converted to Q172DLX. When Q172DEX or Q173DPX is used with QDS-Motion, change and add modules.

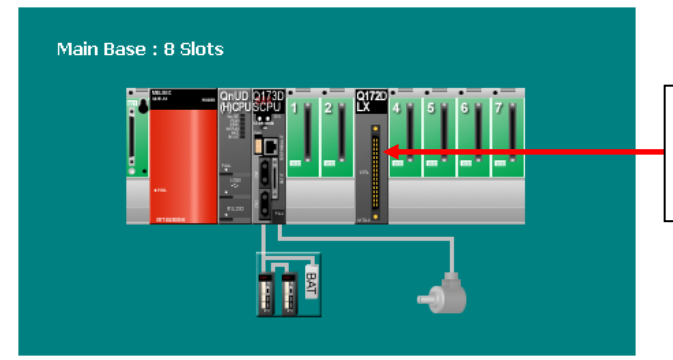

Arrange motion modules to be used on Slot 3 or later of the main base unit.

#### **6.2.2 Communication data device between PLC CPU and Motion CPU (1) Shared devices between PLC CPU (SCPU) and Motion CPU (PCPU)**

• A-Motion

 Example) Since both SCPU and PCPU share the same devices, PCPU (SCPU) can use the data that SCPU (PCPU) stored in the devices for some processing.

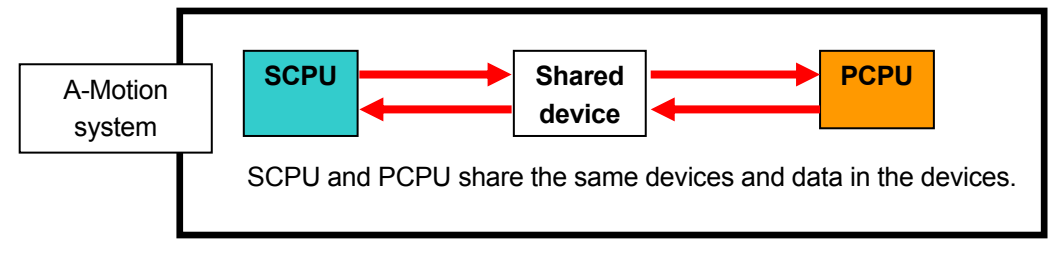

• QDS-Motion

Example)

Since a PLC CPU and a Motion CPU operate as different CPUs, some settings (assignment to multiple CPU shared device/automatic refresh setting) are required to share the same devices.

By configuring these settings, both CPUs can share the same data for some processing.

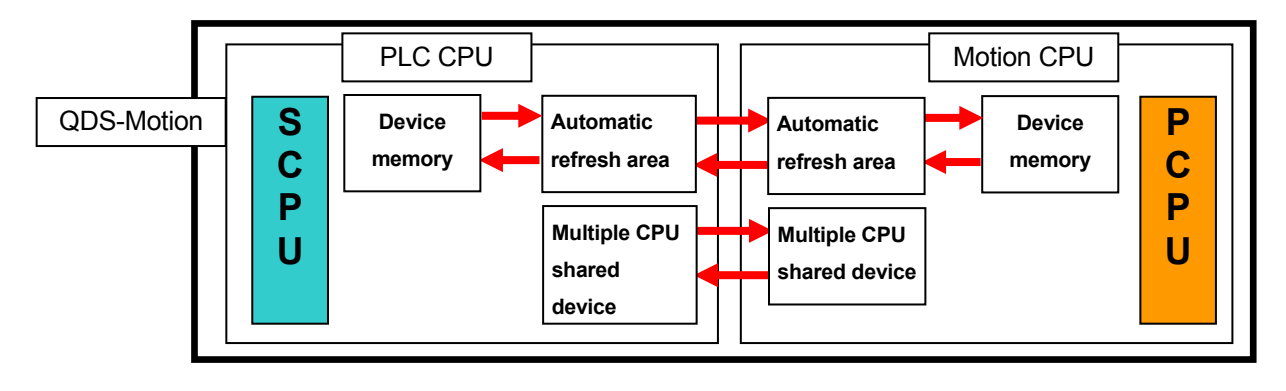

#### **(2) Obtain synchrony between SCPU and PCPU**

Since QDS-Motion has a PLC CPU and a Motion CPU as different modules, the task processing time differs. To synchronize the start timing of task processing, configure some settings (assignment to multiple CPU shared device/automatic refresh setting) for the task start trigger (device).

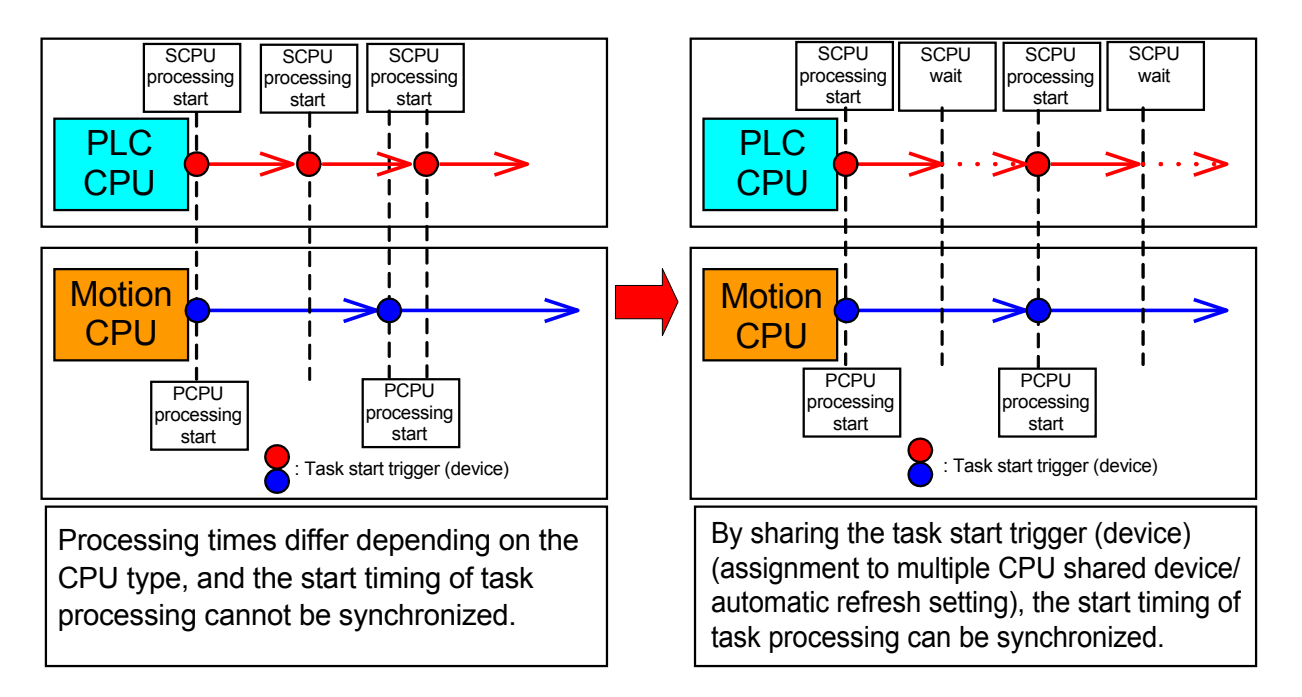

For details of (1) and (2), refer to "QCPU User's Manual (Multiple CPU System) Model code: SH-080485ENG" and "Programming Manual (COMMON) [type Q173D(S)/Q172D(S)] Model Code: 1XB928", and set common devices.

#### **6.2.3 Block number of refresh setting and total points number restriction**

In QDS-Motion, the automatic refresh function is added as a new function that A-motion does not have. Automatic refresh settings of 32 ranges (total 14K points) can be configured for each CPU.

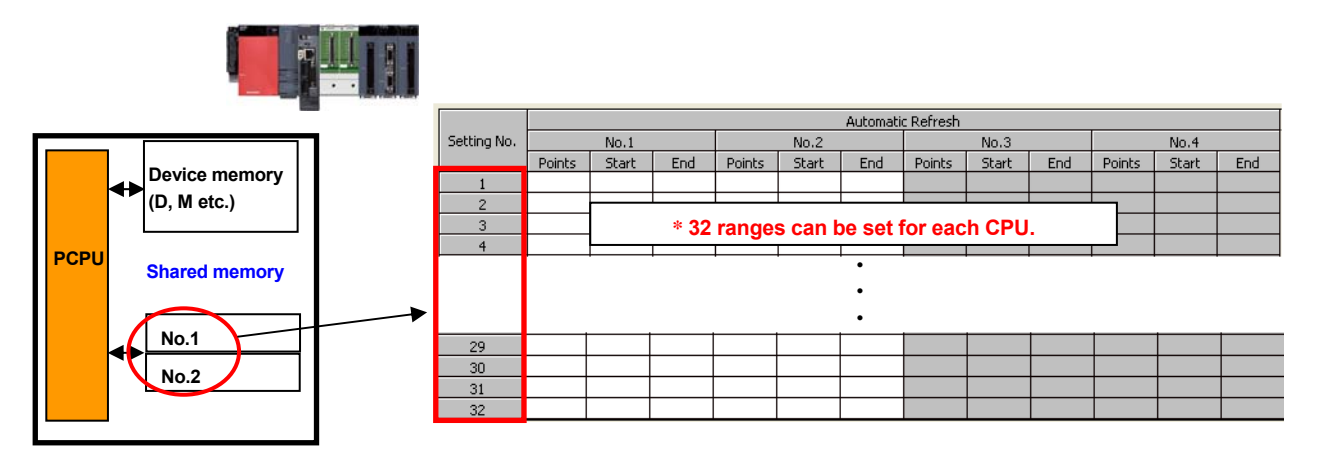

The following explains the replacement method of devices.

#### Example)

The following shows the replacement procedure for when devices 1) to 4) are assigned.

- 1) M128 to M767 (640 points) and M1088 to M1215 (320 points): Device ranges to be shared
- 2) M768 to M1087 (320 points): Device range not to be shared
- 3) M3840 to M4159 (320 points): Device range to be shared
- 4) M4160 to M4479 (320 points): Free device range

Procedure: Replace 2) devices with 4) devices. --> Replace 3) devices with 2) free devices.

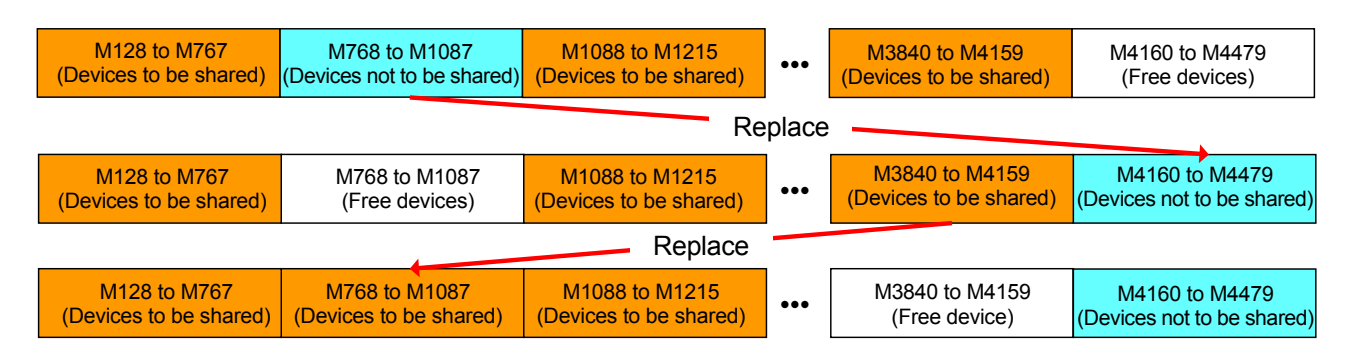

#### **Device number batch replacement procedure**

The following shows the procedure for replacing devices in a PLC side project using GX Works2. Always backup the project before the replacement of devices.

1) Start GX Works2, and select "Device Batch Replace" from the "Find/Replace" tab.

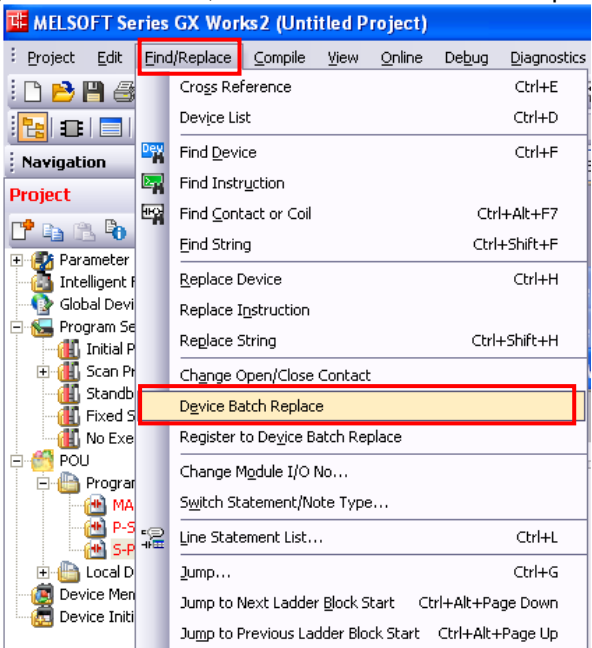

2) Select the "Device" tab, and input "Find Device", "Replace Device", and "Device Point". Select "All Replace".

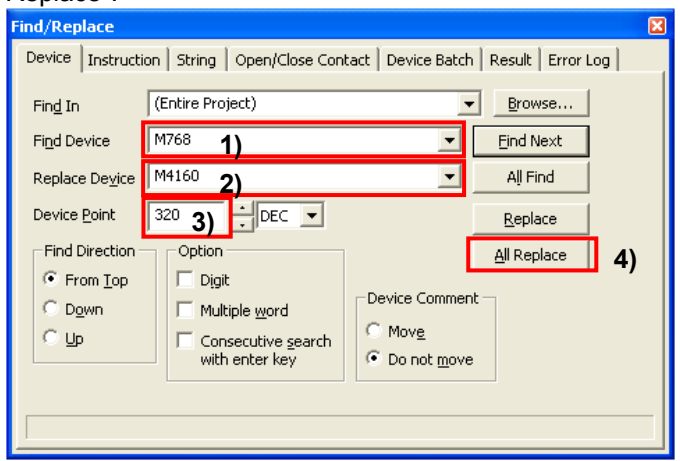

- 1) Input the start device before the replacement in Find Device.
- 2) Input the start device after the replacement in Replace Device.
- 3) Input device points to replace.

3) Replace "M3840 to M4159" with device numbers of "M768 to M1087" by the same method as 2).

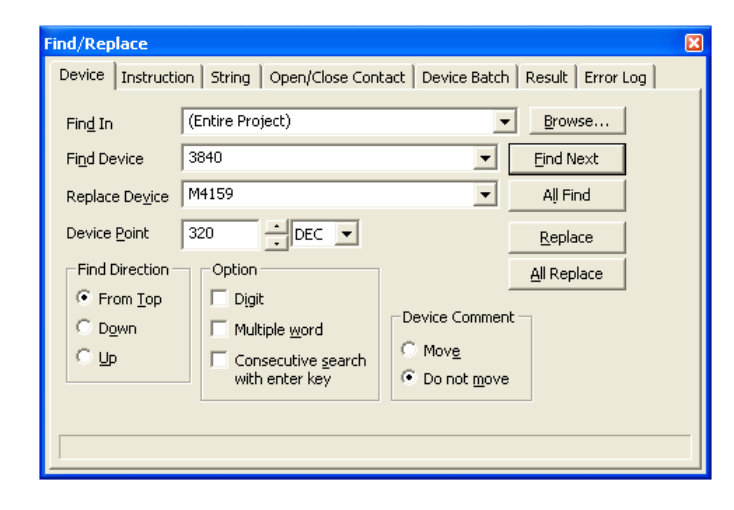

The following shows the procedure for replacing devices in a motion side project using MT Developer2. Always backup the project before the replacement of devices.

1) Start MT Developer2, and select "Replace Device Number Batch" from the "Find/Replace" tab.

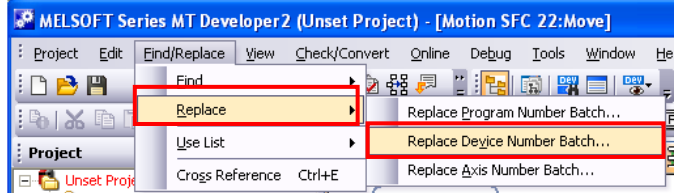

2) Select "Replacing with specified K/F/G program range" and input "Replace From:/To:" and "Replace With:" in "Device No.". Select "Check >> Execute".

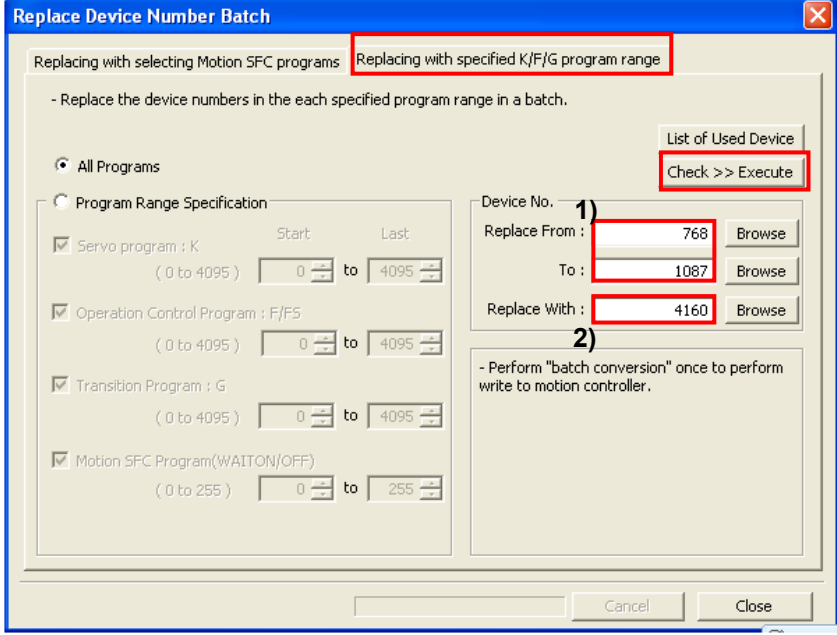

- 1) Specify the end device from start device before conversion.
- 2) Specify start device after conversion.
- 3) Replace "M3840 to M4159" with device numbers of "M768 to M1087" by the same method as 2).

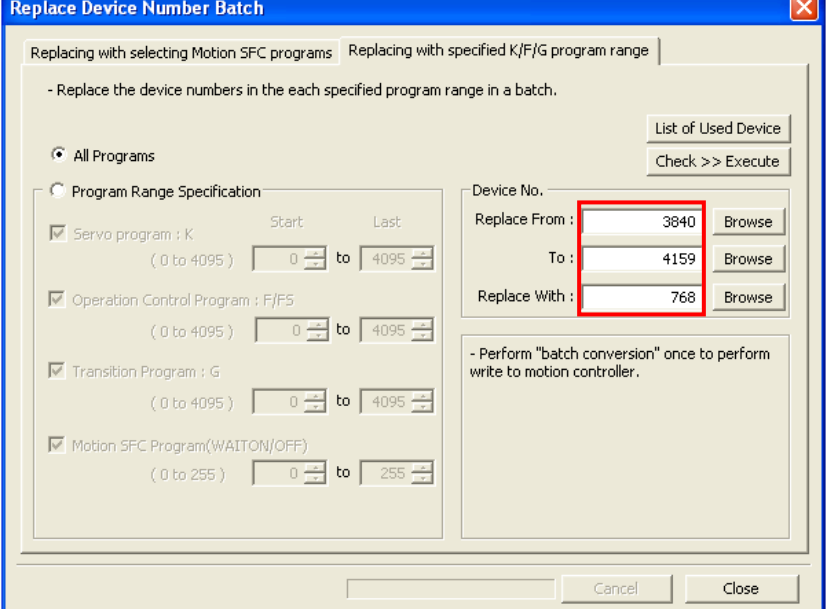

#### **6.2.4 Timer devices and counter devices**

In A-Motion, a PLC CPU and a motion PU share T (Timer device) and C (Counter device). However, after the transition to QDS-Motion, T/C cannot be referred to from the Motion CPU. Instead, when the same function is used with the QDS-Motion CPU, the TIME instruction can be used.

When the PLC CPU is synchronized with the Motion CPU using T/C of the PLC CPU, set an interlock by configuring some settings (T/C assignment to multiple CPU shared devices/automatic refresh setting).

#### **6.2.5 Indirect designation of servo program**

About indirect designation of servo program, because word length is changed from 16 bit to 32 bit by replacement, use word number should be 2 (even number).

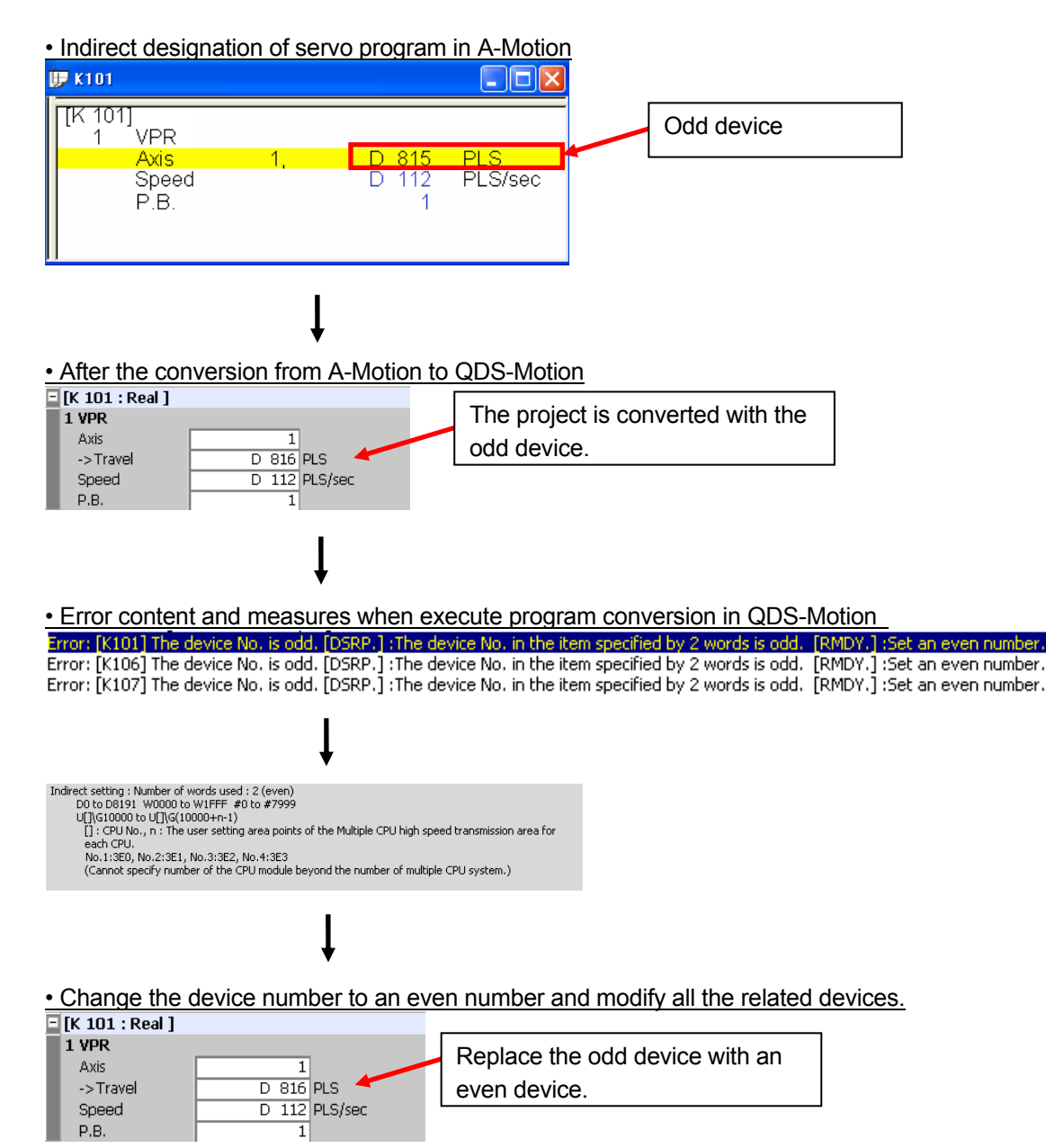

#### **6.2.6 Parameter block**

Since QDS-Motion's error check function is improved, errors and warnings may be displayed to the parameter to which A-Motion does not display errors and warnings. Correct the errors according to the content of the errors and warnings.

#### Example) A-Motion

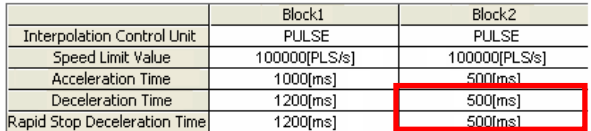

#### • After the conversion from A-Motion to QDS-Motion

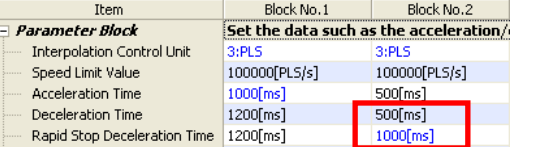

• Error contents and measures<br>Checking for Parameter Block...<br>Warning: Parameter Block. Block No.2 Rapid Stop Deceleration Time - The rapid stop deceleration time exceeds the deceleration time. Rapid Stop Deceleration Time

In the above case, set the sudden stop deceleration time to be equal to the deceleration time setting value (500ms or shorter).

Note that the error check becomes stricter than before the replacement as the above case.

### Memo

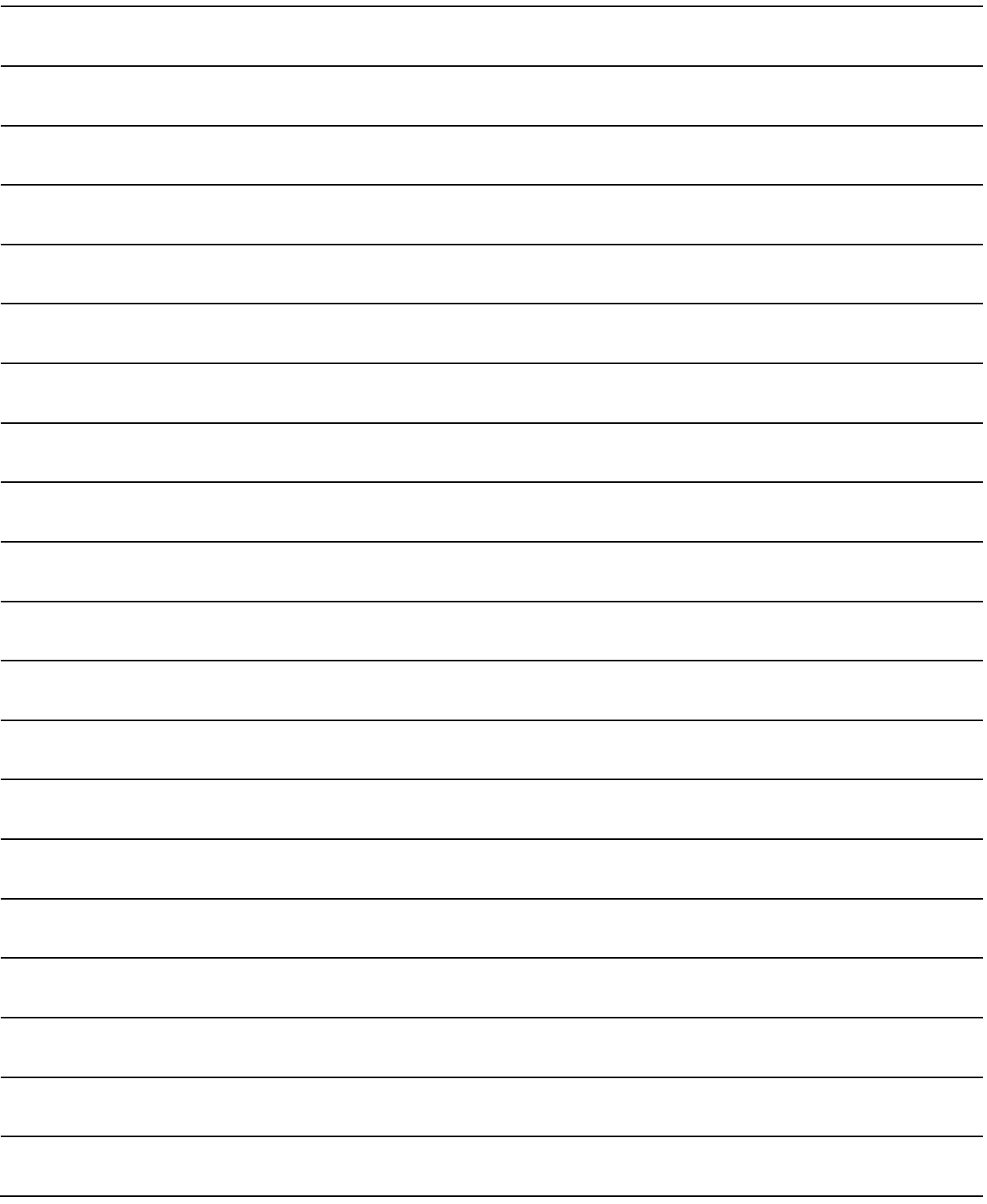

## 3. REPLACEMENT PROPOSAL FROM **A-MOTION TO STAND-ALONE MOTION**

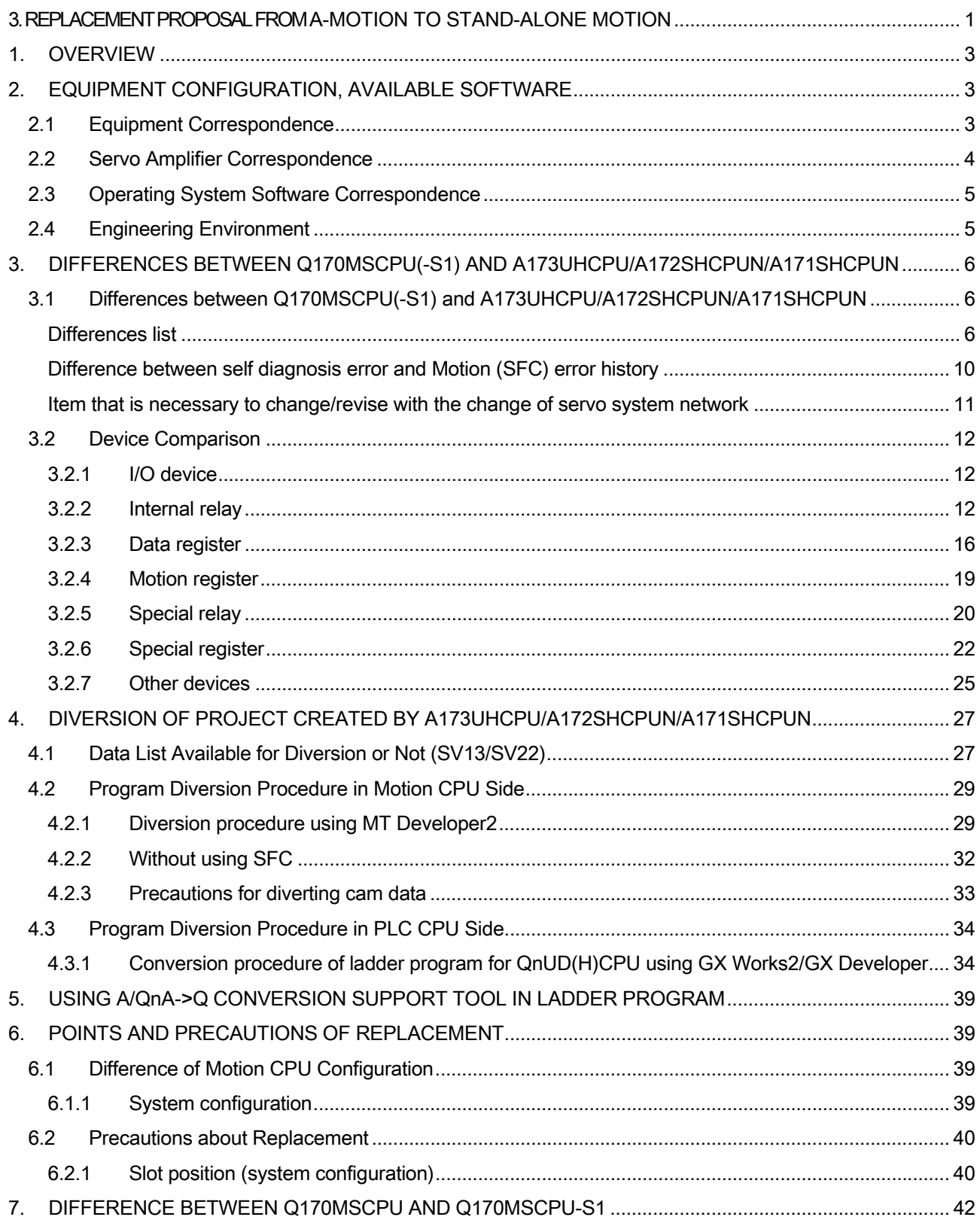

# 3. REPLACEMENT PROPOSAL FROM A-MOTION TO STAND-ALONE MOTION MOTION

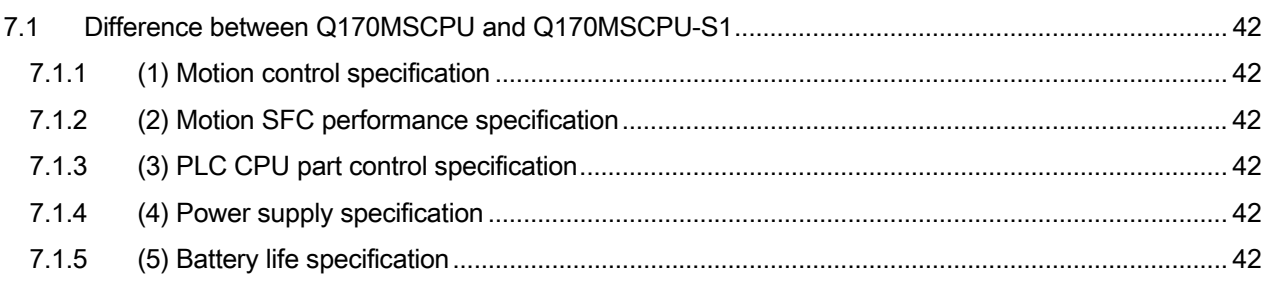

#### **1. OVERVIEW**

This article explains the change content when replace the system using

A173UHCPU/A172SHCPUN/A171SHCPUN with the system using Q170MSCPU(-S1). Besides, about A173UHCPU-S1, it can be read as A173UHCPU in another way. Q170MSCPU-S1 is the capacity expansion version of Q170MSCPU. Refer to the 7th section about the main differences with Q170MSCPU.

#### **2. EQUIPMENT CONFIGURATION, AVAILABLE SOFTWARE**

Please prepare module, servo amplifier, operating system software and engineering environment according to the table in this article.

#### **2.1 Equipment Correspondence**

It is necessary to use the supported product in iQ Platform, when using Q170MSCPU(-S1).

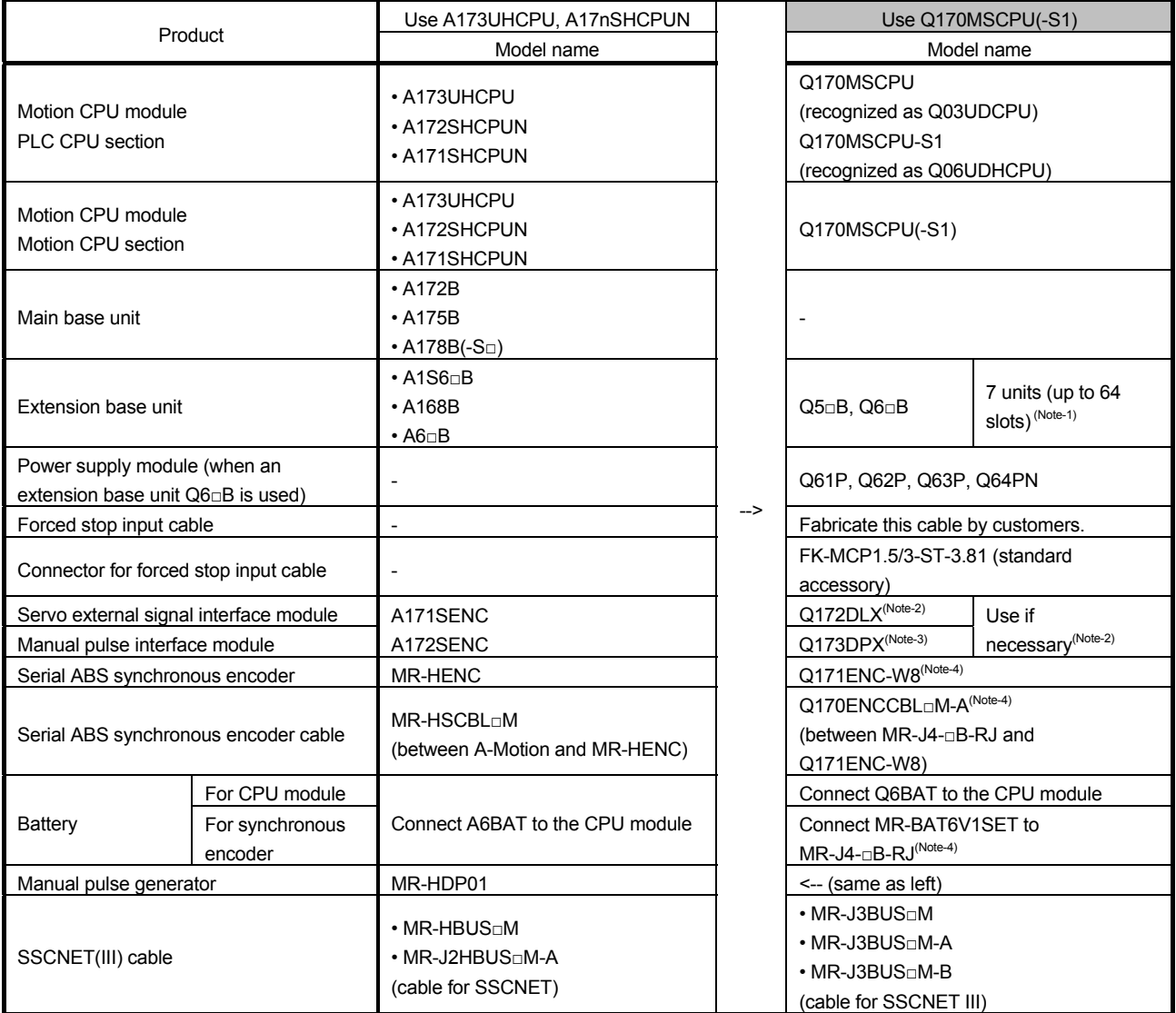

(Note-1): Use 8 slots as free slots of the main base unit.

(Note-2): Motion CPU built-in I/F (input 4 points) can be used.

(Note-3): Manual pulse/INC synchronous encoder (1 module) in Motion CPU built-in I/F can be used.

<Precautions>

• Q170MSCPU(-S1) is not compatible with teaching units.

<sup>(</sup>Note-4): When a serial ABS synchronous encoder is used with Q170MSCPU(-S1), connect the encoder to the servo amplifier  $MR$ -J4- $nR$ -RJ

#### **2.2 Servo Amplifier Correspondence**

The applicable servo system network is changed from SSCNET to SSCNET III or SSCNET III/H. Use servo amplifiers compatible with SSCNET III or SSCNET III/H. Select a servo motor that can be connected with an SSCNET III or SSCNET III/H-compatible servo amplifier.

<Amplifier correspondence>

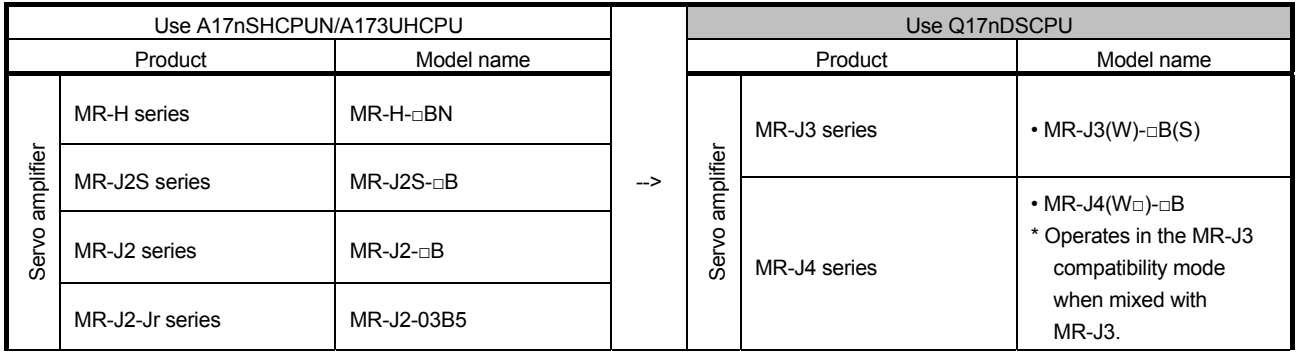

#### <Specification compare of servo system network>

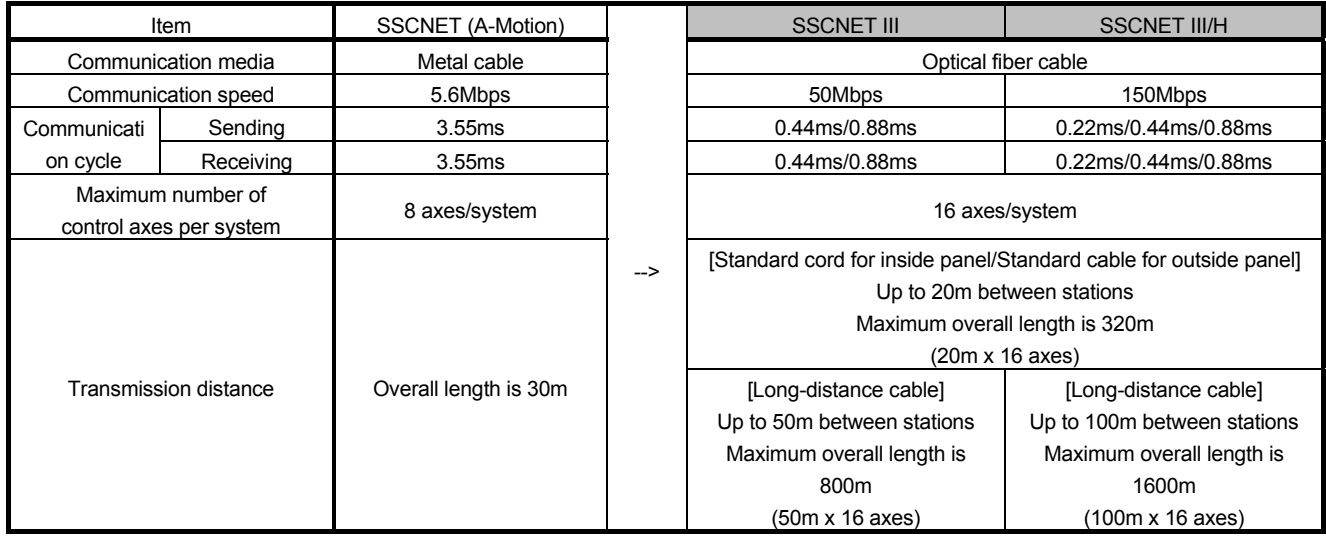

For the communication with servo amplifiers, "SSCNET III" or "SSCNET III/H" must be set for each system in the SSCNET setting of the system setting.

When "SSCNET III/H" is set, MR-J4(W)-□B can be used. When "SSCNET III" is set, MR-J3(W)-□B can be used.

When MR-J4(W) (MR-J3 compatibility mode compatible product) is connected to the system where "SSCNET III" is set, the servo amplifier operates in the MR-J3 compatibility mode (SSCNET III). However, if the MR-J4(W) that was once connected to "SSCNET III/H" is connected to "SSCNET III", an alarm may occur. For details, refer to MR-J4 SERVO AMPLIFIER INSTRUCTION MANUAL.

#### **2.3 Operating System Software Correspondence**

Use operating system for Q170MSCPU(-S1).

The latest version of SV22 has been installed in Q170MSCPU(-S1) with shipment.

Download the latest version of operating system besides SV22 from Mitsubishi Electric FA Site for use.

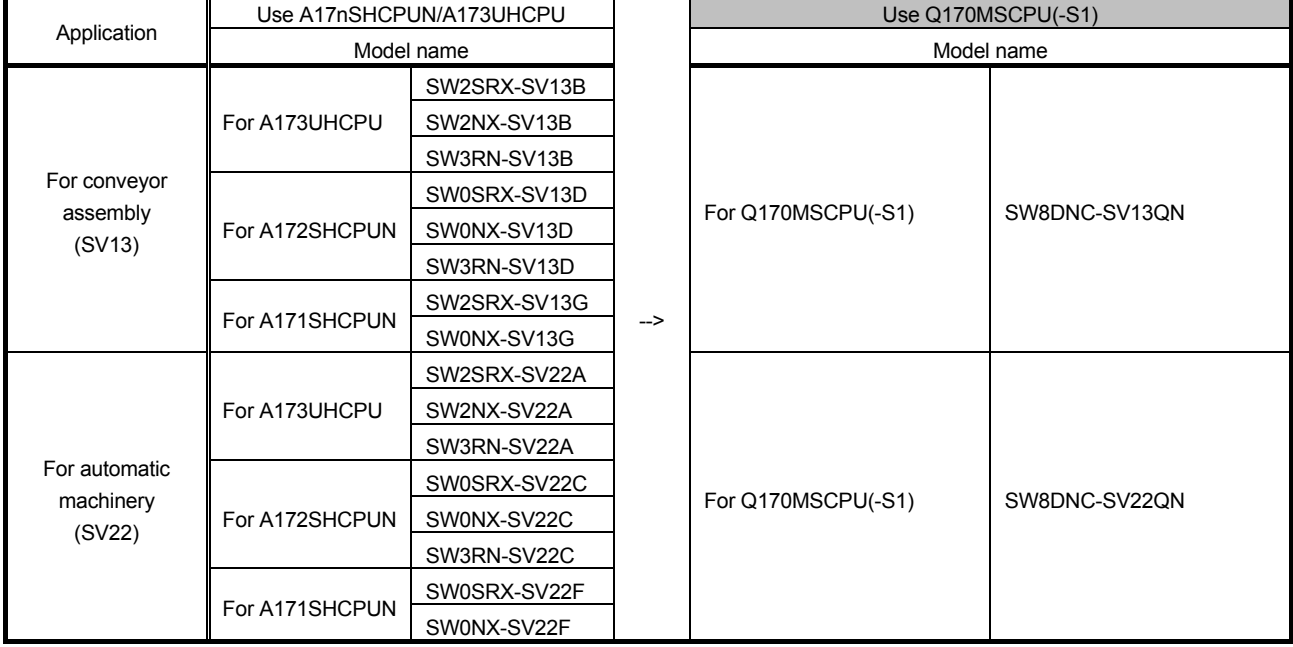

#### **2.4 Engineering Environment**

The following shows the engineering environment supported in Q170MSCPU(-S1).

For the following purchase software, the latest version of which can download from Mitsubishi Electric FA Site and update.

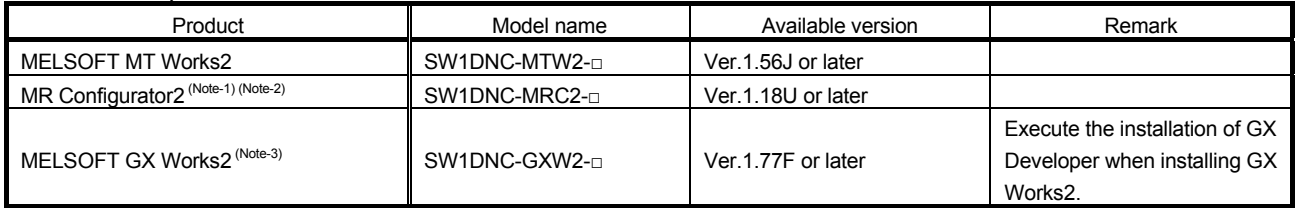

(Note-1): MR Configurator2 is bundled in MT Works2.

(Note-2): MR Configurator2 can be installed after downloading from Mitsubishi Electric FA Site in the personal computer in which GX Works2 or MT Works2 is installed.

(Note-3): GX Developer also can be installed together when install MELSOFT GX Works2.

In "3.4.3, Diversion procedure in PLC CPU side", GX Developer is necessary to convert sequence program.

#### **3. DIFFERENCES BETWEEN Q170MSCPU(-S1) AND A173UHCPU/A172SHCPUN/A171SHCPUN 3.1 Differences between Q170MSCPU(-S1) and A173UHCPU/A172SHCPUN/A171SHCPUN**

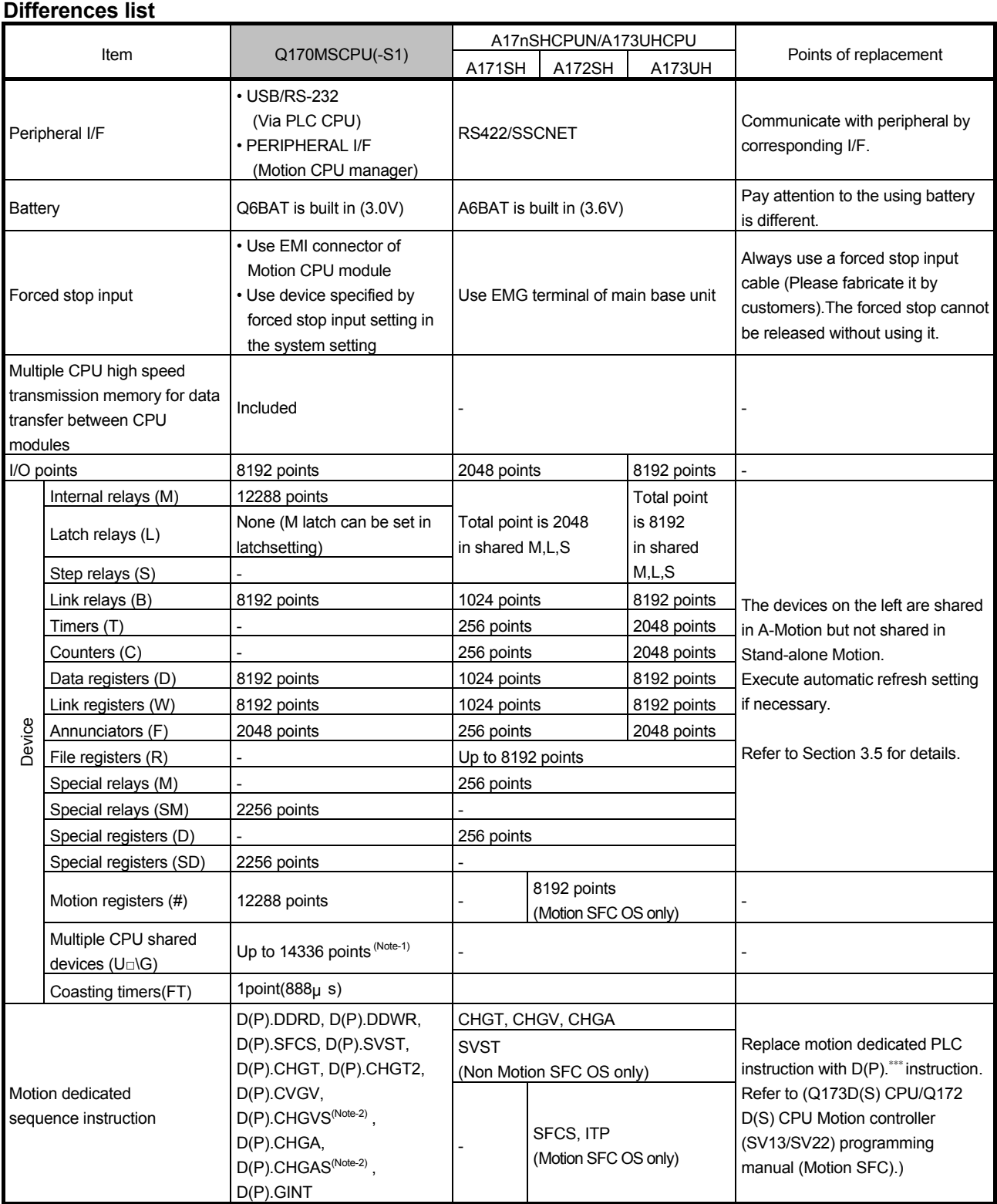

(Continued)

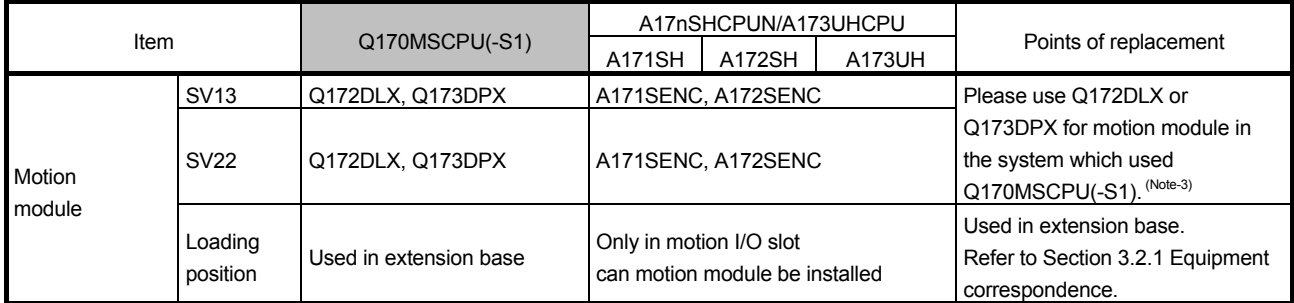

(Note-1): The number of available points differs depending on the system setting.

(Note-2): Only for SV22 advanced synchronous control.

(Note-3): When a serial ABS synchronous encoder is used with Q170MSCPU(-S1), connect the encoder to the servo amplifier MR-J4-□

B-RJ.

**3**. REPLACEMENT PROPOSAL FROM A-MOTION TO STAND-ALONE MOTION TO A REPLACEMENT PROPOSAL FROM A-MOTION TO STAND-ALONE MOTION

#### (Continued)

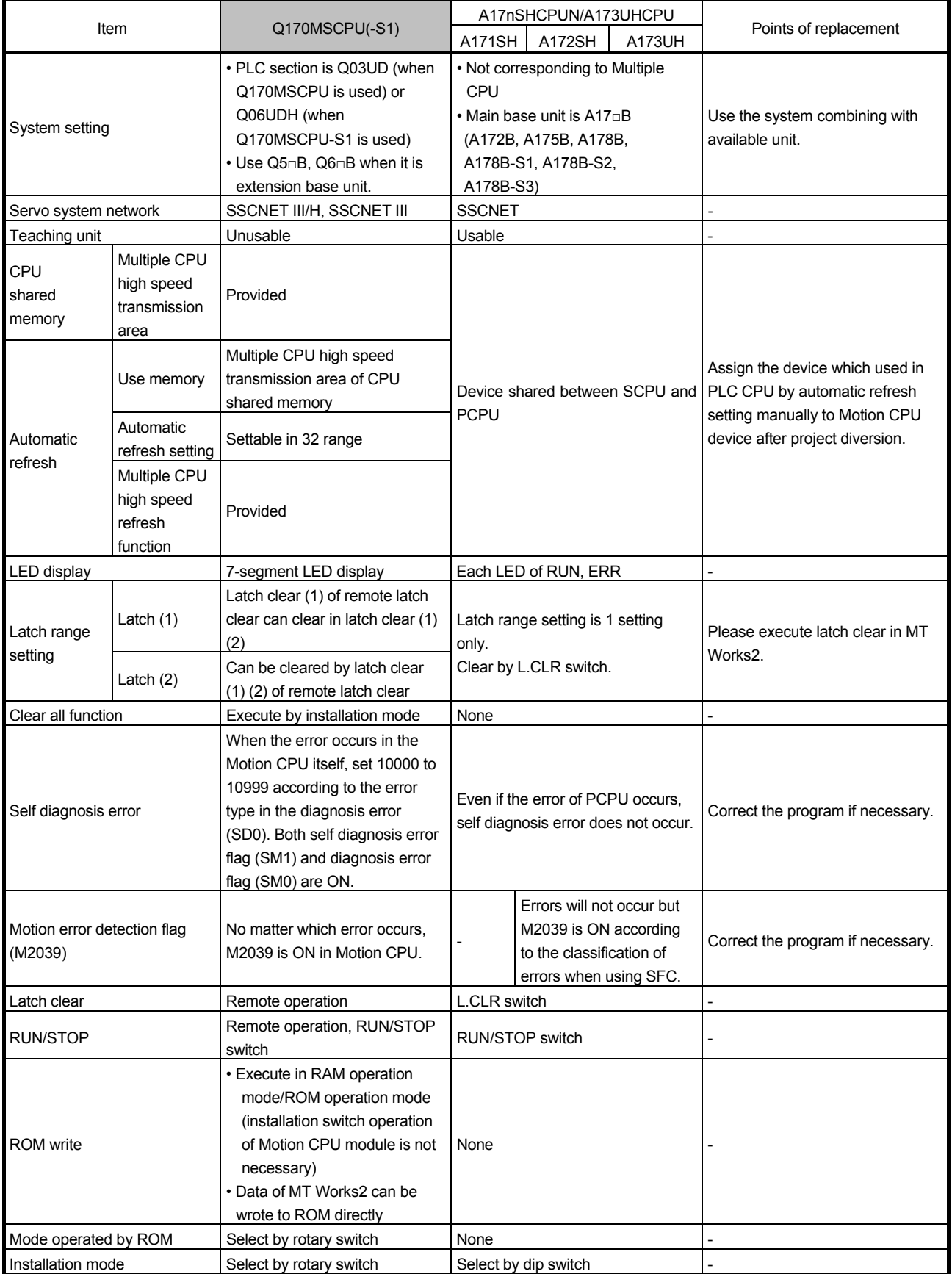

# $3.$  REPLACEMENT PROPOSAL FROM A-MOTION TO STAND-ALONE MOTION

#### (Continued)

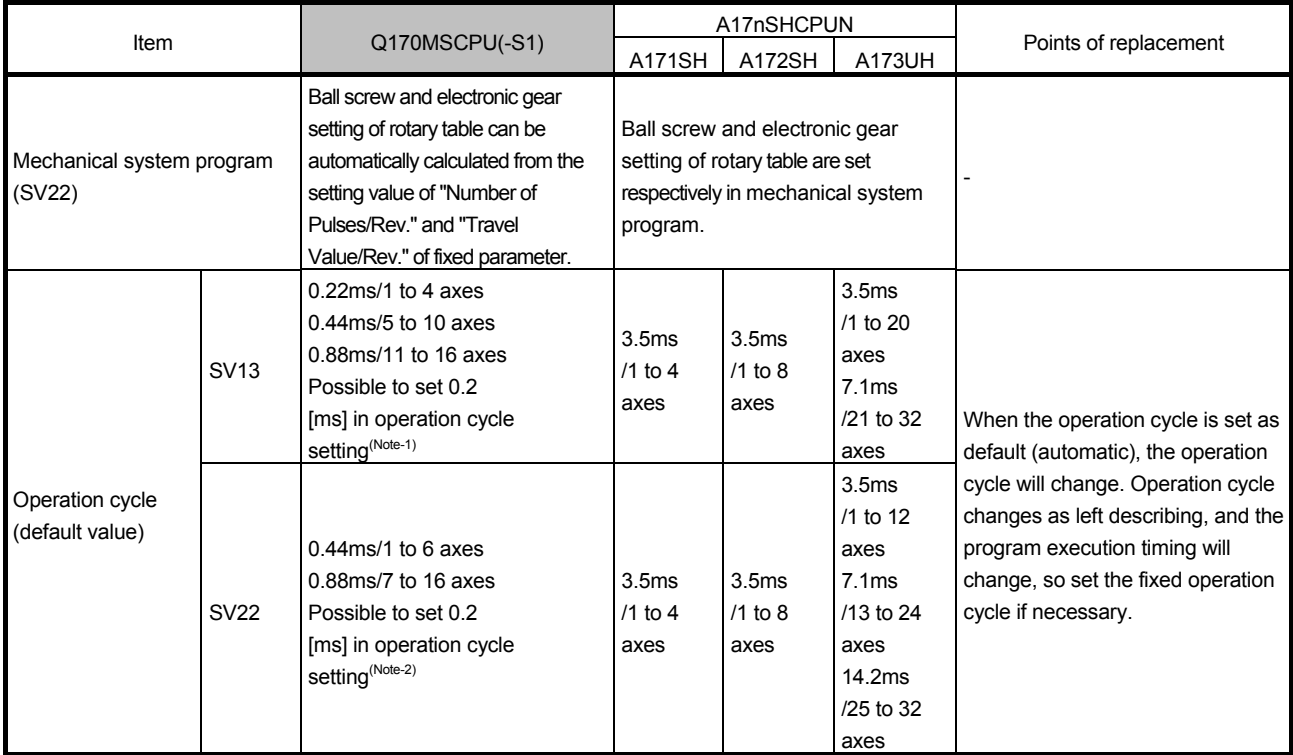

(Note-1): The following restrictions are applied when the communication method is "SSCNET III"

• When the operation cycle is 0.2 [ms], set "0 to 3" for the axis select switch setting of the servo amplifier, and configure the system setting.

• When the operation cycle is 0.4 [ms], set "0 to 7" for the axis select switch setting of the servo amplifier, and configure the system setting.

For details, refer to the instruction manual of the servo amplifier.

(Note-2): When MR-J4W3-□B (Software version: A2 or earlier) or MR-J3W-□B is used, set 0.4 [ms] or more for the operation cycle.
# **Difference between self diagnosis error and Motion (SFC) error history**

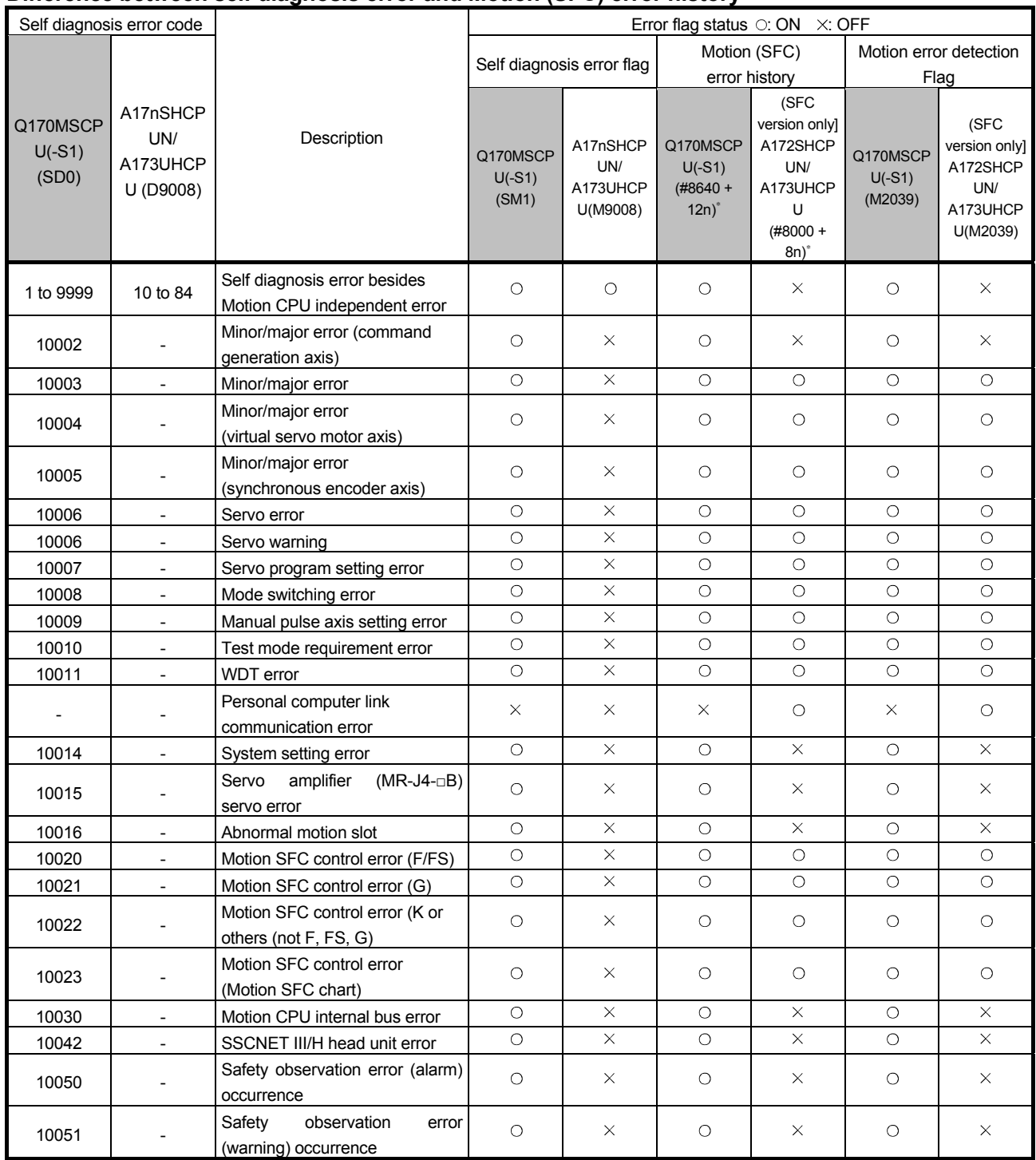

\*: n shows the value (n= 0 to 7) corresponding to motion error history.

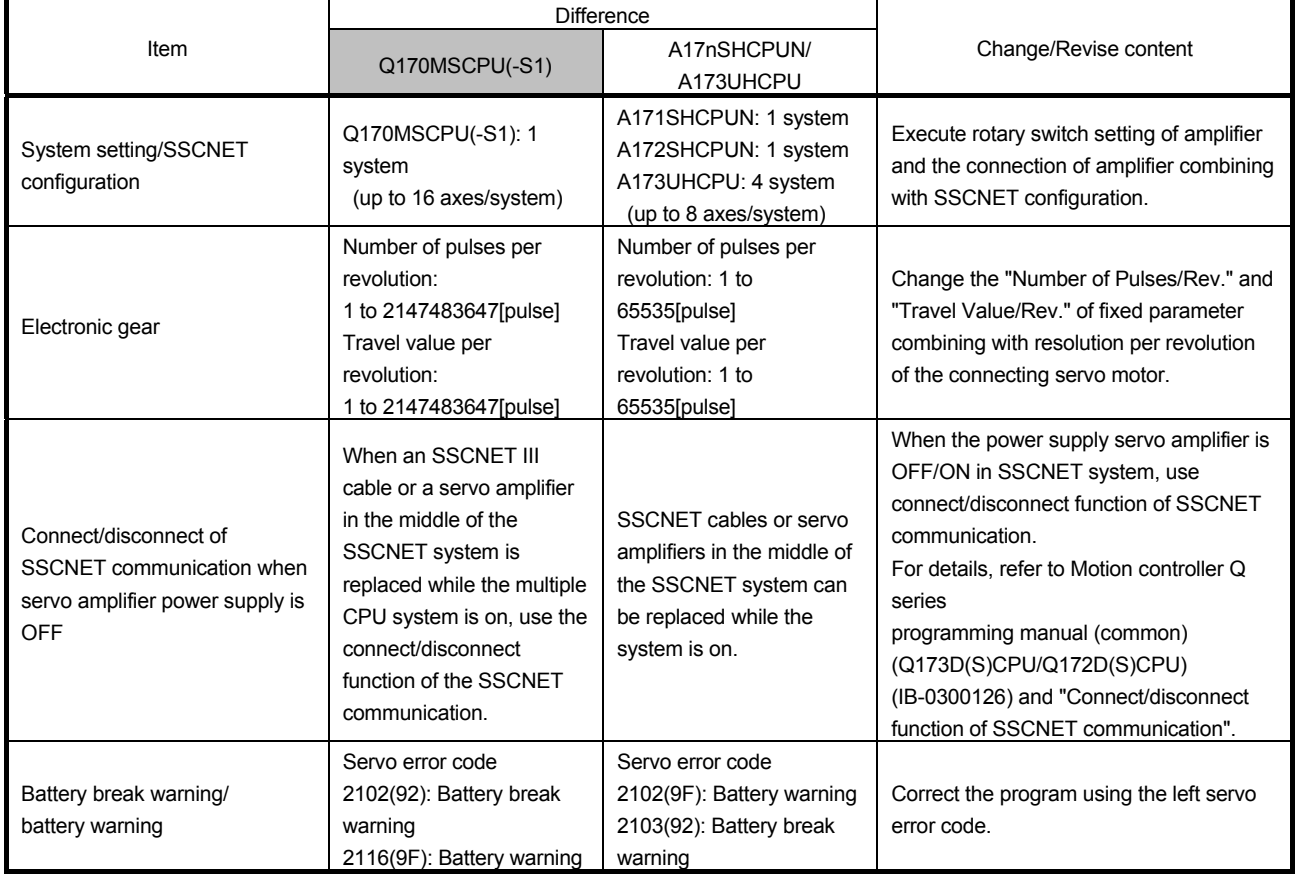

# **Item that is necessary to change/revise with the change of servo system network**

# **3.2 Device Comparison**

#### **3.2.1 I/O device**

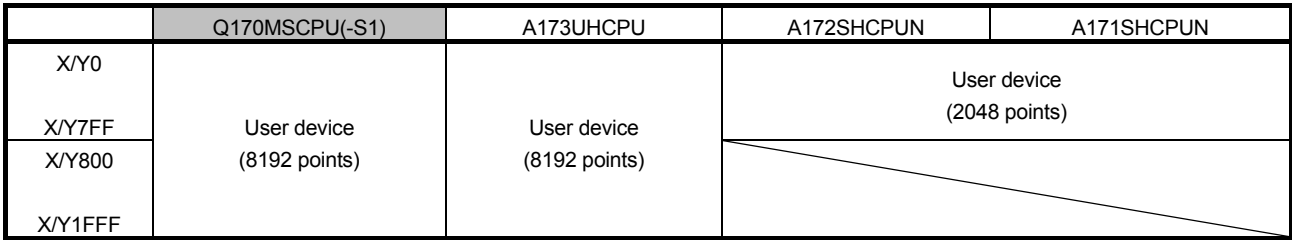

#### **3.2.2 Internal relay (1) SV13**

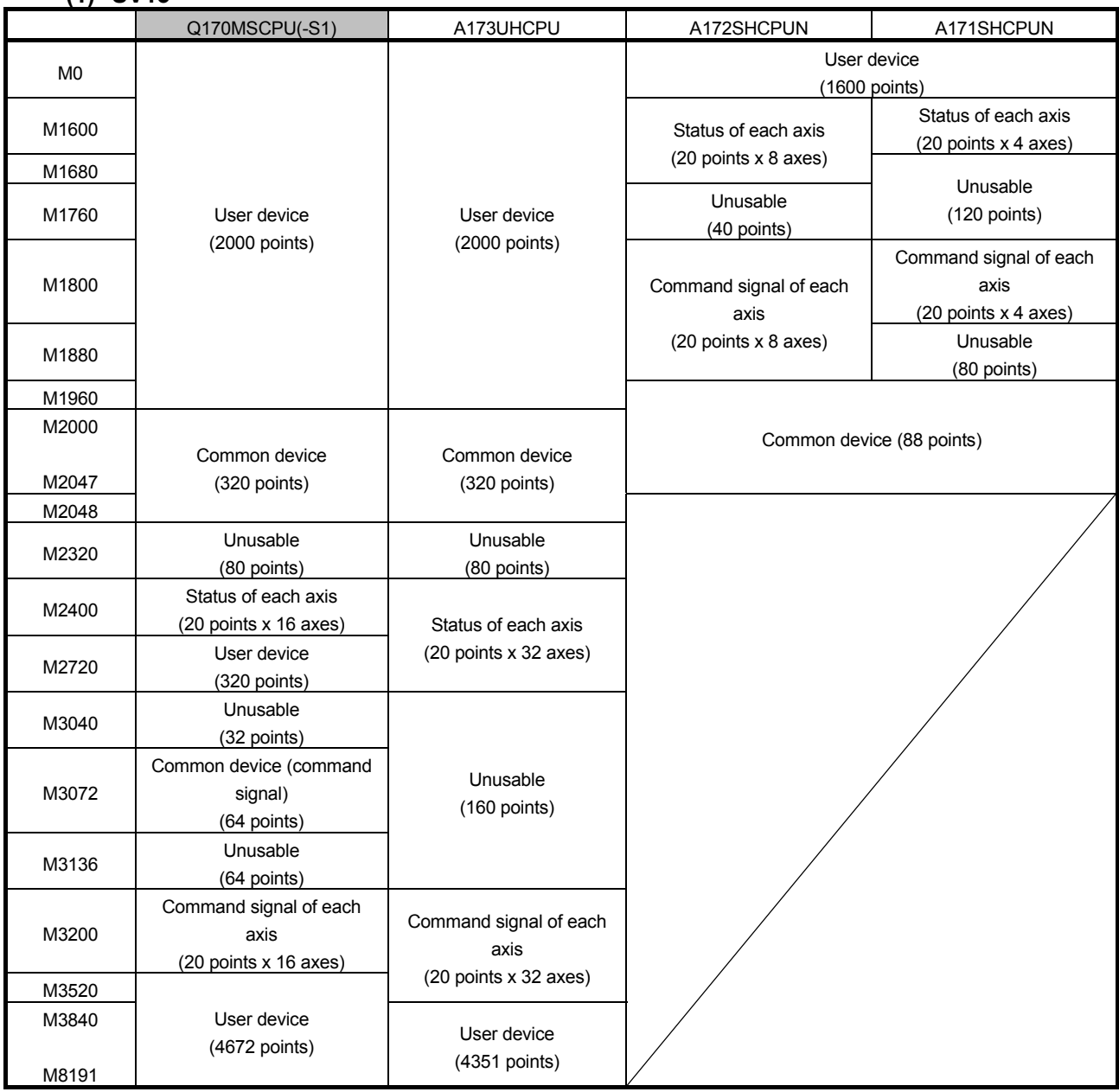

#### **(2) SV22 Real mode**

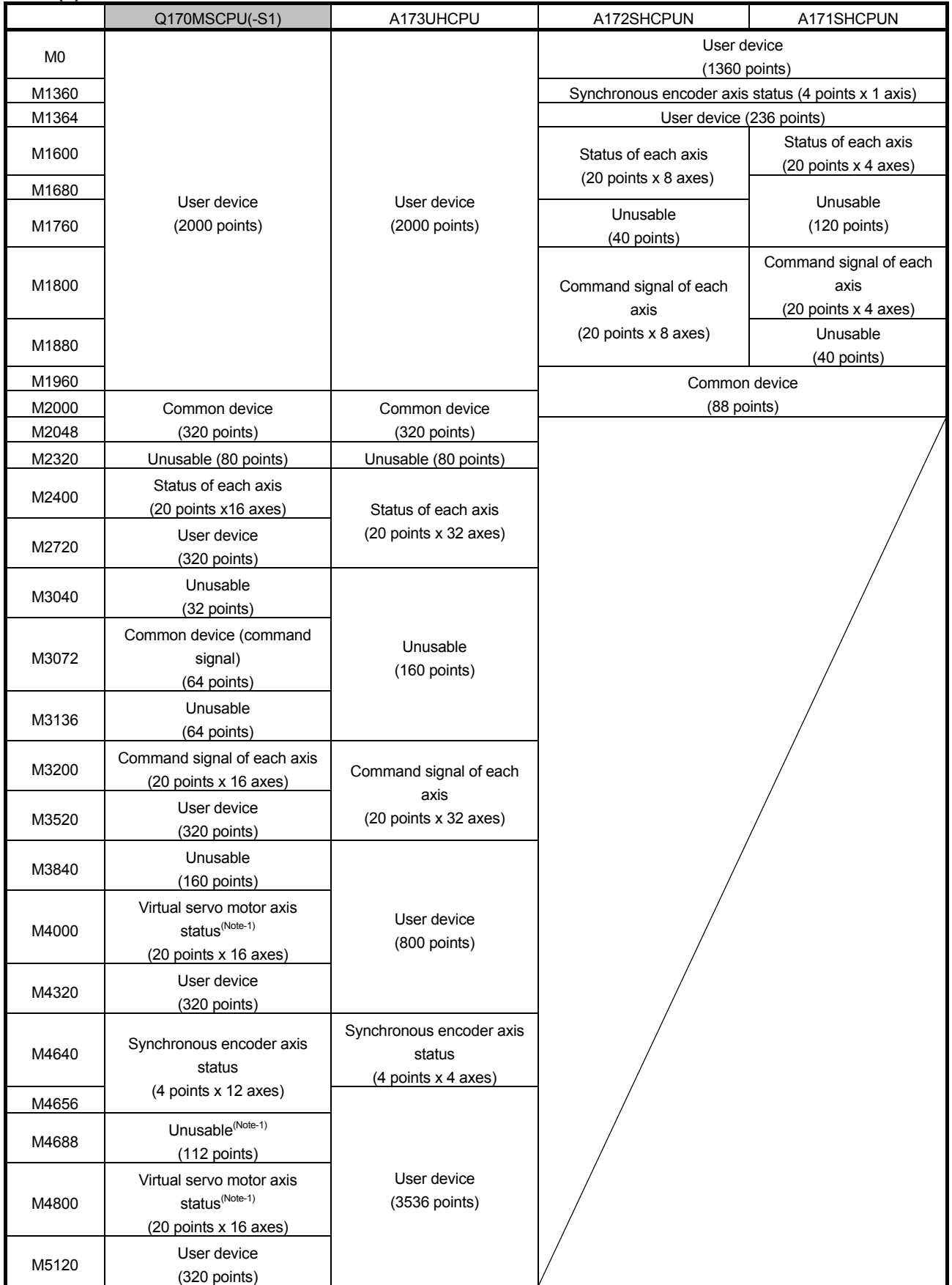

(Note-1): This device can be used as a user device when used only in the SV22 real mode.

(Continued)

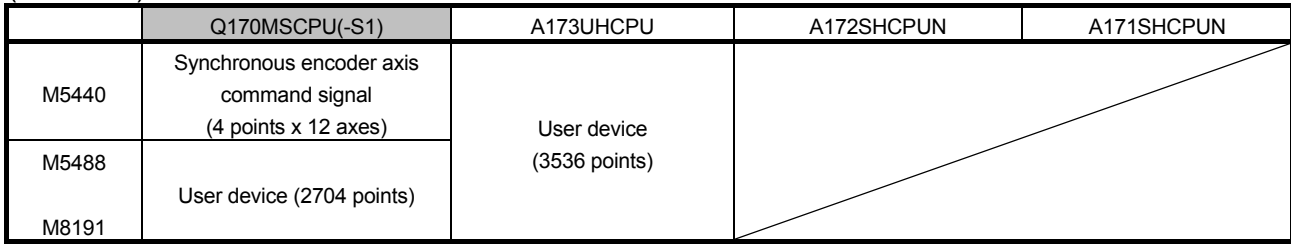

# **(3) SV22 Virtual mode**

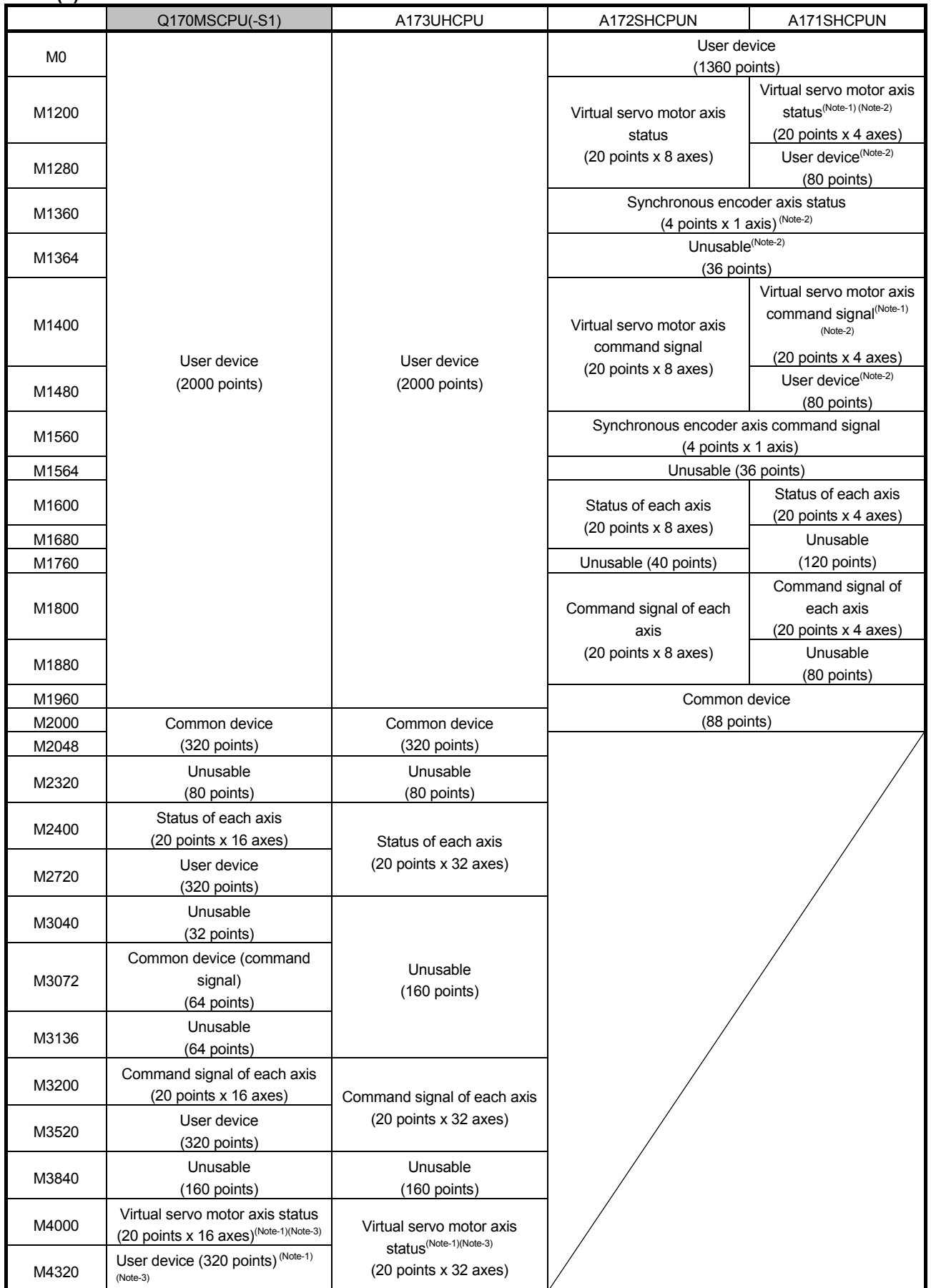

(Continued)

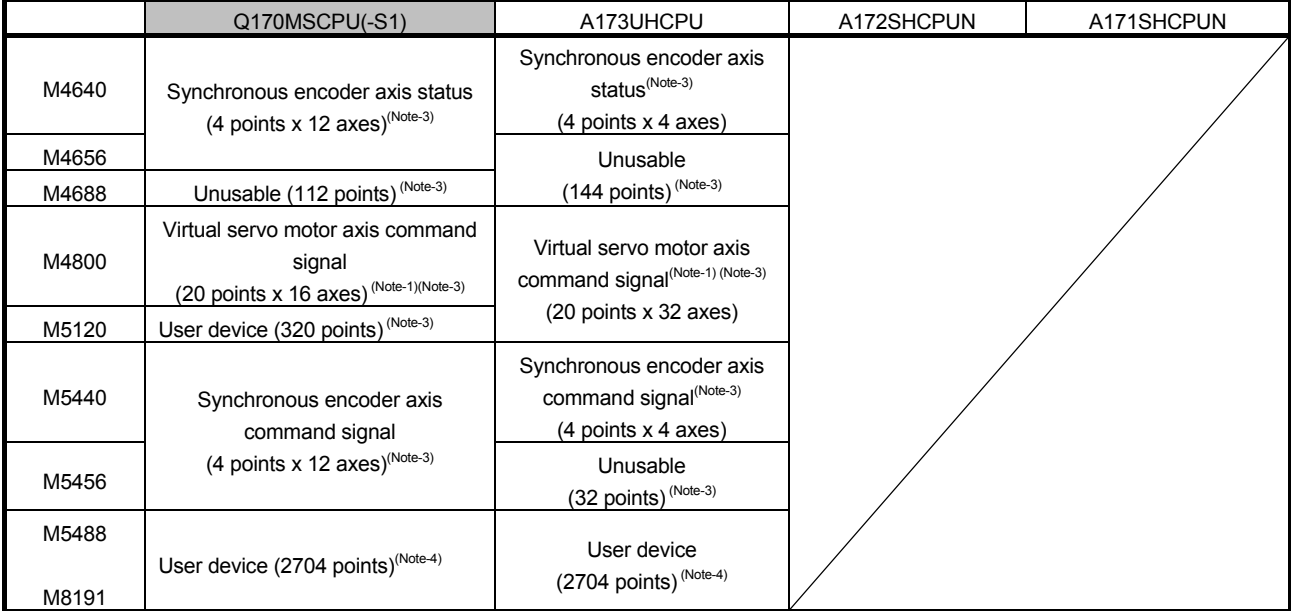

(Note-1): Only the area of axis set by mechanical system program is occupied. The area of unused axis set by mechanical system program can be used by user.

(Note-2): When using virtual mode, do not set latch range as M1200 to M1599.

(Note-3): When using virtual mode, do not set latch range as M4000 to M5487.

(Note-4): Cam axis command signal and smoothing clutch completion signal can be set to any device by parameter.

#### **3.2.3 Data register**

#### **(1) SV13**

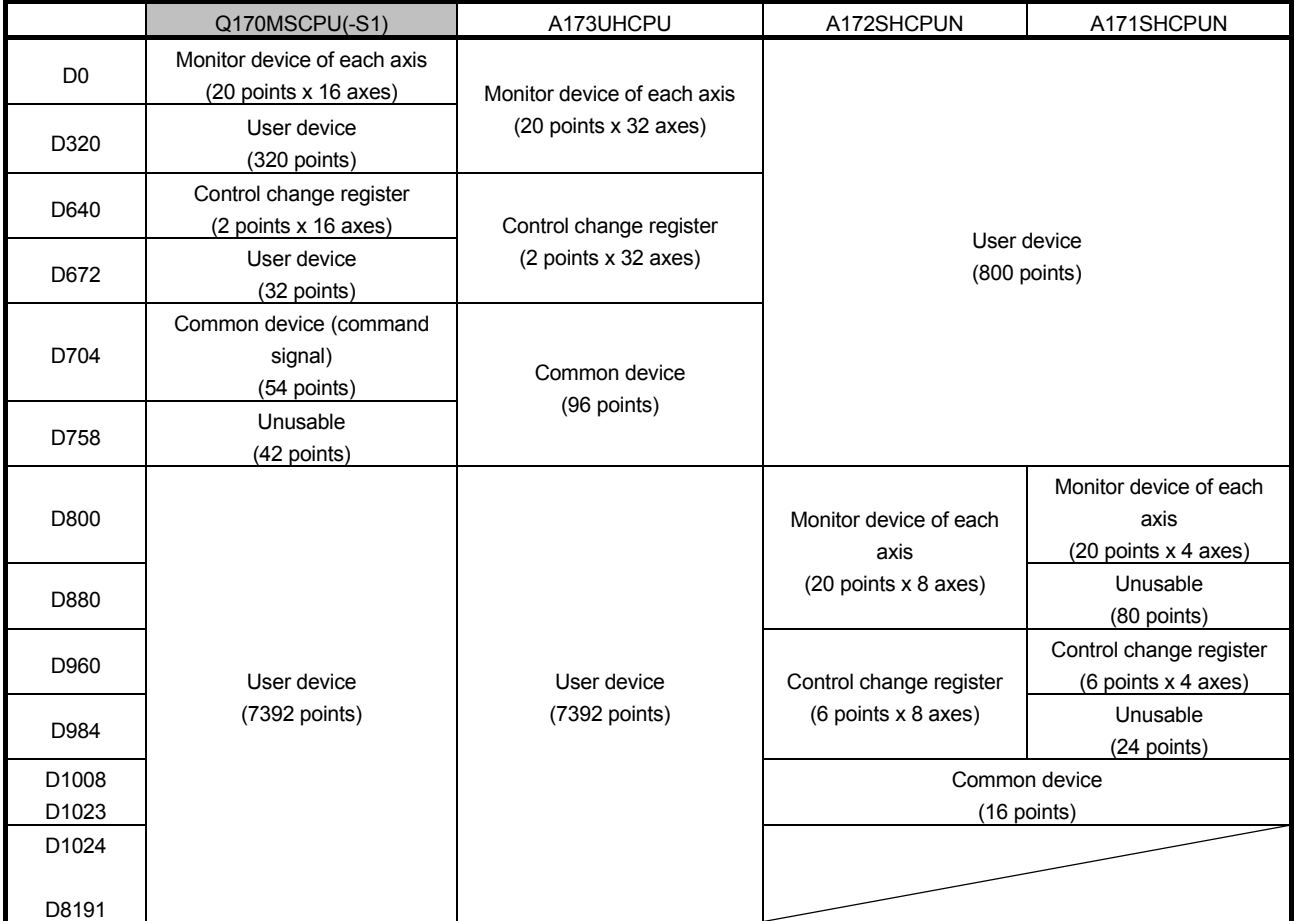

#### **(2) SV22 Real mode**

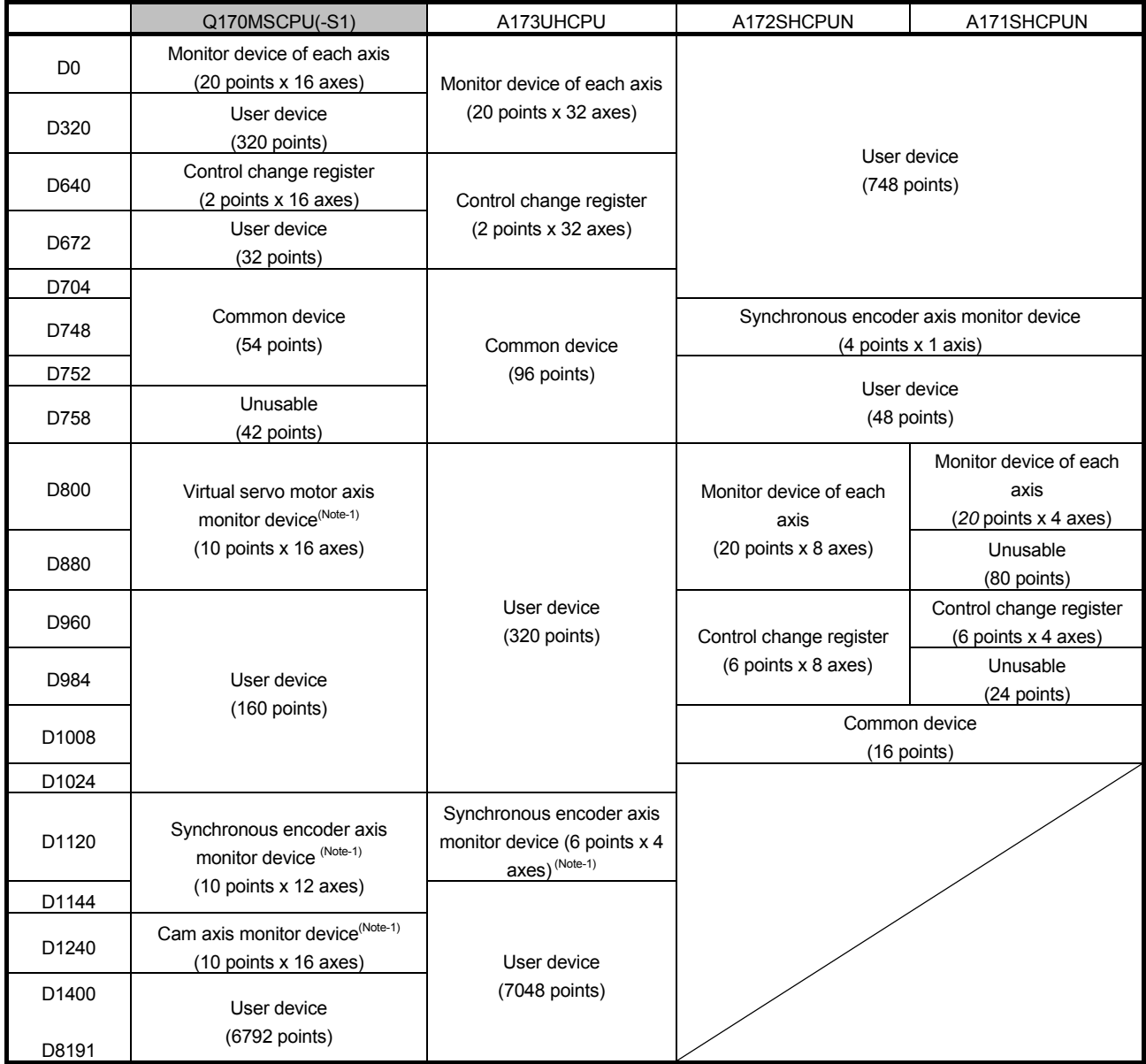

(Note-1): Only the area of axis set by mechanical system program is occupied. The area of unused axis set by mechanical system can be used by user.

# **(3) SV22 Virtual mode**

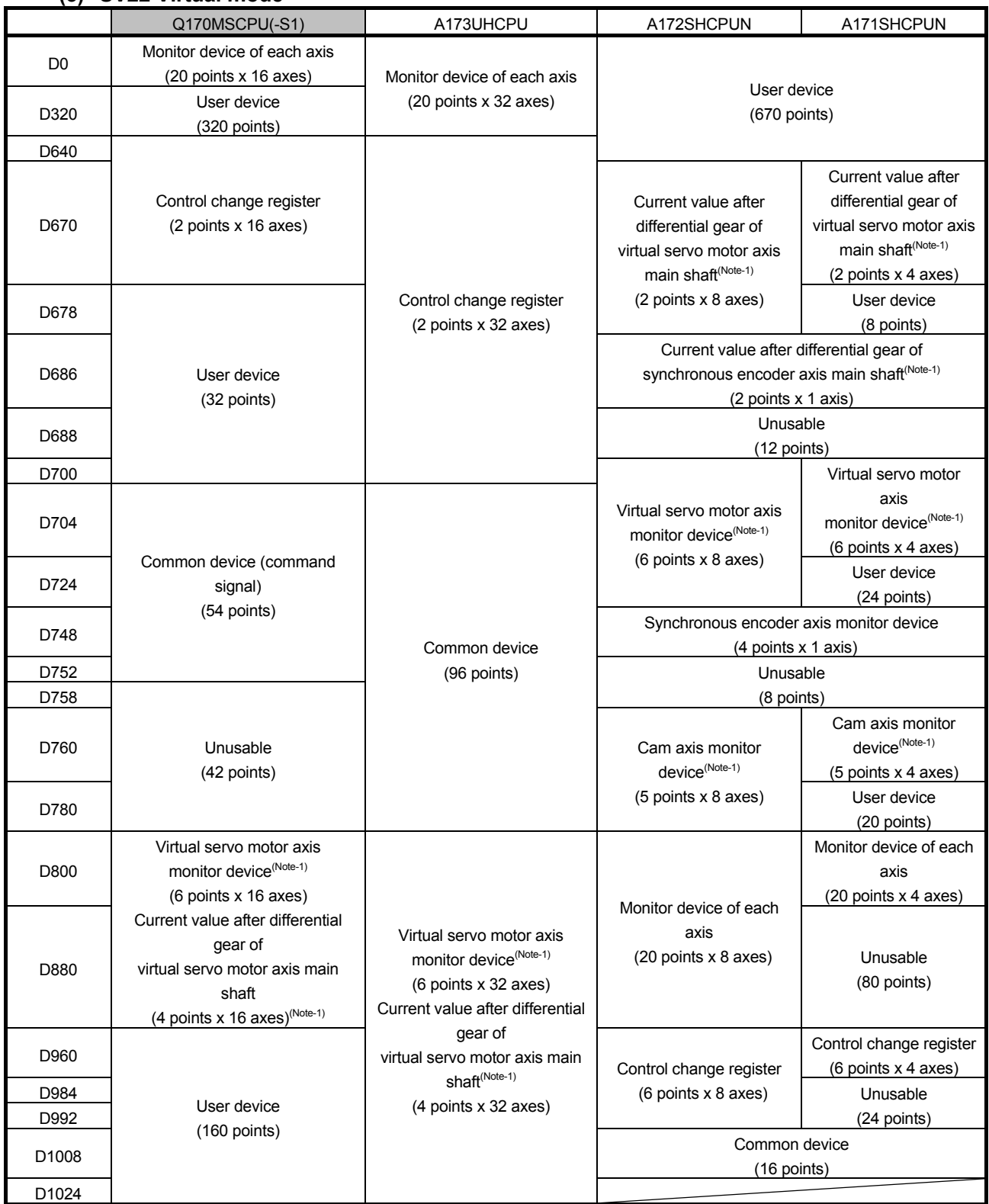

(Continued)

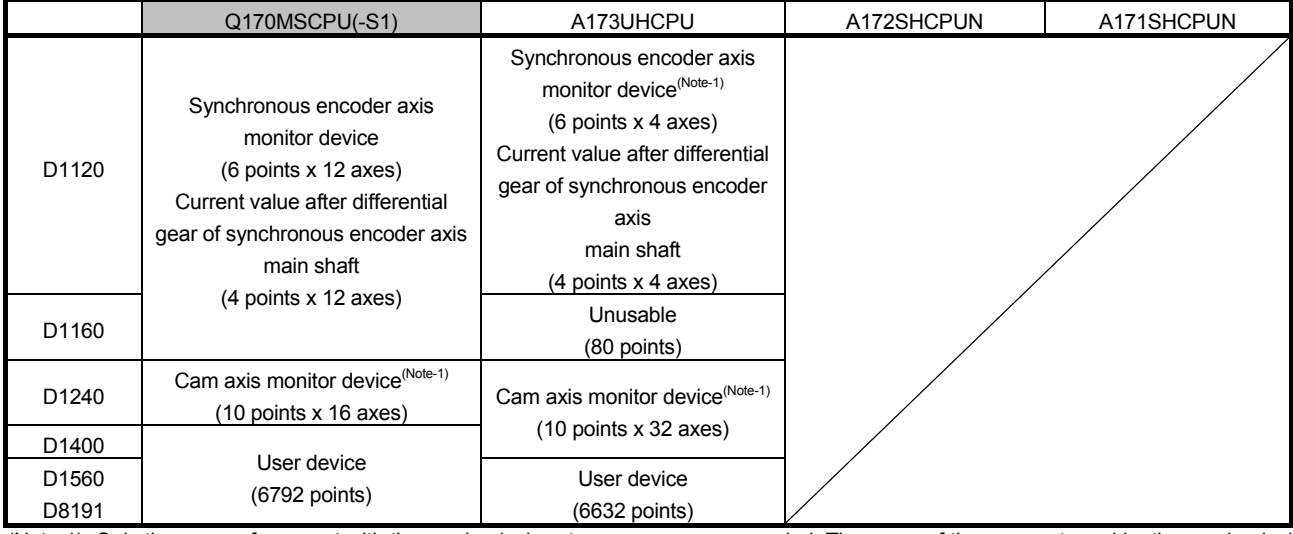

(Note-1): Only the areas of axes set with the mechanical system program are occupied. The areas of the axes not used by the mechanical system program can be used by users.

#### **3.2.4 Motion register**

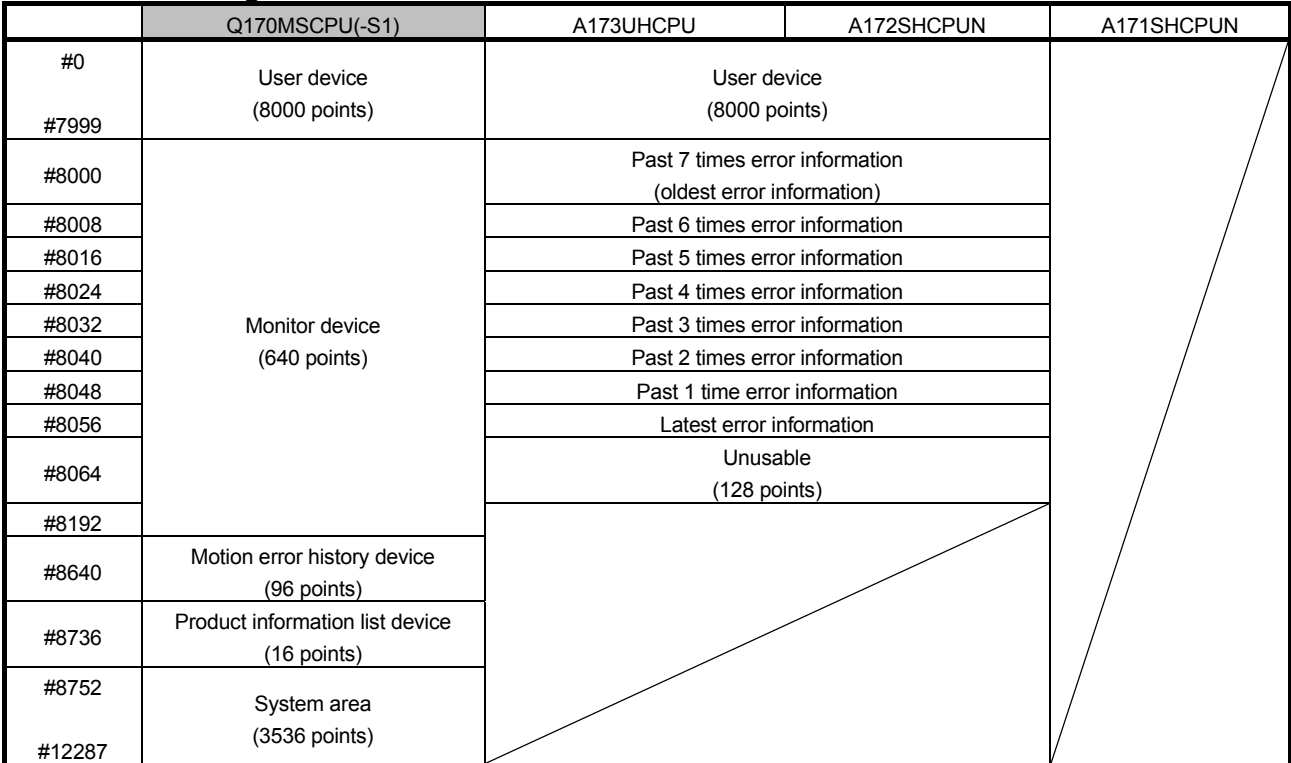

# **3.2.5 Special relay**

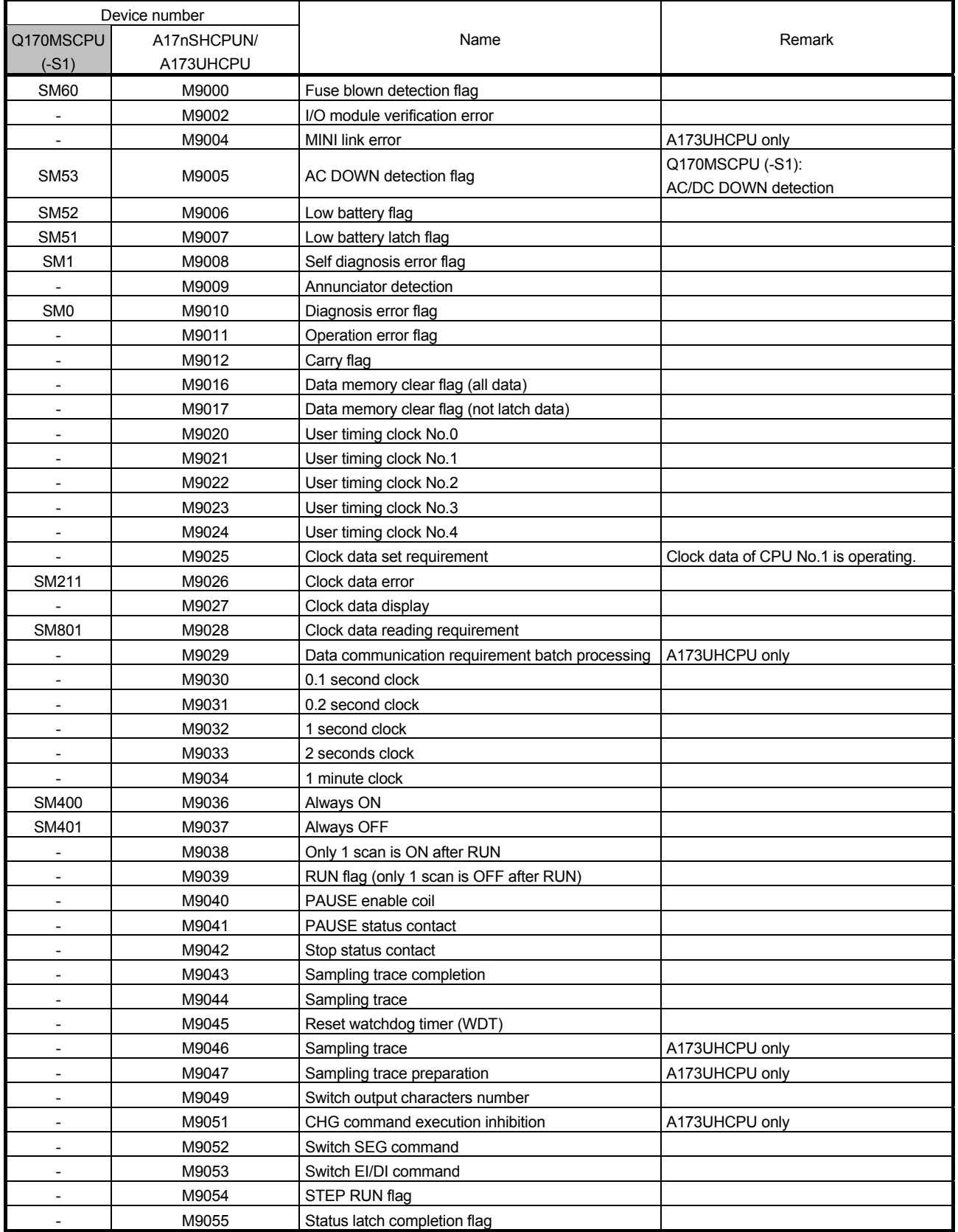

#### 3. REPLACEMENT PROPOSAL FROM A-MOTION TO STAND-ALONE MOTION ON ĩο LLER

(Continued)

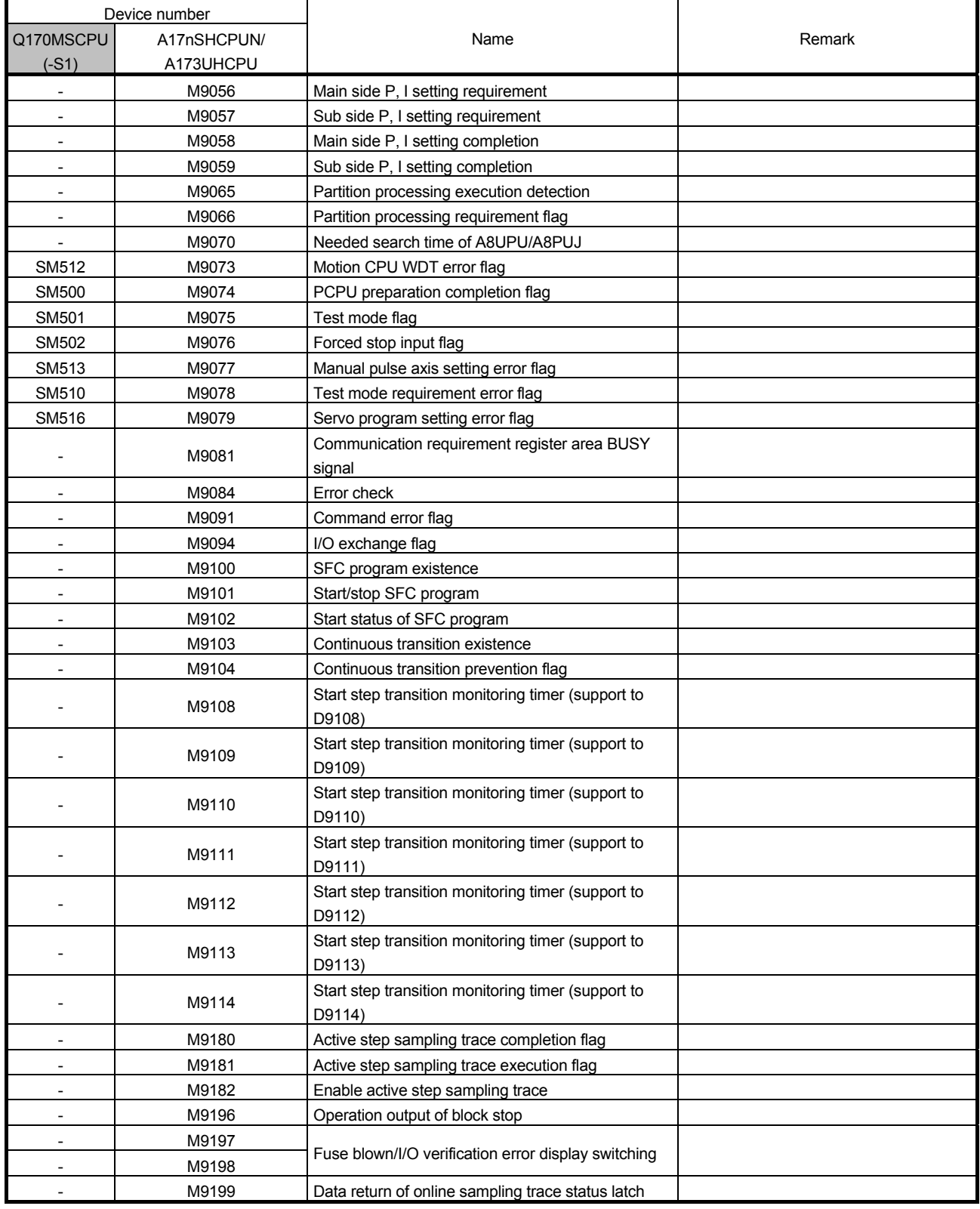

\* The special relay of Q170MSCPU(-S1) is in Motion CPU side.

Refer to the manual of PLC CPU for the special relay in PLC CPU side.

# **3.2.6 Special register**

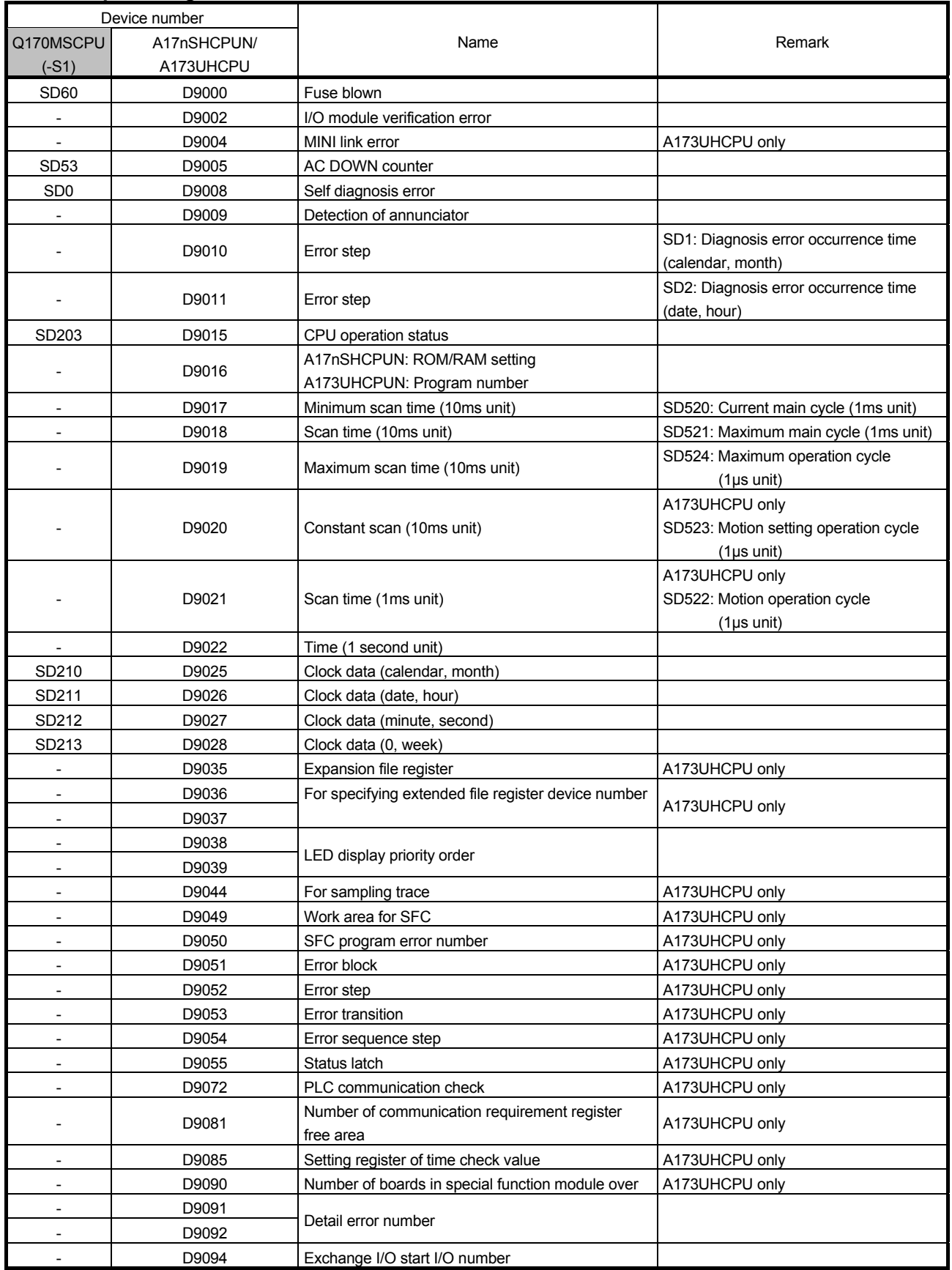

# **3**. REPLACEMENT PROPOSAL FROM A-MOTION TO STAND-ALONE MOTION TO A REPLACEMENT PROPOSAL FROM A-MOTION TO STAND-ALONE MOTION

(Continued)

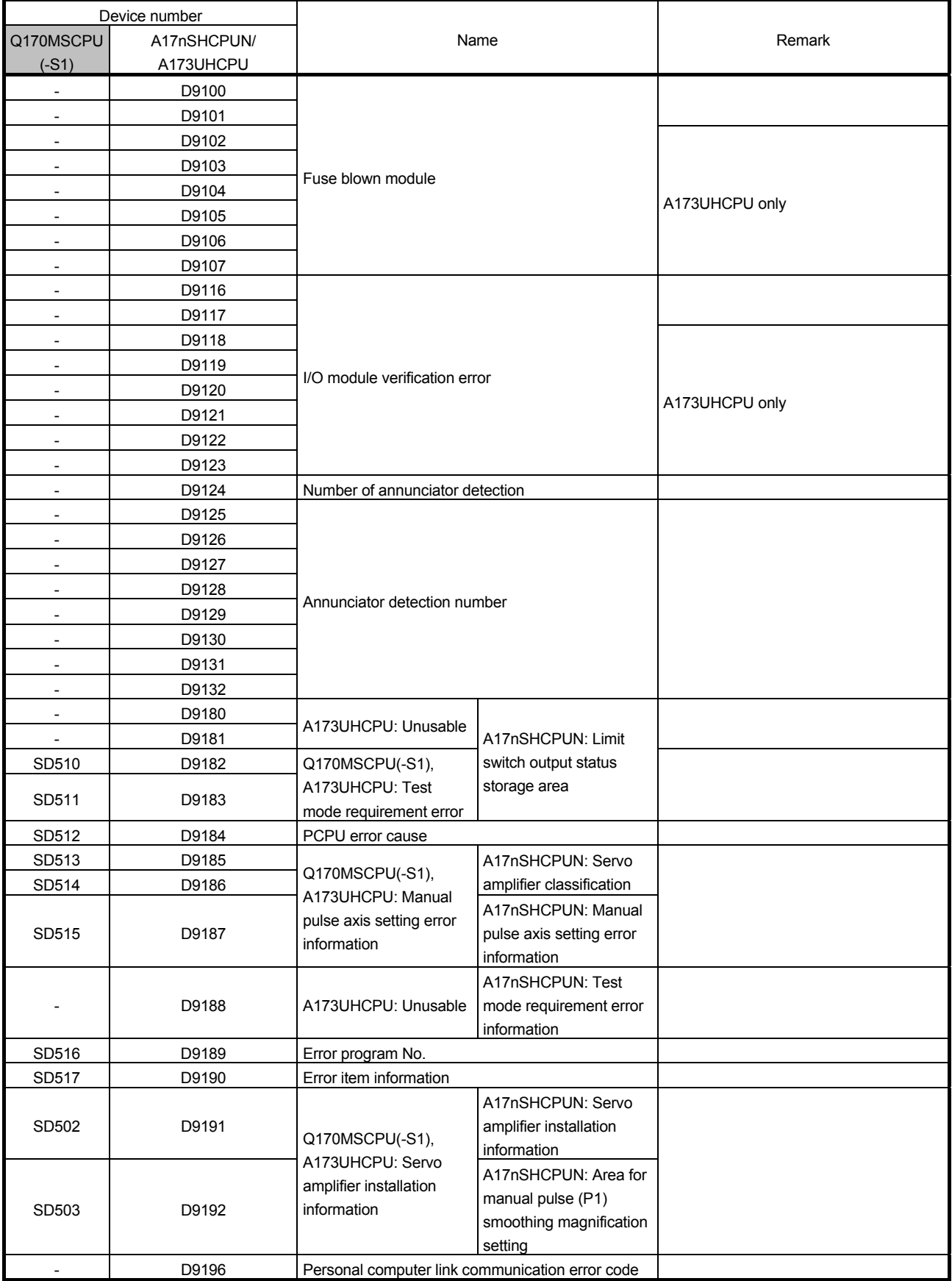

3. REPLACEMENT PROPOSAL FROM A-MOTION TO STAND-ALONE MOTION ON ROLLER

(Continued)

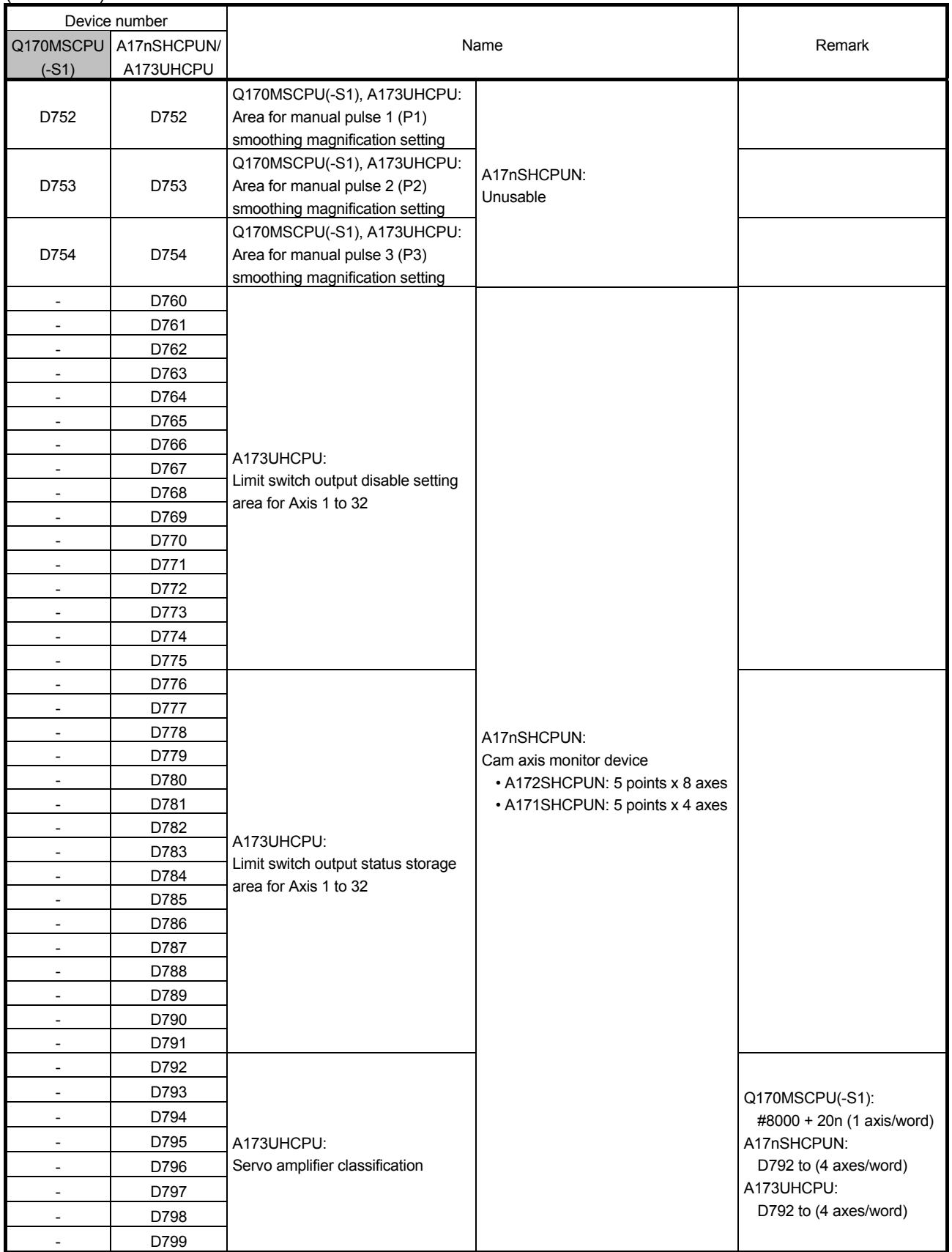

\* The special register of Q170MSCPU(-S1) is in Motion CPU side.

About the special register of PLC CPU side, refer to the manual of PLC CPU.

#### **3.2.7 Other devices**

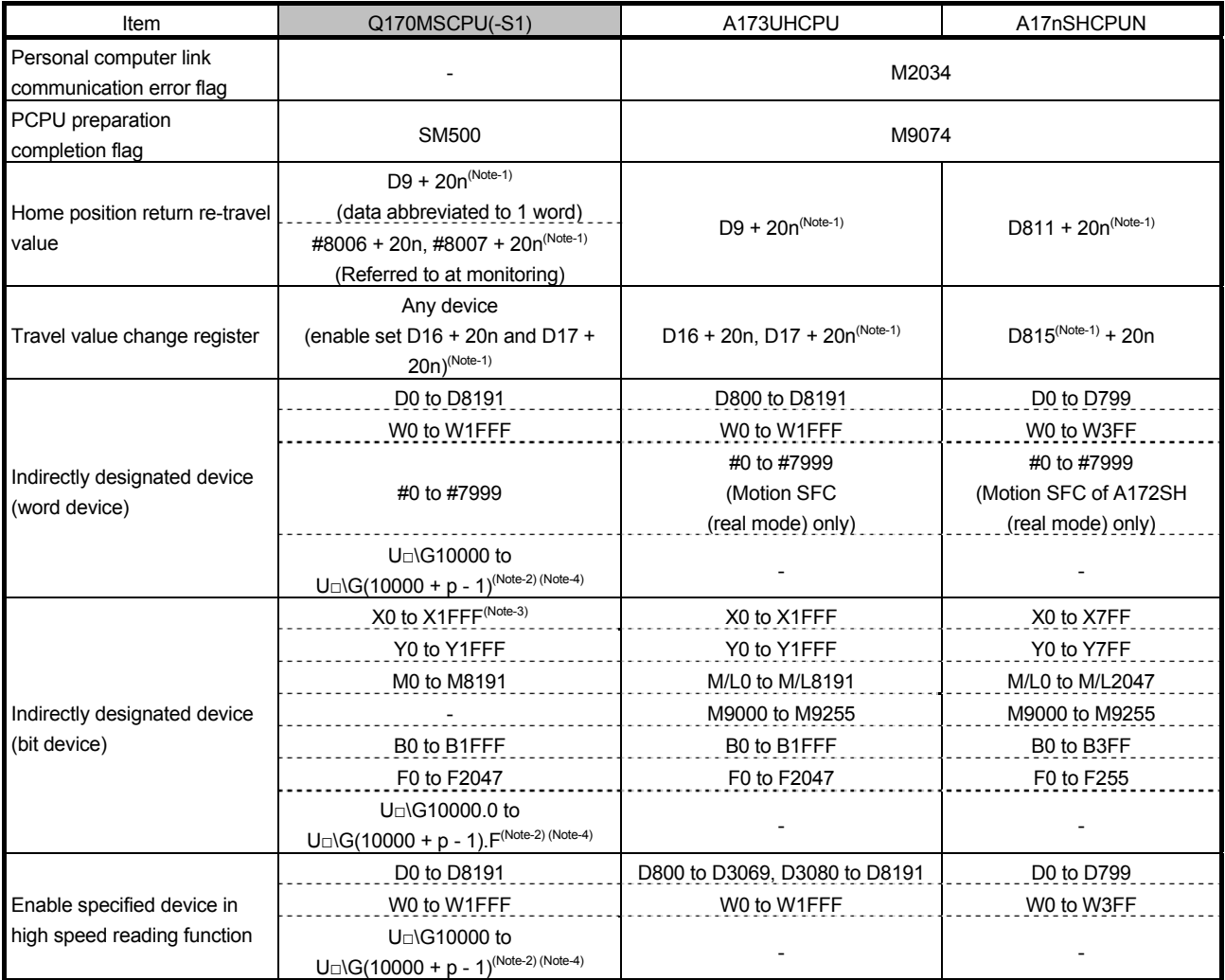

(Note-1): n shows the value (axis No.1 to 16: n= 0 to 15) corresponding to axis No.

(Note-2): p is the user free area points of the Multiple CPU high speed transmission area of each CPU.

□: First I/O number of CPU module

(Note-3): In PXn + 0 to PXn + F, the input devices assigned to the motion CPU built-in I/F (DI), PXn + 4 to PXn + F are fixed to 0 and cannot be used. (n = Start input number)

(Note-4): Setting is available only for the devices of the own CPU.

 $\bf 3$ . REPLACEMENT PROPOSAL FROM A-MOTION TO STAND-ALONE MOTION

(Continued)

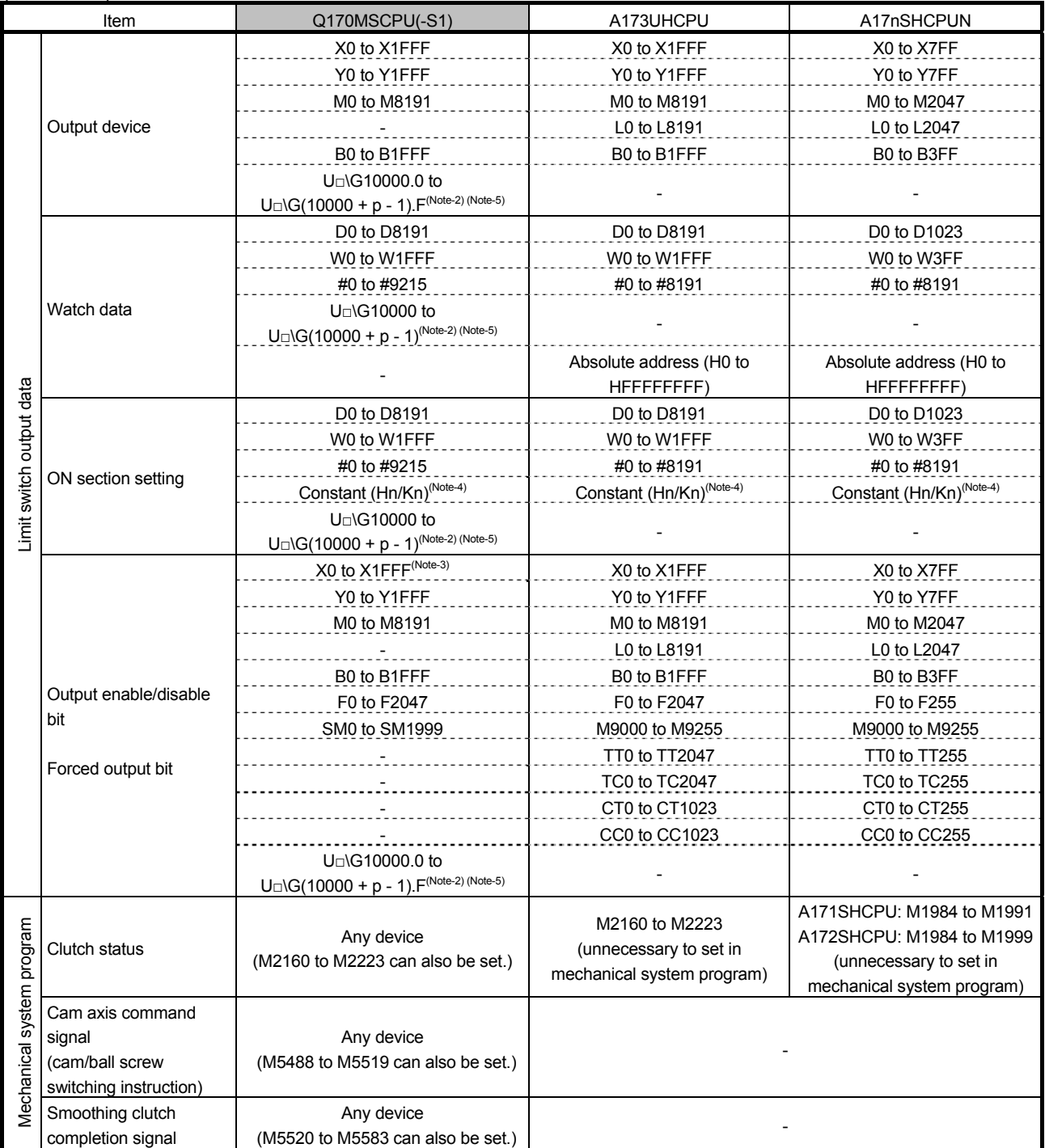

(Note-1): n shows the value (axis No.1 to 16: n= 0 to 15) corresponding to axis No.

(Note-2): p is the user free area points of the Multiple CPU high speed transmission area of each CPU.

□: Start I/O number of CPU module

(Note-3): In PXn + 0 to PXn + F, the input devices assigned to the motion CPU built-in I/F (DI), PXn + 4 to PXn + F are fixed to 0 and cannot be used.

(Note-4): The setting range depending on setting unit.

(Note-5): Setting is available only for the devices of the own CPU.

Confirm use status for "cross reference" etc. in MT Works2, and change to the device number of Q170MSCPU(-S1).

#### **4. DIVERSION OF PROJECT CREATED BY A173UHCPU/A172SHCPUN/A171SHCPUN**

#### **4.1 Data List Available for Diversion or Not (SV13/SV22)**

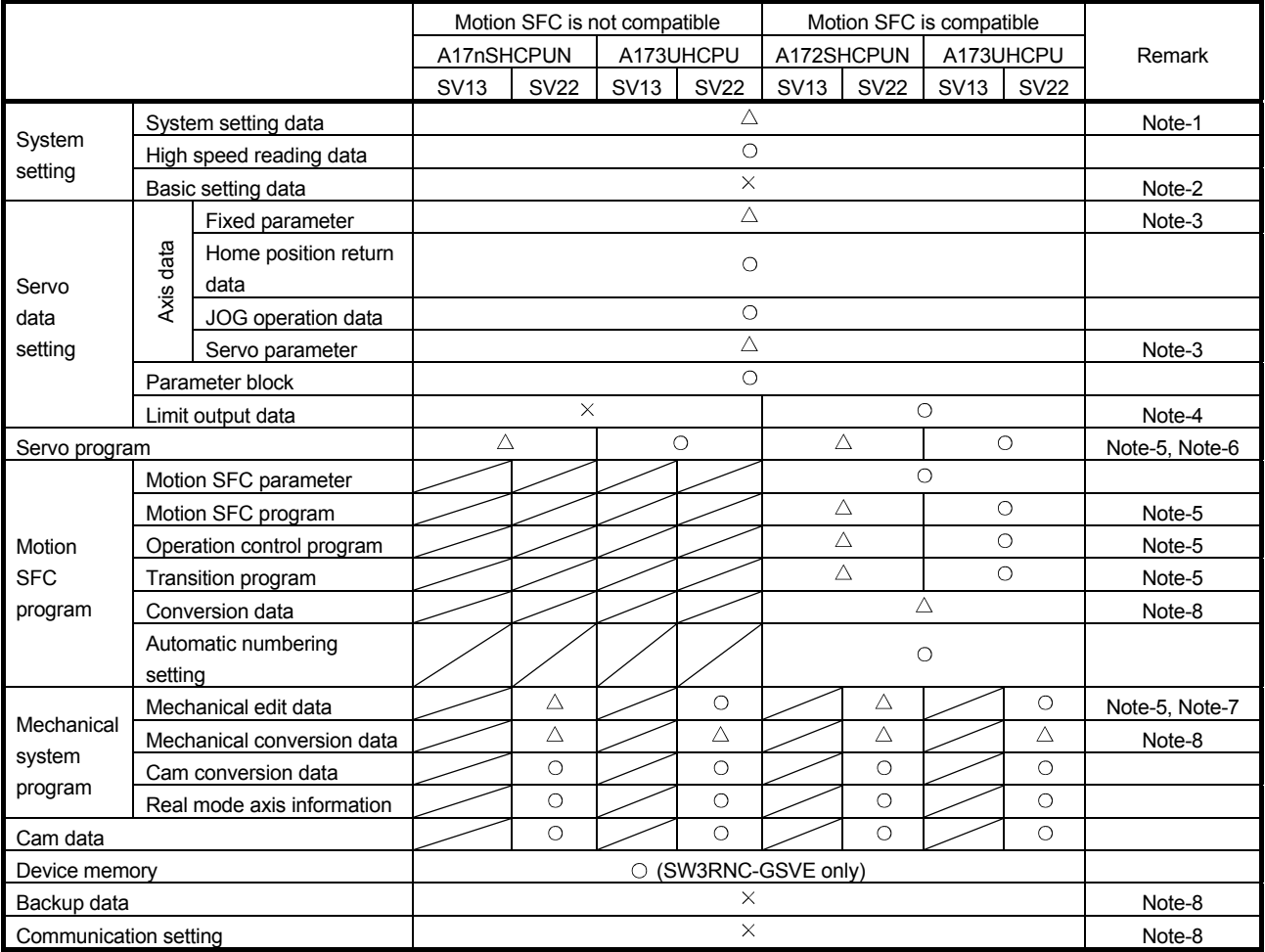

: Can be diverted

 $\triangle$ : Data must be revised

 $\times$ : Must be set again

(Note-1) System setting data

- About PLC/motion module When Q170MSCPU(-S1) is used with PLCs or motion modules, an extension base unit is required.
- Pulse/synchronous encoder I/F module A172SENC A172SENC module is converted to Q172DLX. The manual pulse generator/synchronous encoder setting is deleted. Set Q172DLX module or Q173DPX module if necessary. (manual pulse can also be used in internal I/F)
- Limit output module A1SY42 (when Motion SFC is not compatible with OS) Limit output module A1SY42 is not diverted.
- Axis No. setting of external input signal module Axis No. setting of external input signal module in Q170MSCPU(-S1) is moved to servo external signal parameter in servo data.

• Servo amplifier setting

The servo amplifier is converted to MR-J4-B when SSCNET III/H is selected, or converted to MR-J3-B when SSCNET III is selected.

Others beside servo amplifier (inverter etc.) are deleted.

(Note-2) Basic setting data

Stand-alone Motion requires the multiple CPU setting. Set according to system.

(Note-3) Fixed parameter, servo parameter (servo amplifier besides MR-J2S)

Fixed parameter (Number of Pulses/Rev. and Travel Value/Rev.) is not converted. Servo parameter is initialized.

Revise parameter with servo amplifier after changing.

(Note-4) Limit output data (when Motion SFC is not compatible with OS) Data are deleted because of incompatibility. Revise the data.

(Note-5) Servo program, Motion SFC program, mechanical system program

• Motion dedicated device

The allocation of the motion dedicated device is different between A17nSHCPUN/A173UHCPU and Q-Motion. Change the motion dedicated device.

(Note-6) Servo program

• Word point of indirect device

There are changes of word point between A17nSHCPUN/A173UHCPU and Q-Motion.

Execute conversion check and revise if necessary.

(Note-7) Mechanical system program

• Unit setting of output axis

Unit settings of fixed parameter and output axis are set respectively in A-Motion, but fixed parameter is set only in Q170MSCPU(-S1). Revise the unit settings when unit settings of fixed parameter and output axis are different.

(Note-8) Conversion data, setting data

It can not be diverted because CPU is different. Convert/set the data again.

#### **4.2 Program Diversion Procedure in Motion CPU Side 4.2.1 Diversion procedure using MT Developer2**

The following shows an example of procedures for replacing an A-Motion CPU side project with a Stand-alone Motion CPU project using MT Developer2. Always backup the project before the program replacement.

1) Start MT Developer2, and select "Divert File" --> "Diversion of Other Format Project" from the "Project" tab.

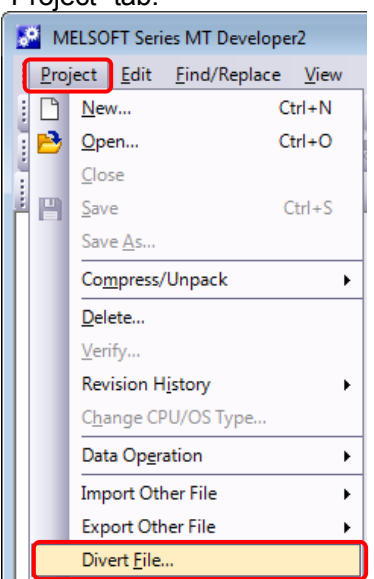

2) Select the "Browse" button in the "Diversion of Other Format Project" dialog box.

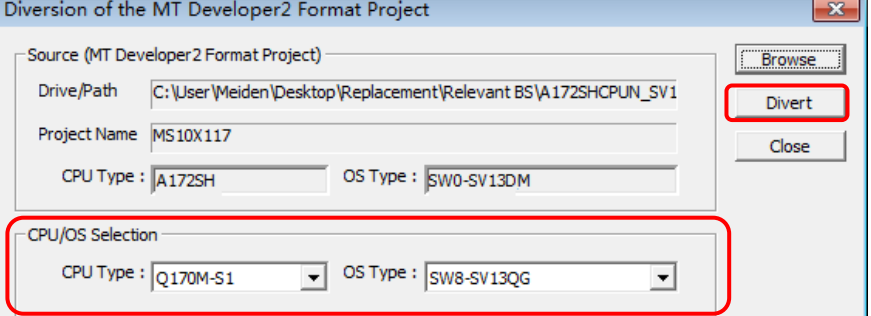

3) Select "Browse" in Save Folder Path and the source project from "Folder List", and click "Open".

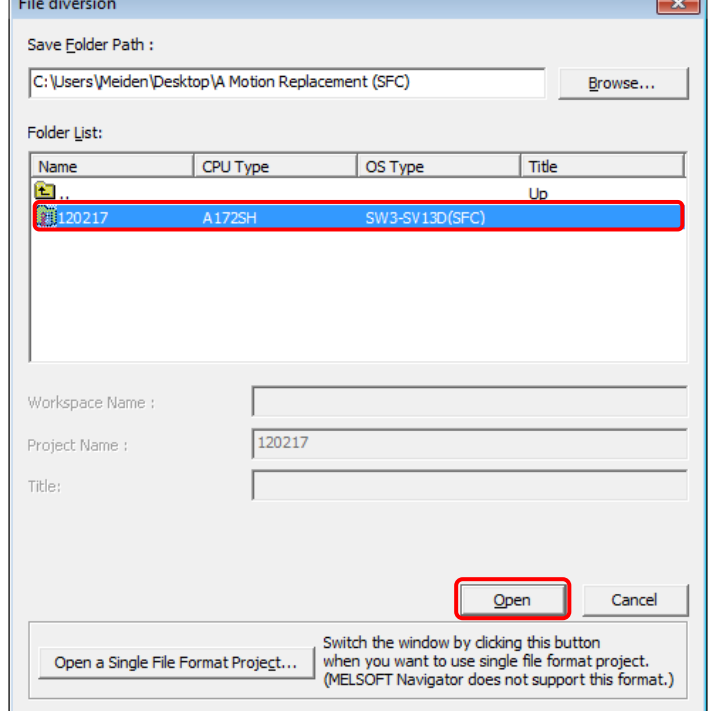

4) Select the CPU type and OS type in "CPU/OS Selection".

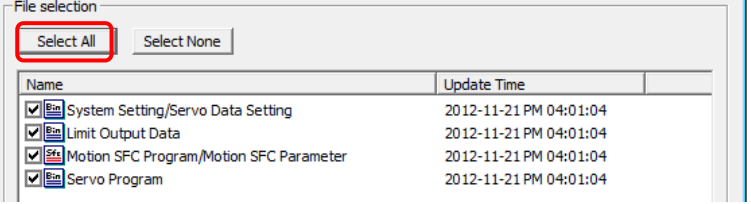

#### 5) Click the "Divert" button.

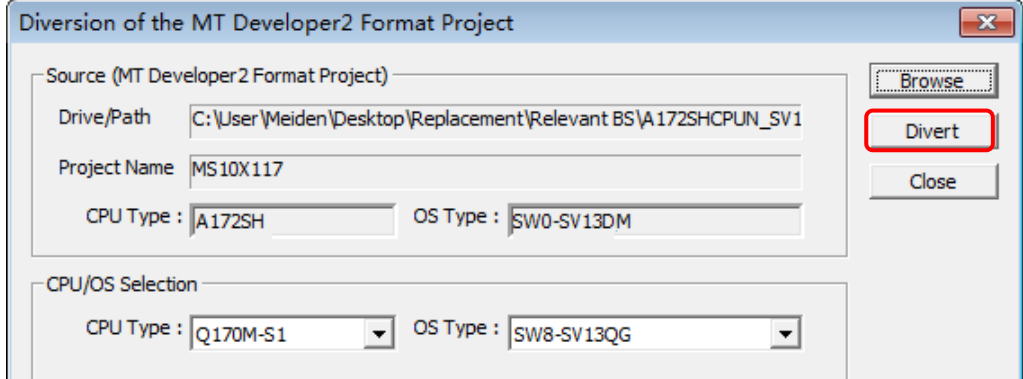

6) Select "Divert".

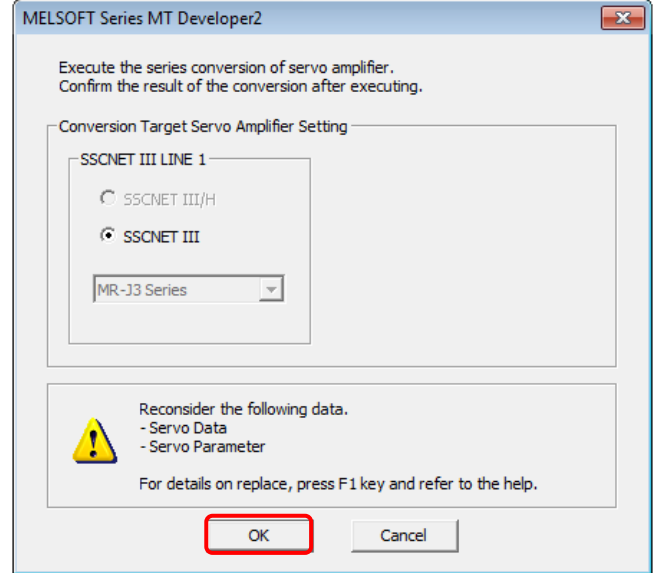

7) Execute the series conversion of the servo amplifier. Select the servo amplifier series and servo system network specification after the replacement, and select "OK".

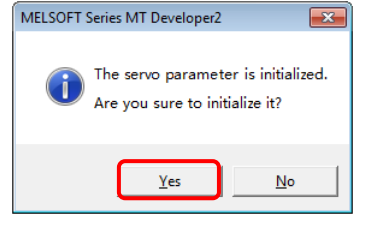

8) The conversion of the project is completed. Select "OK".

After the project conversion, make the cross comparison or check the data on each screen.<br>
MELSOFT Series MT Developer2  $\overline{\mathbf{x}}$ 

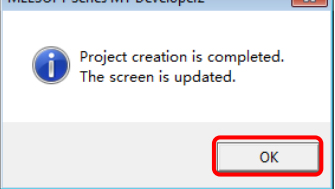

9) Select "Save As" from the "Project" tab to save the project after the conversion.

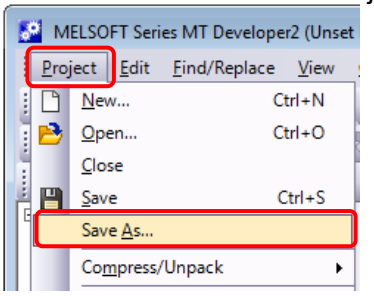

10) Input "Workspace Name", "Project Name", and "Title", and select "Save".

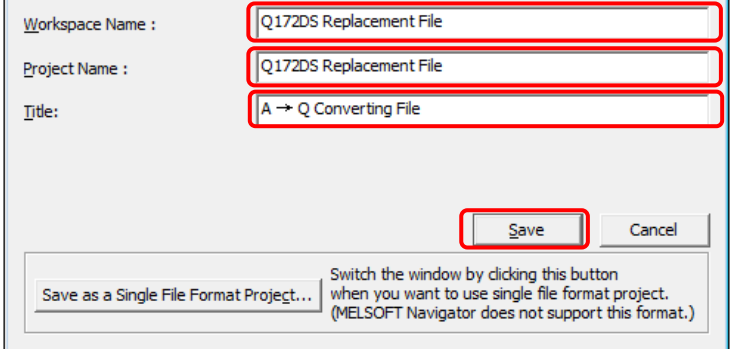

11) The new project creation dialog box appears. Select "Yes".

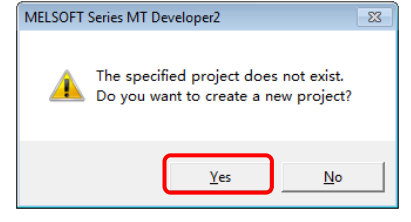

#### **4.2.2 Without using SFC**

When no SFC program is used in the A-Motion CPU side program (Diversion source) and servo parameters other than SFC programs are diverted, perform the following procedure after the operation of 11).

1) Select "Motion SFC Program Manager".

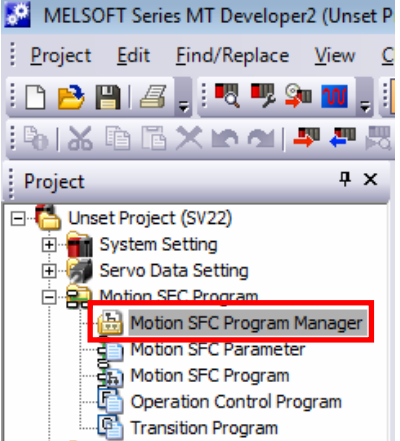

2) Select "Unused" for "Motion SFC Program", and select "OK".

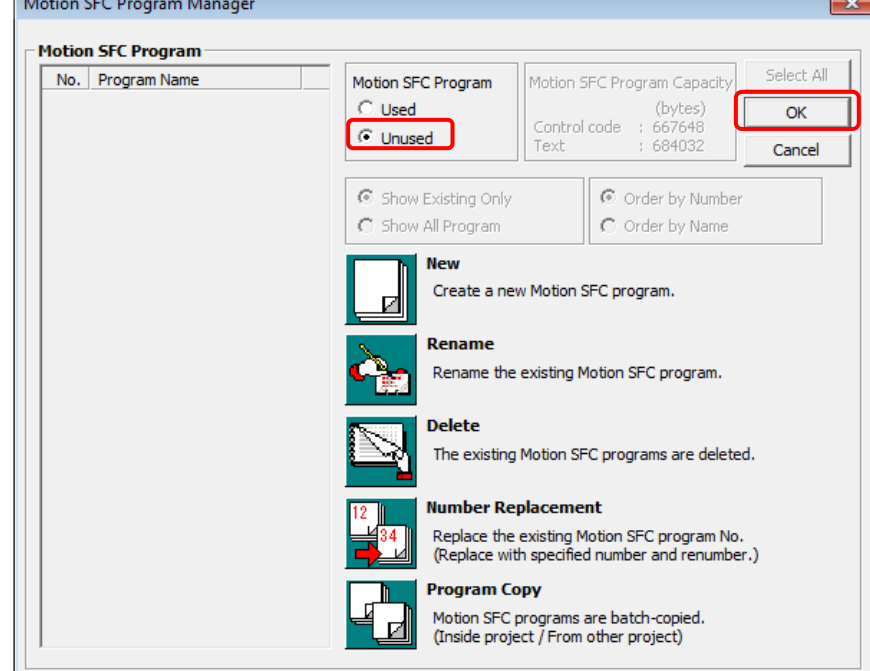

About the file converted by MT Woks2, refer to "Section 3.4.1 Data list available for diversion or not (SV13/SV22)", and then set the data which can not be diverted if necessary. Besides, about the setting of Multiple CPU parameter, refer to " Section 3.3.Difference between Q170MSCPU(-S1) and A173UHCPU/A172SHCPUN/A171SHCPUN", "QCPU User's Manual (Multiple CPU System) Model Name SH-080475", "Programming Manual (COMMOM) [corresponding to Q173D(S)/Q172D(S)] Model Name: 1XB921" and then set.

#### **4.2.3 Precautions for diverting cam data**

To edit cam data, read the data directly using "Read Other Type Cam Data".

#### **4.3 Program Diversion Procedure in PLC CPU Side**

**4.3.1 Conversion procedure of ladder program for QnUD(H)CPU using GX Works2/GX Developer** 

The following describes an example of the procedure for replacing a sequence project using GX Developer. Always backup the project before the replacement.

#### **(1) Conversion of ladder program created by SW3RNC-GSVE/SW2□-GSVE**

1) After starting GX Works2, select "Start GX Developer" from the "Project" tab.

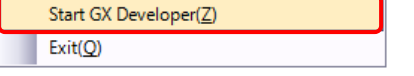

2) The following shows the conversion of a sequence program created by SW3RNC-GSV/SW2□-GSV (GPPA file format).

After GX Developer is started, select "Import file" --> "Import from GPPA format file" from the "Project" tab.

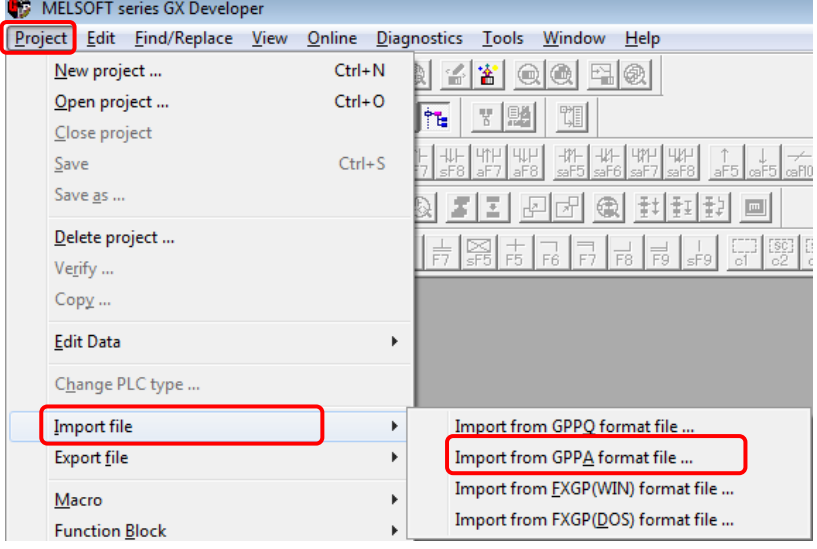

#### Caution 1: Storage location of an execution file

The execution file in the GPPA format is usually stored in the following folder.

#### • Folder structure

"C drive (route drive)" --> "GPP" --> "USR" --> "System name" --> "Machine name (folder which includes the gppa.cnf file)"

#### Caution 2: Name of diversion source project

When name of diversion source project exceeds 9 characters, it can not be read. Change the name so that the number of characters is within the limit and execute the conversion operation. 3) Select "Browse".

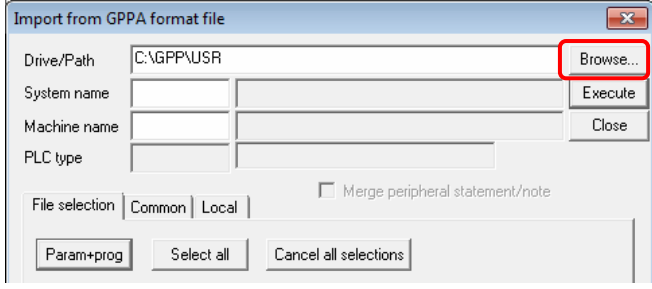

4) Select the conversion target file and select "OK".

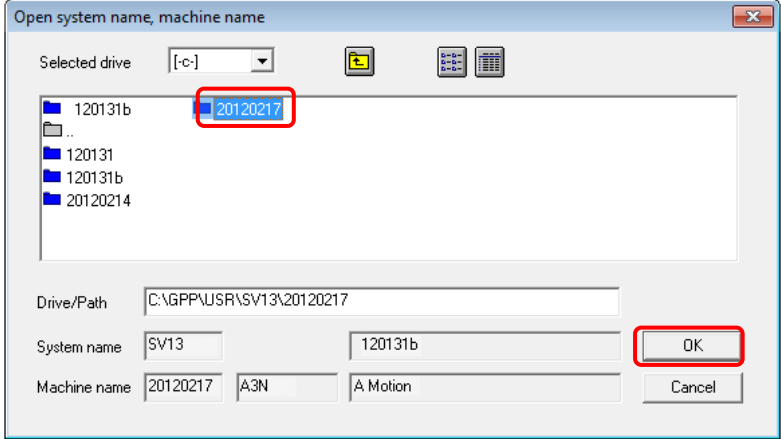

5) Check the conversion targets (Program/Device comment/Parameter), and select "Execute". Note) Only one of "Comment1" and "Comment2" can be selected for Device comment.

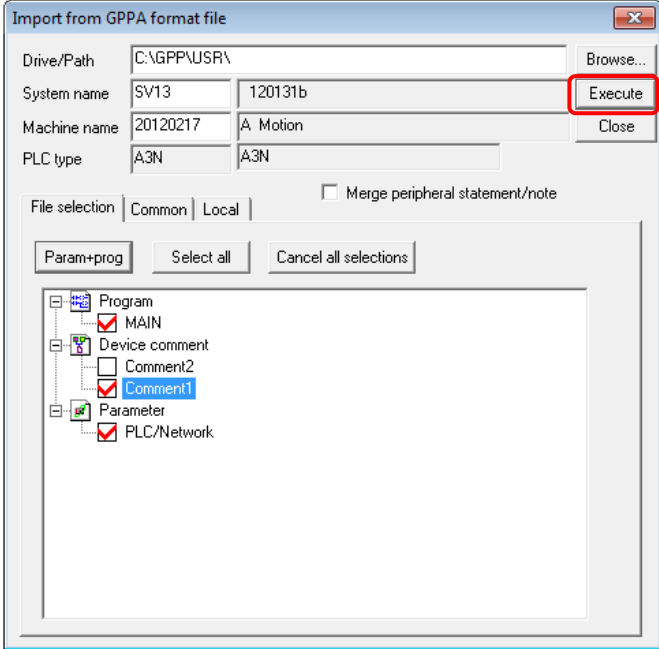

6) The conversion completion dialog box appears. Select "OK".

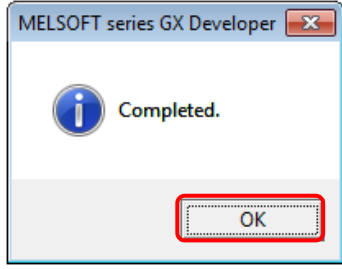

#### 7) Select "Close".

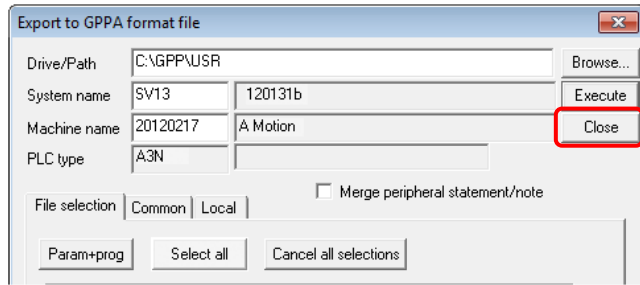

8) Select "Change PLC type" from the "Project" tab in GX Developer.

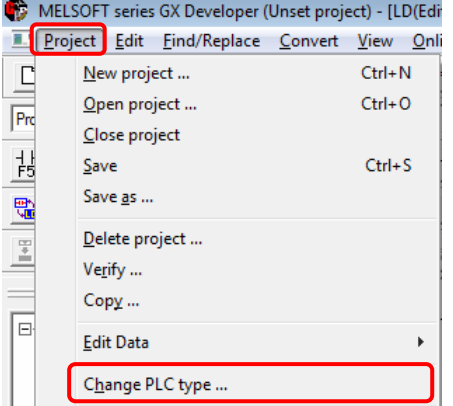

9) Specify the PLC series (QCPU(Qmode)) and PLC type (Q03UD) after the replacement in the "Change PLC type" dialog box, and select "OK". (For Q170MSCPU-S1, specify "Q06UDH" for the

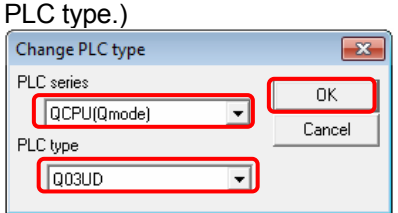

10) The "Change PLC type" dialog box appears. Select "Yes".

Note) In this replacement handbook, "Yes" is selected because the changes will be checked later by using a support tool.

When the supporting tool is not used, select "Confirm change".

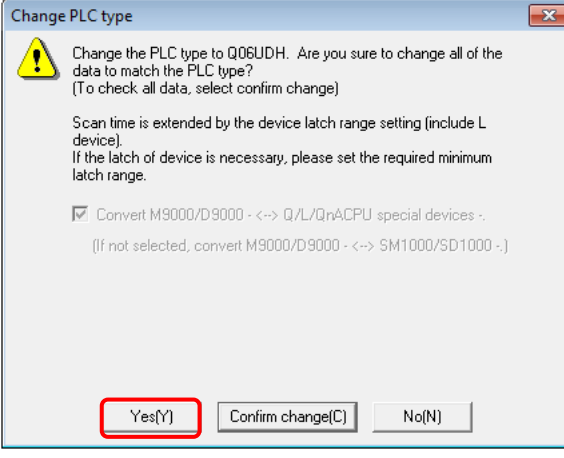

11) The following confirmation dialog box appears. Select "OK".

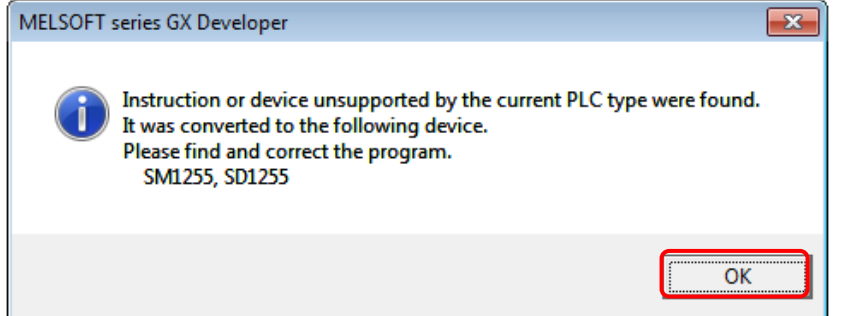

12) Select "Save as" from the "Project" tab.

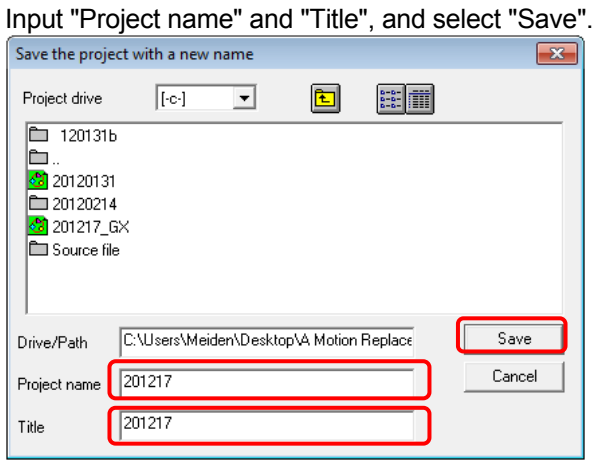

13) The new project creation dialog box appears. Select "Yes".

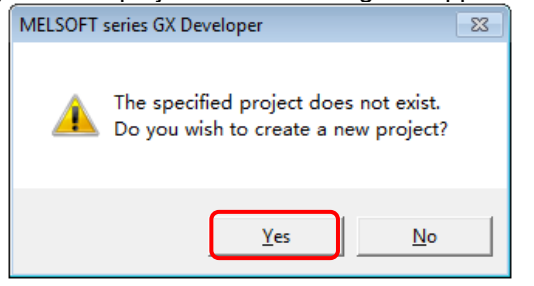

Although the sequence program has been converted by following this procedure, it may not be operated correctly. For the program modifications, refer to Section 5 and later.

To open the file in which CPU has been changed with GX Developer2 again, select "Open Other Data" --> "Open Other Project" from the "Project" tab.

#### **(2) Conversion of ladder program for A-Motion created by GX Developer**

The following describes an example of the procedure for replacing a sequence project using GX Developer. Always backup the project before the replacement.

1) After starting GX Works2, select "Start GX Developer" from the "Project" tab.

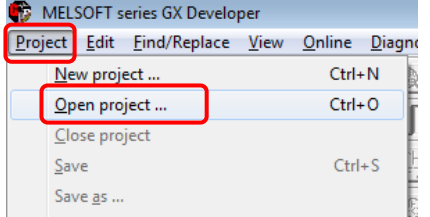

- 2) The following shows the conversion of a sequence program for A-Motion created by GX Developer (GPPW file format).
- 3) After GX Developer is started, select "Open project" from the "Project" tab.
- 4) Select the file to be converted, and select "Open".

For the following conversion operations, refer to **(1) SW3RNC-GSVE/SW2□-GSVE ladder program conversion procedure after 8)**.

# **5. USING A/QnA->Q CONVERSION SUPPORT TOOL IN LADDER PROGRAM**

To confirm the modified content of ladder program, **use "A/QnA->Q conversion support tool".** About the explanation, refer to "2. REPLACEMENT PROPOSAL FROM A-MOTION TO QDS-MOTION".

# **6. POINTS AND PRECAUTIONS OF REPLACEMENT**

## **6.1 Difference of Motion CPU Configuration**

#### **6.1.1 System configuration**

In the following chart, the difference between basic system of A-Motion and Q170MSCPU(-S1) is shown. A-Motion corresponds to SSCNET as servo network, but Q170MSCPU(-S1) corresponds to SSCNET III. Accordingly, connectable servo amplifier will be changed.

The system configuration of A-Motion is initialized.

When Q170MSCPU(-S1) is used with PLCs or motion modules, an extension base unit (Q5□B or Q6□B) is required.

For the connection between Q170MSCPU(-S1) and a personal computer, RS-422 and SSCNET cannot be used. Connect them with USB, RS232, or Ethernet.

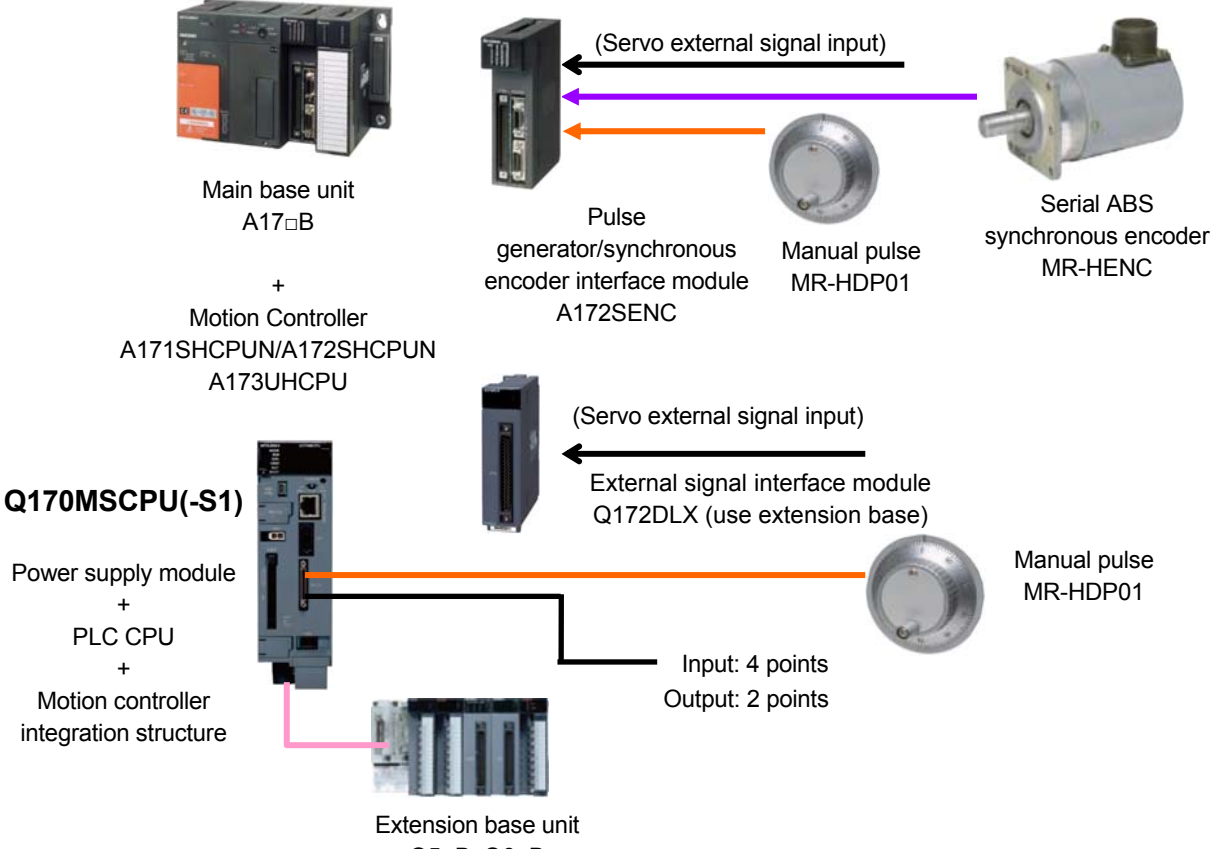

Q5□B, Q6□B

## **6.2 Precautions about Replacement 6.2.1 Slot position (system configuration)**

When the motion module (A172SENC) used in A-motion is replaced with Q170MSCPU(-S1), the system configuration of the motion module is initialized as follows. Configure the setting again..

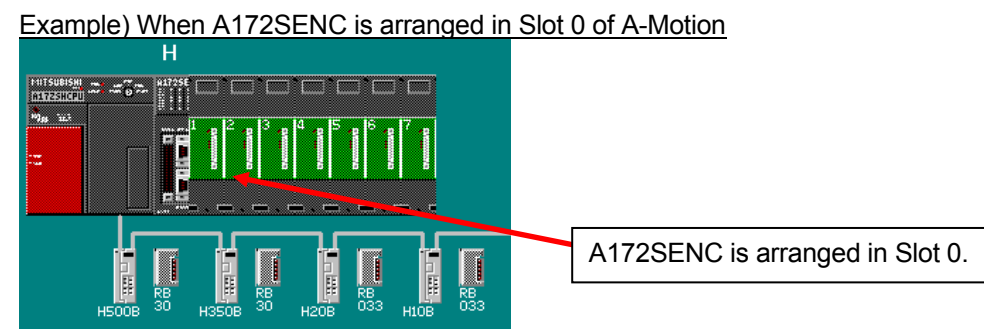

↓ A172SHCPUN is converted to Q170MSCPU(-S1)

The main base unit of A-Motion management is deleted and is converted in initialization status as follows.

After converting A172SHCPUN to Q170MSCPU(-S1), execute as follows.

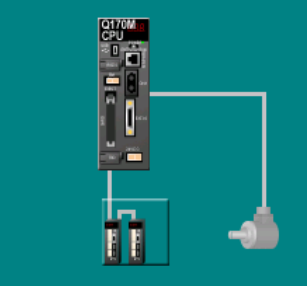

Execute the setting of extension base by "Basic Setting" --> "Base Setting" as follows.

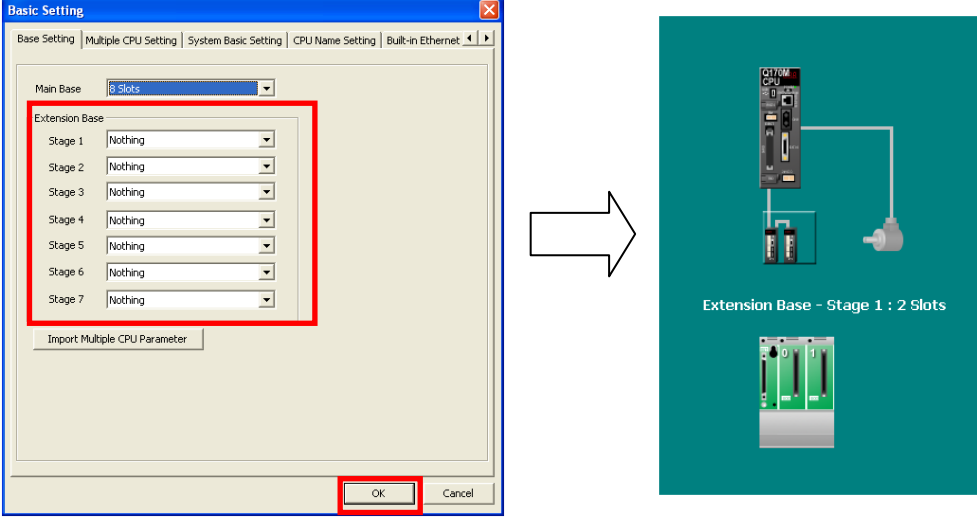

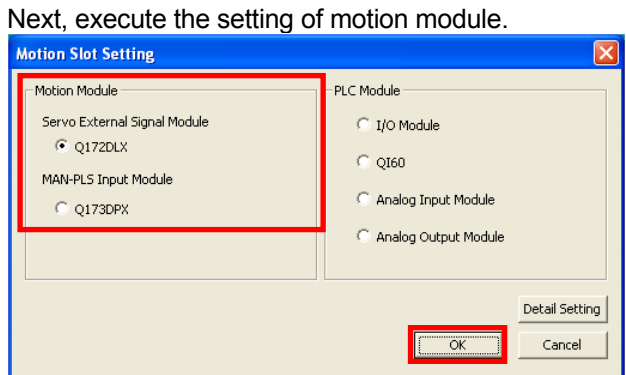

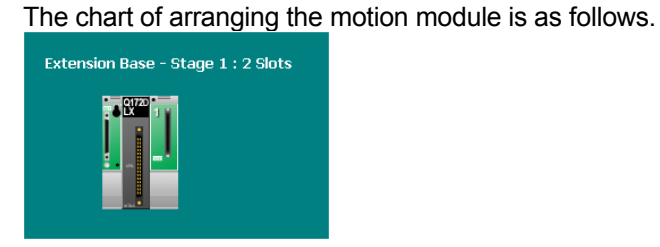

About other precautions, refer to "2. REPLACEMENT PROPOSAL FROM A-MOTION TO QDS-MOTION".

# **7. DIFFERENCE BETWEEN Q170MSCPU AND Q170MSCPU-S1**

About the specification of Q170MSCPU-S1, the difference with Q170MSCPU is showed as center. About the content not described in this section, it has the same specification as Q170MSCPU. Operating system software and peripheral software package use the same thing as Q170MSCPU.

# **7.1 Difference between Q170MSCPU and Q170MSCPU-S1**

#### **7.1.1 (1) Motion control specification**

Q170MSCPU and Q170MSCPU-S1 have the same specification.

# **7.1.2 (2) Motion SFC performance specification**

Q170MSCPU and Q170MSCPU-S1 have the same specification.

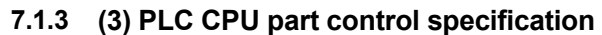

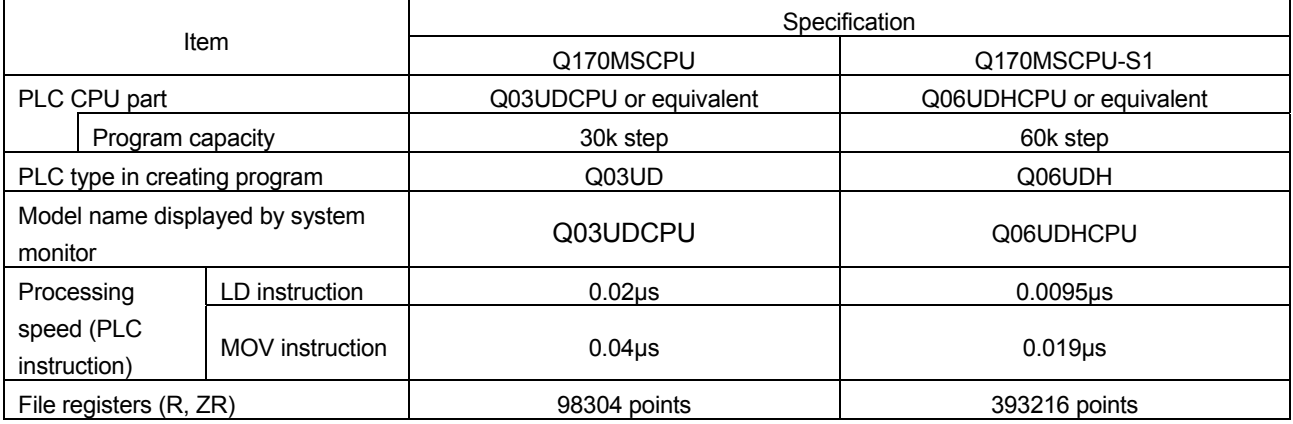

# **7.1.4 (4) Power supply specification**

Q170MSCPU and Q170MSCPU-S1 have the same specification.

#### **7.1.5 (5) Battery life specification**

As the program capacity increases and the processing speed is improved, the data-holding time while the power of Q170MSCPU-S1 is off is about one tenth of the data-holding time of Q170MSCPU. (The data-holding time varies greatly depending on the energization rate and ambient temperature of when data is held. For details, refer to Q170MSCPU/Q170MSCPU-S1 User's Manual.)

Select an appropriate battery for the usage environment.

# **4. REPLACEMENT FROM A-MOTION TO QN-MOTION**

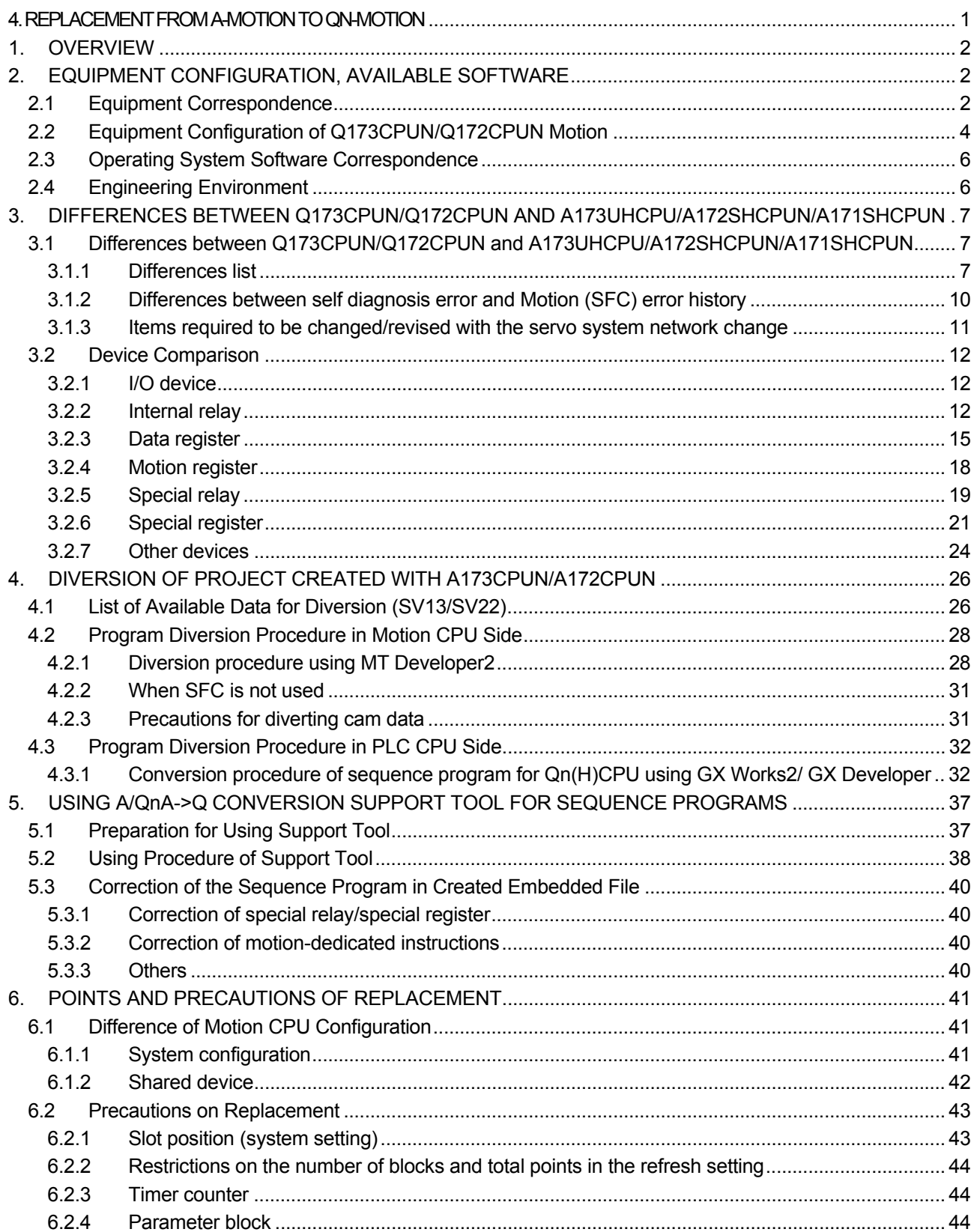

# **1. OVERVIEW**

This article explains the changes when a system using A173UHCPU/A172SHCPUN/A171SHCPUN (A-Motion) is replaced with a system using Q173CPUN/Q172CPUN (QN-Motion). For A173UHCPU-S1, A173UHCPU should be read as A173UHCPU-S1.

# **2. EQUIPMENT CONFIGURATION, AVAILABLE SOFTWARE**

Please prepare modules, operating system software, and engineering environment according to the table in this article.

# **2.1 Equipment Correspondence**

When Q173CPUN/Q172CPUN is used, use the products that support Q series.

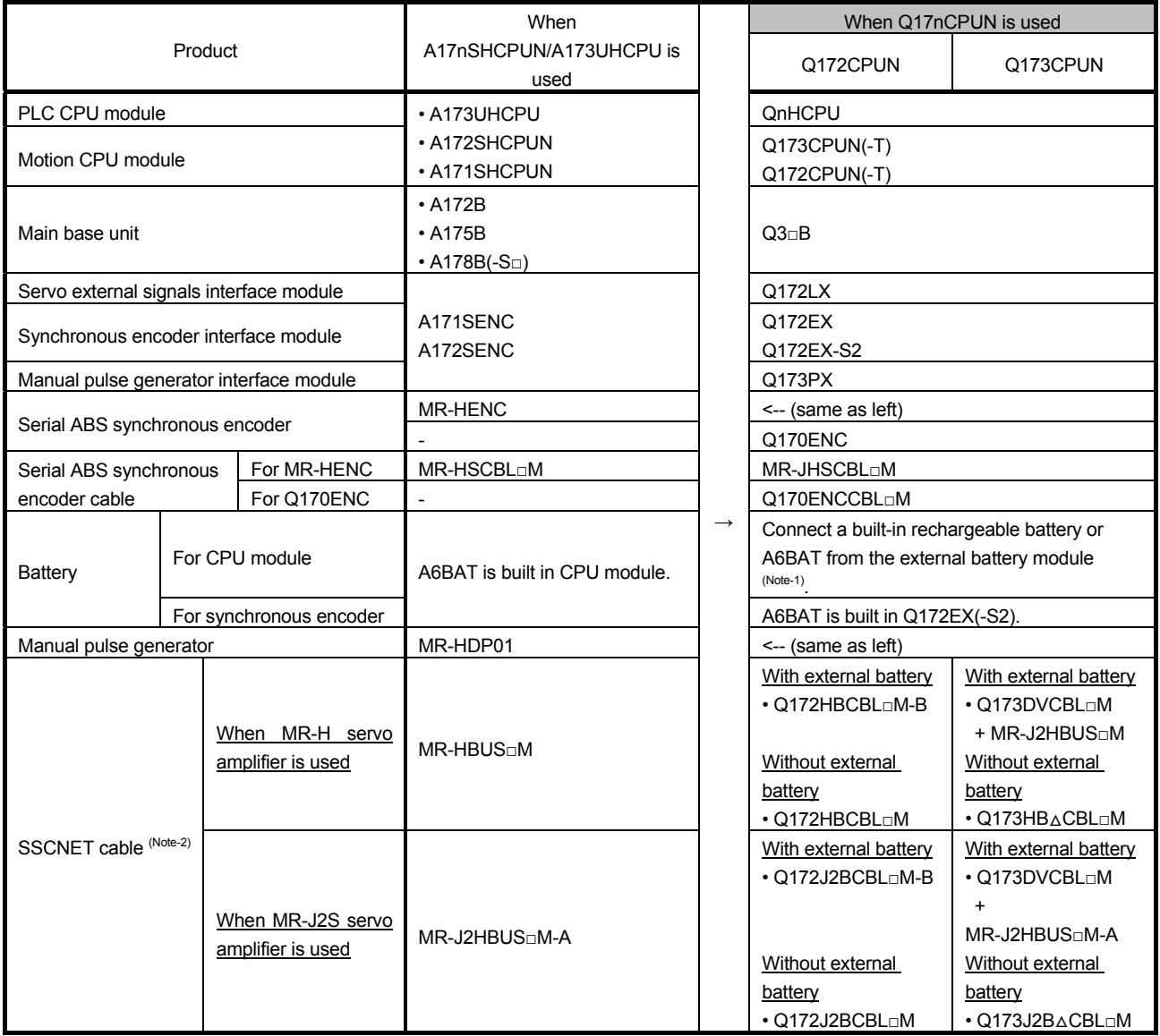

(Note-1): For QN-Motion, the long-term backup is available by using an external battery (A6BAT) in addition to the short-term backup with a built-in rechargeable battery.

When the external battery (A6BAT) is used, use the battery with Q173DV (when Q173CPUN is used) or Q170BAT (when Q172CPUN is used).

(Note-2): The models of SSCNET cables and others to be used differ depending on whether the external battery is used or not.

<Precautions>

- In addition to USB and RS-232C, SSCNET can also be used for the communication between Q173CPUN/Q172CPUN and a personal computer by using an SSCNET I/F board (A10BD-PCF/A30BD-PCF) or SSCNET I/F card (A30CD-PCF).
- iQ Platform modules cannot be used in the combination of the multiple CPU modules.
- Q173CPUN-T and Q172CPUN-T are compatible with teaching units (A31TU-D3□/A31TU-DN□).
## **2.2 Equipment Configuration of Q173CPUN/Q172CPUN Motion**

Connection method with servo amplifiers

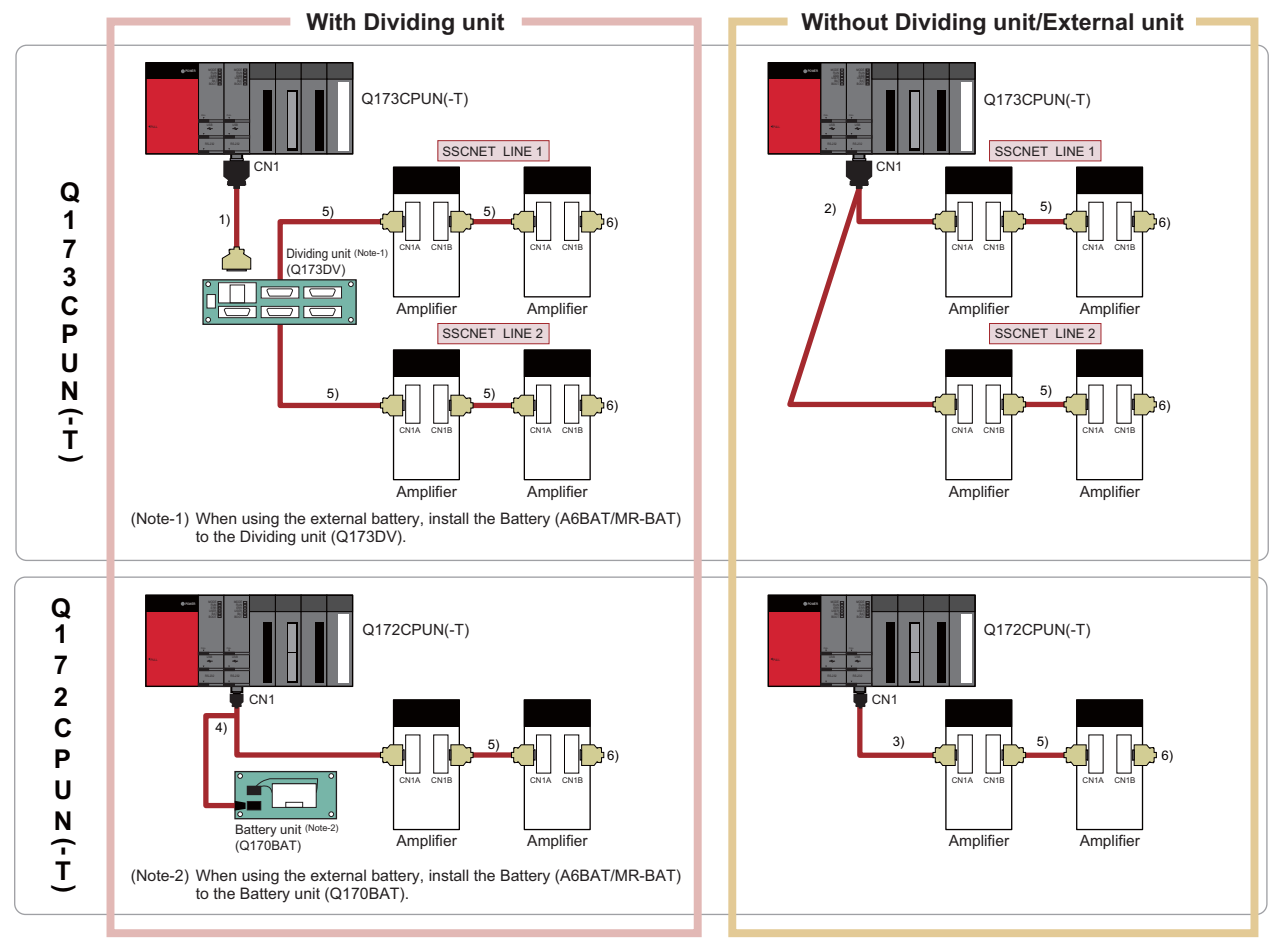

#### SSCNET cable model

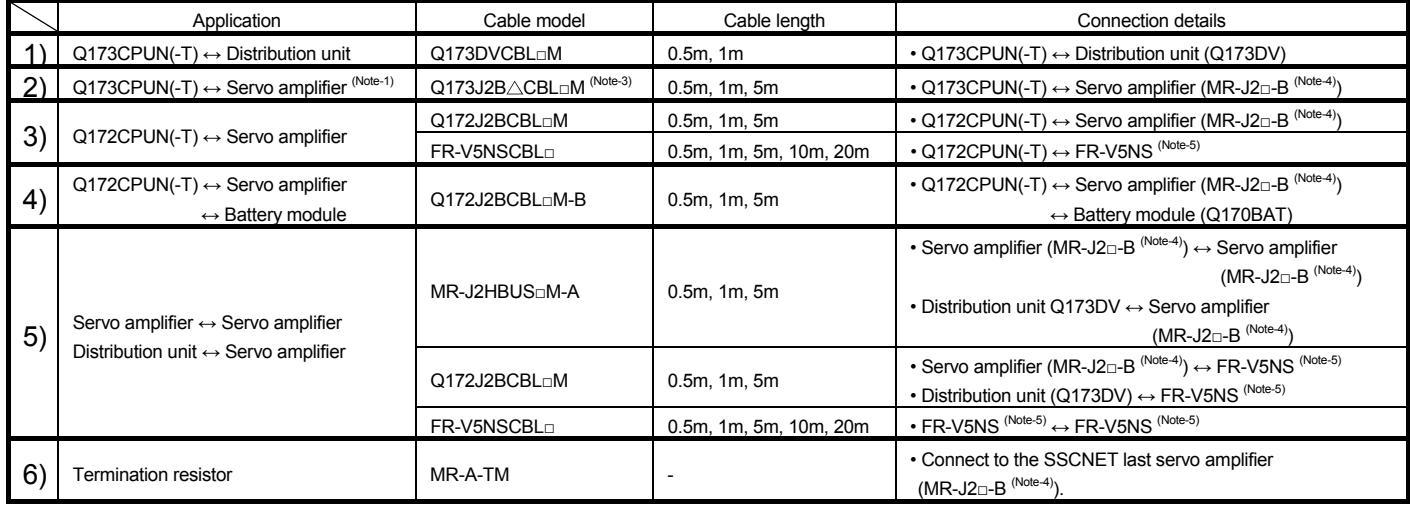

(Note-1) Separated into the number of systems from the connector on the Q173CPUN(-T) side.

(Note-2)  $\Box$ : Cable length. When the cable length is 0.5m, specify 0.5 in  $\Box$ .

(Note-3)  $\triangle$ : Number of separated SSCNET systems (None: 1 system, 2: 2 systems, 4: 4 systems)

(Note-4) MR-J2□-B: MR-J2S-□B/MR-J2M-P8B/MR-J2-03B5

(Note-5) SSCNET communication option for the vector inverter FREQROL-V500 series

Precautions for use:

When Q173DV (External battery-mountable) is used with Q173CPUN, up to four systems (eight axes per system) can be used.

When Q173J2B∆CBL□M is used with Q173CPUN, up to four systems (eight axes per system) can be used.

Connection with personal computers

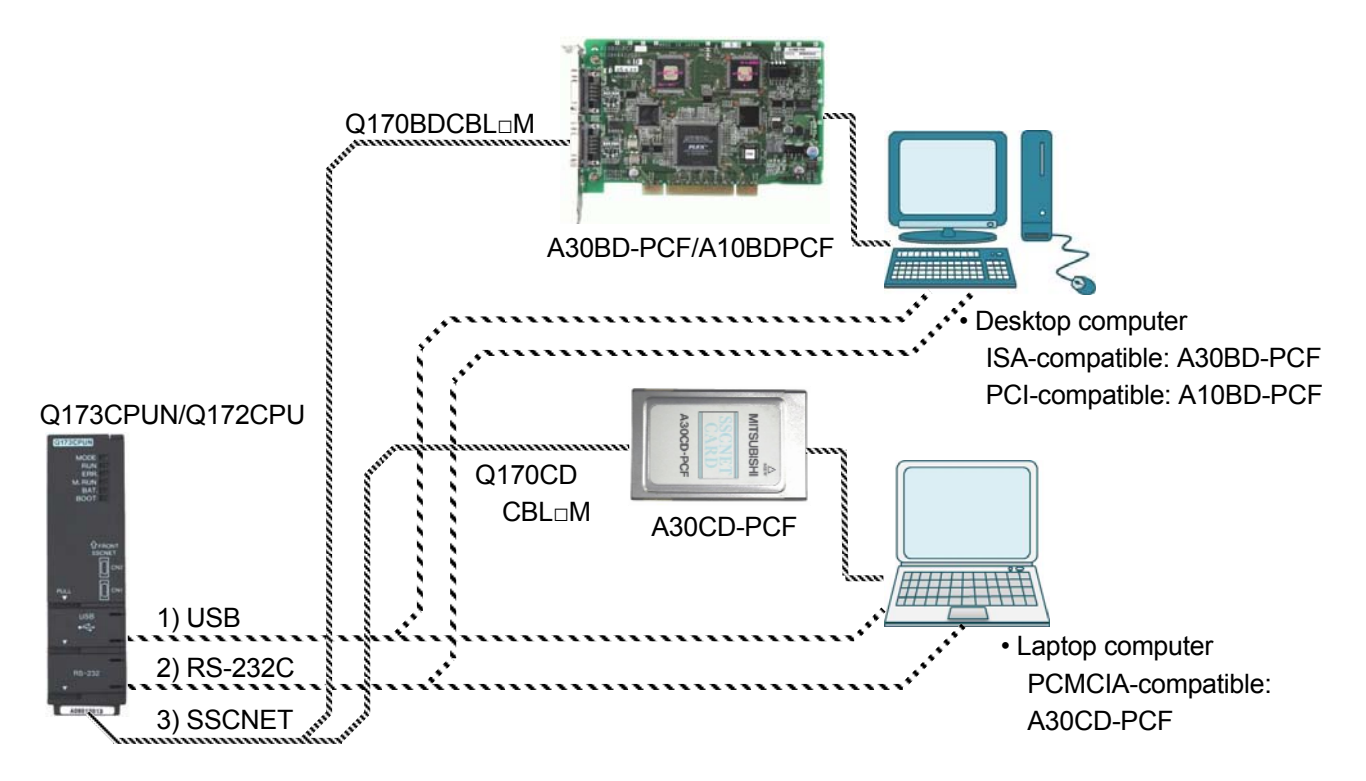

## When 1) USB or 2) RS-232C is used

Although RS422 is used for A-Motion, RS-232C or USB is used for Q173CPUN/Q172CPUN. Use an appropriate cable for the desktop or laptop computer that is being used.

#### When 3) SSCNET is used

Although A270BDCBL□M and A270CDCBL□M cables are used for A-Motion, use Q170BDCBL□M and Q170CDCBL□M cables.

## (Caution)

Using A30BD-PCF, A10BD-PCF, and A30CD-PCF are not recommended because the number of personal computers with ISA, PCI, or PCMCIA, the interfaces appropriate for them, is decreasing and these models cannot used on Windows7 (64bit) and Windows8.

## **2.3 Operating System Software Correspondence**

## Use an operating system for Q173CPUN/Q172CPUN.

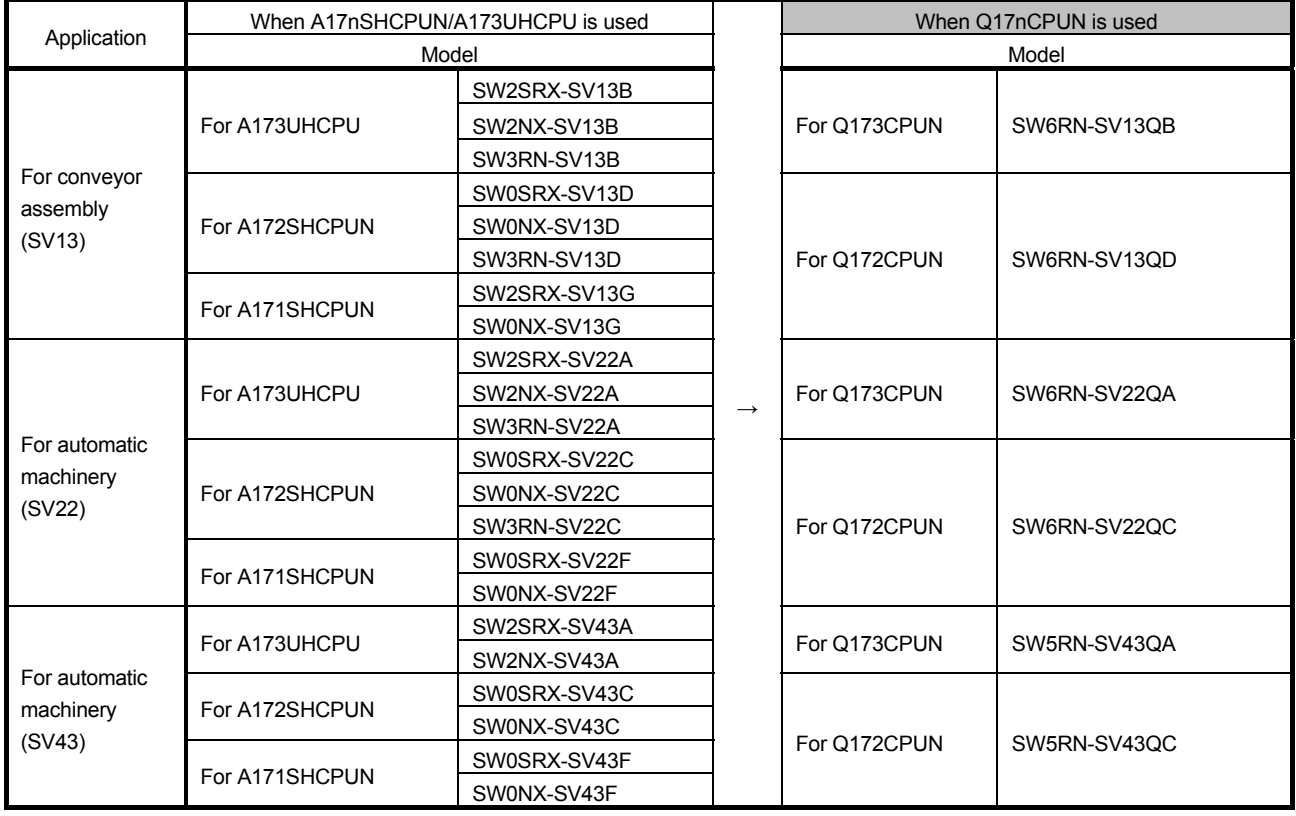

## **2.4 Engineering Environment**

The following shows the engineering environment that support Q173CPUN/Q172CPUN.

After the purchase of the following software, download and update to the latest version of them from the Mitsubishi Electric FA Site.

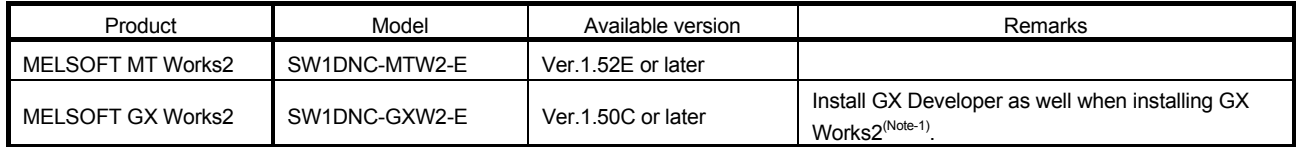

(Note-1): Install GX Developer together when installing MELSOFT GX Works2.

In "Section 2.4.3 Program Diversion Procedure in PLC CPU Side", GX Developer will be required to convert a sequence program.

#### **3. DIFFERENCES BETWEEN Q173CPUN/Q172CPUN AND A173UHCPU/A172SHCPUN/A171SHCPUN**

## **3.1 Differences between Q173CPUN/Q172CPUN and A173UHCPU/A172SHCPUN/A171SHCPUN**

#### **3.1.1 Differences list**

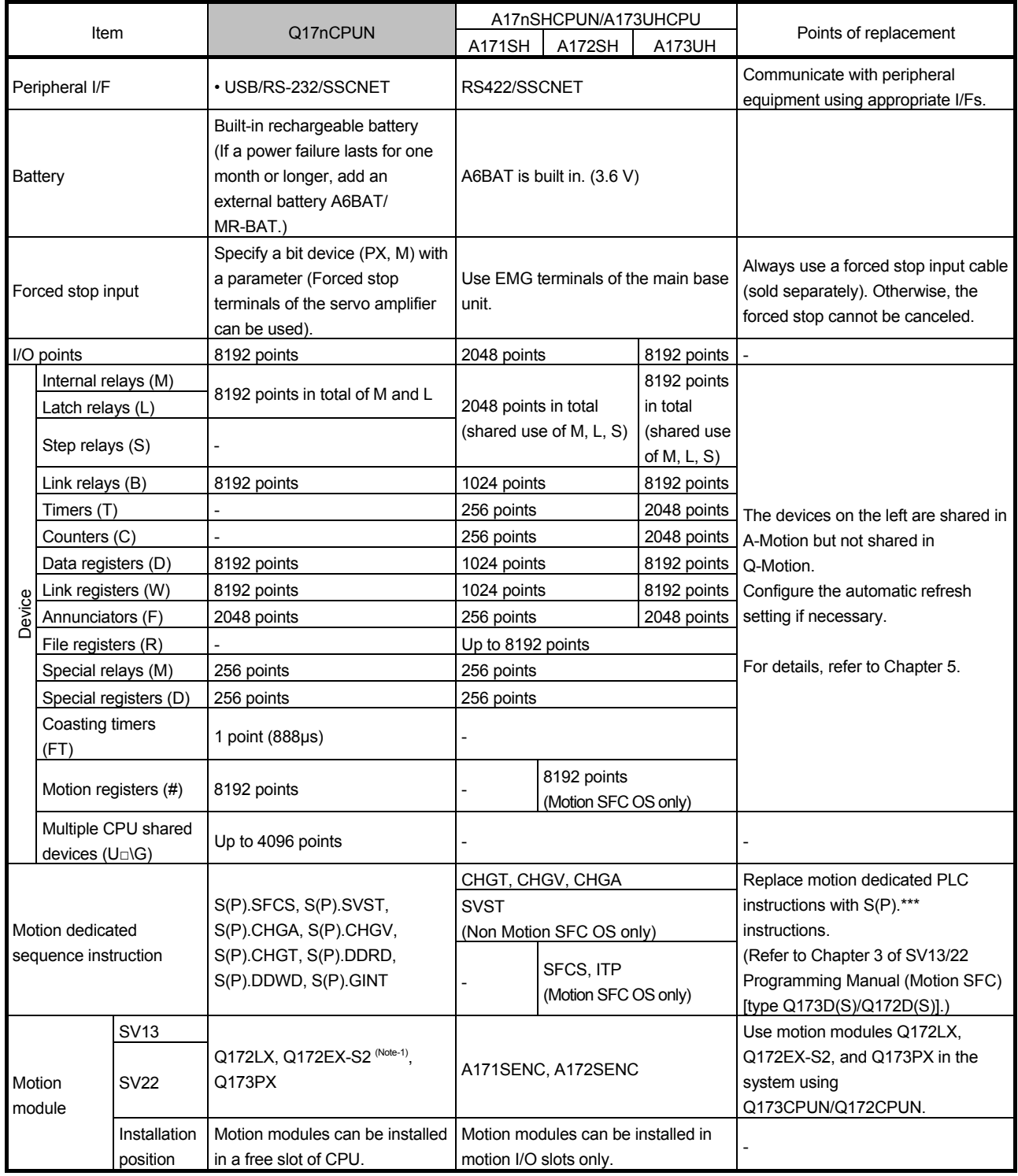

(Note-1): Can be installed to main base units only.

(Continued)

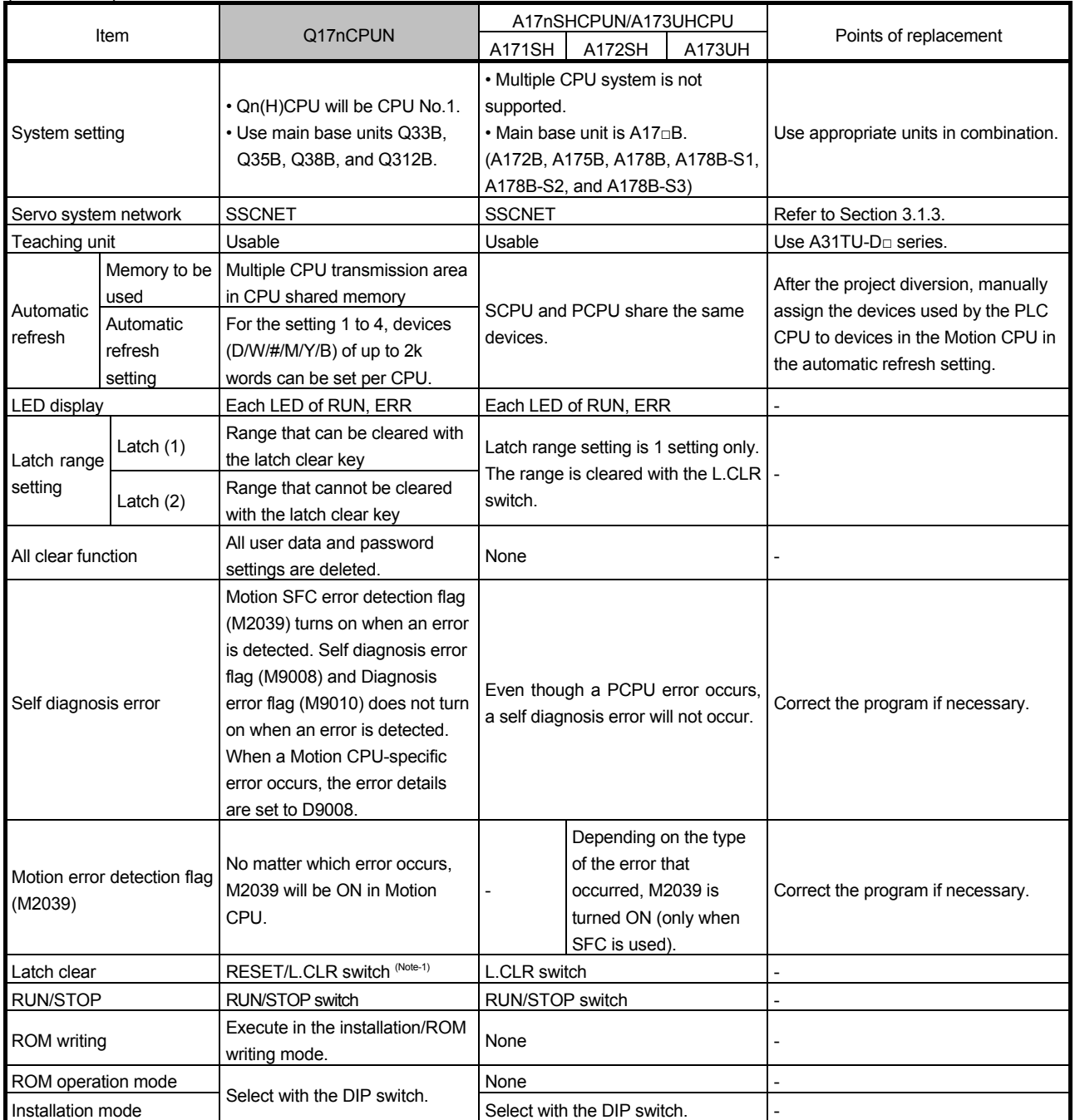

(Note-1): In the multiple CPU system, PLC CPUs/Motion CPUs of No.2 to No.4 cannot be reset individually. The whole multiple CPU system stops. To reset the whole system, reset the PLC CPU of No.1.

(Continued)

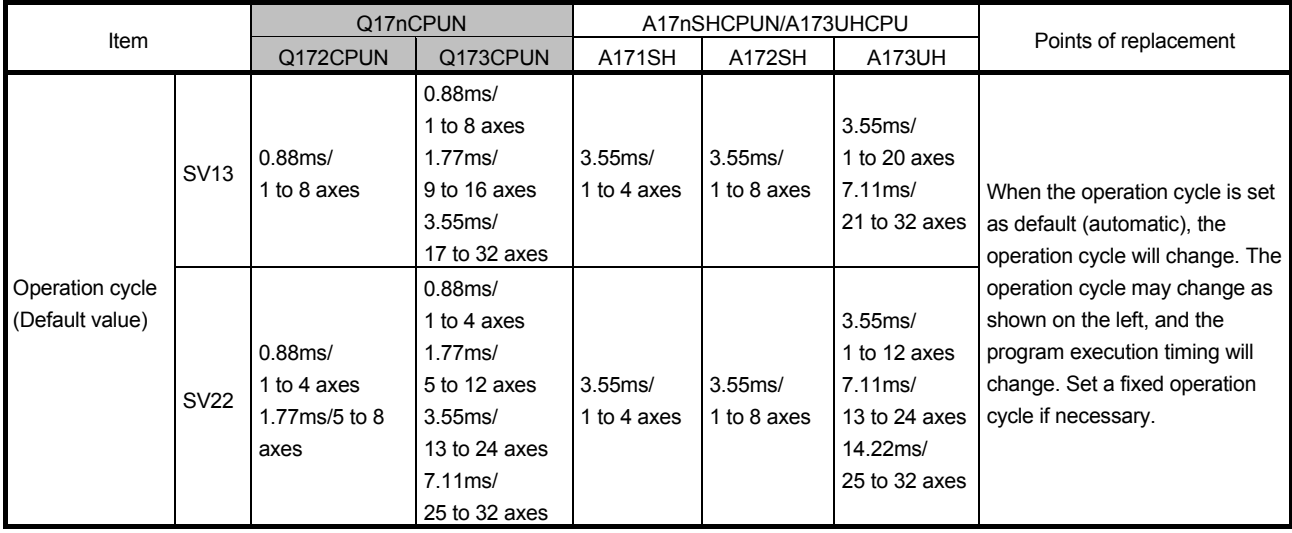

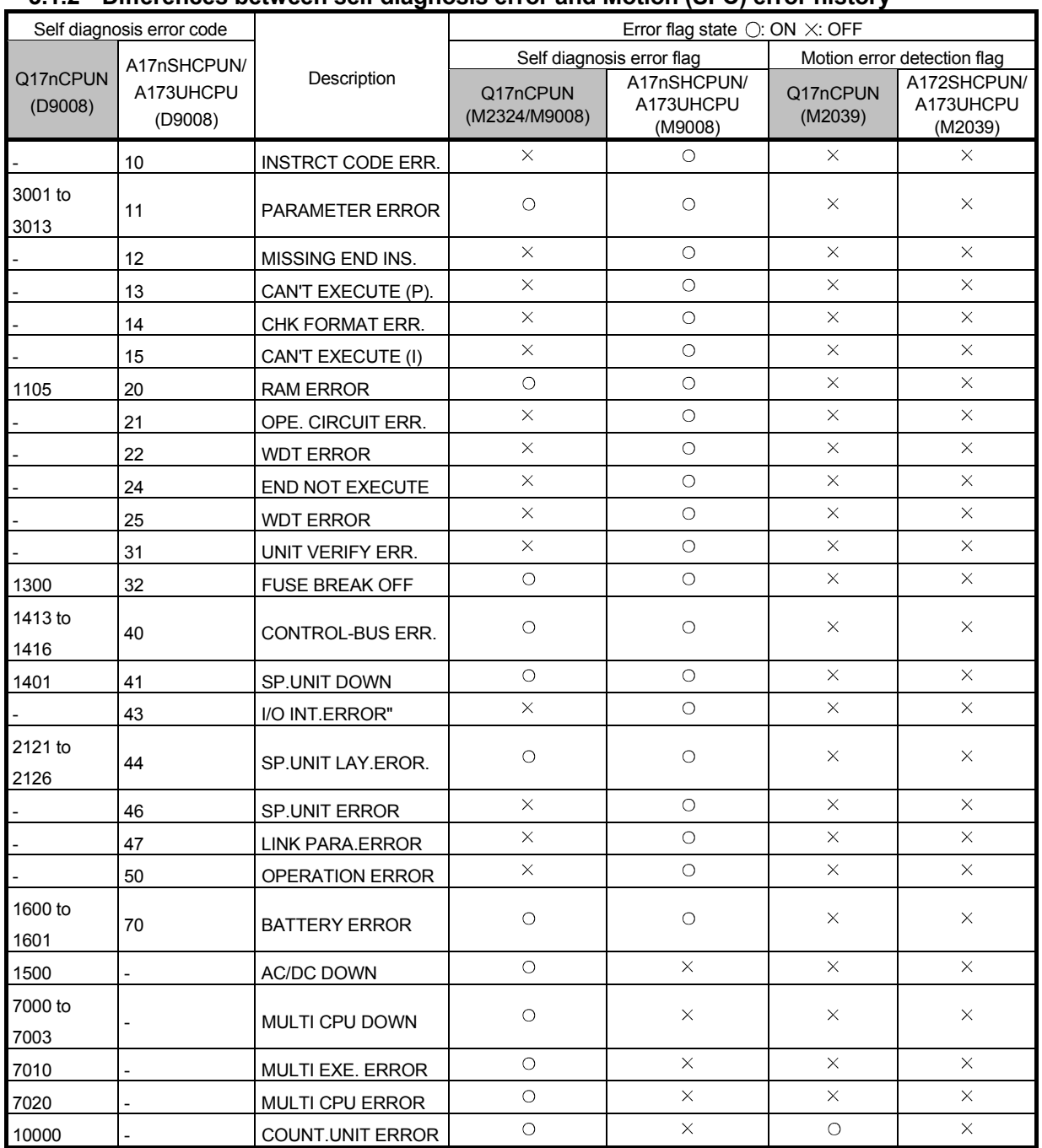

## **3.1.2 Differences between self diagnosis error and Motion (SFC) error history**

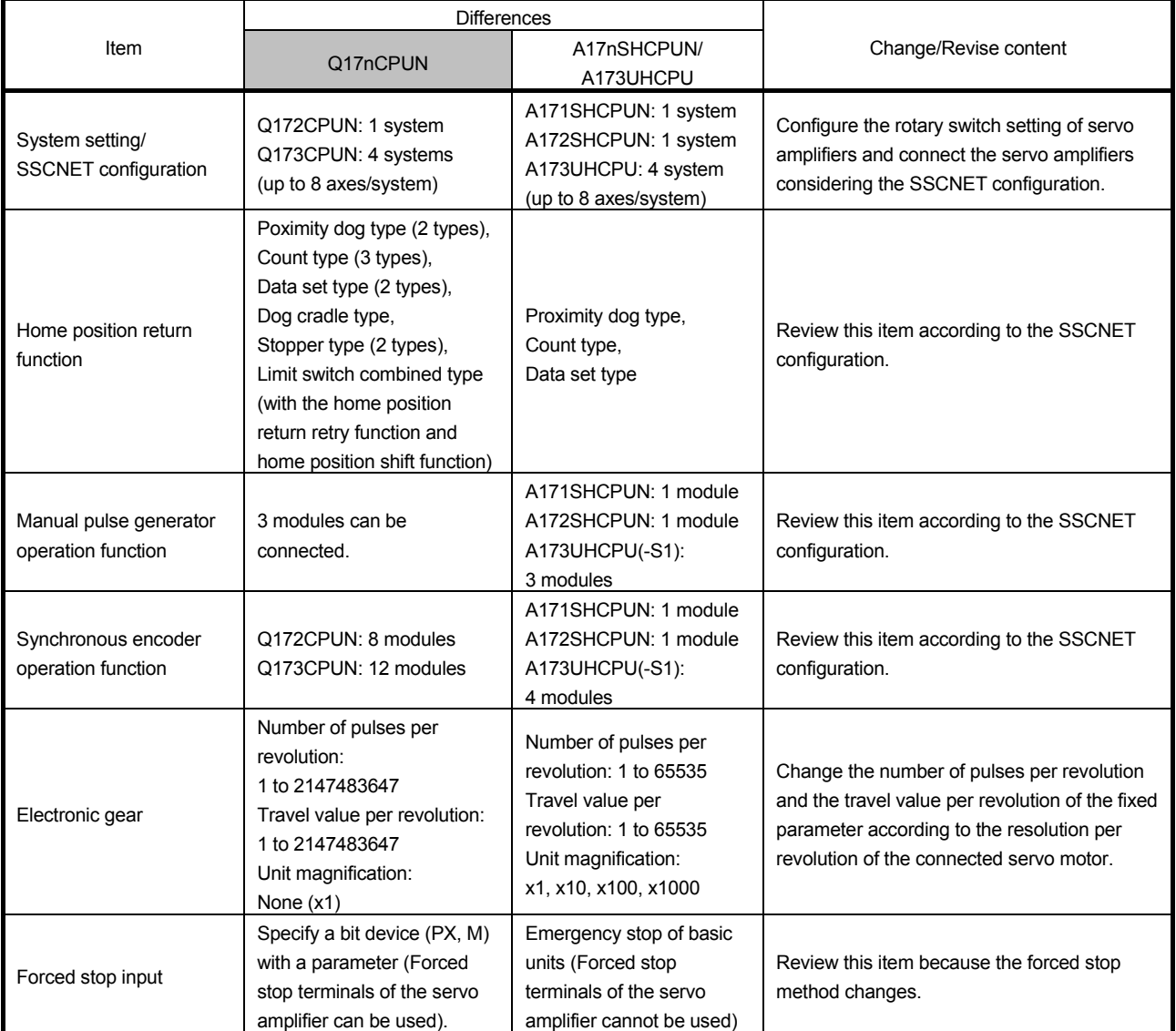

## **3.1.3 Items required to be changed/revised with the servo system network change**

## **3.2 Device Comparison**

## **3.2.1 I/O device**

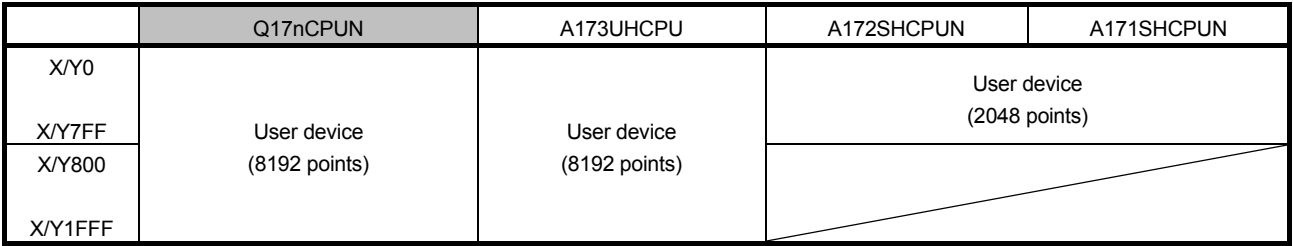

#### **3.2.2 Internal relay (1) SV13**

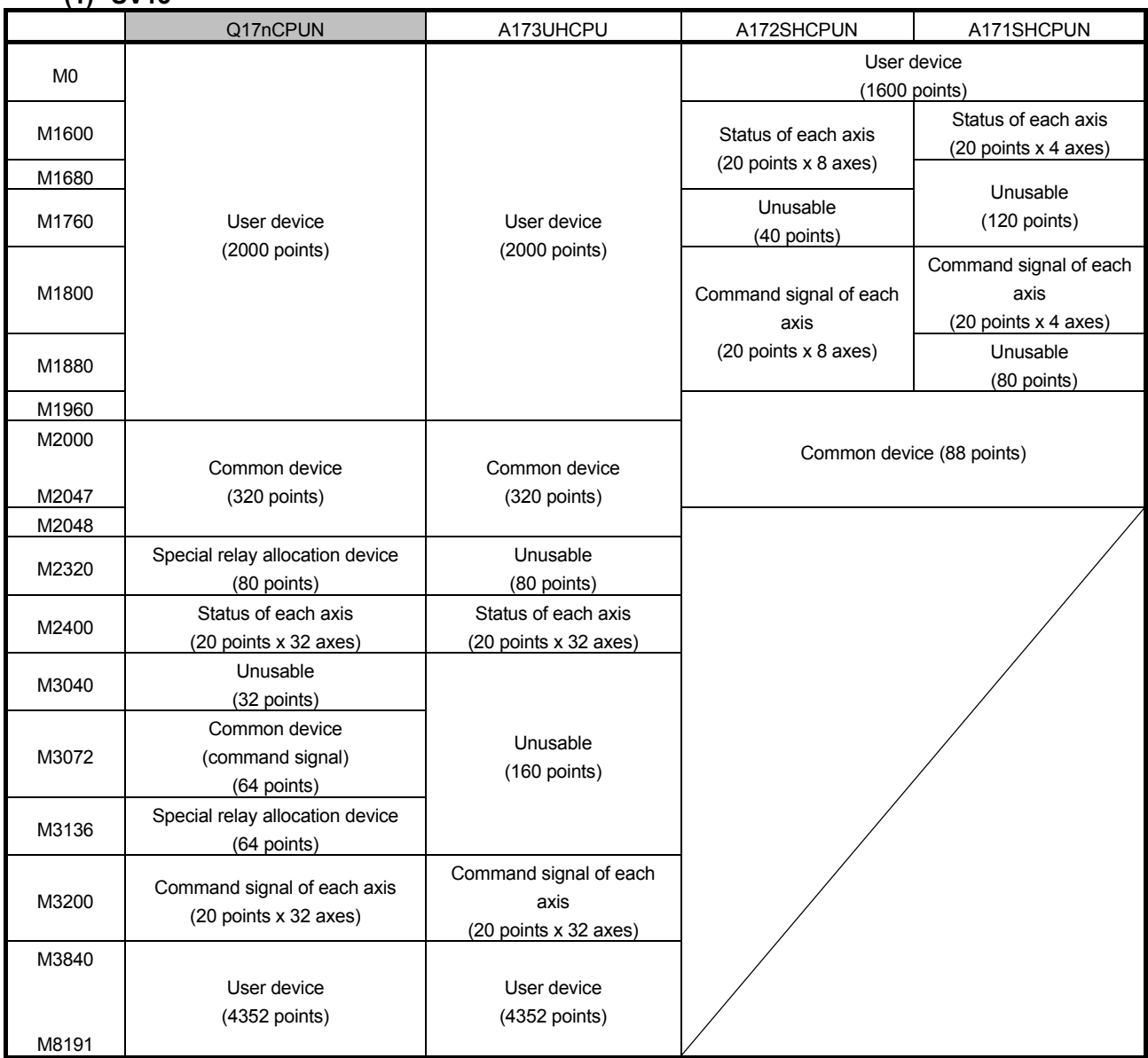

## **(2) SV22 Real mode**

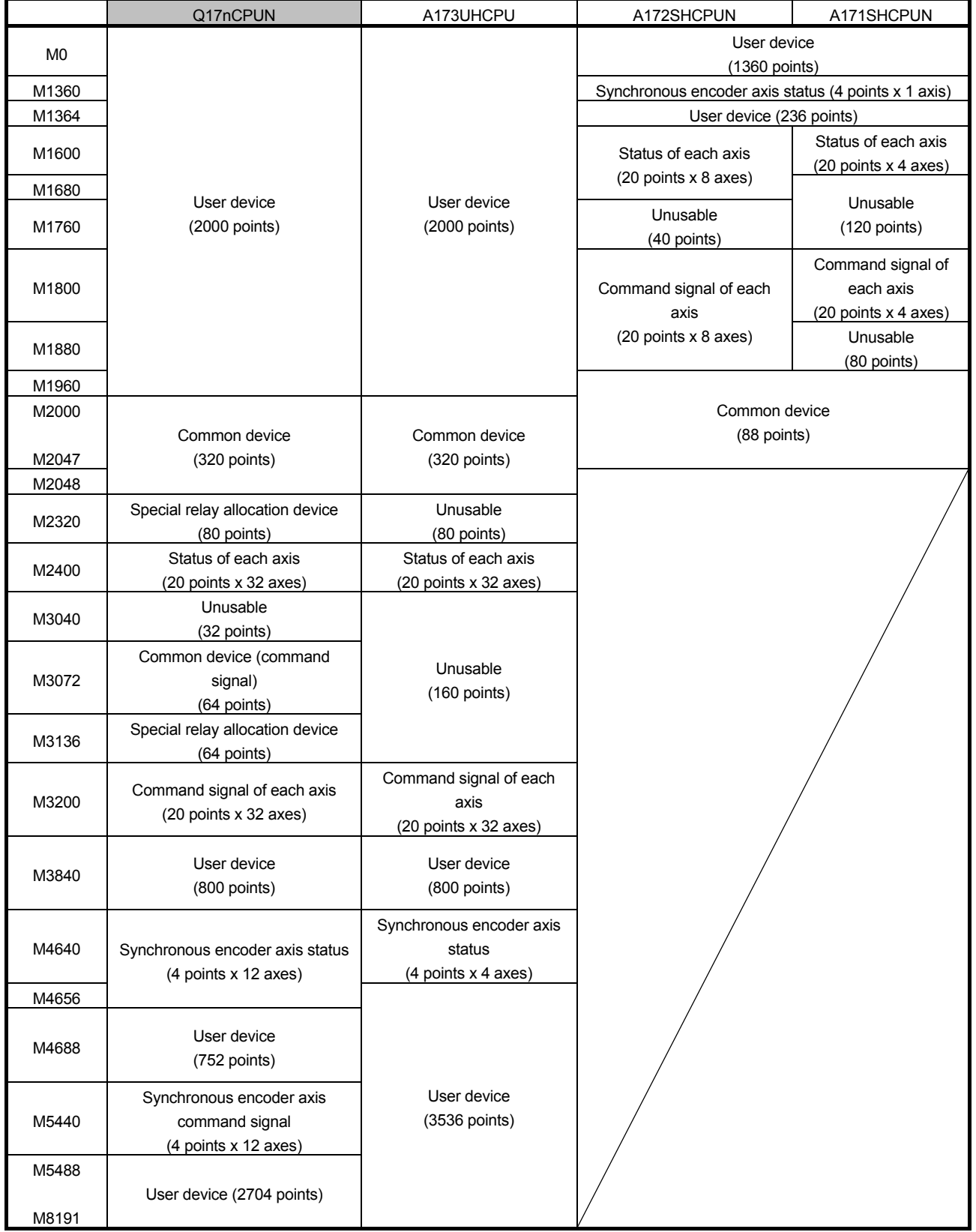

OTION<br>ONTROLLER

When the virtual mode is used, do not set the latch range as M4000 to M5599.

## **(3) SV22 Virtual mode**

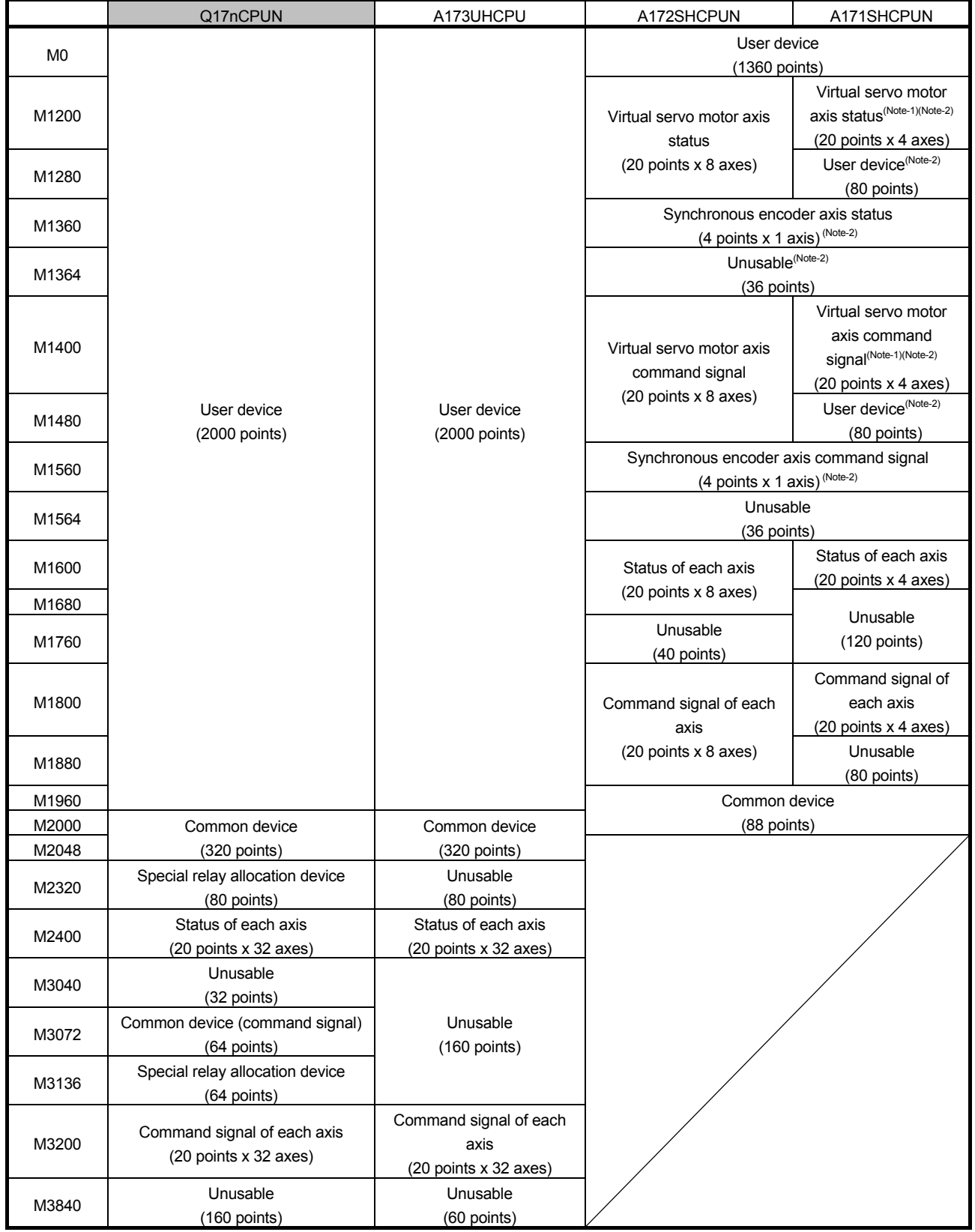

#### (Continued) Q17nCPUN | A173UHCPU | A172SHCPUN | A171SHCPUN M4000 Virtual servo motor axis status (20 points x 32 axes) (Only mechanical system setting axes uses) Virtual servo motor axis status(Note-1)(Note-3) (20 points x 32 axes) M4640 | Synchronous encoder axis status (4 points x 12 axes) Synchronous encoder axis status<sup>(Note-3)</sup> (4 points x 4 axes) M4656 Unusable<br>M4688 Unusable<br>M4688 (144 points)  $(144$  points) Unusable (112 points) M4800 Virtual servo motor axis command signal (20 points x 32 axes) (Only mechanical system setting axes uses) Virtual servo motor axis command signal<sup>(Note-1)(Note-3)</sup> (20 points x 32 axes) M5440 Synchronous encoder axis command signal (4 points x 12 axes) Synchronous encoder axis command signal<sup>(Note-3)</sup> (4 points x 4 axes) M5456 M5488 Cam axis command signal (1 points x 32 axes) (Only mechanical system setting axes uses) Unusable<sup>(Note-3)</sup> (32 points) M5520 Smoothing clutch completion signal (2 points x 32 axes) M5584 Unusable (16 points) M5600 M8191 User device (2592 points)

(Note-1): Only the areas of axes set with the mechanical system program are occupied. The areas of the axes not used by the mechanical system program can be used by users.

(Note-2): When using virtual mode, do not set latch range as M1200 to M1599.

(Note-3): When using virtual mode, do not set latch range as M4000 to M5487.

(Note-4): Cam axis command signal and smoothing clutch completion signal can be set to any device using parameters.

#### **3.2.3 Data register (1) SV13**

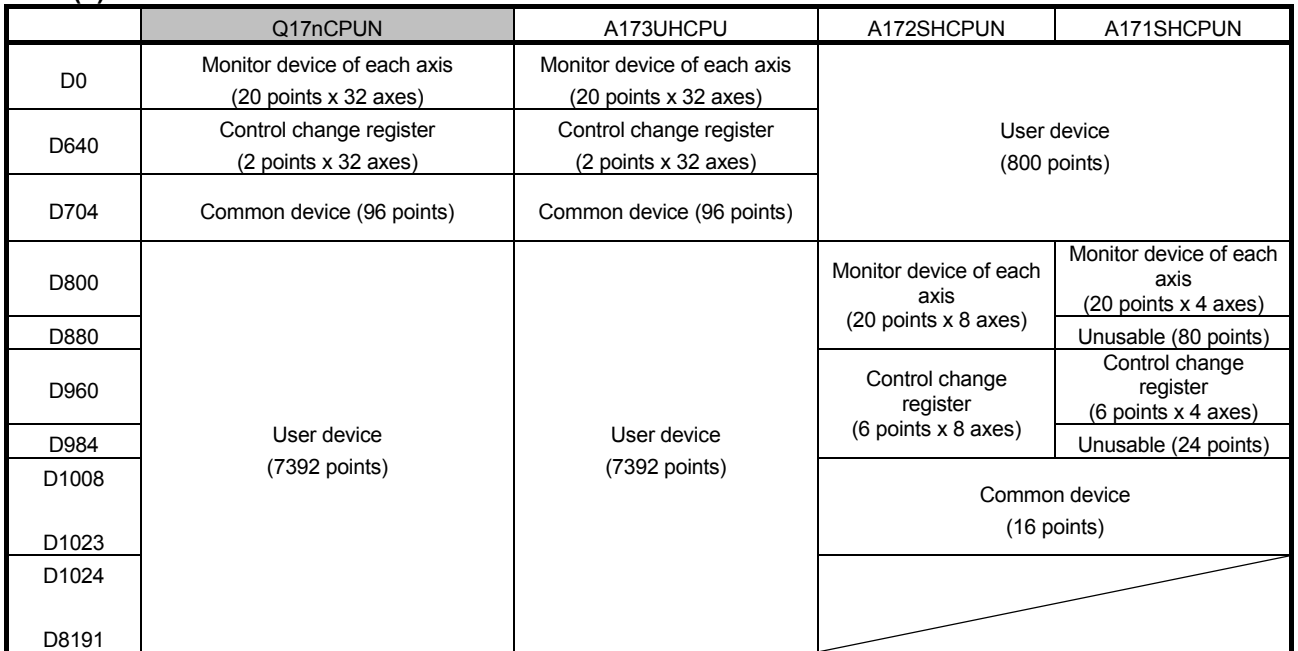

### **(2) SV22 Real mode**

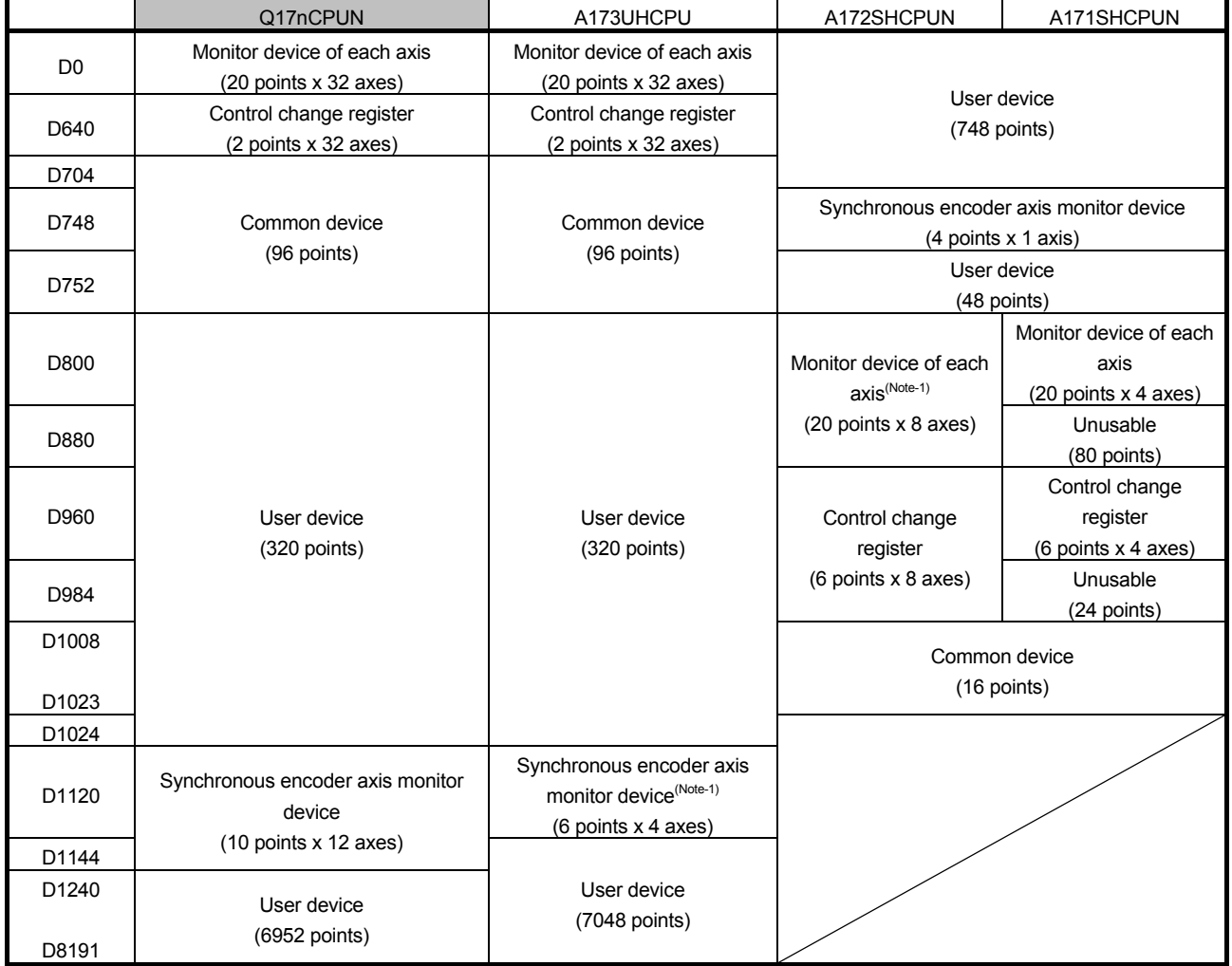

(Note-1): This device can be used as a user device when used only in the SV22 real mode.

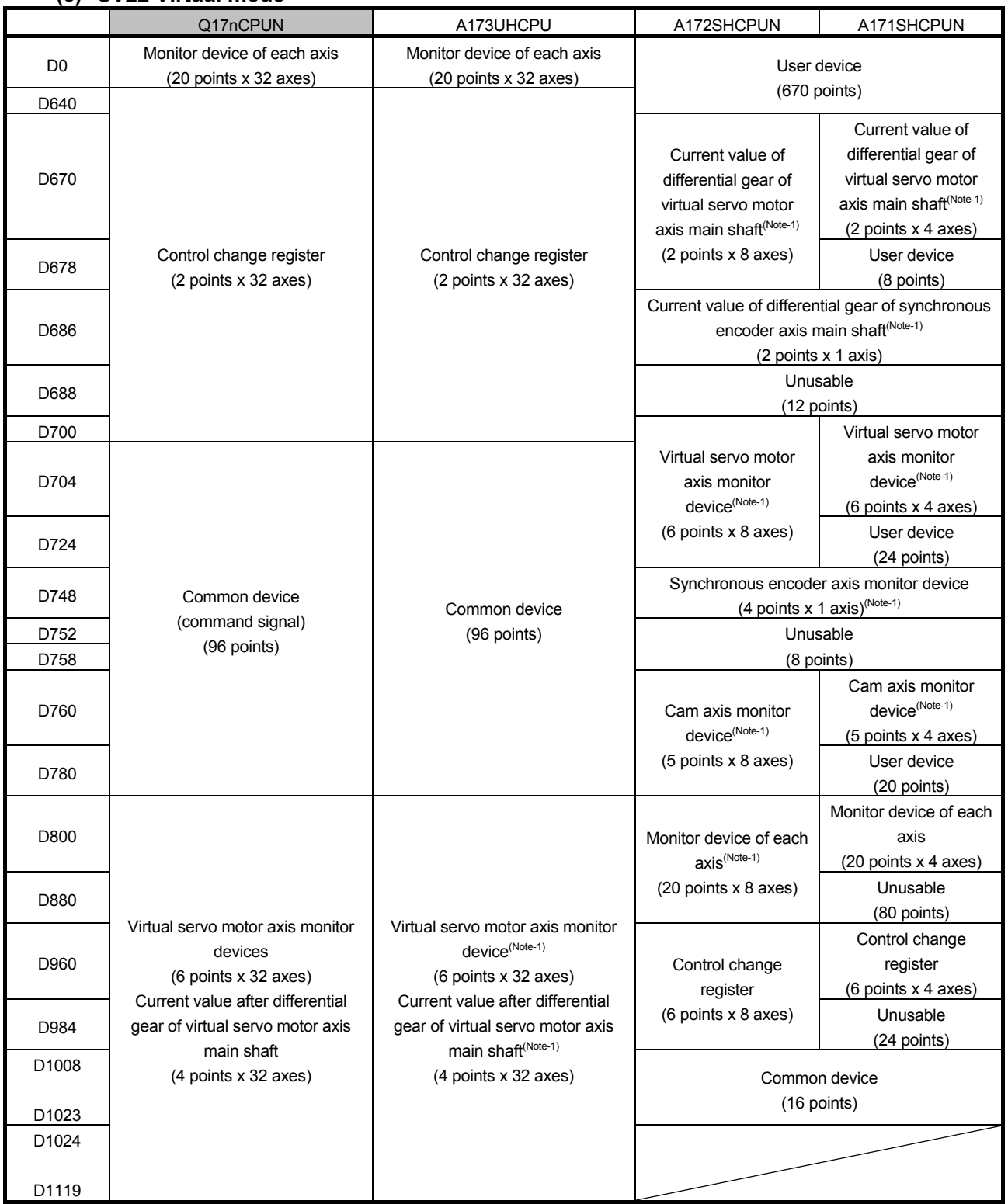

MOTION<br>CONTROLLER

(Continued)

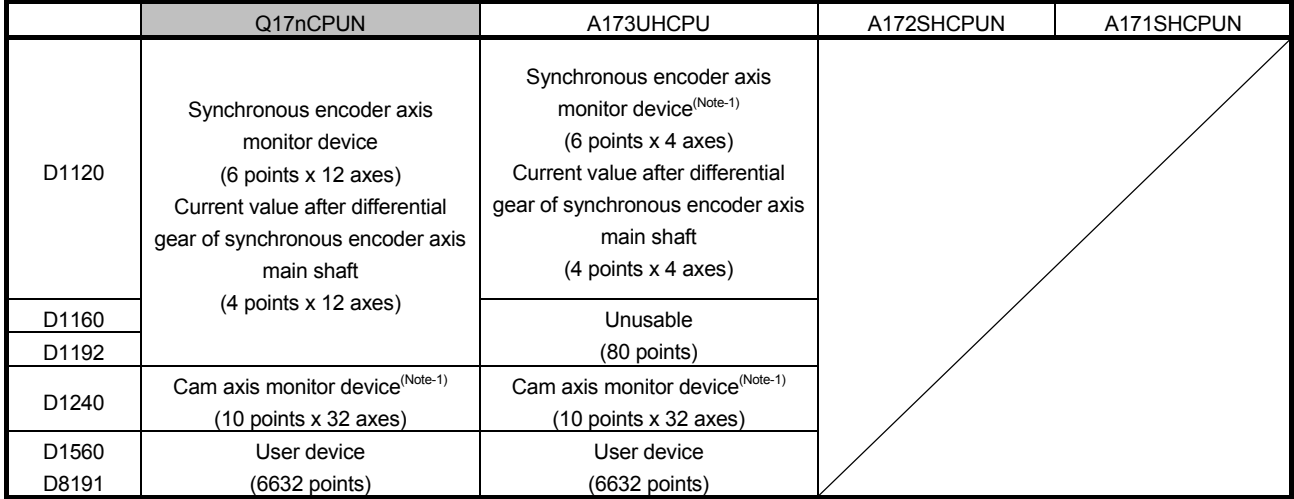

(Note-1): Only the areas of axes set with the mechanical system program are occupied. The areas of the axes not used by the mechanical system program can be used by users.

#### **3.2.4 Motion register**

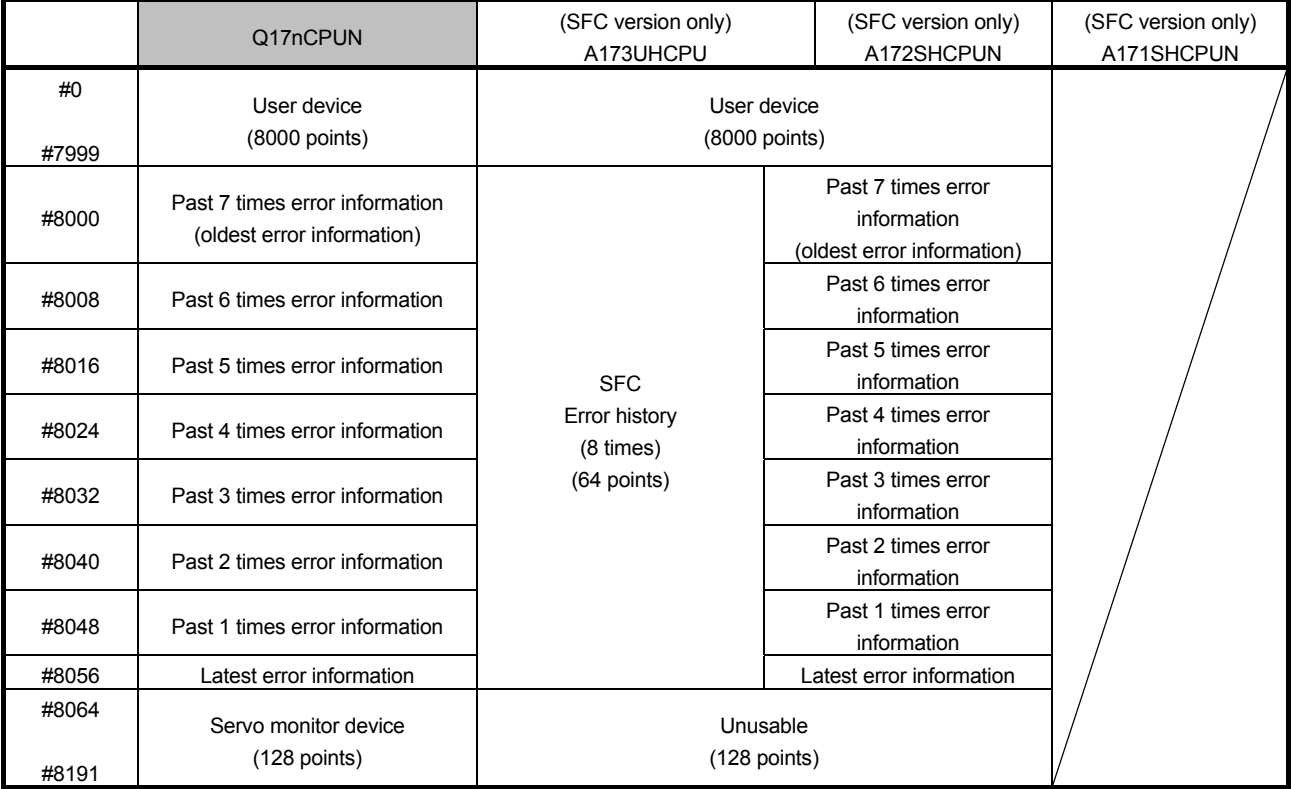

## **3.2.5 Special relay**

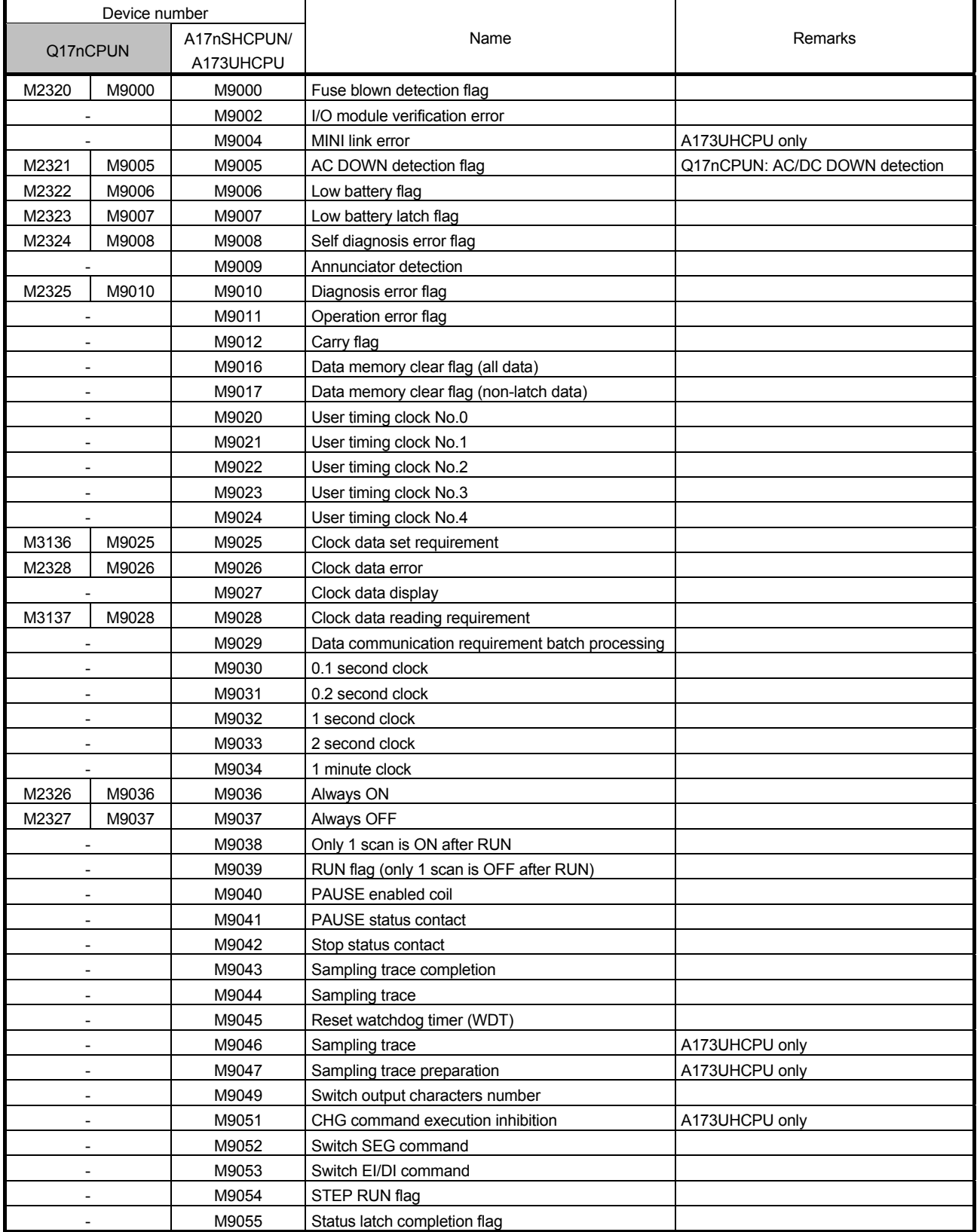

\* Q17nCPUN has only four blocks for automatic refresh. If the number of blocks is insufficient, change the device numbers of special relays to M2000s and use them.

(Continued)

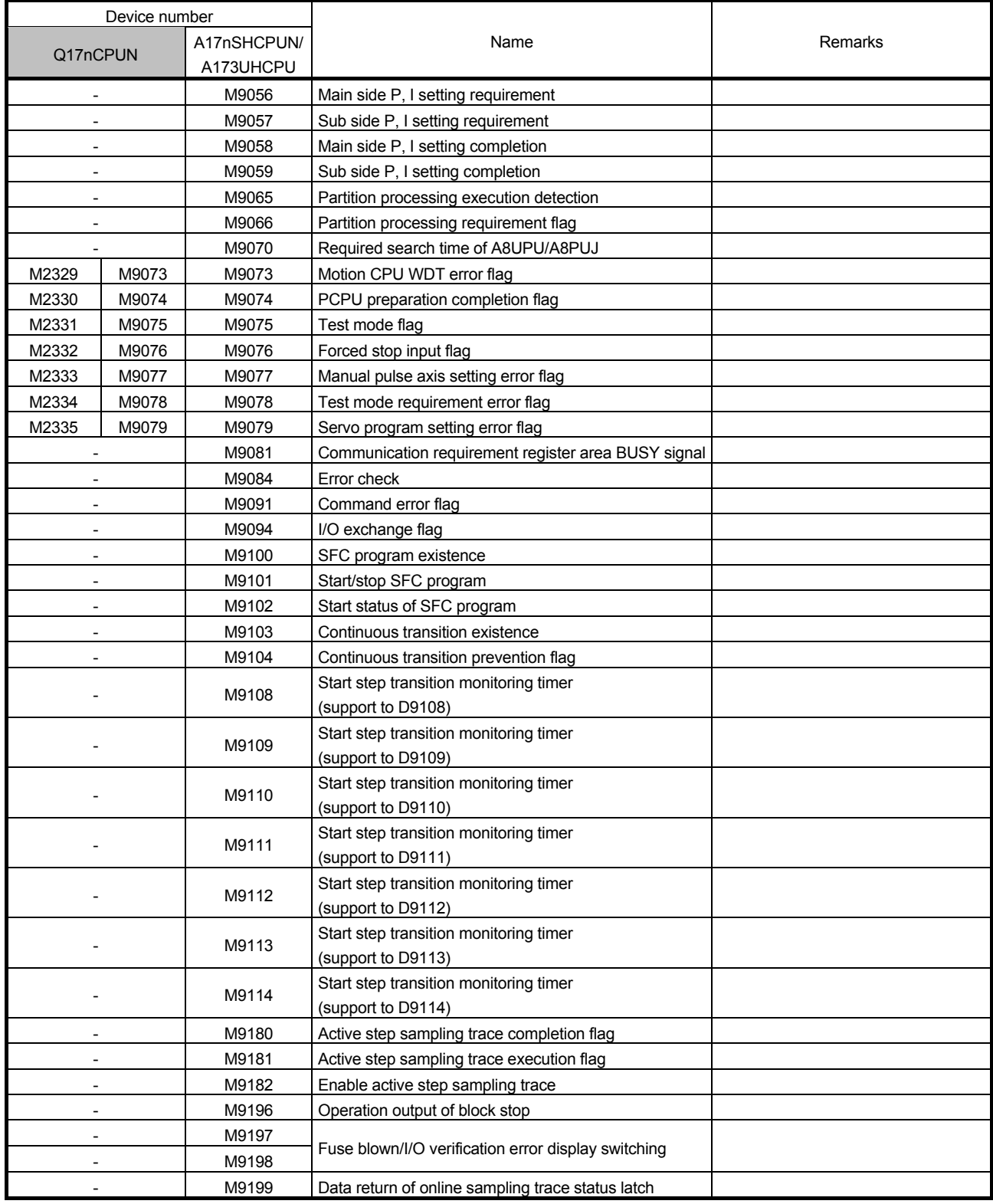

\* Q17nCPUN has only four blocks for automatic refresh. If the number of blocks is insufficient, change the device numbers of special relays to M2000s and use them.

## **3.2.6 Special register**

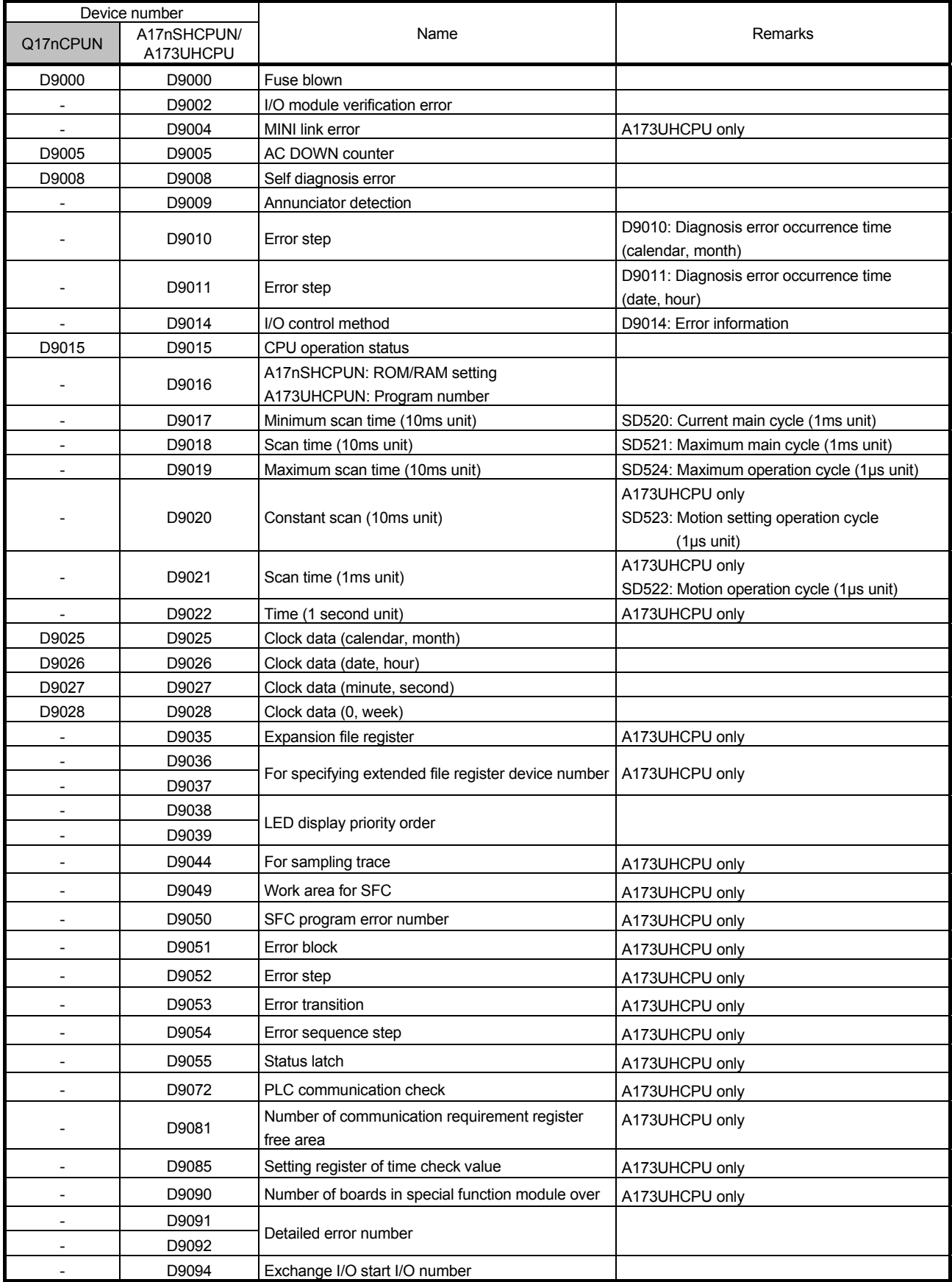

(Continued)

# 4. REPLACEMENT FROM A-MOTION TO QN-MOTION

MOTION<br>CONTROLLER

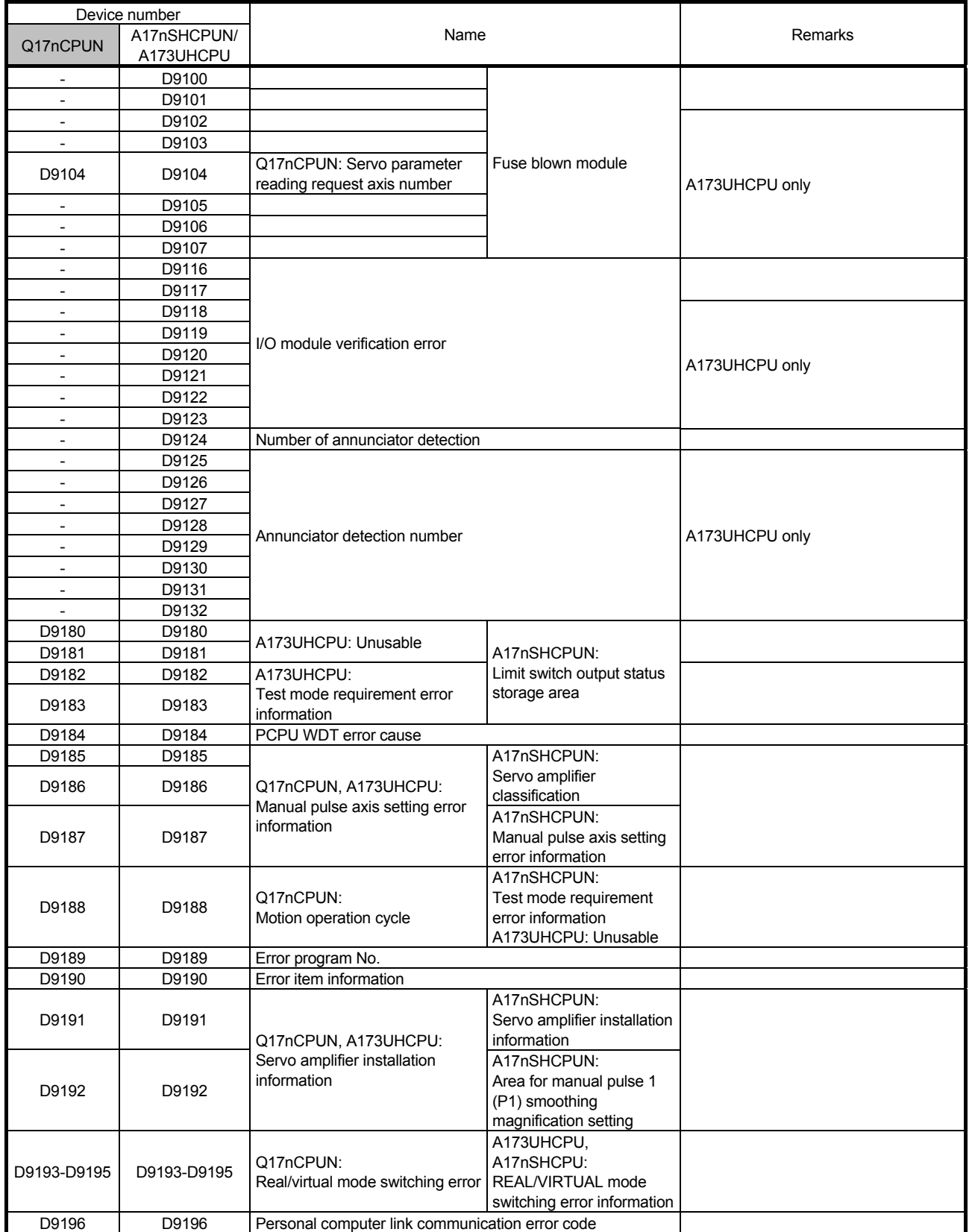

OTION<br>ONTROLLER

(Continued)

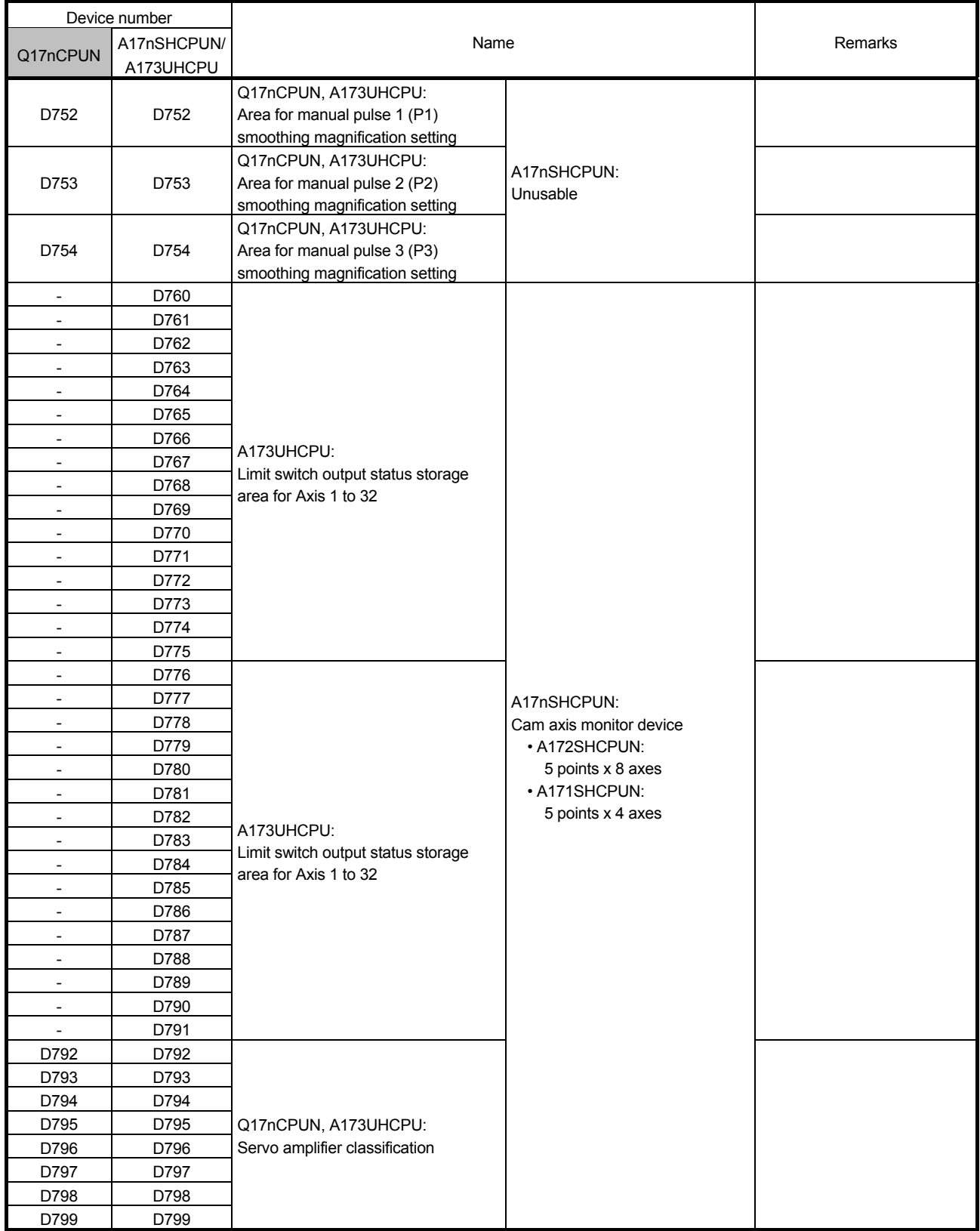

For the special registers on the PLC CPU side, refer to the manual of the PLC CPU.

## **3.2.7 Other devices**

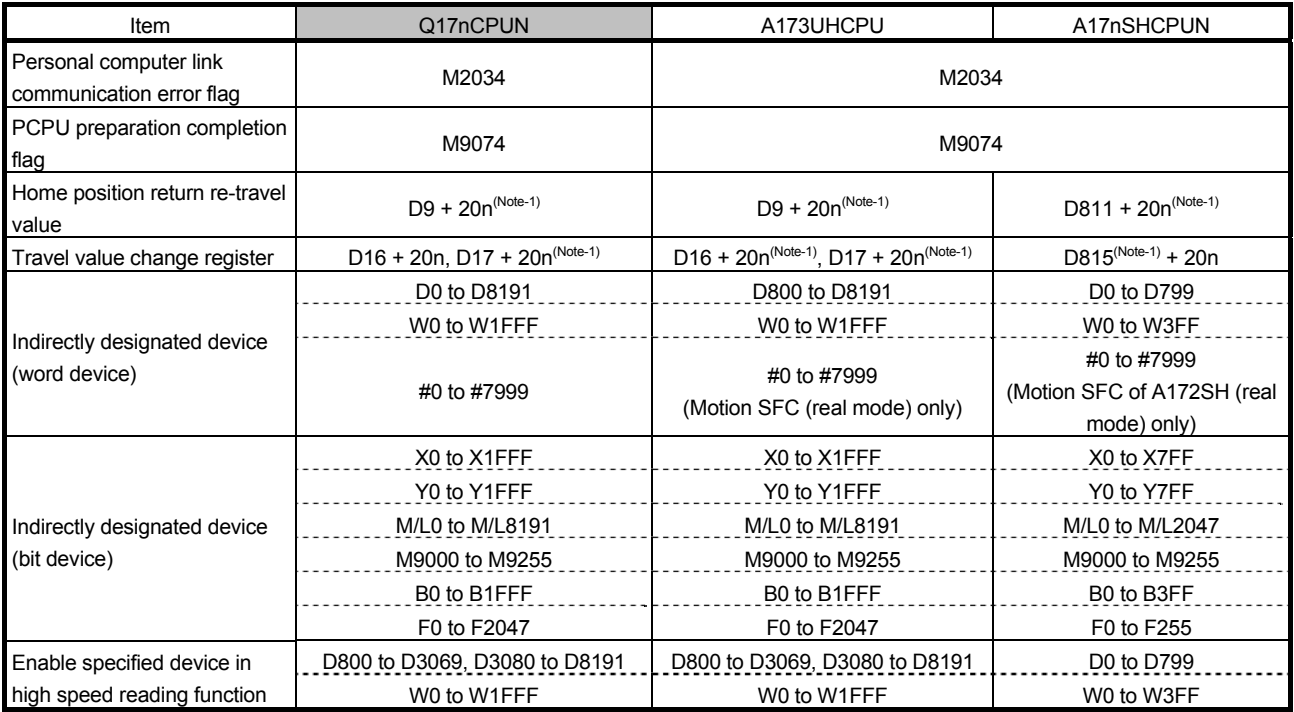

(Note-1): n indicates a value corresponding to an axis No. (Axis No.1 to 32: n = 0 to 31)

(Continued)

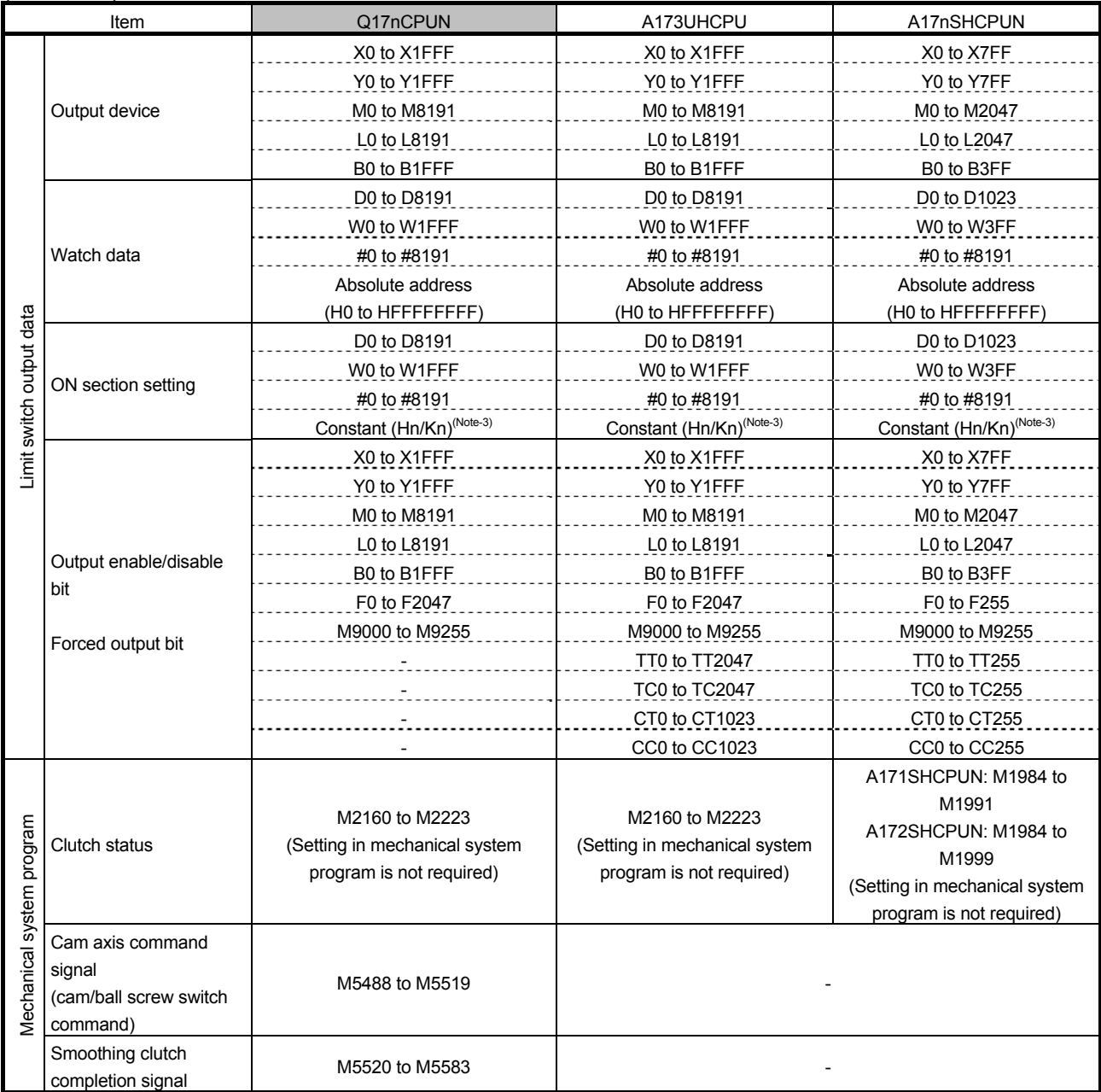

(Note-1): n indicates a value corresponding to an axis No. (Axis No.1 to 32: n = 0 to 31)

(Note-2): p indicates the number of the user free area points in the multiple CPU high speed transmission area of each CPU.

□: Start I/O number of CPU module

(Note-3): The setting range differs depending on the setting unit.

(Note-4): Setting is available only for the devices of the own CPU.

Confirm the usage conditions using "Cross reference" or others in MT Works2, and change the device numbers to the ones of Q173CPUN/Q172CPUN.

## **4. DIVERSION OF PROJECT CREATED WITH A173CPUN/A172CPUN**

## **4.1 List of Available Data for Diversion (SV13/SV22)**

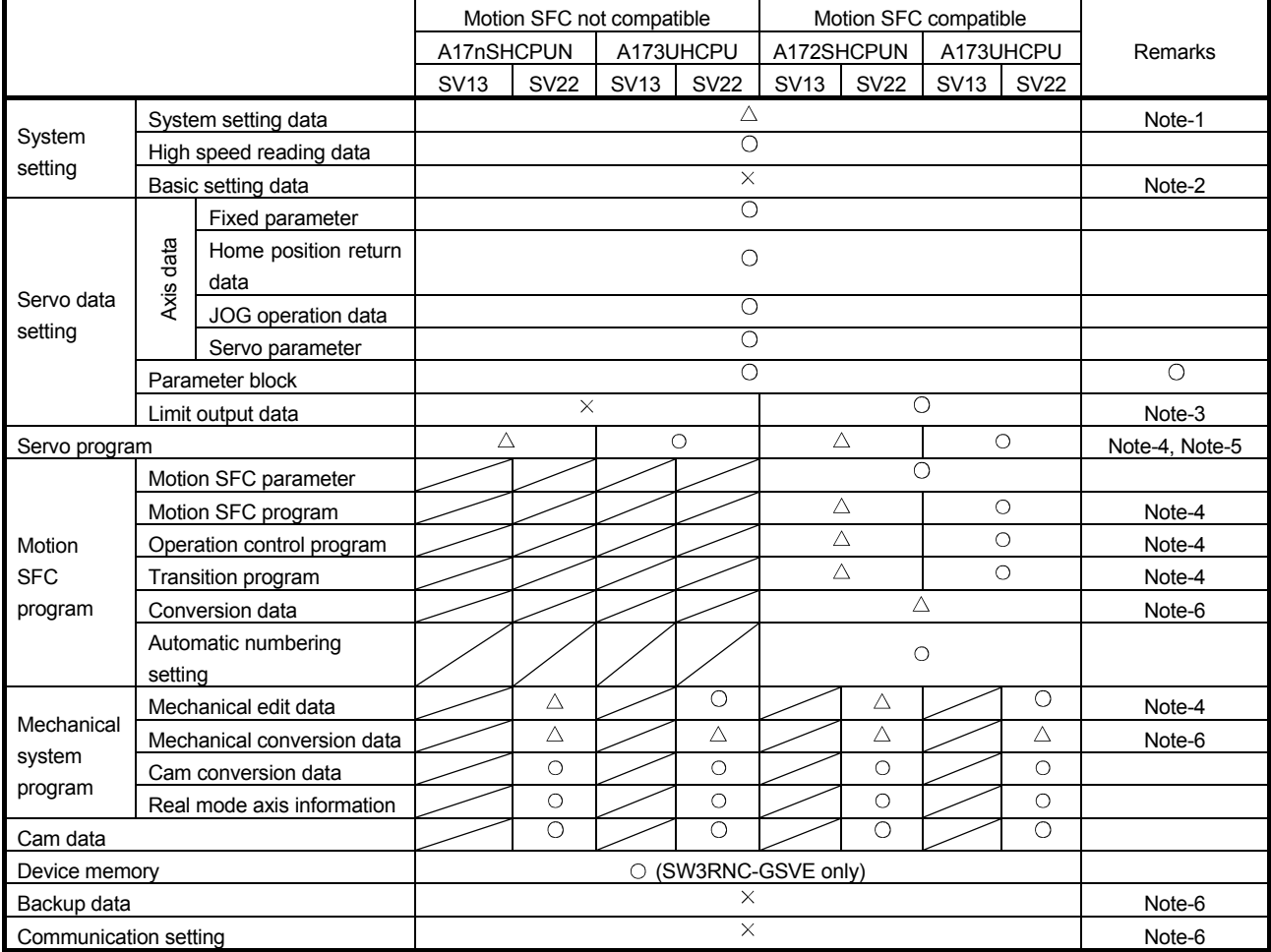

: Can be diverted

 $\triangle$ : Data must be revised

 $\times$ : Must be set again

#### (Note-1) System setting data

- Pulse generator/synchronous encoder I/F module, A172SENCA172SENC module is converted to Q172LX. Manual pulse generator/synchronous encoder setting is deleted. Set Q172EX-S2 or Q173PX modules if necessary.
- Limit output module A1SY42 (when a motion SFC non-compatible OS is used) The limit output module A1SY42 is not diverted.
- Amplifier setting other than the one for servo amplifiers Any items other than MR-J-B and servo amplifiers (including inverters) are deleted.

#### (Note-2) Basic setting data

Q-Motion requires the multiple CPU setting. Configure the setting according to the system.

- (Note-3) Limit output data (when a motion SFC non-compatible OS is used) This data is deleted because of its incompatibility. Revise the data.
- (Note-4) Servo program, Motion SFC program, mechanical system program
	- Motion-dedicated devices

Assignment of motion-dedicated devices is different between A17nSHCPUN/A173UHCPU and Q-Motion. Change the motion-dedicated devices.

#### (Note-5) Servo program

• Number of words in indirect device

There are some areas where the number of words has changed between A17nSHCPUN/A173UHCPU and Q-Motion.

Execute a conversion check and revise the program if necessary.

#### (Note-6) Conversion data, setting data

These data cannot be diverted because CPUs are different. Convert and set the data again.

## **4.2 Program Diversion Procedure in Motion CPU Side**

## **4.2.1 Diversion procedure using MT Developer2**

The following shows an example of procedures for replacing an A-Motion CPU side project with a QDS-Motion CPU project using MT Developer2. Always backup the project before the program replacement.

## 1) Start MT Developer2, and select "Divert File" from the "Project" tab.

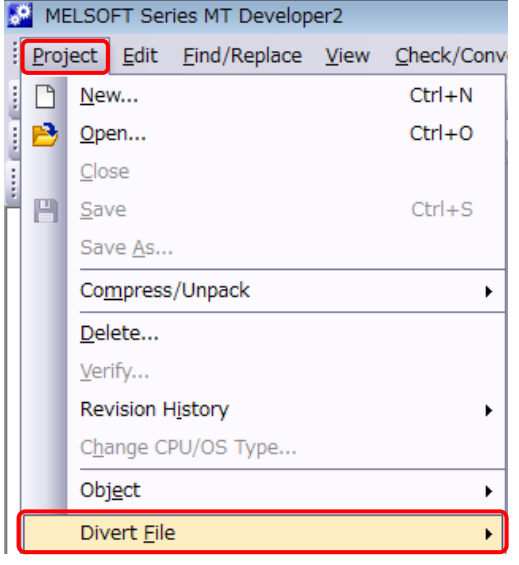

2) Specify the CPU type and OS type after the replacement in the "Diversion of the MT Developer2 Format Project" dialog box, and select "Browse".

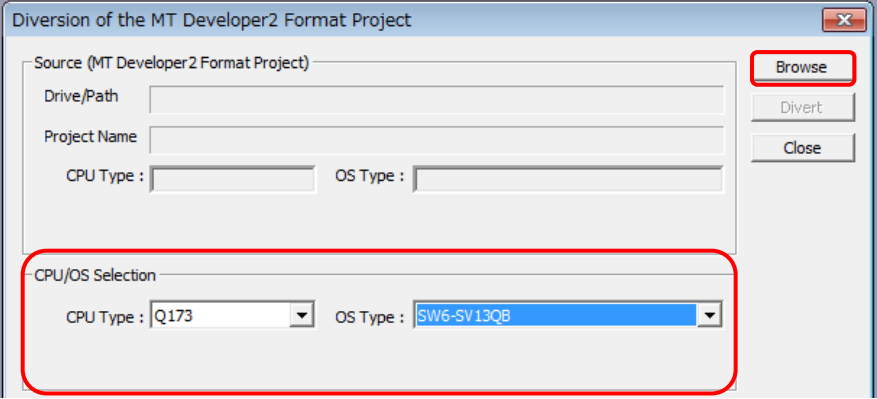

3) Select "Browse" in Save Folder Path and the source project from "Folder List", and click "Open".

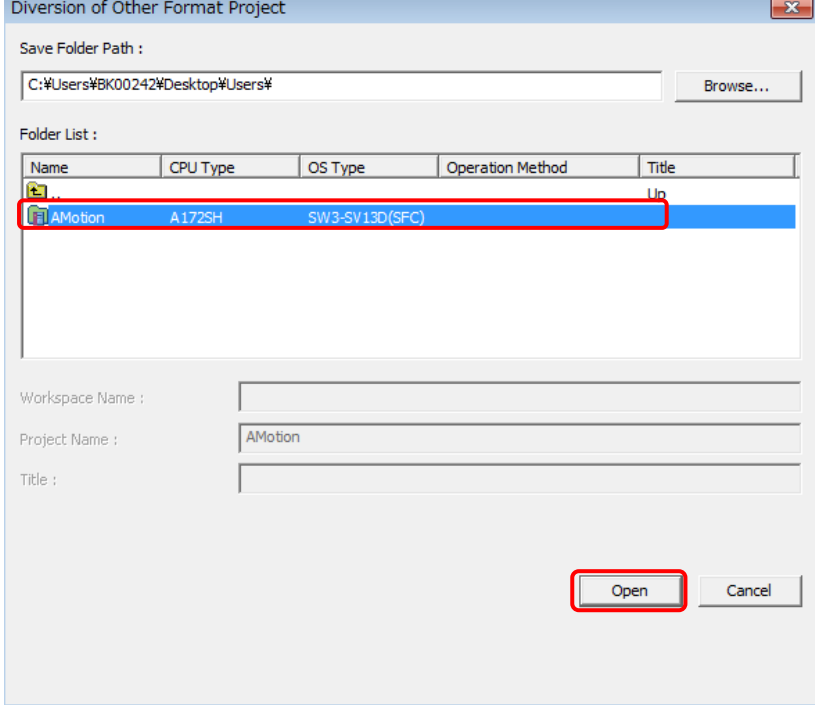

4) Select data to be converted in "File Selection".

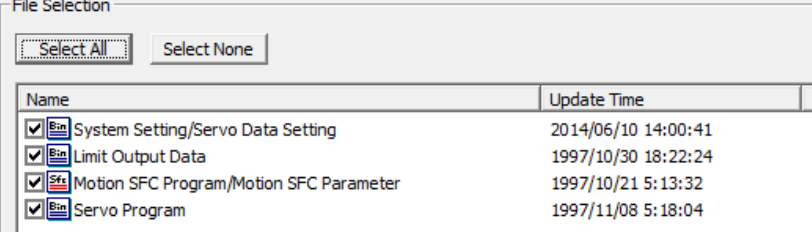

#### 5) Select "Divert".

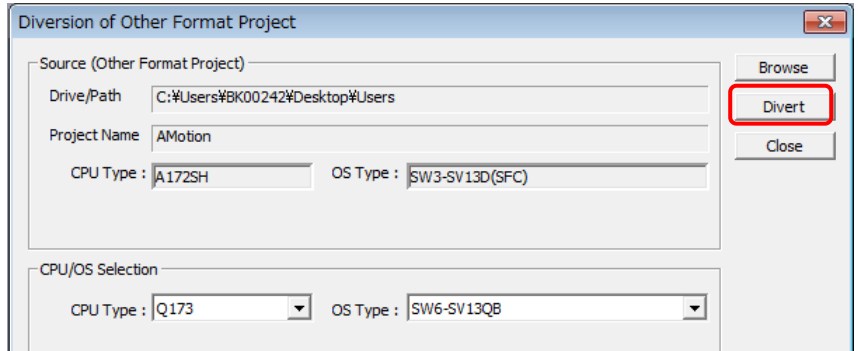

6) The conversion of the project is completed. Select "OK".

After the project conversion, make the cross comparison or check the data on each screen.<br>MELSOFT Series MT Developer2  $\overline{\mathbf{x}}$ 

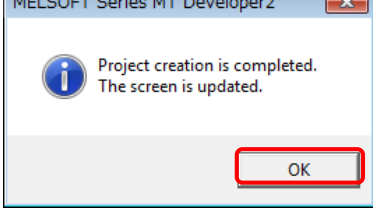

7) Select "Save As" from the "Project" tab to save the project after the conversion.

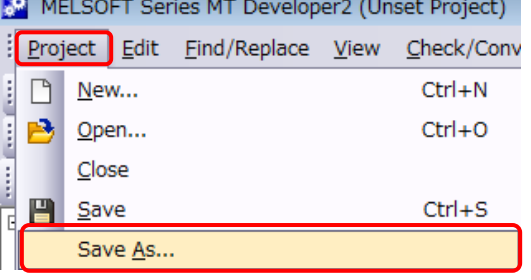

8) Input "Workspace Name", "Project Name", and "Title", and select "Save".

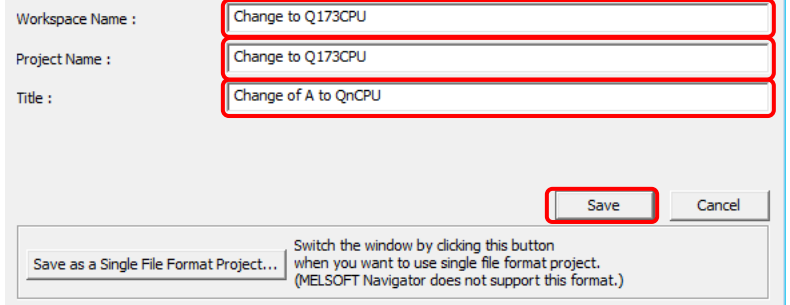

9) The new project creation dialog box appears. Select "Yes".

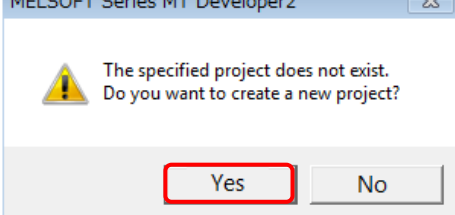

## **4.2.2 When SFC is not used**

When no SFC program is used in the A-Motion CPU side program (Diversion source) and servo parameters and others are diverted, perform the following procedure after the operation of 9).

#### 1) Select "Motion SFC Program Manager".

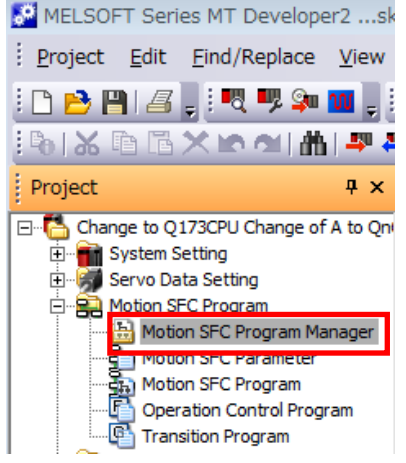

2) Select "Unused" for "Motion SFC Program", and select "OK".

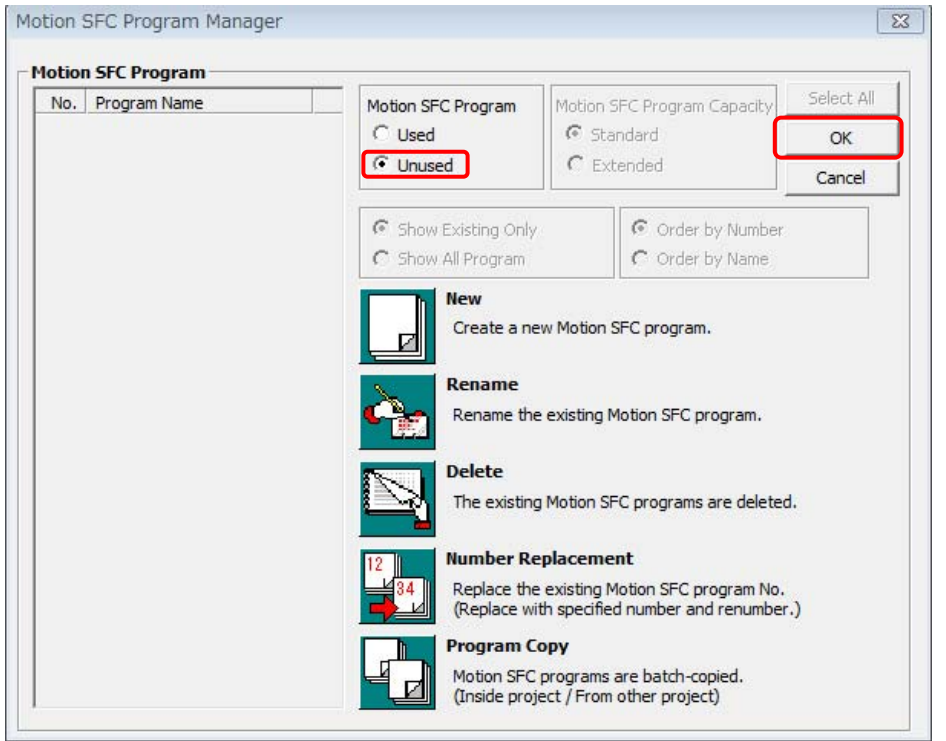

For the file converted using MT Works2, refer to "4.1 List of Available Data for Diversion (SV13/SV22)", and set the data that cannot be diverted if necessary. For the multiple CPU parameter setting, refer to "3.Differences between Q173CPUN/Q172CPUN and A173UHCPU/A172SHCPUN/A171SHCPUN", "QCPU User's Manual (Multiple CPU System) Model code: SH-080485ENG", and "Q173CPU(N)/Q172CPU(N) User's Manual Model code: 1XB780".

## **4.2.3 Precautions for diverting cam data**

To edit cam data, read the data directly using "Read Other Type Cam Data".

## **4.3 Program Diversion Procedure in PLC CPU Side**

#### **4.3.1 Conversion procedure of sequence program for Qn(H)CPU using GX Works2/ GX Developer**

The following describes an example of the procedure for replacing a sequence project using GX Developer.

Always backup the project before the replacement.

#### **(1) Conversion of a sequence program created by SW3RNC-GSV/SW2□-GSV**

1) After starting GX Works2, select "Start GX Developer" from the "Project" tab.

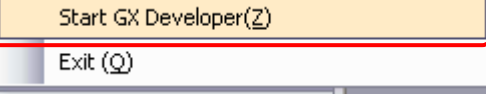

2) The following shows the conversion of a sequence program created by SW3RNC-GSV/ SW2□-GSV (GPPA file format).

After GX Developer is started, select "Import file" --> "Import from GPPA format file" from the "Project" tab.

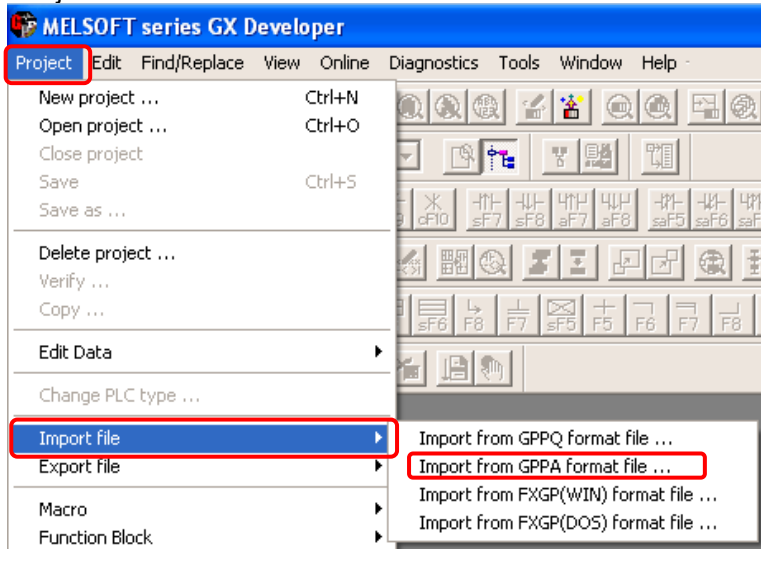

Caution 1: Storage location of an execution file

The execution file in the GPPA format is usually stored in the following folder.

• Folder structure

F

"C drive (route drive)" --> "GPP" --> "USR" --> "System name" --> "Machine name (folder which includes the gppa.cnf file)"

#### Caution 2: Name of diversion source project

When the diversion source project name is 9 characters or more, the project cannot be read.

Change the name so that the number of characters is within the limit and execute the conversion operation.

3) Select "Browse".

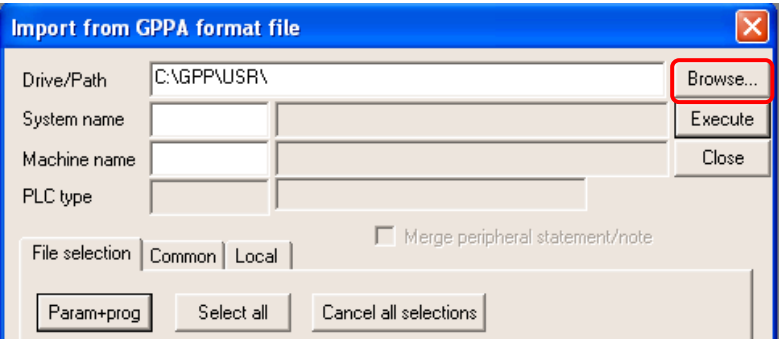

4) Select the conversion target file and select "OK".

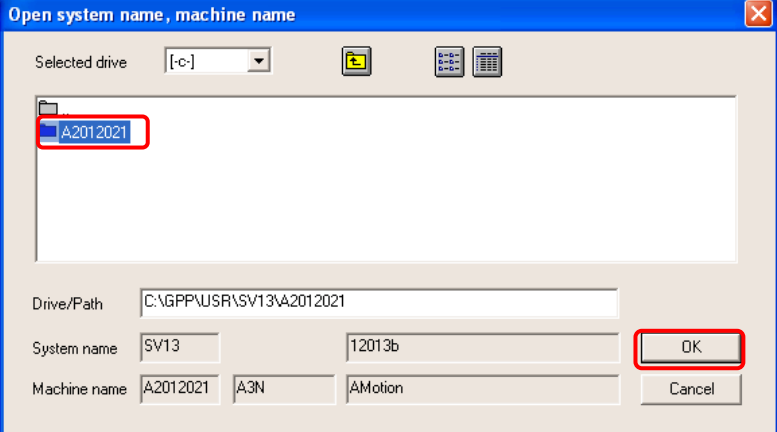

5) Check the conversion targets (Program/Device comment/Parameter), and select "Execute". Note) Only one of "Comment1" and "Comment2" can be selected for Device comment.

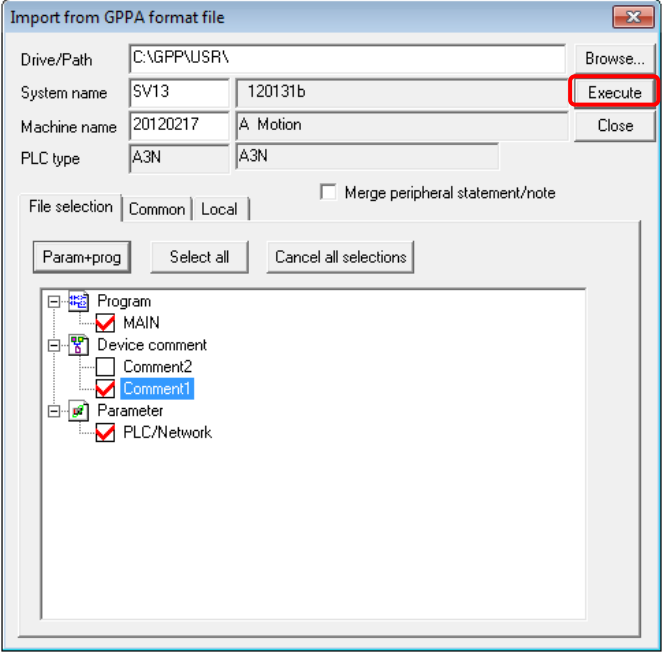

6) The conversion completion dialog box appears. Select "OK".

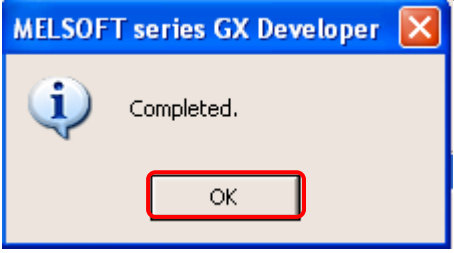

#### 7) Select "Close".

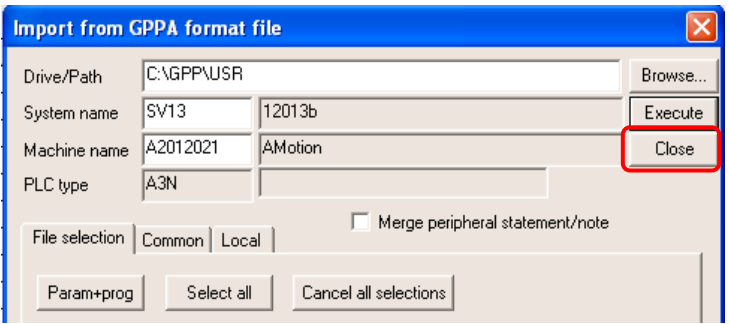

8) Select "Change PLC type" from the "Project" tab in GX Developer.

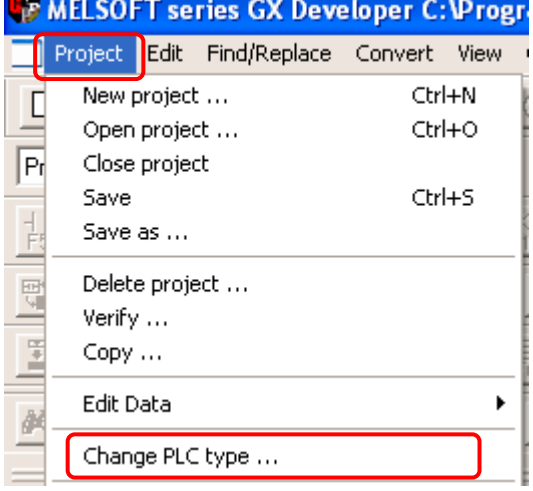

9) Specify the PLC series (QCPU(Qmode)) and PLC type (QnUD(E)(H)CPU) after the replacement in the "Change PLC type" dialog box, and select "OK".

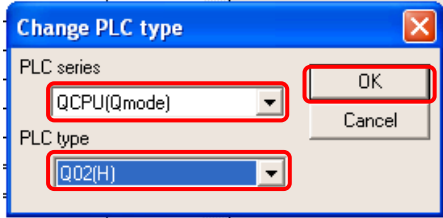

10) The "Change PLC type" dialog box appears. Select "Yes".

Note) In this replacement handbook, "Yes" is selected because the changes will be checked later by using a support tool.

When the supporting tool is not used, select "Confirm change".

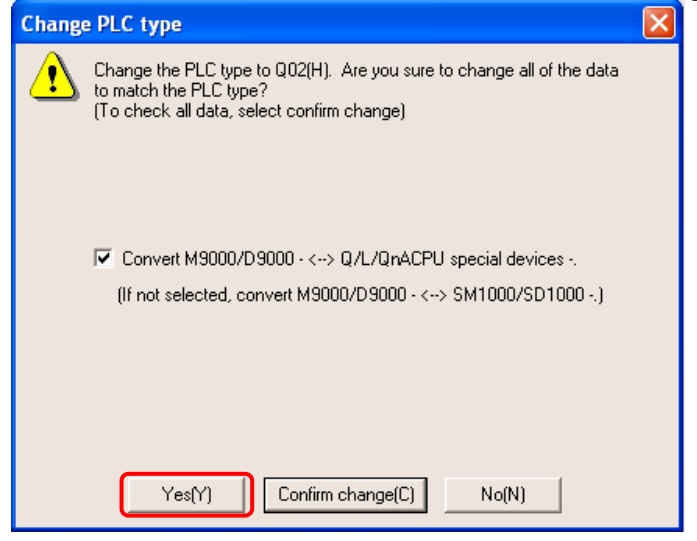

11) The following dialog box appears. Select "OK".

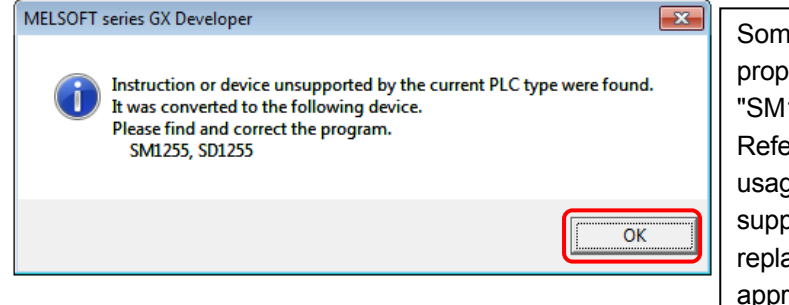

Some devices cannot be replaced properly and are forcibly converted to "SM1255" or "SD1255". Refer to the explanation about the usage of the A/QnA->Q conversion support tool described later and replace those devices with appropriate ones.

12) When "Save as" is selected from the "Project" tab, the following dialog box appears. Input "Project name" and "Title", and select "Save".

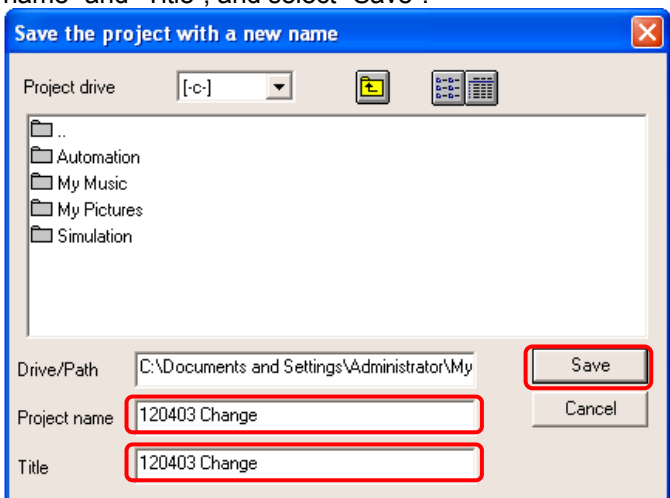

13) The new project creation dialog box appears. Select "Yes".

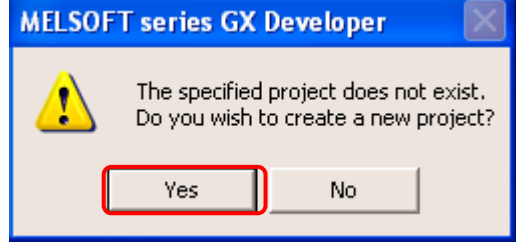

Although the sequence program has been converted by following this procedure, it may not be performed correctly. For the program modifications, refer to Section 5 and later.

#### **(2) Conversion of a sequence program for A-Motion created by GX Developer**

The following describes an example of the procedure for replacing a sequence project using GX Developer. Always backup the project before the replacement.

1) After starting GX Works2, select "Start GX Developer" from the "Project" tab.

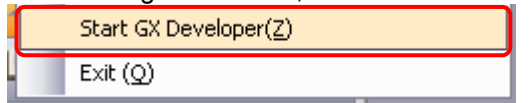

2) The following shows the conversion of a sequence program for A-Motion that created by GX Developer (GPPW file format).

3) After GX Developer is started, select "Open project" from the "Project" tab.

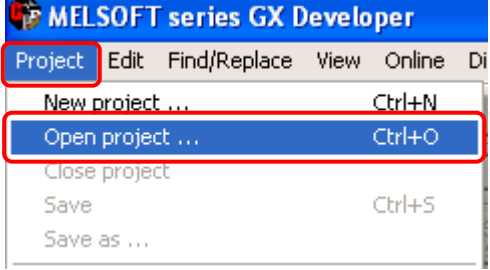

4) Select the file to be converted, and select "Open".

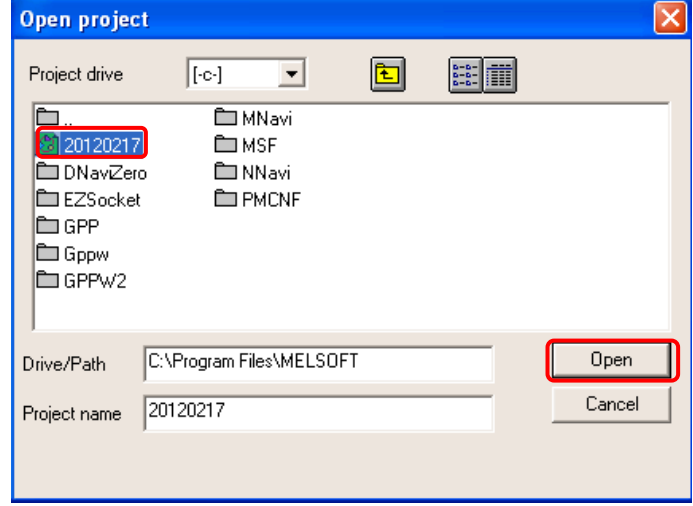

For the following conversion operations, refer to Step 8) and later of **(1) Conversion of a sequence program created by SW3RNC-GSV/SW2□-GSV**.

## **5. USING A/QnA->Q CONVERSION SUPPORT TOOL FOR SEQUENCE PROGRAMS**

To confirm the converted content of the sequence program, **use "A/QnA->Q conversion support tool".** Please download and install the A/QnA->Q conversion support tool from Mitsubishi Electric FA Site. For details, refer to A/QnA->Q Conversion Support Tool Operation Guide on the same page.

To download the tool, access the Mitsubishi Electric FA Site

(http://www.mitsubishielectric.co.jp/fa/index.html) and as follows.

http://www.mitsubishielectric.co.jp/fa/download/software/search.do?mode=software&kisyu=%2Fplca&lan g=2&select=0&softid=0

#### **5.1 Preparation for Using Support Tool**

To use the support tool, prepare the following.

- 1) Diversion source sequence program (for comparison)
- 2) Target sequence program (program converted for Qn(H)CPU)
- 3) A/QnA->Q conversion support tool (Obtain this tool from Mitsubishi Electric FA Site.)
- 4) A/QnA->Q Conversion Support Tool Operation Guide (Obtain this guidebook from Mitsubishi Electric FA Site.)
- 5) GX Developer (GX Works2)

#### **Caution**

Convert 1) into a project whose CPU type is changed to A2SH or A3U and save the project using GX Developer as follows. The conversion method is the same as the one described in "2.4.3 Program Diversion Procedure in PLC CPU Side".

• For A171SHCPUN and A172SHCPUN

Select "ACPU" for PLC series and "A2SH" for PLC type in the "Change PLC type" dialog box, and select "OK".

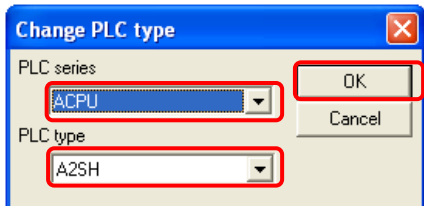

• For A173UHCPU

Select "ACPU" for PLC series and "A3U" for PLC type in the "Change PLC type" dialog box, and select "OK".

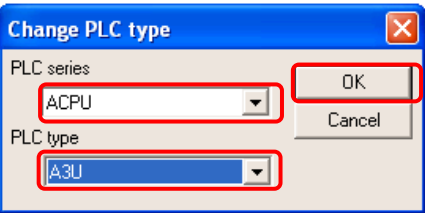

\* **This operation is necessary to use the A/QnA->Q program conversion support tool.**

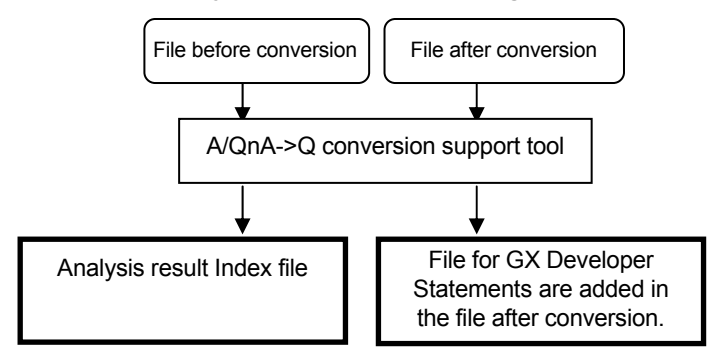

## **5.2 Using Procedure of Support Tool**

- 1) Click "Start" --> "MELSOFT Application" --> "AQCnvSupport" to start the support tool.
	- Then select "A/QnA->Q program conversion support tool execute".

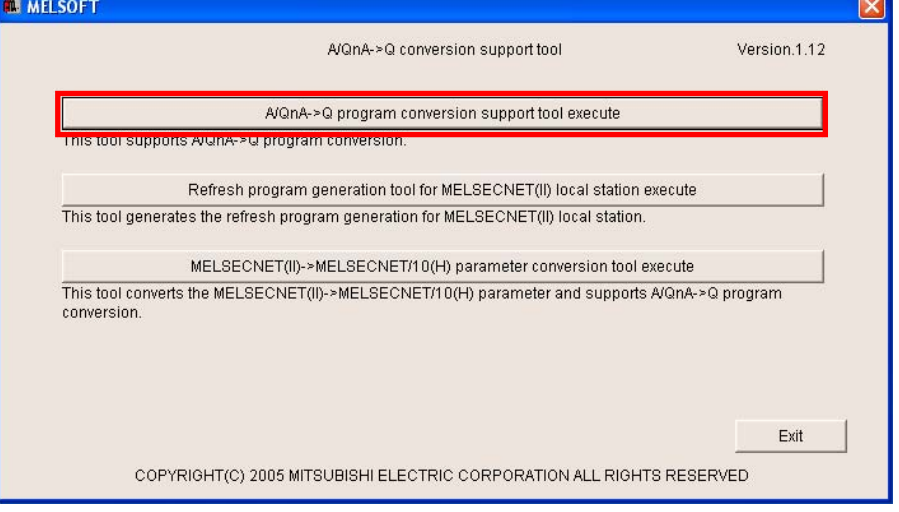

2) The "A/QnA->Q program conversion support tool" dialog box appears. Specify a source file in the GPPA format, A2SH file, or A3U file for "Project for A/QnA series before PLC type changing". Specify the file converted to the QnUD(E)(H)CPU type file for "Project for Q series after PLC type changed", and select "Next".

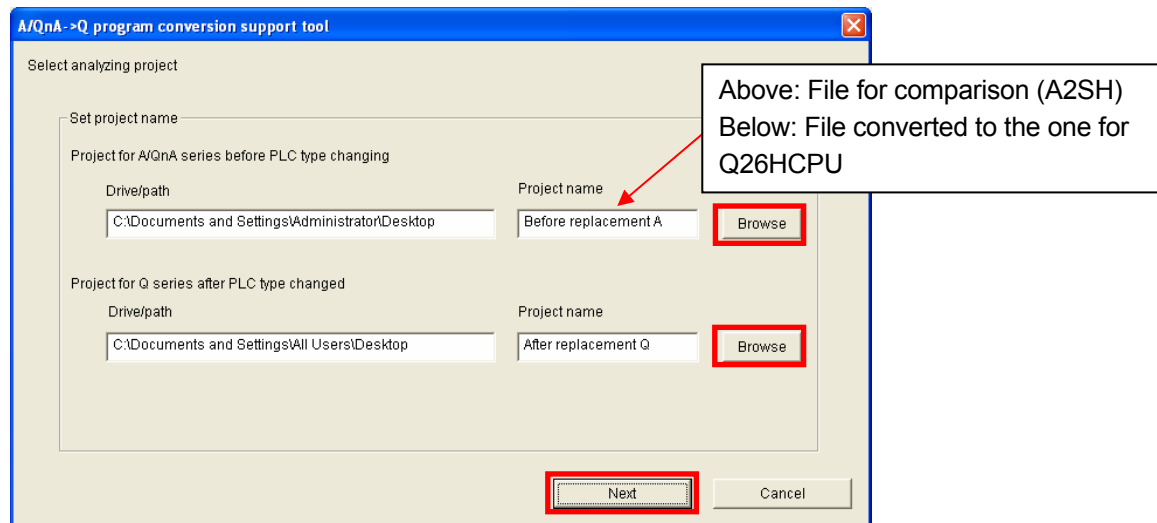

After this procedure, follow the description in A/QnA->Q Conversion Support Tool Operation Guide.

## 3) Created file

Once the operation is completed by following the description in A/QnA->Q Conversion Support Tool Operation Guide, an analysis result Index file (HTML document) and a GX Developer file in which statements of the modifications are embedded are created in the specified folder.

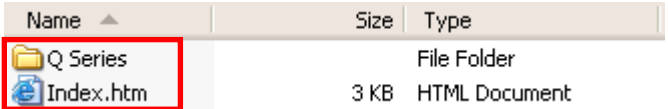

## 4) Display

## **• Analysis result index file**

The following shows an example of the execution results of the analysis result index file. A/QnA→Q conversion support tool Version.1.08

## Analyzing result

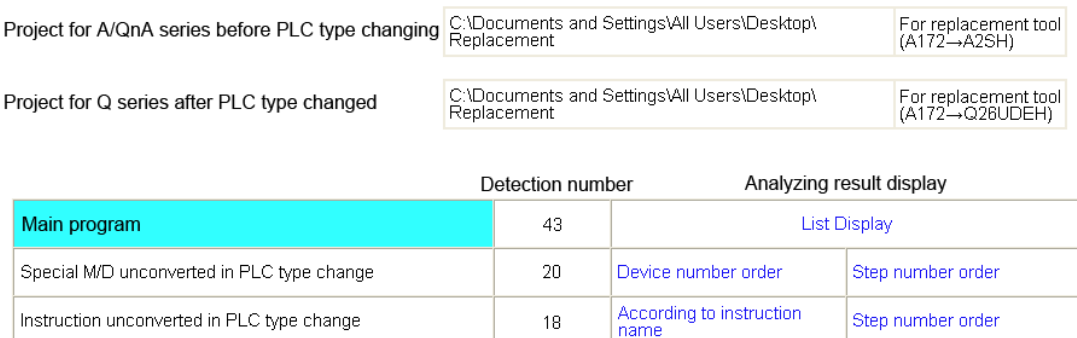

 $\overline{5}$ 

According to special<br>function module

Step number order

## **• GX Developer file in which statements are embedded**

Program for special function module necessary to check

The following shows an example of the execution results of the GX Developer file in which statements are embedded.

"Statement display" or "Ctrl + F7" displays the contents that need to be modified.

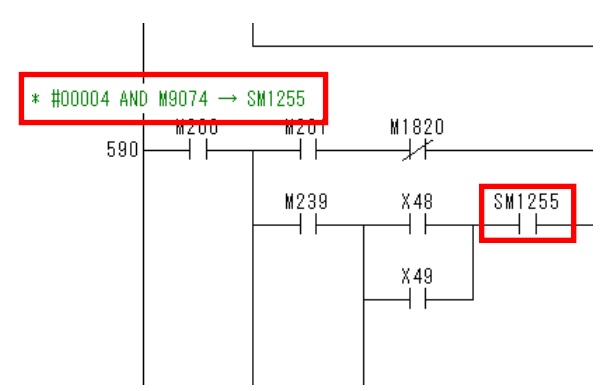

\* In the case described above, the device M9074 has been replaced with the device SM1255. Correct the device to an appropriate one.
#### **5.3 Correction of the Sequence Program in Created Embedded File**

#### **5.3.1 Correction of special relay/special register**

The special relay that cannot be converted from A-Motion is converted to "SM1255", and the special register that cannot be converted from A-Motion is converted to "SD1255". Modify the devices according to a between-the-lines statement.

#### **5.3.2 Correction of motion-dedicated instructions**

A-Motion-dedicated instructions (SVST, CHGA, CHGV, CHGT, SFCS, ITP) are converted to "SM1255". Modify the devices according to a between-the-lines statement.

#### **5.3.3 Others**

Confirm the details of user's manual and programming manual for each CPU module and correct required items. For the usage of GX Developer and others, refer to manuals of each product.

## **6. POINTS AND PRECAUTIONS OF REPLACEMENT**

#### **6.1 Difference of Motion CPU Configuration**

#### **6.1.1 System configuration**

The following figure shows the differences between the basic system of A-Motion and basic system of QDS-Motion.

- The PLC function and the motion function are integrated in one A-motion CPU. However, in QDS-motion, they are in different CPUs.
- A-Motion is compatible with SSCNET as a servo system network, but QDS-Motion is compatible with SSCNET III or SSCNET III/H. Servo amplifiers connectable to each motion are also different.
- A motion module A172SENC (Pulse generator/synchronous encoder interface module) is replaced with a motion module Q172DLX (Servo external signal interface module), Q172DEX (Synchronous encoder interface module), or Q173DPX (Manual pulse generator interface module).
- A base unit is changed to a Q series multiple CPU high speed base unit. As a result, motion modules (Q172DLX, Q173DEX, and Q172DPX) cannot be installed in the CPU slot and Slot 0 to 2.

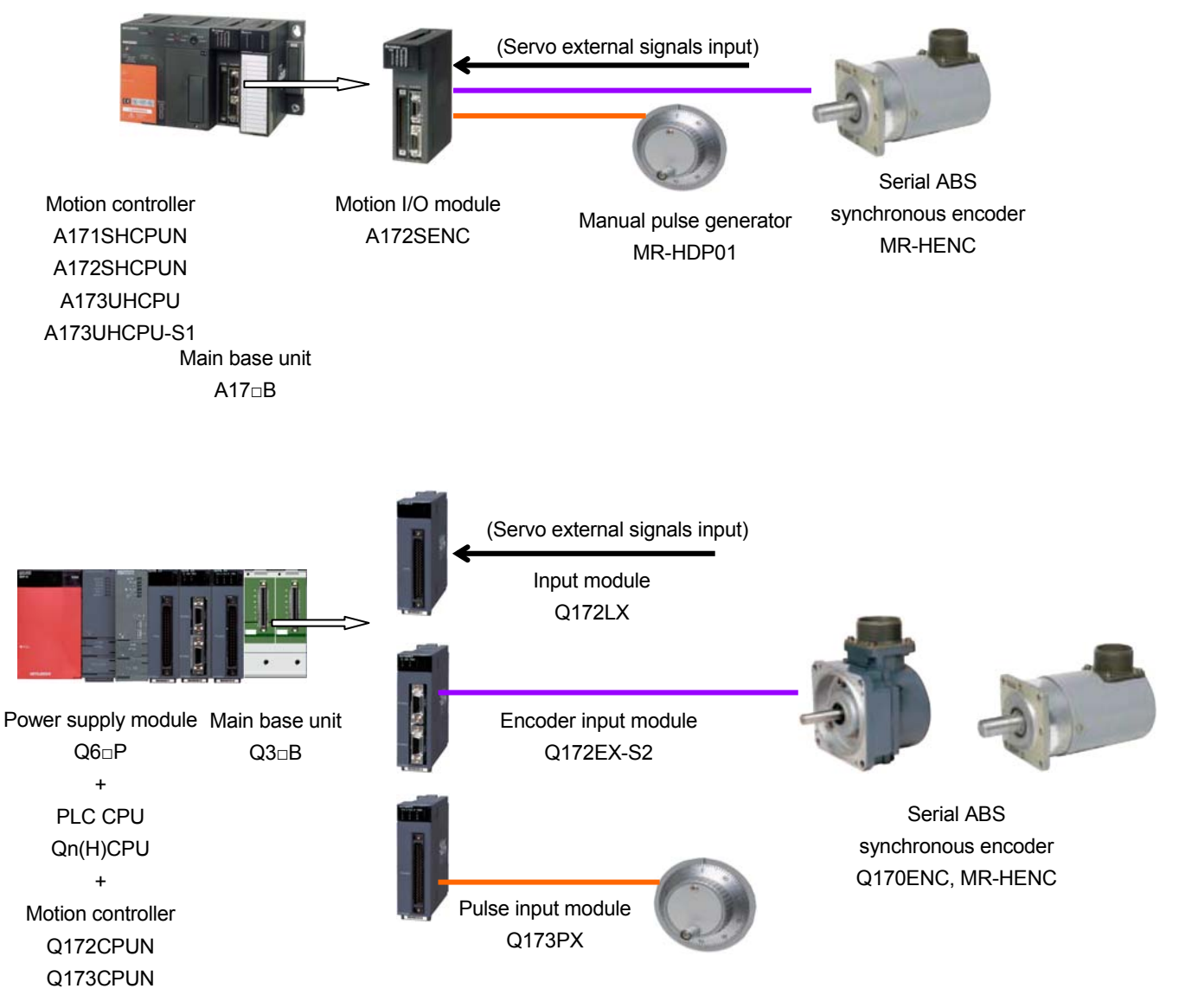

#### **6.1.2 Shared device**

In A-motion, the PLC and Motion functions are integrated in an A-motion CPU. Thus, the both function shares the memory. In QDS-Motion, a PLC CPU and a Motion CPU are divided as different modules. Thus, configuring various settings (Assignment to the multiple CPU shared devices/automatic refresh setting) is required to share the memory.

For details, refer to "QCPU User's Manual (Multiple CPU System) Model code: SH-080485ENG", "Programming Manual (COMMON) [type Q173D(S)/Q172D(S)] Model Code: 1XB928".

#### **A-Motion QDS-Motion**

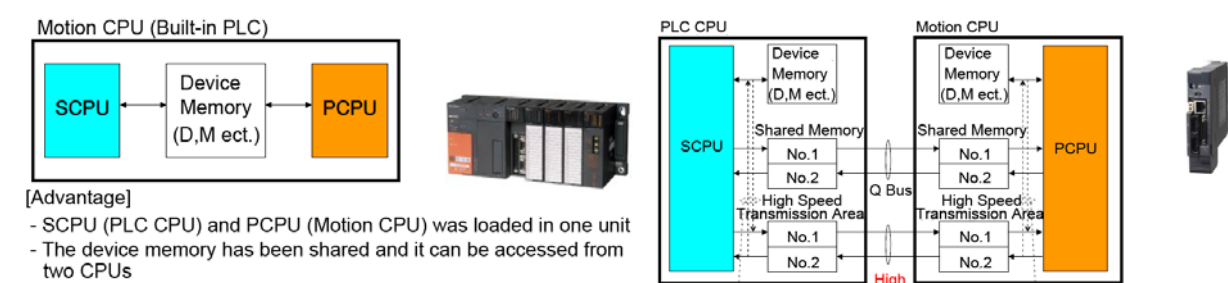

[Advantage]

Automatic Refresh

(per scan time)

- 0.88ms cyclical transition can be done in high speed transmission area - Automatic refresh per operation cycle is possible

cyclical transition)

Automatic Refresh

(per main cycle/per operation cycle)

Speed **Bus** 

 $(0.88ms$ 

After diverting the project, execute the automatic refresh setting to share the device memory. It is necessary to assign the devices being used by the PLC CPU to the devices of the Motion CPU.

### **6.2 Precautions on Replacement**

#### **6.2.1 Slot position (system setting)**

When a motion module used in A-Motion is replaced with a Q-Motion module, the slot position will change.

Example) When A172SENC is arranged in Slot 0 in A-Motion

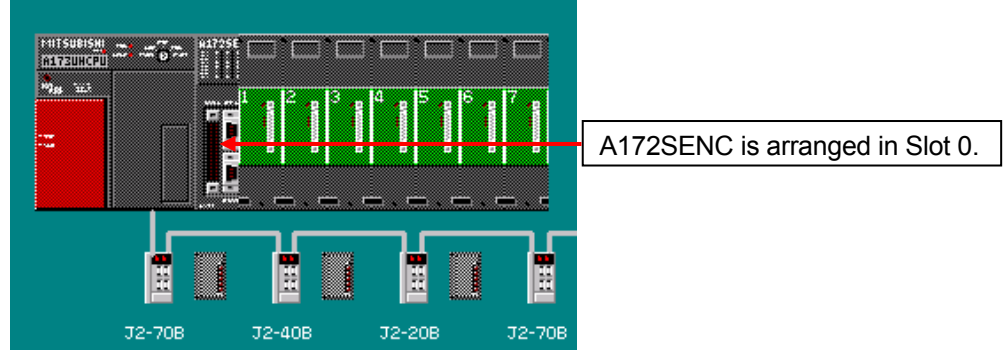

↓ A172SHCPU is converted to Q172CPUN.

The conversion is executed as follows.

 $A172$ SHCPU  $\rightarrow$  Q172CPUN (Slot 0)

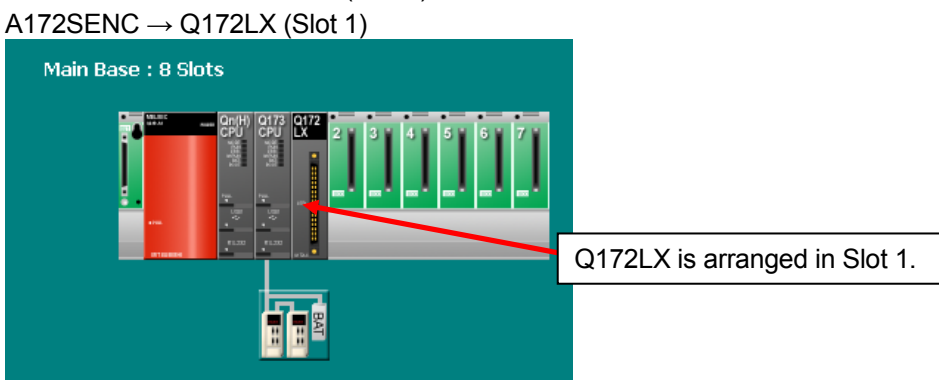

#### **6.2.2 Restrictions on the number of blocks and total points in the refresh setting**

In Q-Motion, an automatic refresh function is one of the specifications added from A-Motion. The number of blocks for the automatic refresh is limited to 4 blocks in Q173CPUN/Q172CPUN. MELSOFT Series MT Developer2 - Automatic Refresh Setting List (Unset Project)

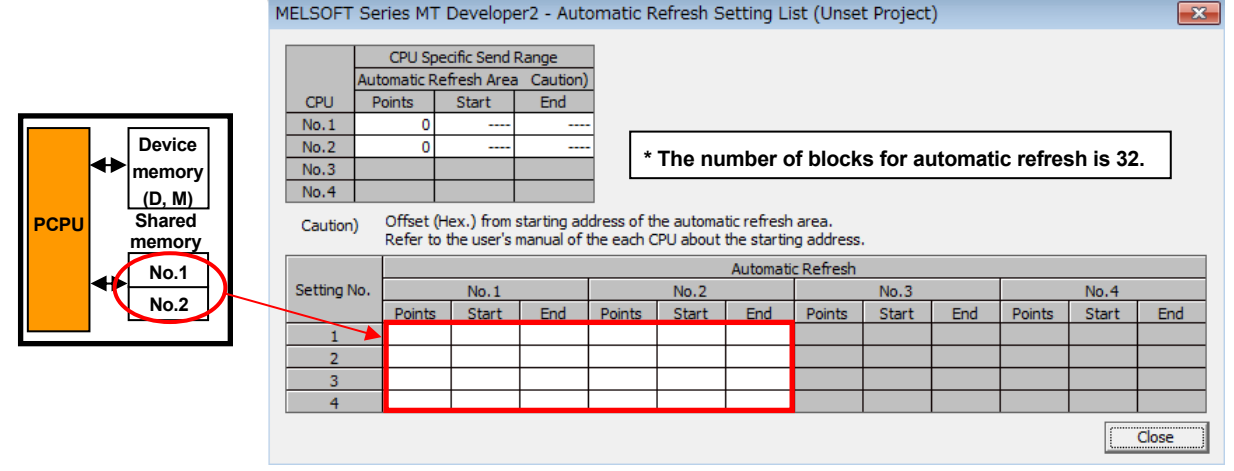

#### **6.2.3 Timer counter**

T (Timer device) and C (Counter device) can be used in A-Motion, but they cannot be used in Q-Motion. When T and C are used on the motion SFC side, use the TIME instruction as an alternative method.

#### **6.2.4 Parameter block**

Since the error check function is improved in Q-Motion, errors and warnings will be displayed in the parameter in which errors and warnings were not displayed in A-Motion after the replacement. Correct the errors according to the content of the errors and warnings.

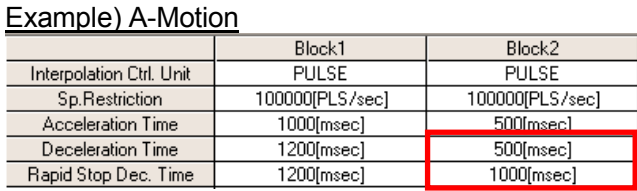

#### • CPU module is changed from A-Motion to Q-Motion using MT2

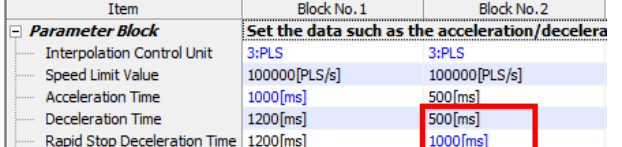

• Error contents and measures<br>Checking for Parameter Block...<br>Warning: Parameter Block Block No.2 Rapid Stop Deceleration Time - The rapid stop deceleration time exceeds the deceleration time. Rapid Stop Deceleration Time Warning: Parameter Block Block No.6 Rapid Stop Deceleration Time - The rapid stop deceleration time exceeds the deceleration time. Rapid Stop Deceleration Time <= Deceleration Time Warning: Parameter Block No.7 Rapid Stop Deceleration Time - The rapid stop deceleration time exceeds the deceleration time. Rapid Stop Deceleration Time <= Deceleration Time

In the above case, set the sudden stop deceleration time to be equal to the deceleration time setting value (500ms or shorter).

Note that the error check becomes stricter than before the replacement as the above case.

# **5. APPENDIX**

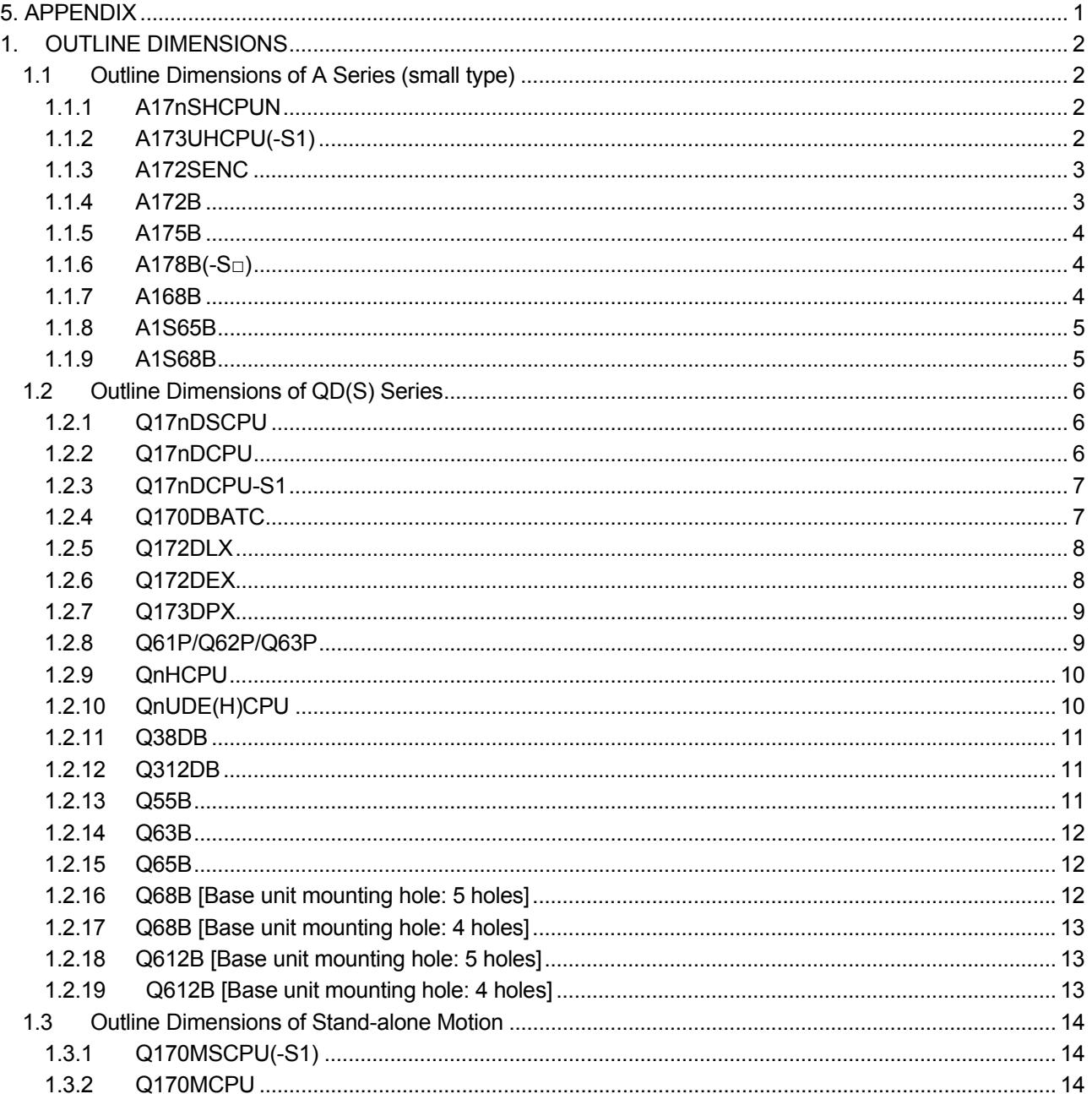

#### **1. OUTLINE DIMENSIONS**

**1.1 Outline Dimensions of A Series (small type) 1.1.1 A17nSHCPUN** 

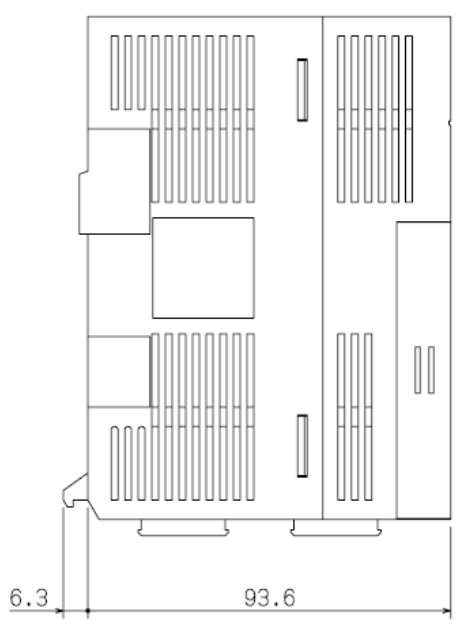

#### **1.1.2 A173UHCPU(-S1)**

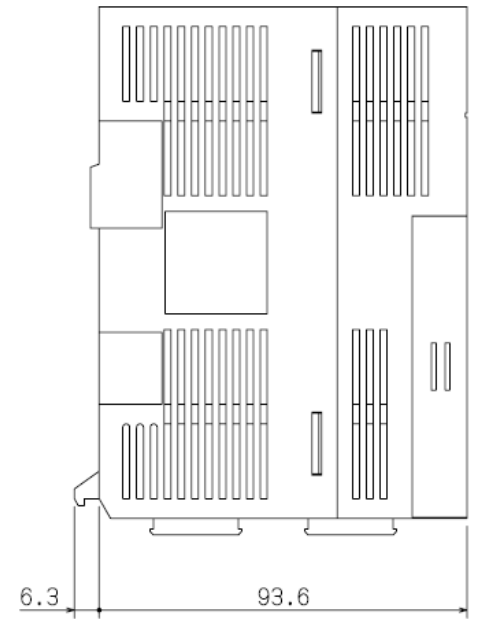

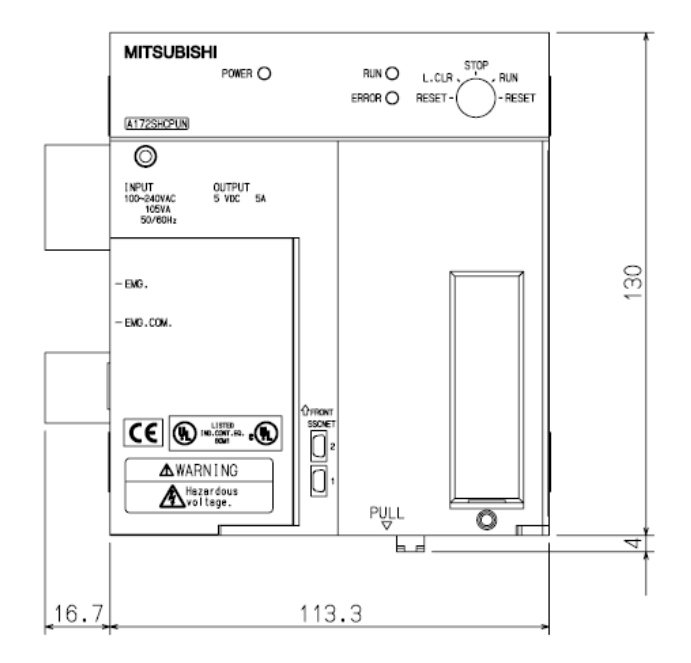

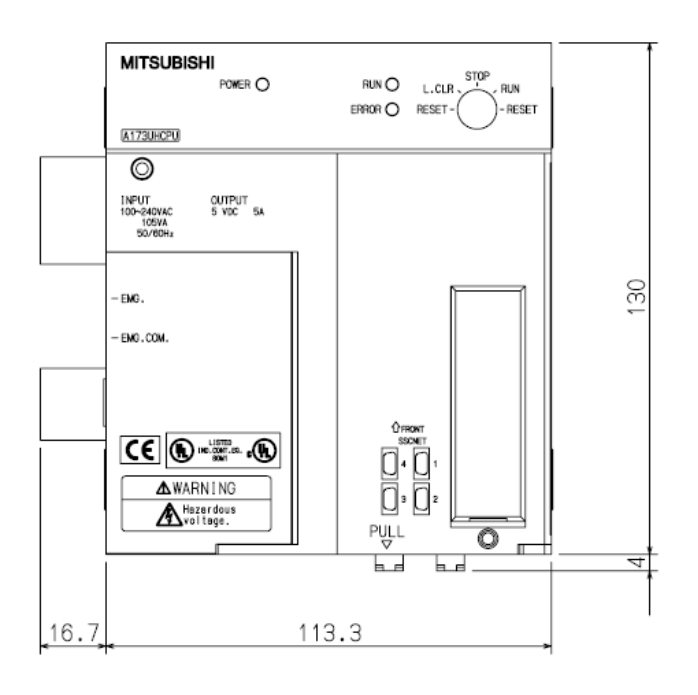

# **1.1.3 A172SENC**

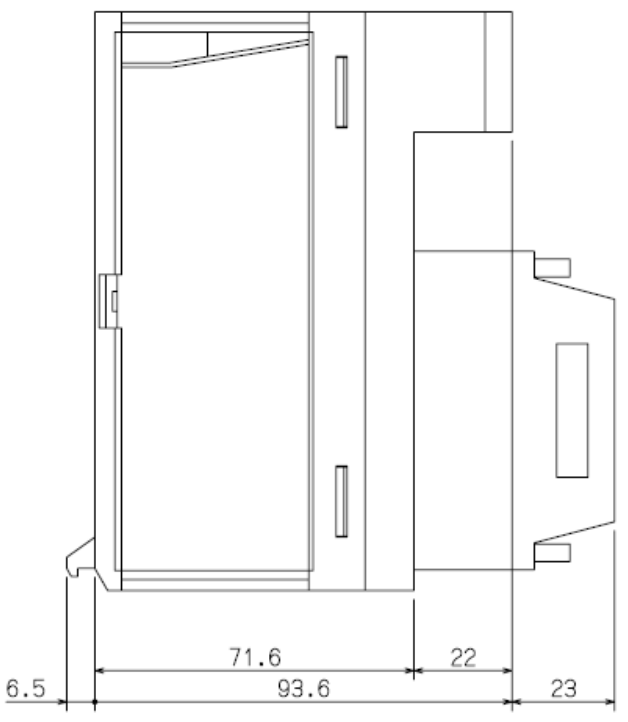

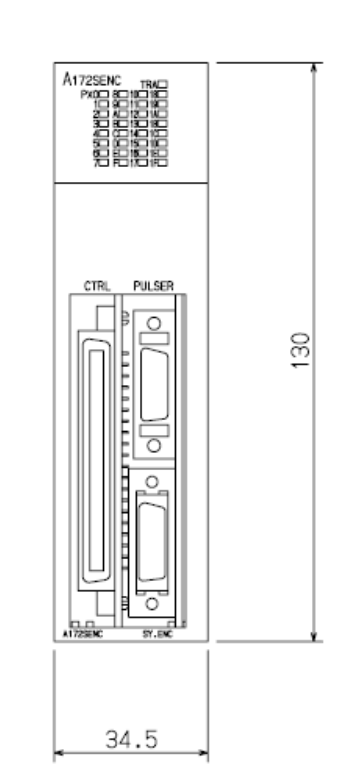

## **1.1.4 A172B**

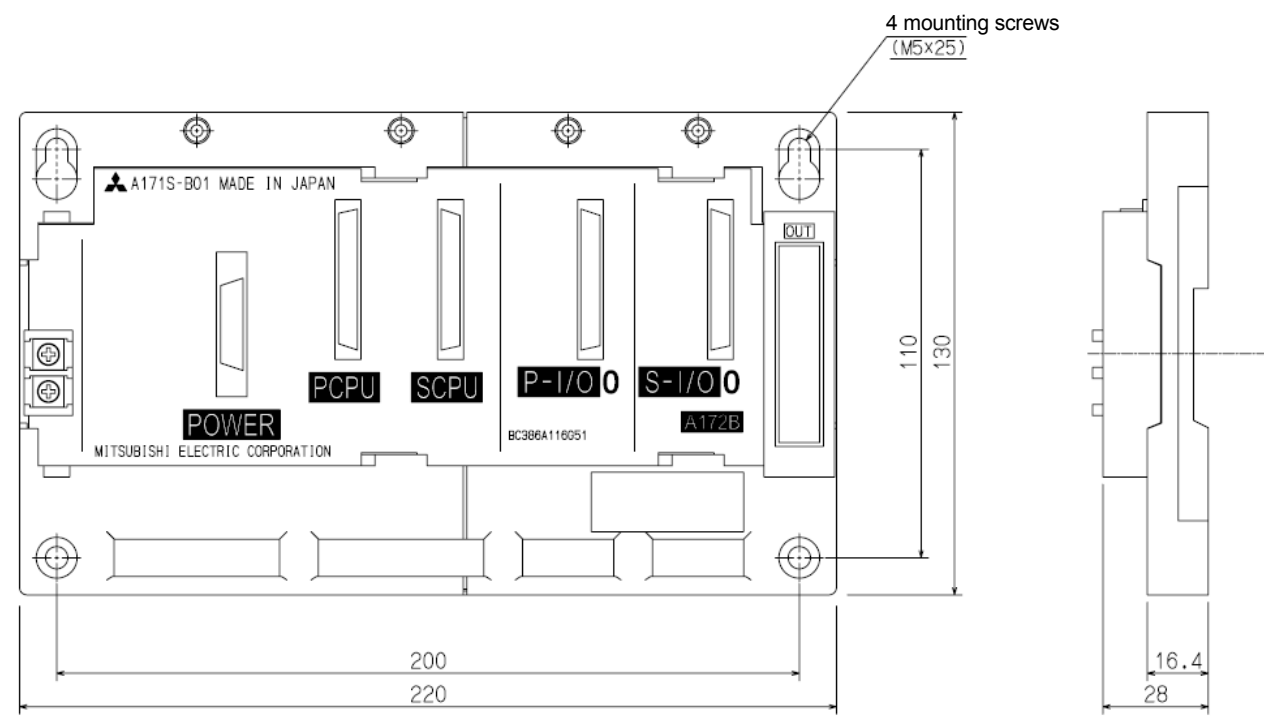

### **1.1.5 A175B**

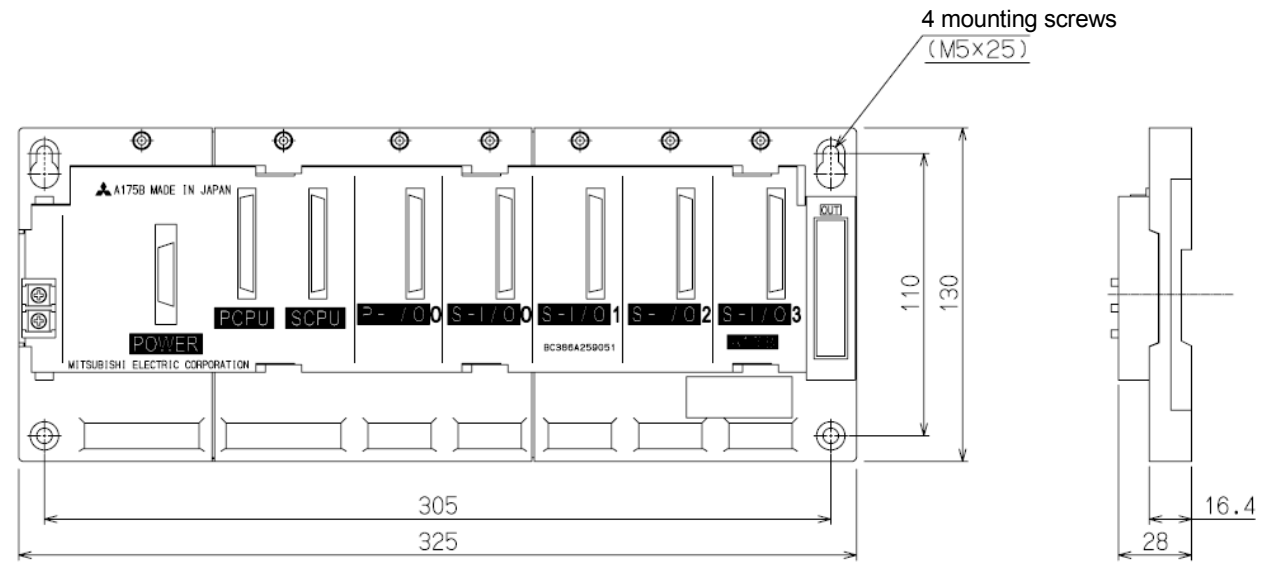

### **1.1.6 A178B(-S□)**

 $\frac{4 \text{ mounting} \text{ screws}}{(\text{M5} \times 25)}$  $\overline{\bullet}$  $\overline{\mathbb{C}}$  $\overline{\mathbf{m}}$ 

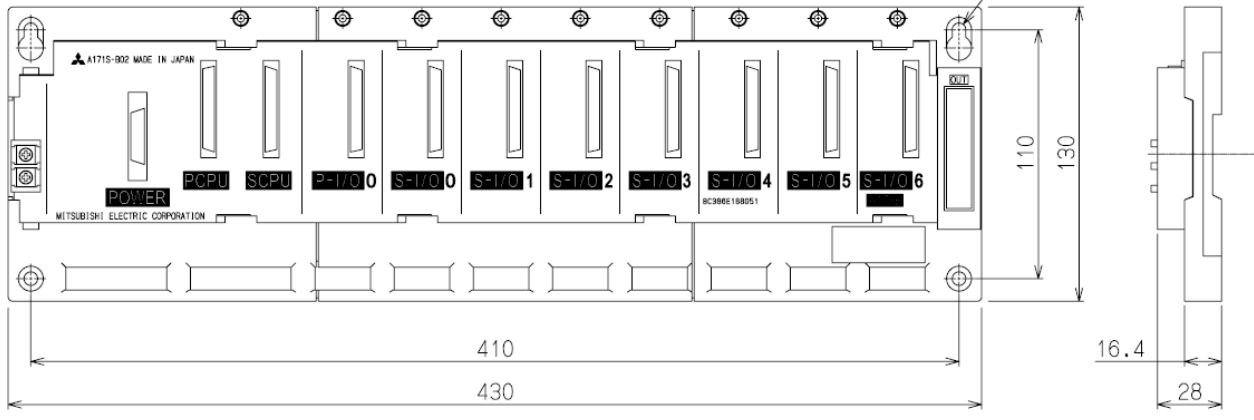

### **1.1.7 A168B**

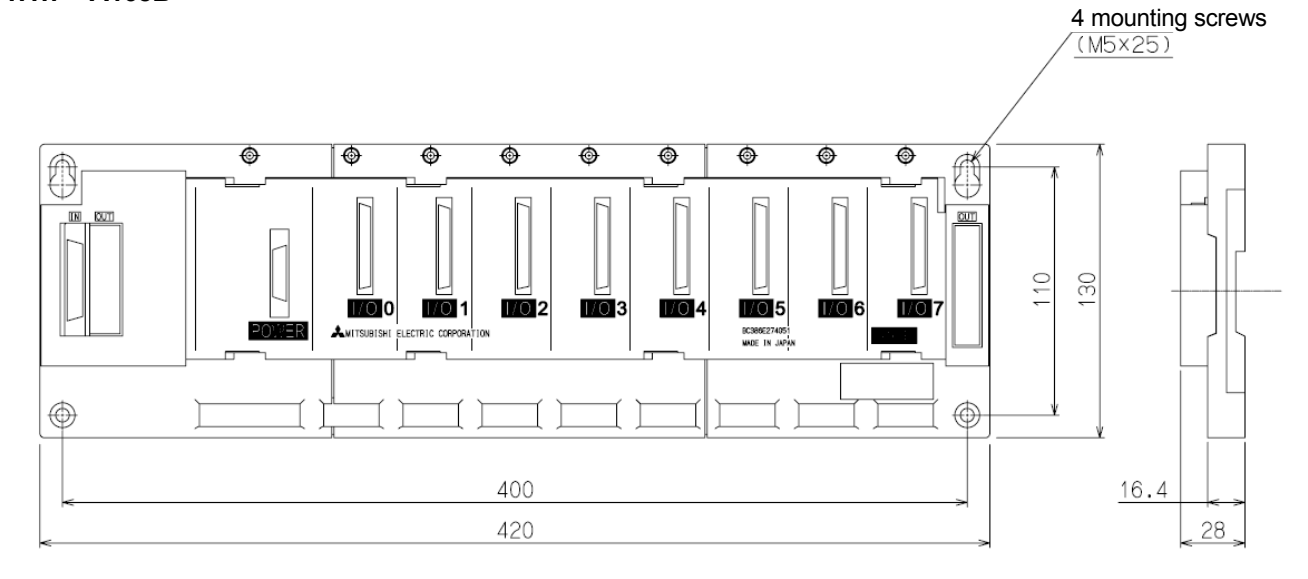

MOTION<br>CONTROLLER

**1.1.8 A1S65B** 

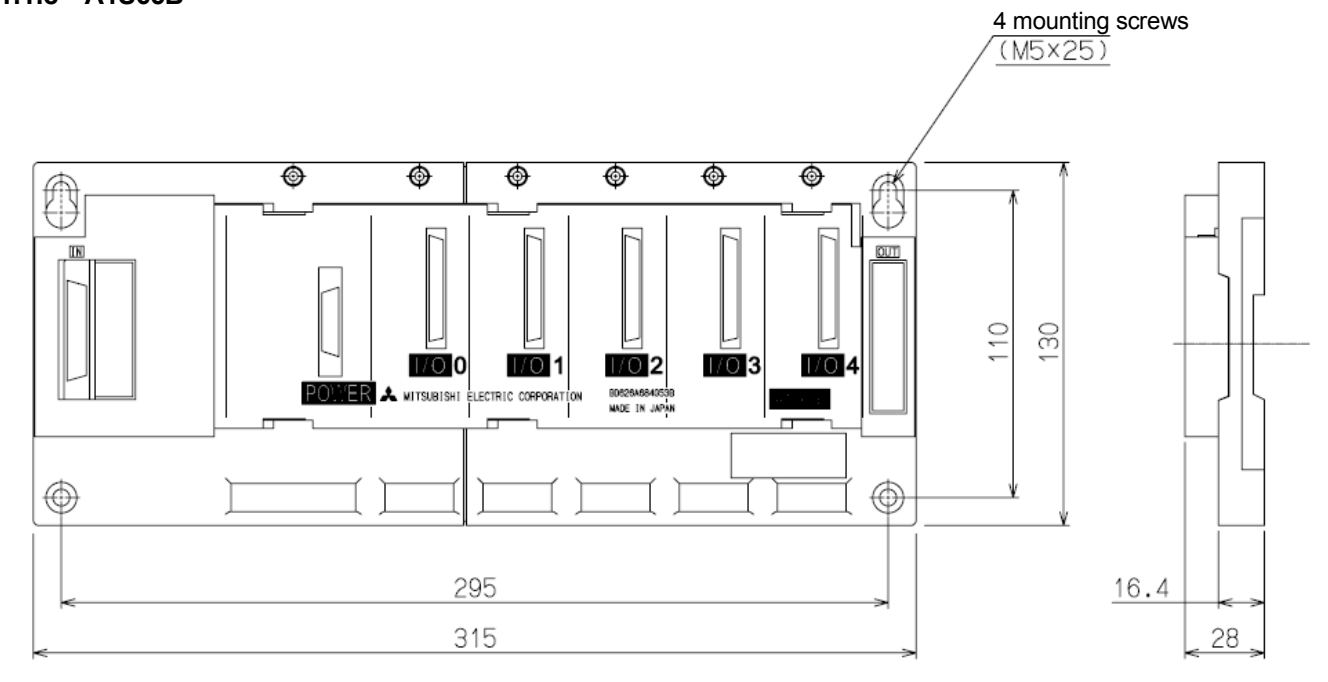

#### **1.1.9 A1S68B**

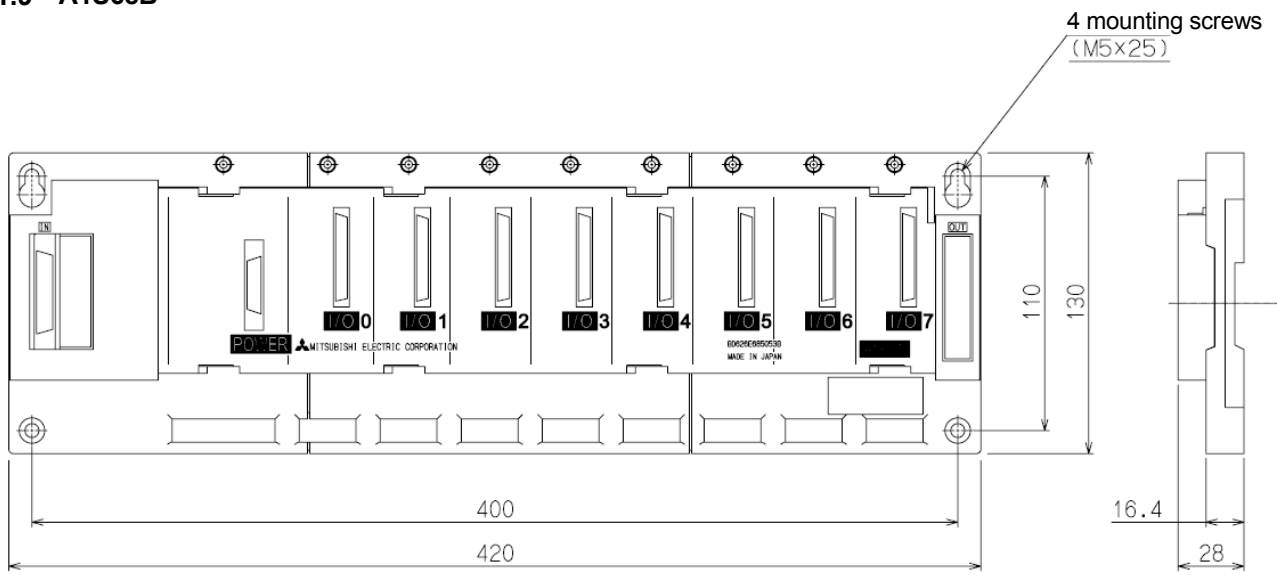

#### **1.2 Outline Dimensions of QD(S) Series 1.2.1 Q17nDSCPU**

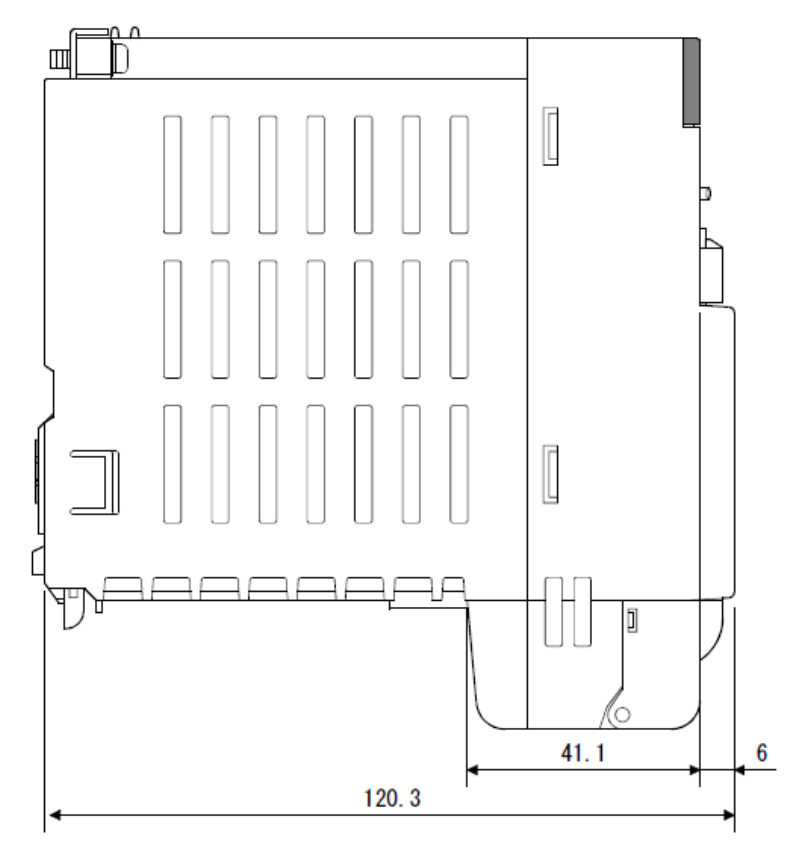

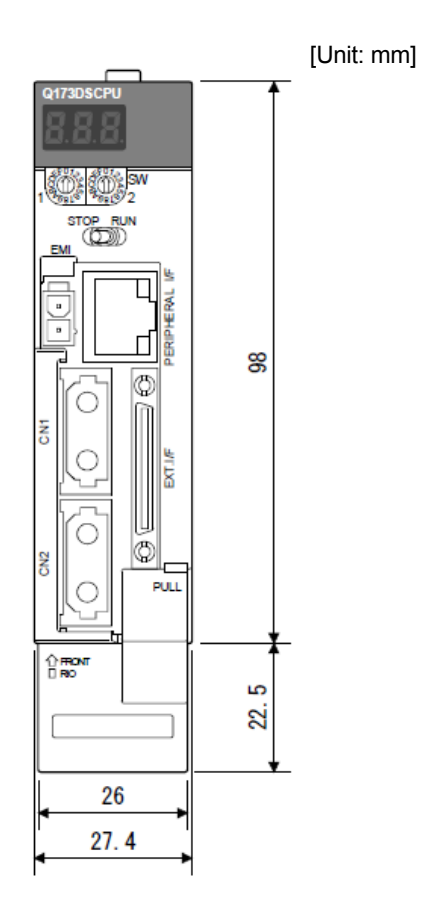

# **1.2.2 Q17nDCPU**

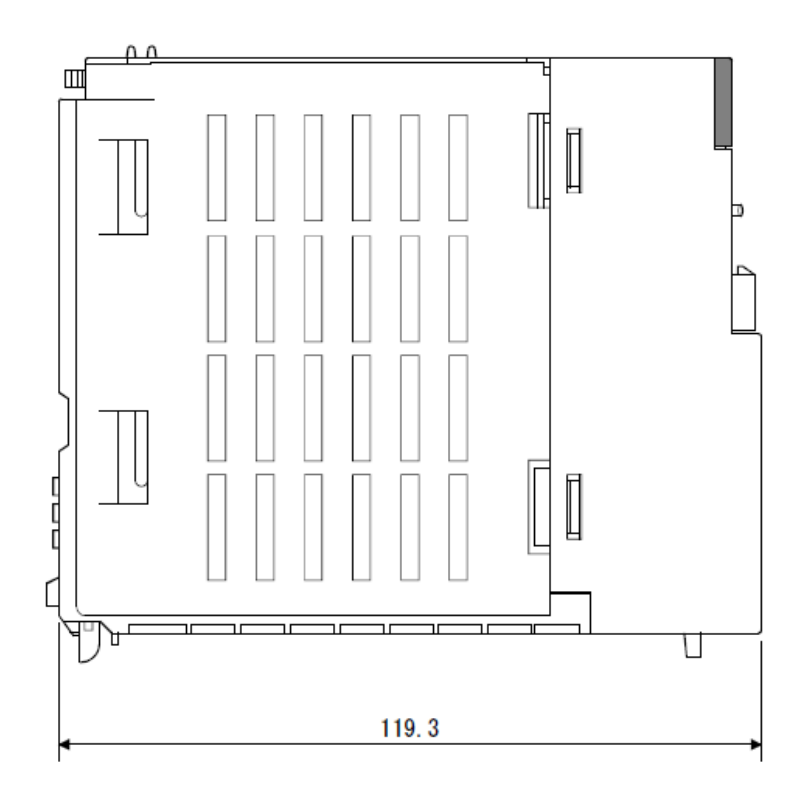

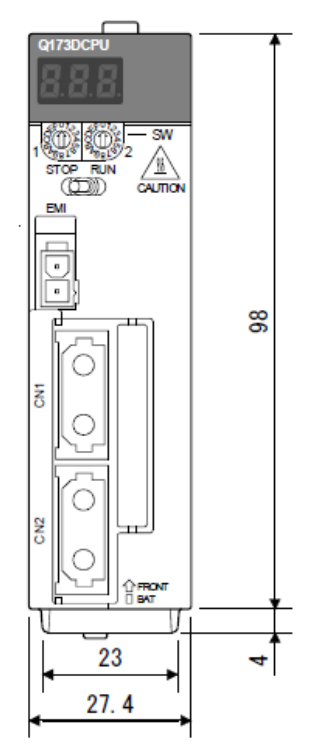

# MOTION<br>CONTROLLER

# **1.2.3 Q17nDCPU-S1**

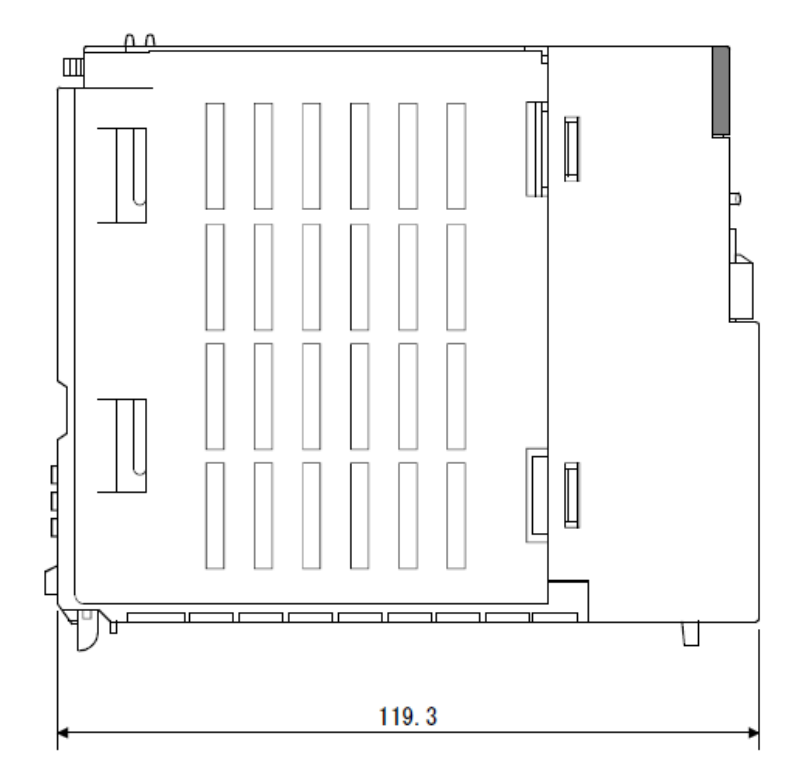

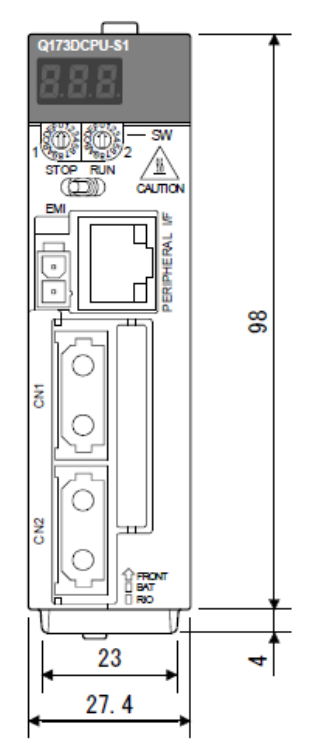

### **1.2.4 Q170DBATC**

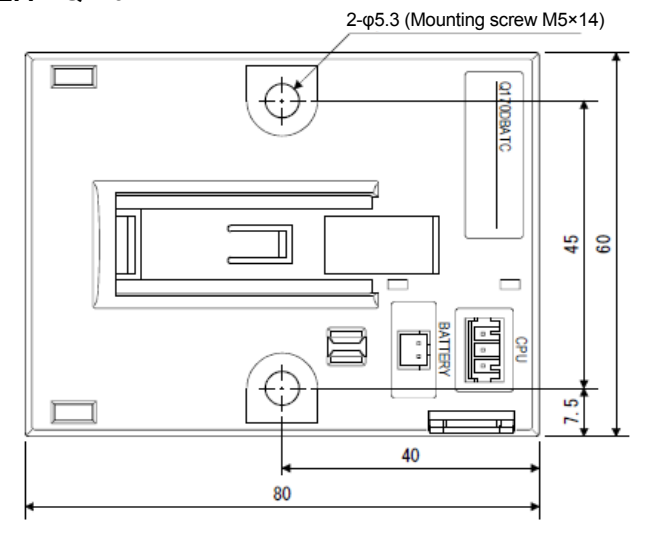

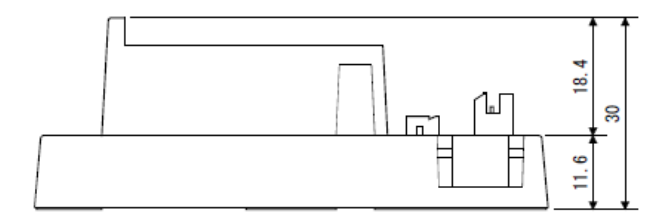

**1.2.5 Q172DLX** 

[Unit: mm]

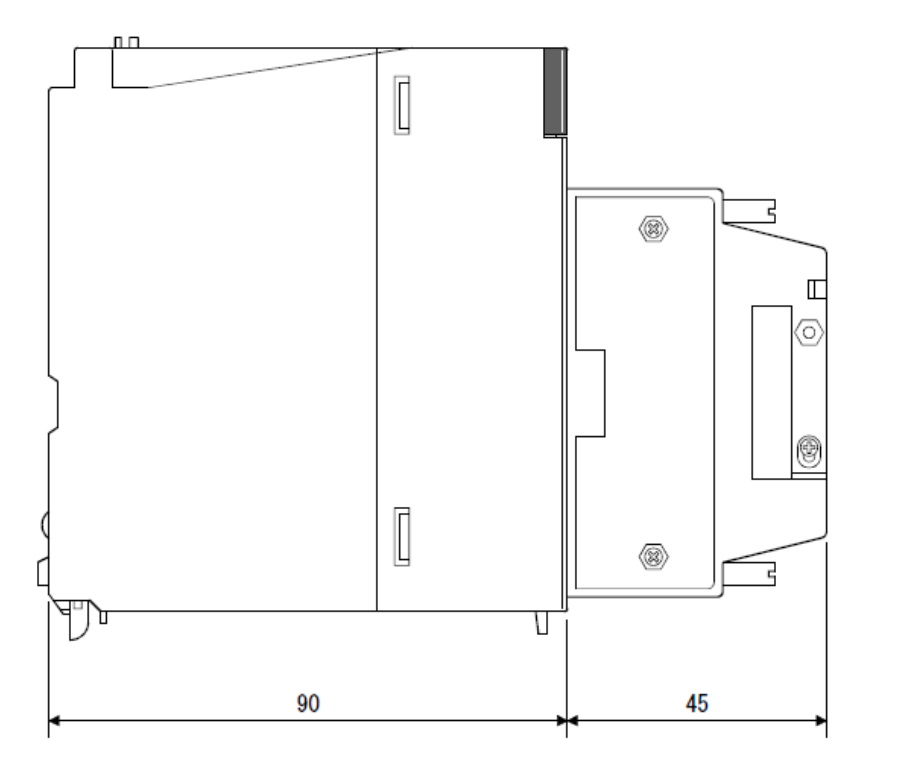

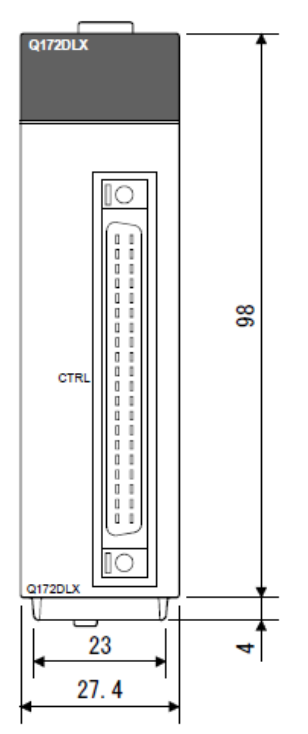

# **1.2.6 Q172DEX**

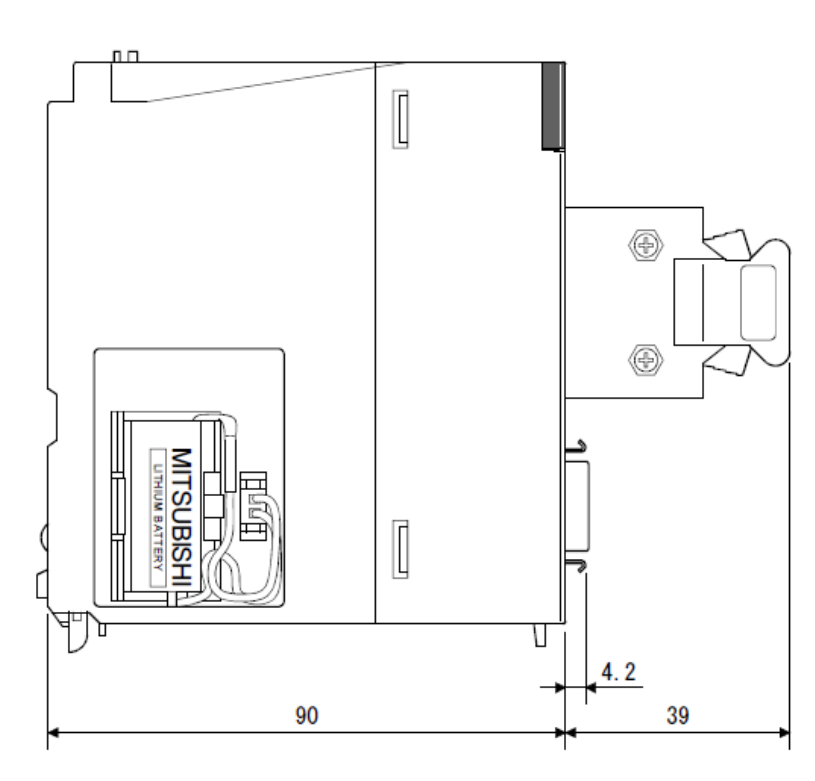

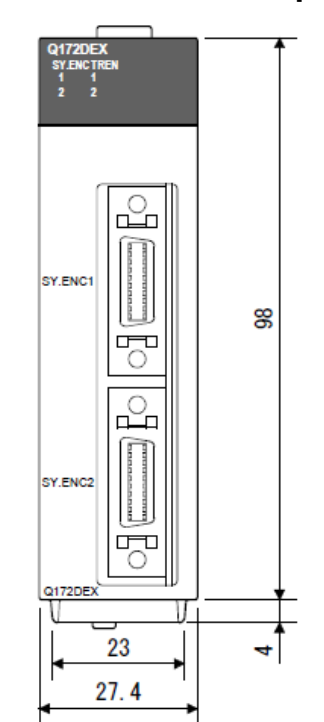

**1.2.7 Q173DPX** 

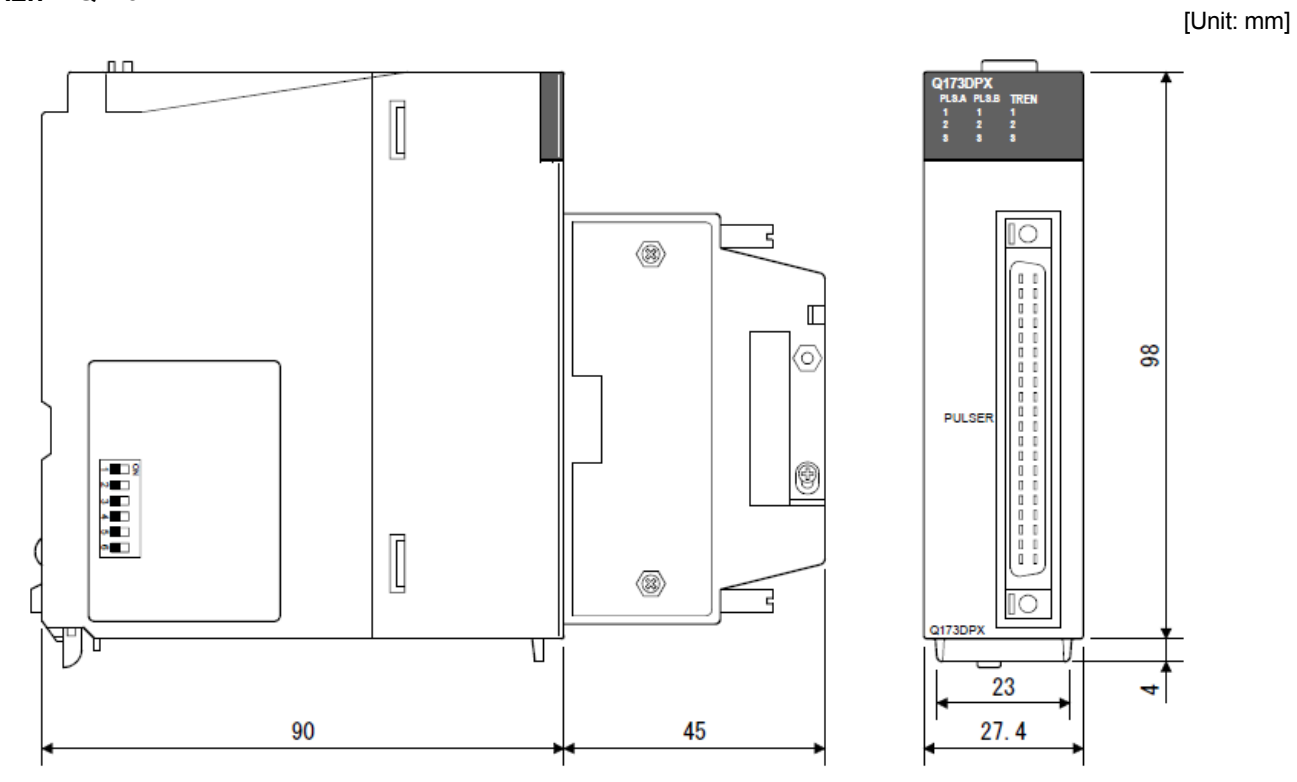

## **1.2.8 Q61P/Q62P/Q63P**

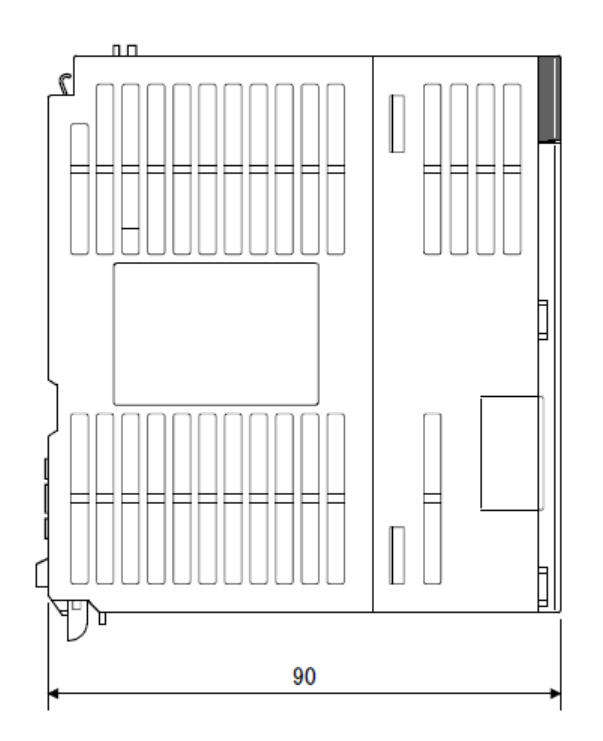

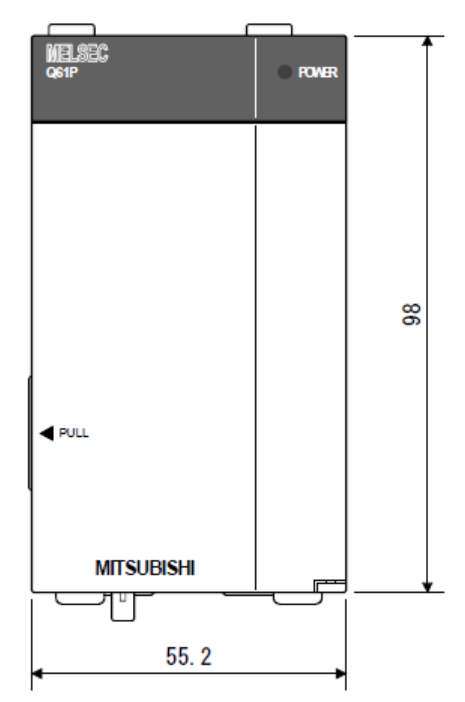

iğa

**1.2.9 QnHCPU** 

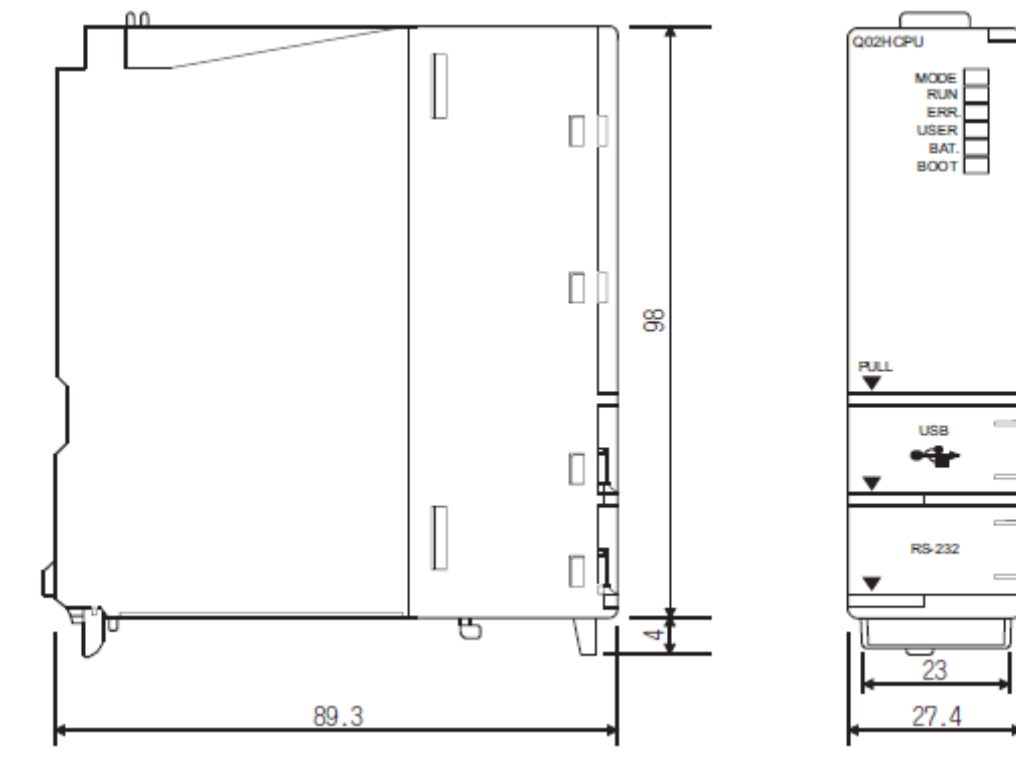

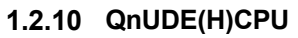

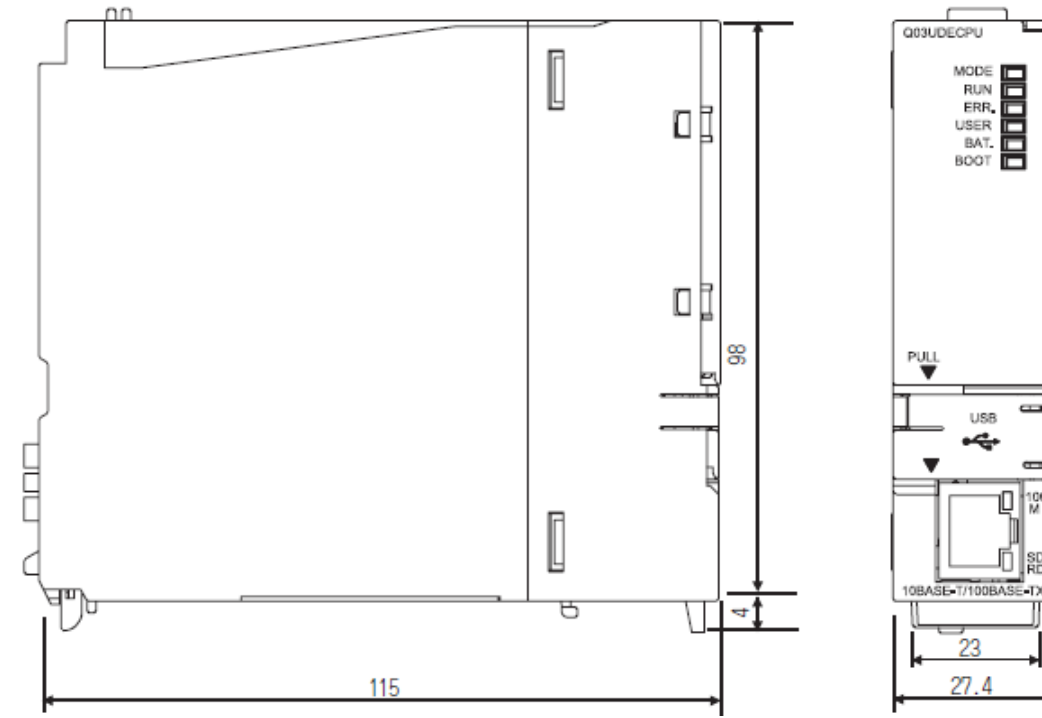

#### **1.2.11 Q38DB**

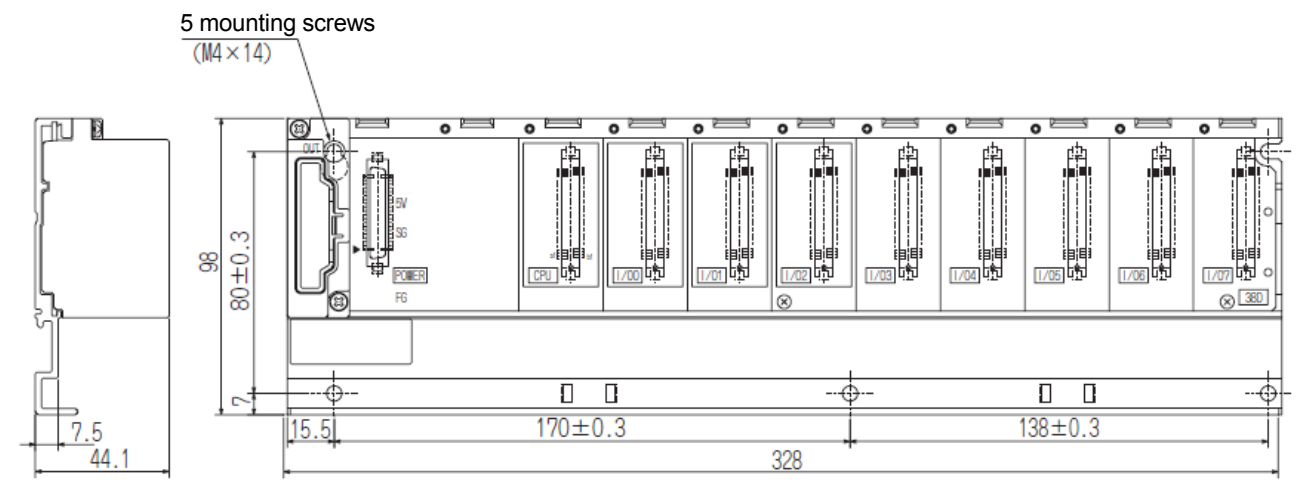

# **1.2.12 Q312DB**

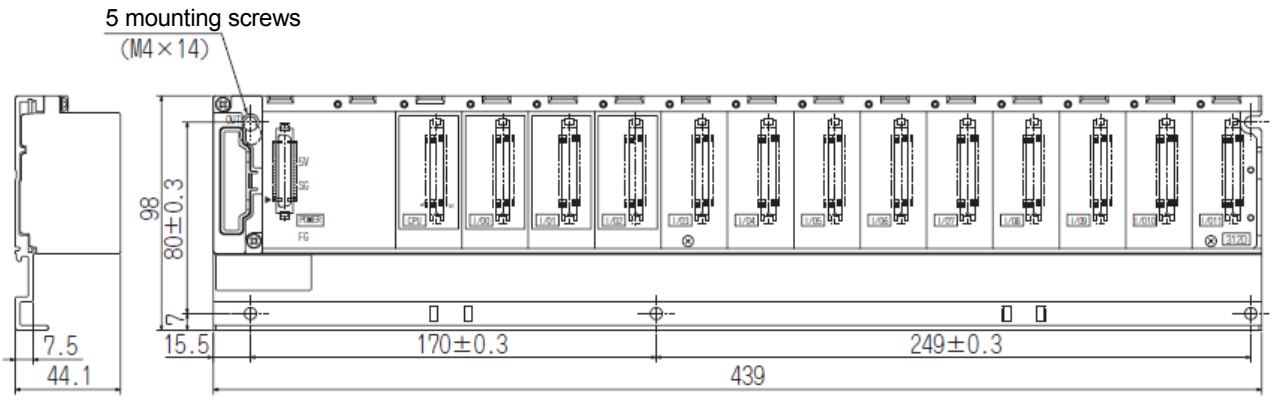

**1.2.13 Q55B** 

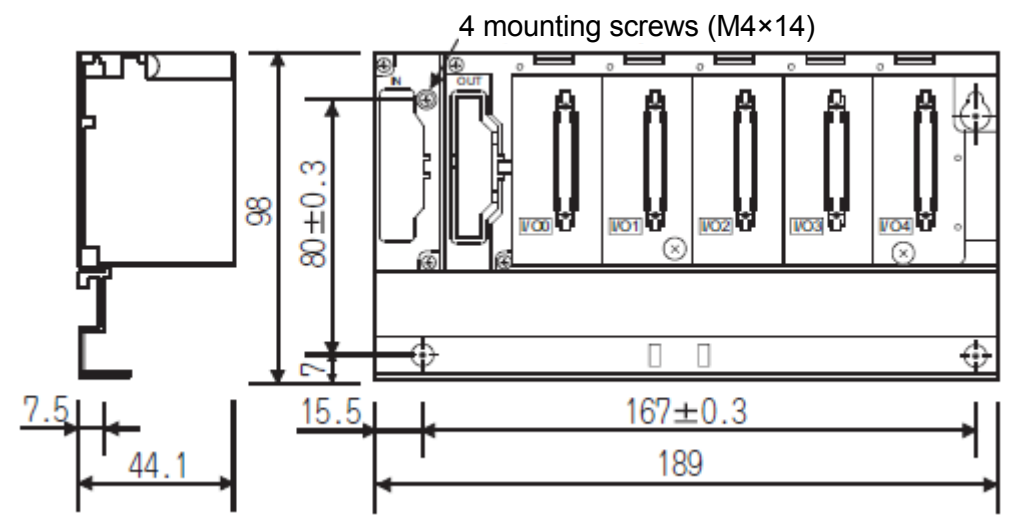

#### **1.2.14 Q63B**

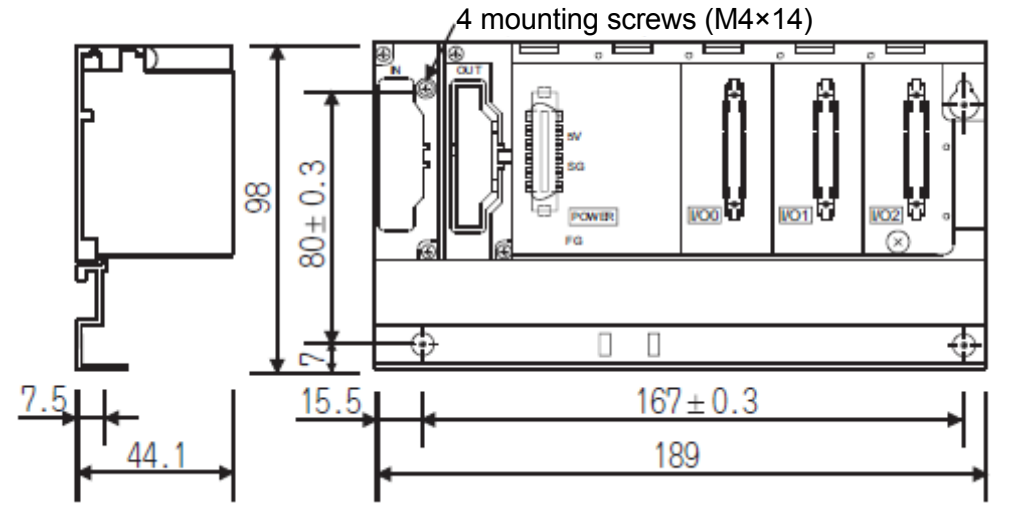

**1.2.15 Q65B** 

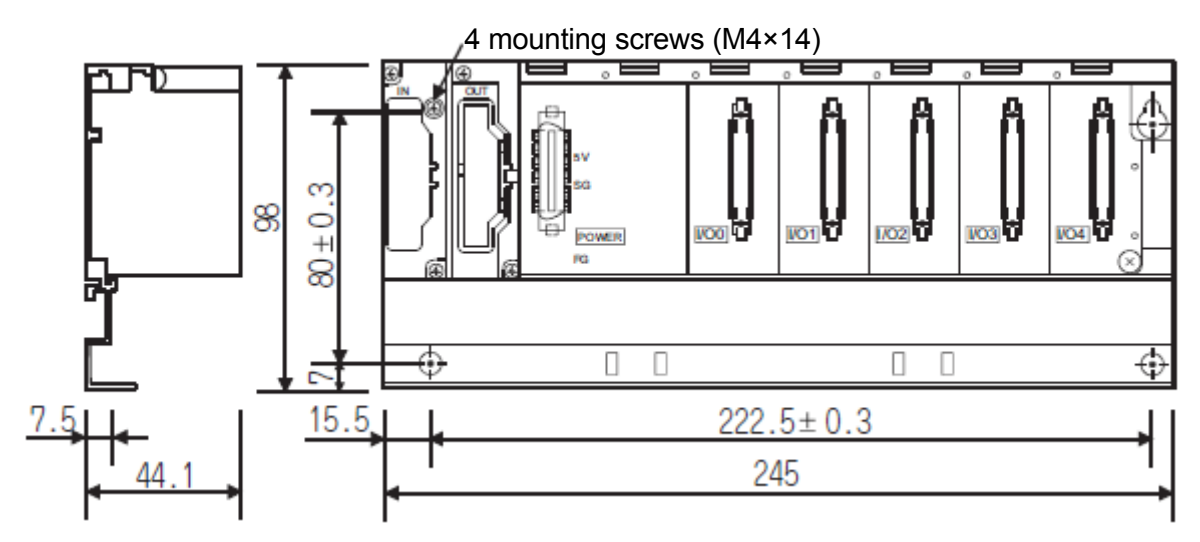

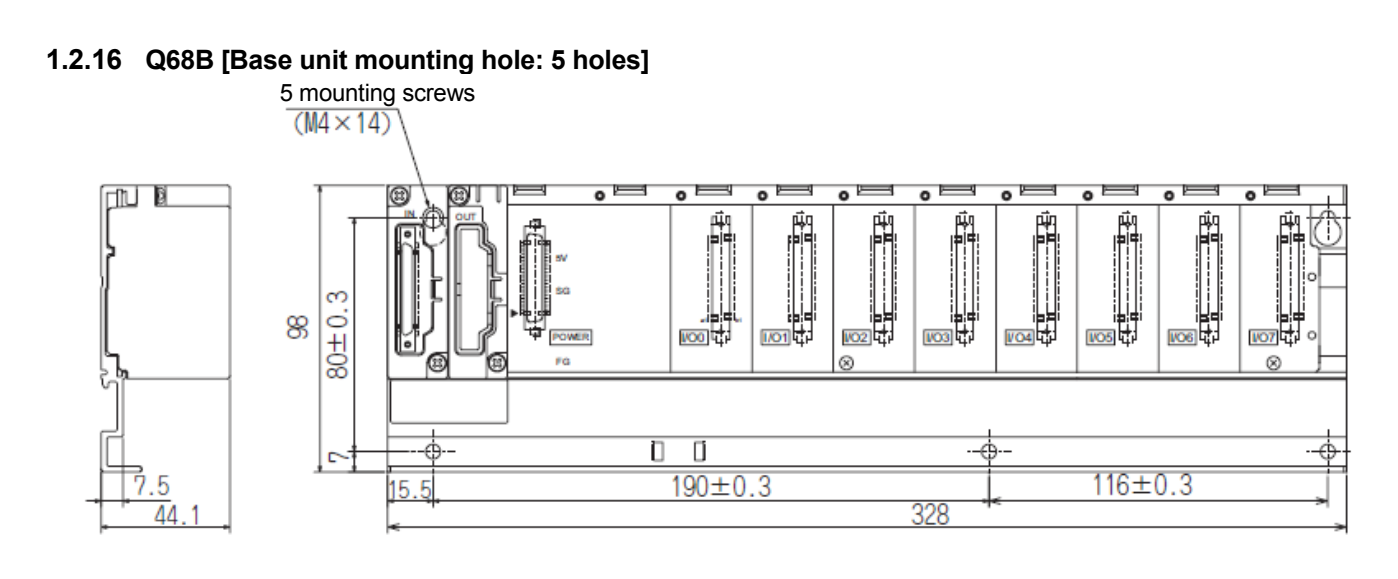

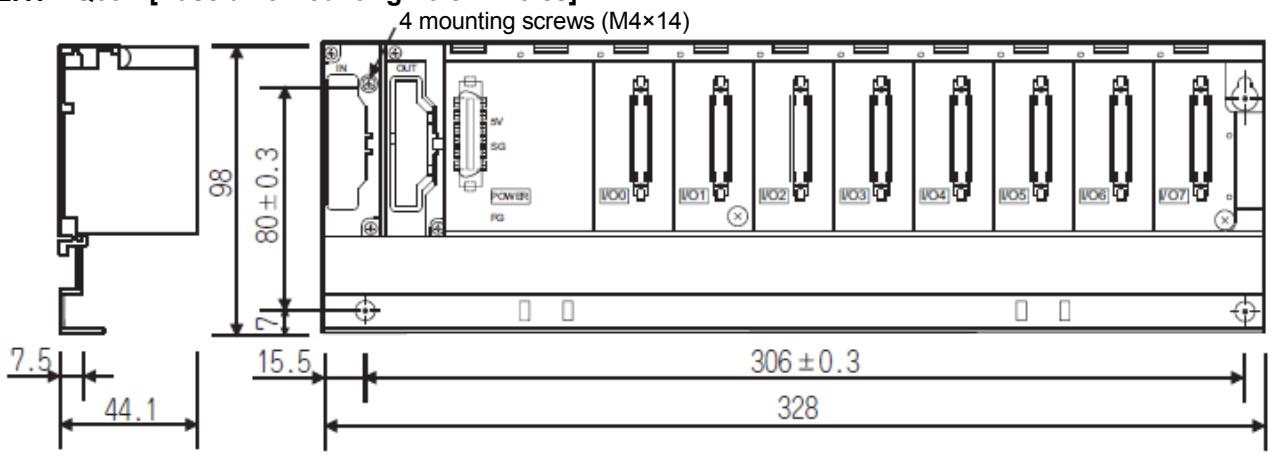

**1.2.17 Q68B [Base unit mounting hole: 4 holes]** 

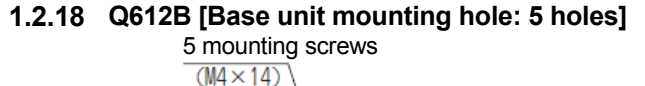

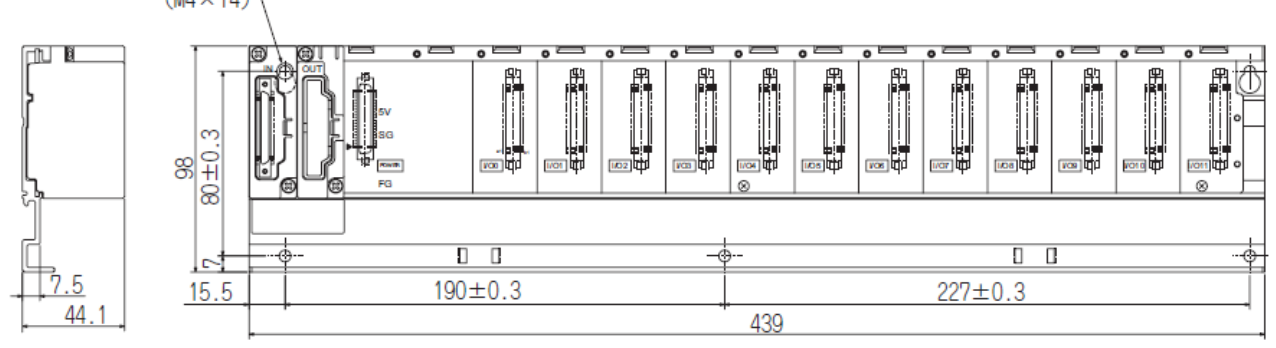

**1.2.19 Q612B [Base unit mounting hole: 4 holes]** 

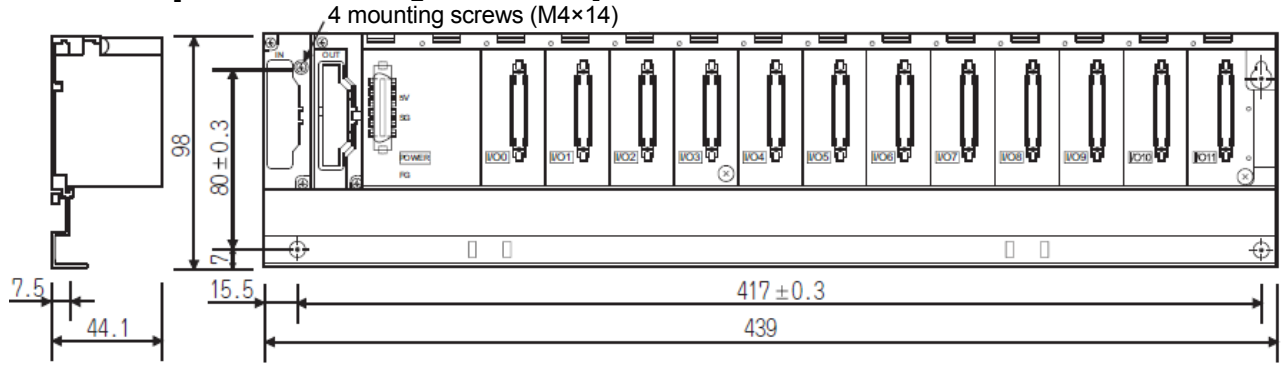

#### **1.3 Outline Dimensions of Stand-alone Motion 1.3.1 Q170MSCPU(-S1)**

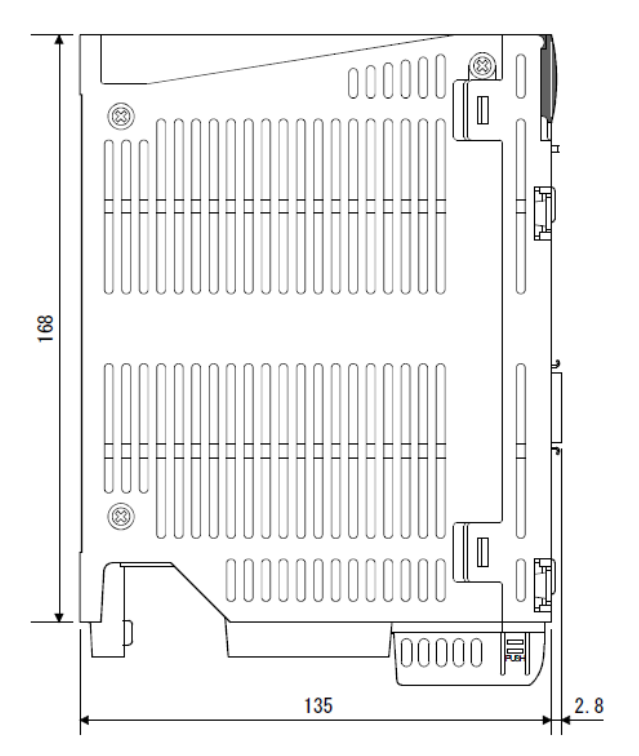

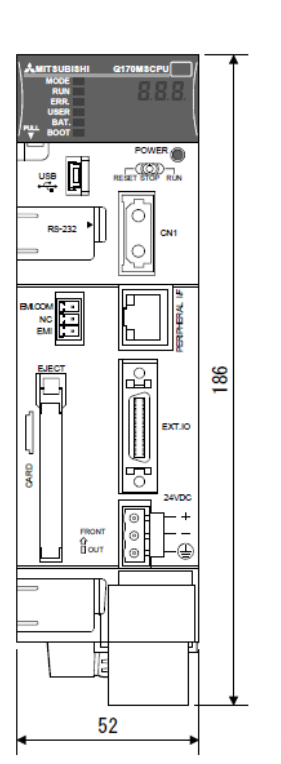

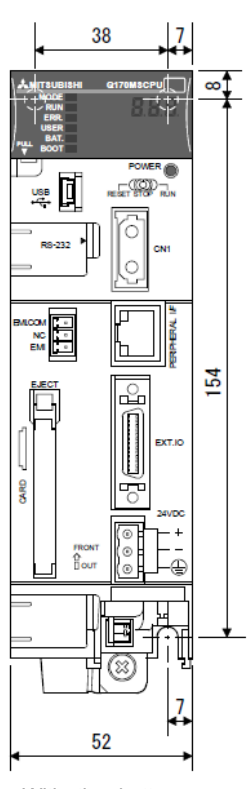

With the battery holder removed

38

# **1.3.2 Q170MCPU**

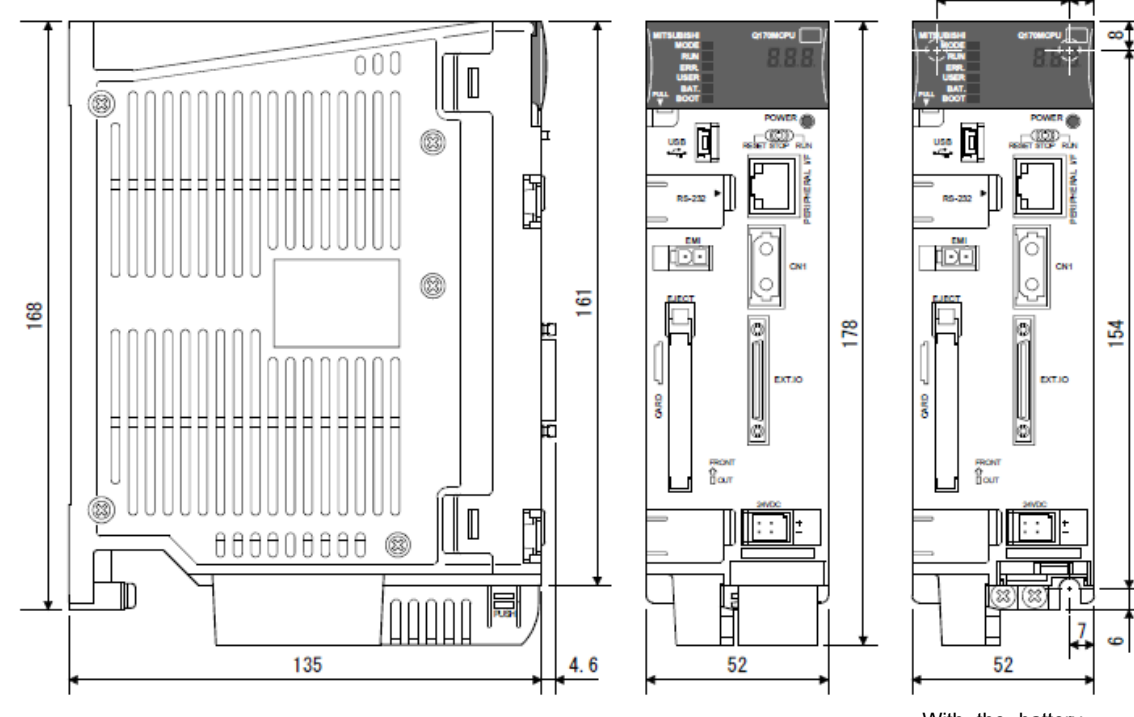

With the battery holder removed

# **WARRANTY**

Please confirm the following product warranty details before using this product.

#### 1. Gratis Warranty Term and Gratis Warranty Range

We will repair any failure or defect hereinafter referred to as "failure" in our FA equipment hereinafter referred to as the "Product" arisen during warranty period at no charge due to causes for which we are responsible through the distributor from which you purchased the Product or our service provider. However, we will charge the actual cost of dispatching our engineer for an on-site repair work on request by customer in Japan or overseas countries. We are not responsible for any on-site readjustment and/or trial run that may be required after a defective unit are repaired or replaced.

#### [Gratis Warranty Term]

The term of warranty for Product is thirty six (36) months after your purchase or delivery of the Product to a place designated by you or forty two (42) months from the date of manufacture whichever comes first "Warranty Period". Warranty period for repaired Product cannot exceed beyond the original warranty period before any repair work.

#### [Gratis Warranty Range]

- (1) You are requested to conduct an initial failure diagnosis by yourself, as a general rule.
	- It can also be carried out by us or our service company upon your request and the actual cost will be charged. However, it will not be charged if we are responsible for the cause of the failure.
- (2) This limited warranty applies only when the condition, method, environment, etc. of use are in compliance with the terms and conditions and instructions that are set forth in the instruction manual and user manual for the Product and the caution label affixed to the Product.
- (3) Even during the term of warranty, the repair cost will be charged on you in the following cases;
	- 1) A failure caused by your improper storing or handling, carelessness or negligence, etc., and a failure caused by your hardware or software problem
	- 2) A failure caused by any alteration, etc. to the Product made on your side without our approval
	- 3) A failure which may be regarded as avoidable, if your equipment in which the Product is incorporated is equipped with a safety device required by applicable laws and has any function or structure considered to be indispensable according to a common sense in the industry
	- 4) A failure which may be regarded as avoidable if consumable parts designated in the instruction manual, etc. are duly maintained and replaced
	- 5) Any replacement of consumable parts (battery, fan, etc.)
	- 6) A failure caused by external factors such as inevitable accidents, including without limitation fire and abnormal fluctuation of voltage, and acts of God, including without limitation earthquake, lightning and natural disasters
	- 7) A failure generated by an unforeseeable cause with a scientific technology that was not available at the time of the shipment of the Product from our company
	- 8) Any other failures which we are not responsible for or which you acknowledge we are not responsible for

#### 2. Onerous Repair Term after Discontinuation of Production

- (1) We may accept the repair at charge for another seven (7) years after the production of the product is discontinued.
- The announcement of the stop of production for each model can be seen in our Sales and Service, etc.
- (2) Please note that the Product (including its spare parts) cannot be ordered after its stop of production.

#### 3. Service in overseas countries

Our regional FA Center in overseas countries will accept the repair work of the Product; However, the terms and conditions of the repair work may differ depending on each FA Center. Please ask your local FA center for details.

#### 4. Exclusion of Loss in Opportunity and Secondary Loss from Warranty Liability

Whether under or after the term of warranty, we assume no responsibility for any damages arisen from causes for which we are not responsible, any losses of opportunity and/or profit incurred by you due to a failure of the Product, any damages, secondary damages or compensation for accidents arisen under a specific circumstance that are foreseen or unforeseen by our company, any damages to products other than the Product, and also compensation for any replacement work, readjustment, start-up test run of local machines and the Product and any other operations conducted by you.

#### 5. Change of Product specifications

Specifications listed in our catalogs, manuals or technical documents may be changed without notice.

#### 6. Precautions for Choosing the Products

- (1) For the use of our Motion controller, its applications should be those that may not result in a serious damage even if any failure or malfunction occurs in Motion controller, and a backup or fail-safe function should operate on an external system to Motion controller when any failure or malfunction occurs.
- (2) Our Motion controller is designed and manufactured as a general purpose product for use at general industries. Therefore, applications substantially influential on the public interest for such as atomic power plants and other power plants of electric power companies, and also which require a special quality assurance system, including applications for railway companies and government or public offices are not recommended, and we assume no responsibility for any failure caused by these applications when used.

In addition, applications which may be substantially influential to human lives or properties for such as airlines, medical treatments, railway service, incineration and fuel systems, man-operated material handling equipment, entertainment machines, safety machines, etc. are not recommended, and we assume no responsibility for any failure caused by these applications when used.

We will review the acceptability of the abovementioned applications, if you agree not to require a specific quality for a specific application. Please contact us for consultation.

# Transition from A17nSHCPUN/A173UHCPU Series to Q Series Handbook

# **Safety Warning**

To ensure proper use of the products list ed in thi s catalog, please be sure to read the in struction manual prior to use.

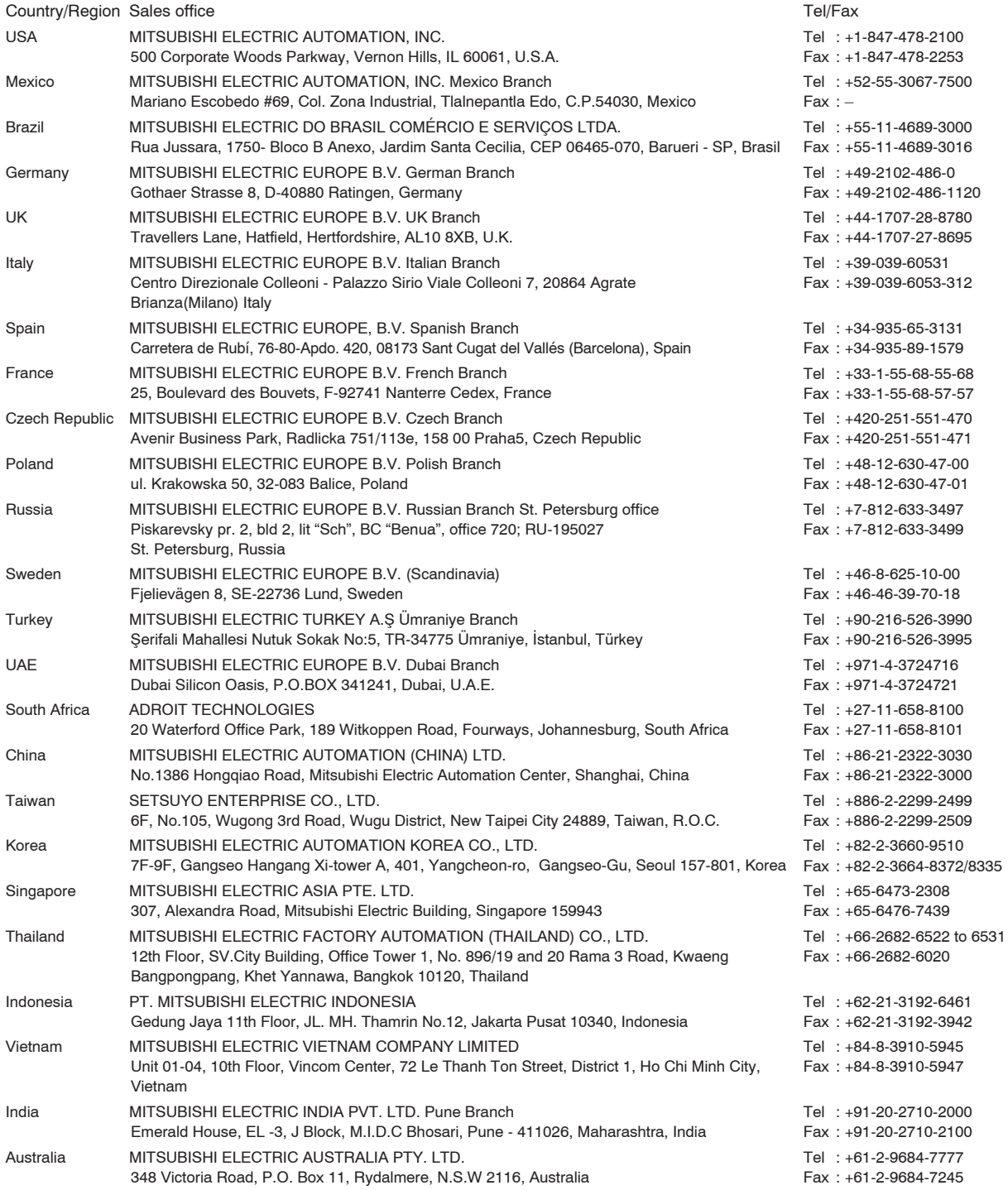

# **MITSUBISHI ELECTRIC CORPORATION**

HEAD OFFICE: TOKYO BUILDING, 2-7-3, MARUNOUCHI, CHIYODA-KU, TOKYO 100-8310, JAPAN<br>NAGOYA WORKS: 1-14, YADA-MINAMI 5, HIGASHI-KU, NAGOYA, JAPAN